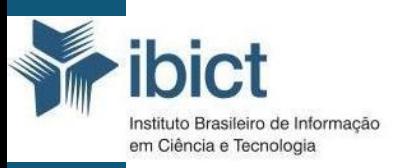

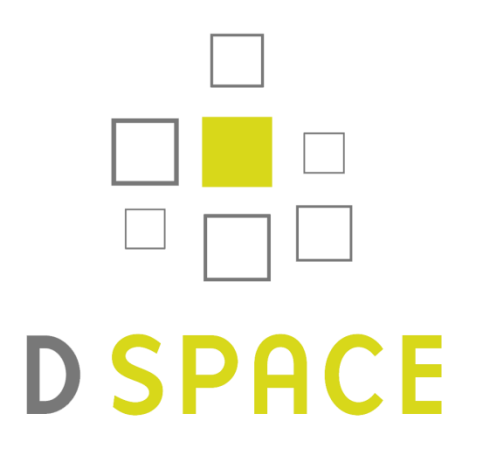

# **Manual para o gerenciamento de repositórios digitais criados em DSpace**

## **Instituto Brasileiro de Informação em Ciência e Tecnologia (IBICT)**

*Diretora do Instituto Brasileiro de Informação em Ciência e Tecnologia* **Cecília Leite Oliveira**

*Coordenadora Geral de Pesquisa e Manutenção de Produtos Consolidados* **Lillian Maria Araújo de Rezende Alvares**

*Coordenadora do Laboratório de Metodologias de Tratamento e Disseminação da Informação (COLI)* **Bianca Amaro**

**Elaboração:**

Juliane Alves Rosa Franciane Santana Grimaldi de Oliveira Alan Christian de Lima Oliveira Washington Luís Ribeiro de Carvalho Segundo Bianca Amaro

IBICT - Instituto Brasileiro de Informação em Ciência e Tecnologia SAS, Quadra 5, Bloco H, Lote 6, 70070 – Brasília/DF – Brasil

# Lista de ilustrações

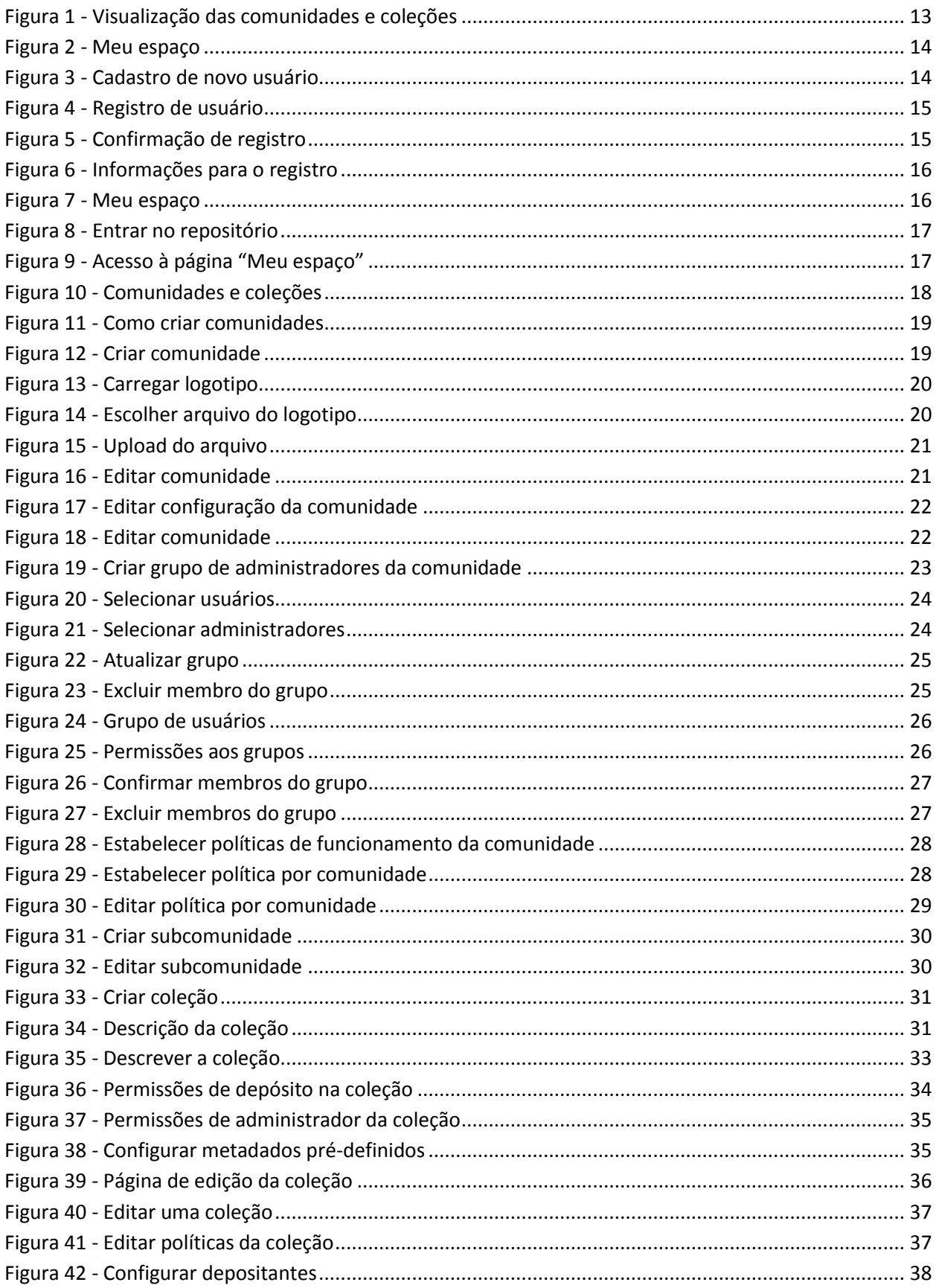

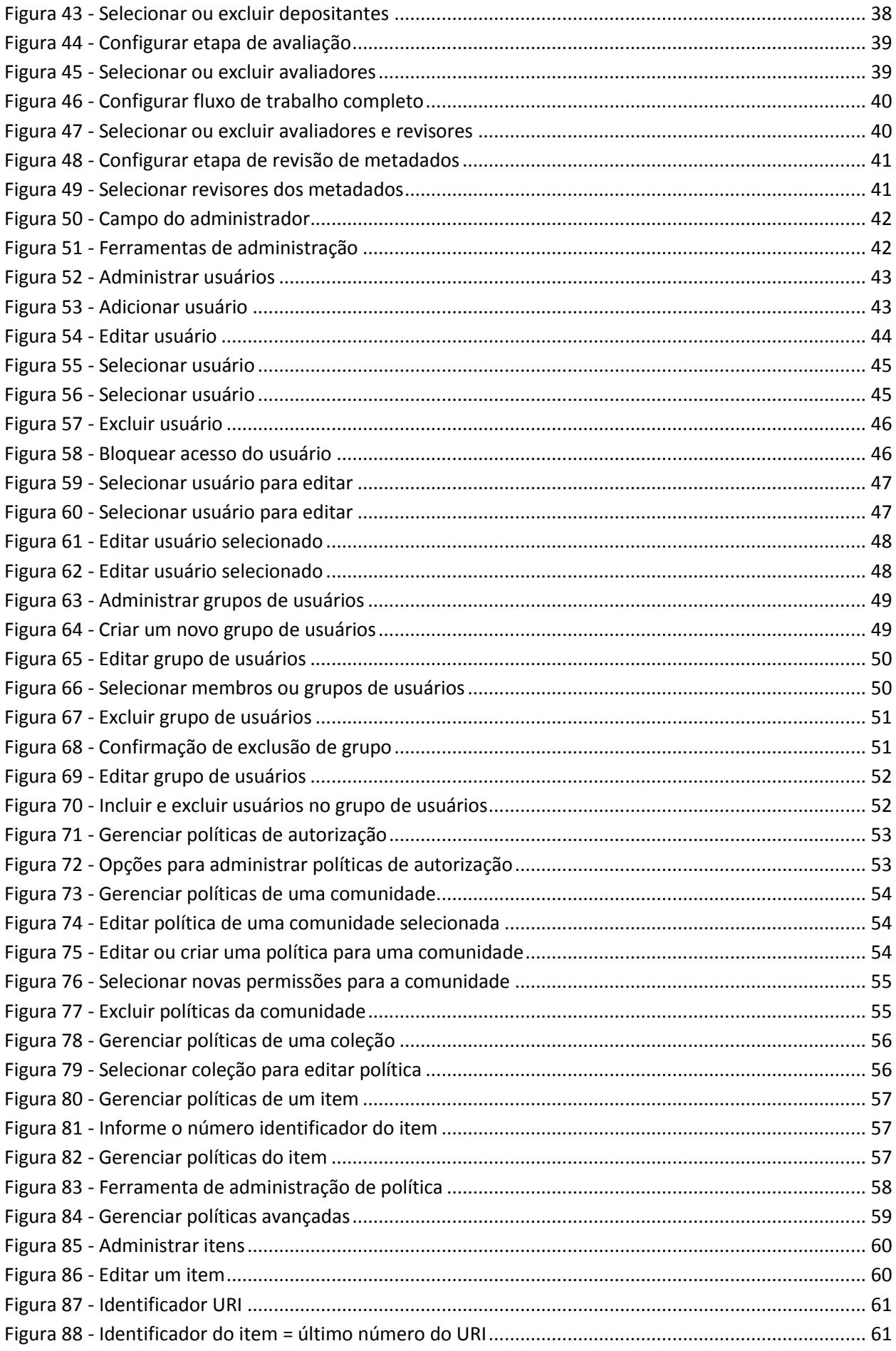

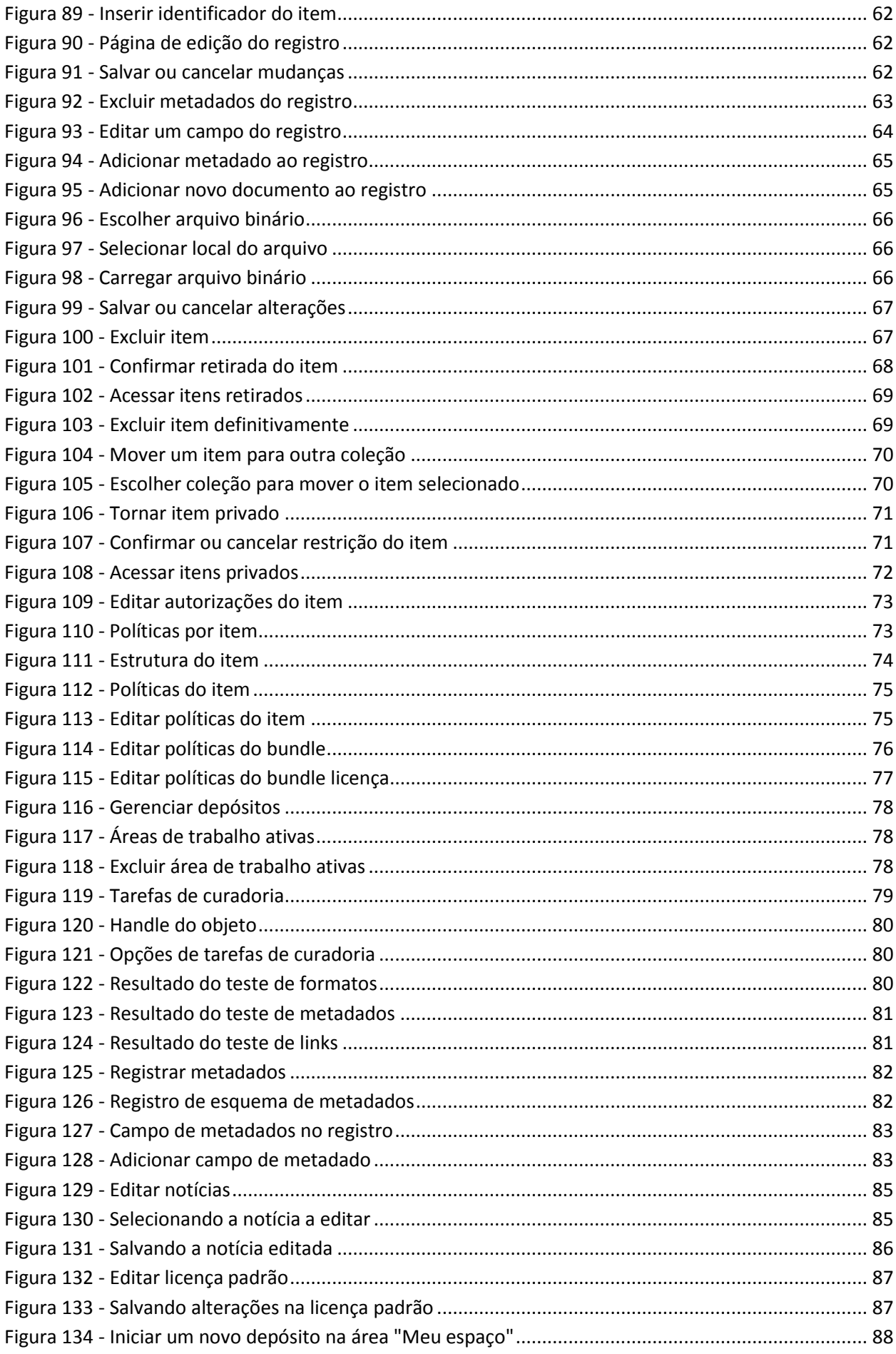

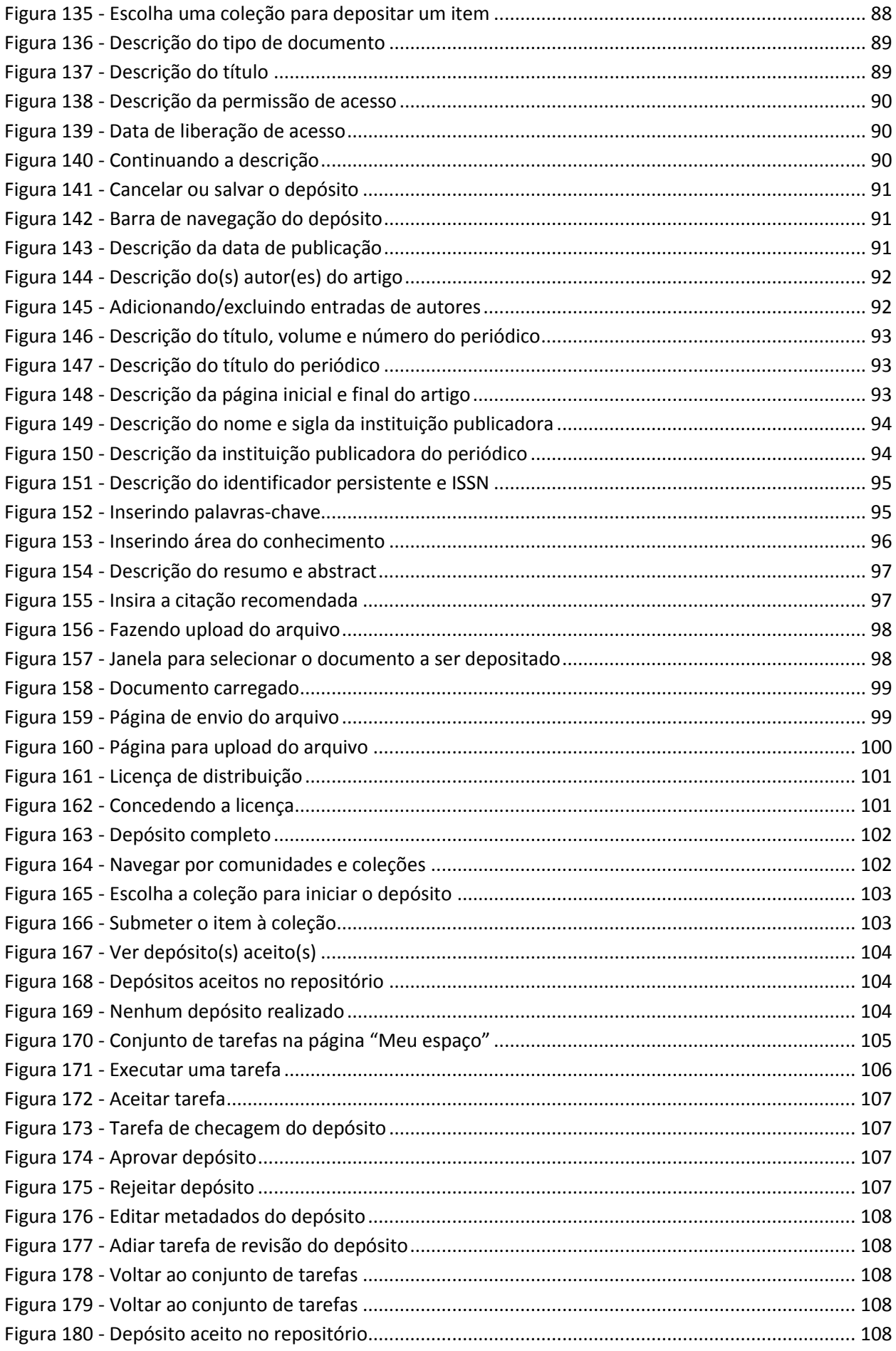

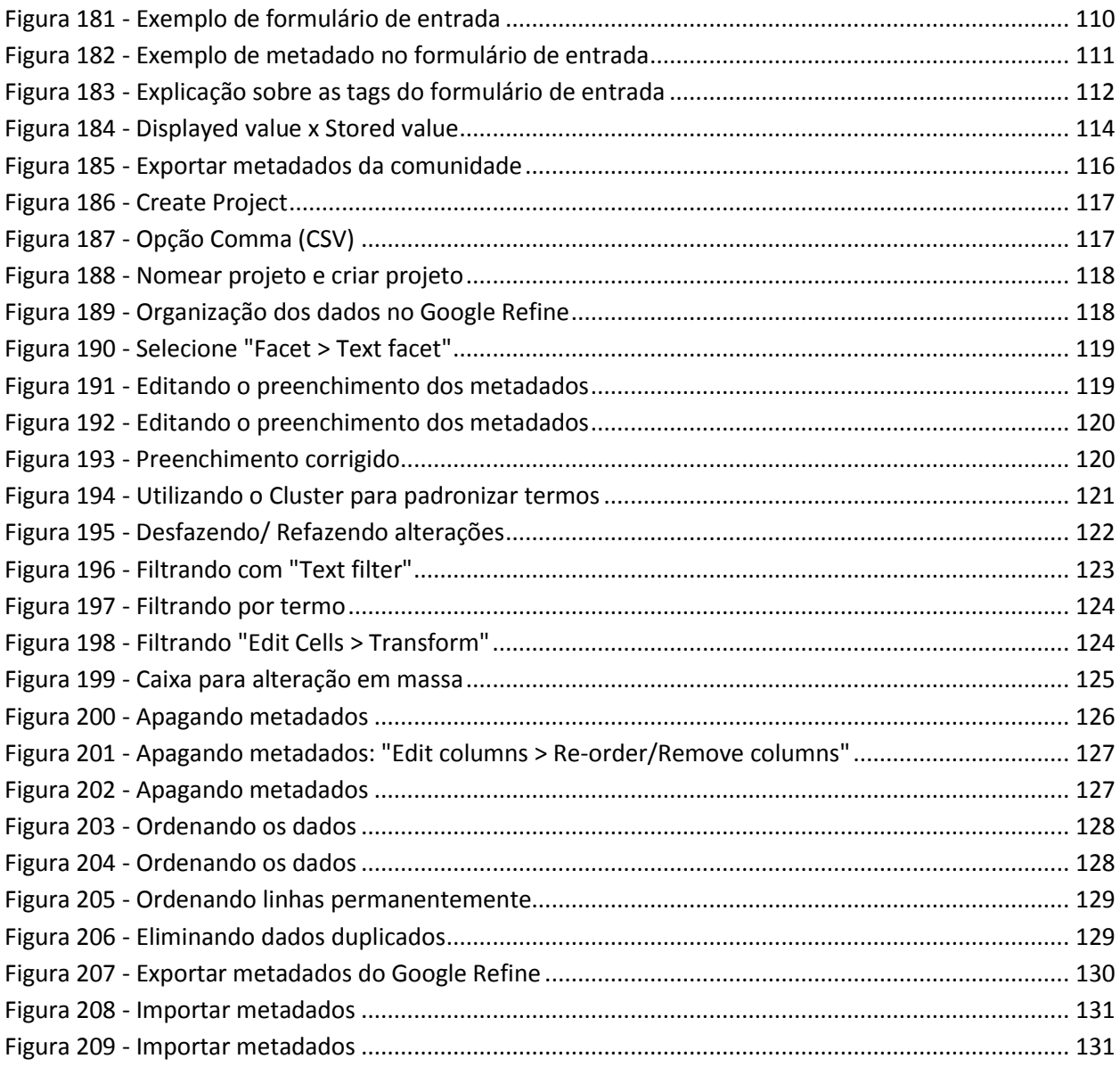

## Sumário

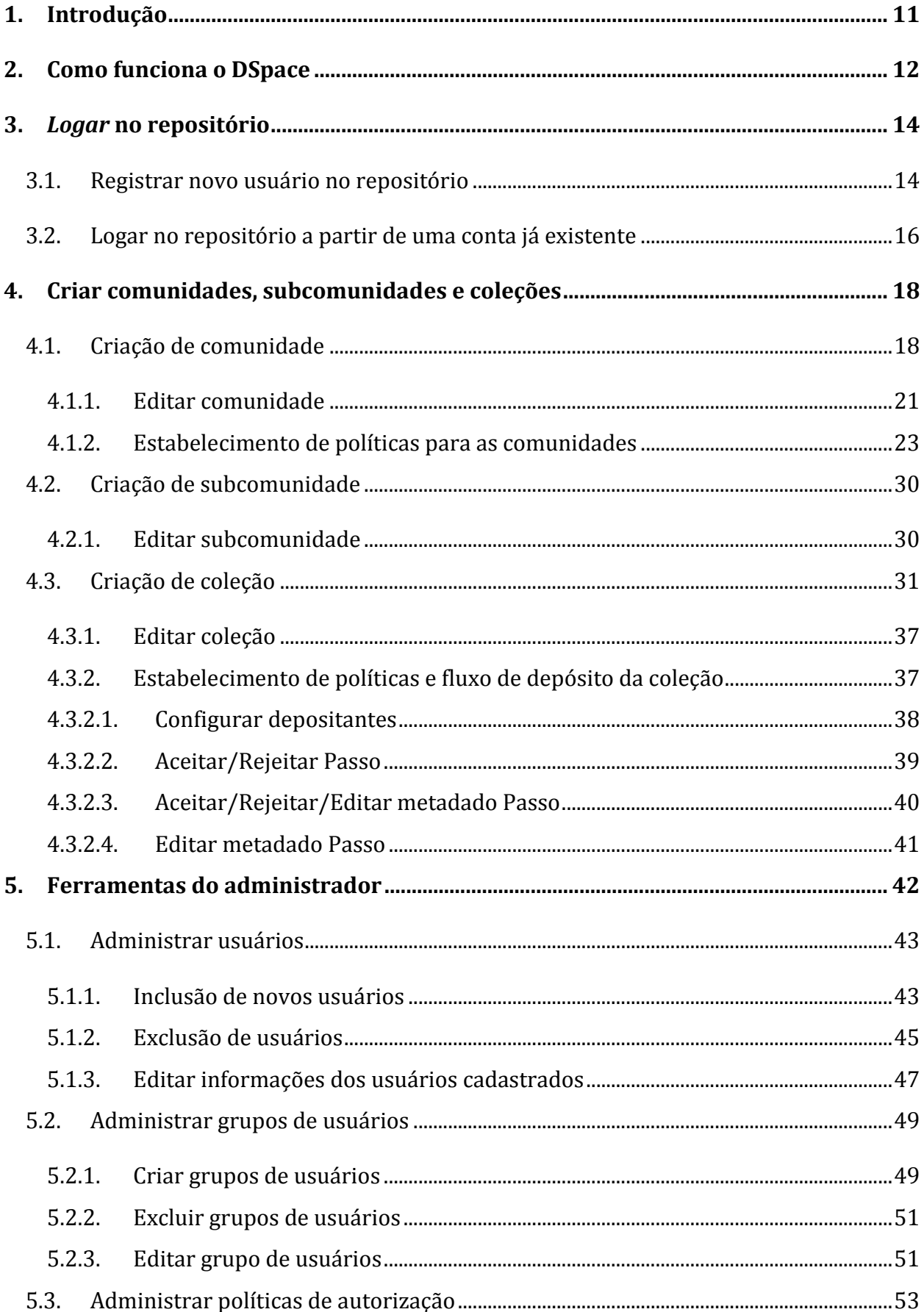

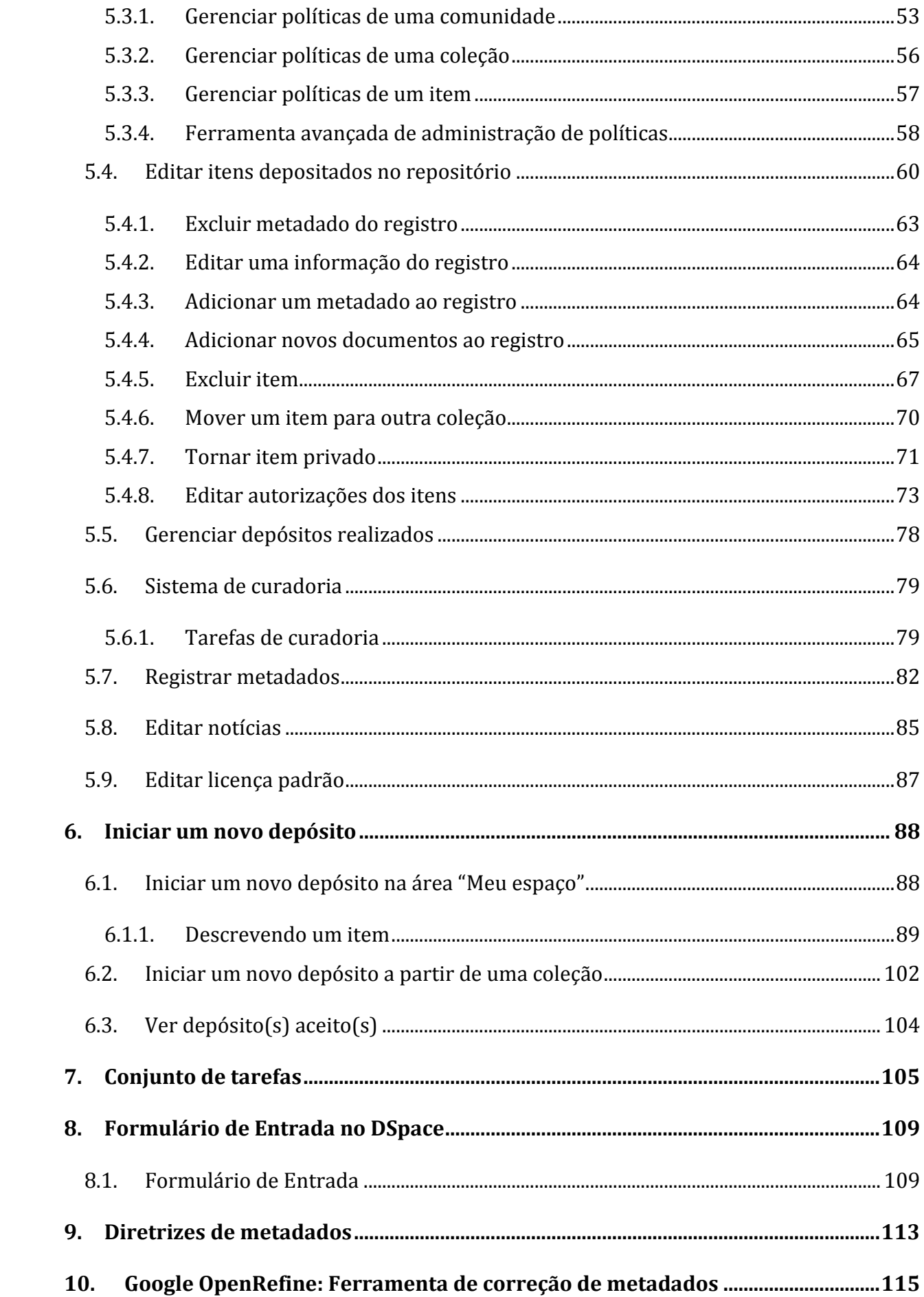

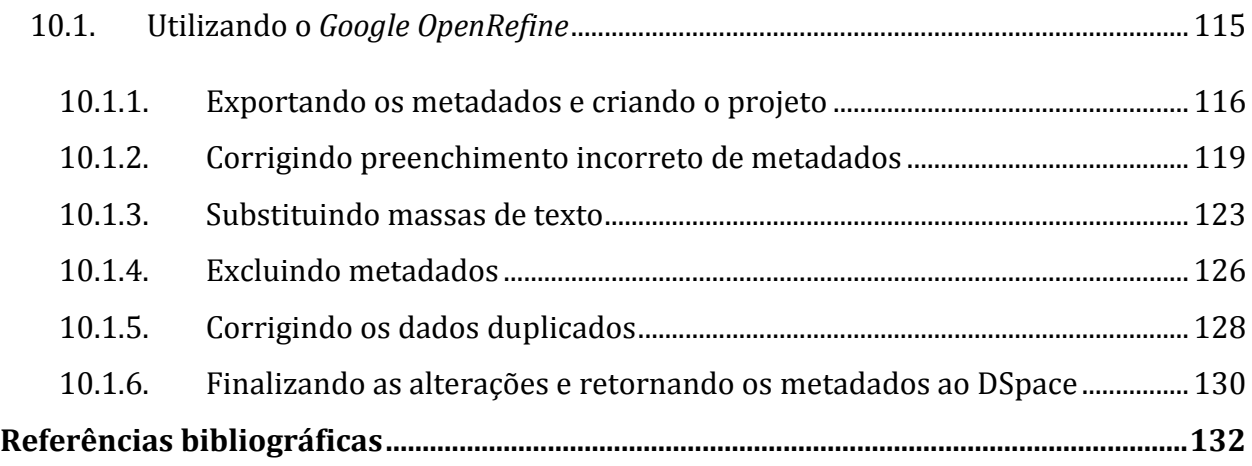

## <span id="page-10-0"></span>**1. Introdução**

Este manual oferece instruções sobre o uso do software *DSpace*. O *DSpace* é um dos softwares mais utilizados mundialmente para construção e gerenciamento de repositórios digitais e que apesar de ser uma ferramenta simples dispõe de muitos recursos.

A utilização crescente do software para repositórios pelas instituições brasileiras e as constantes atualizações e mudanças ocorridas foram fatores que impulsionaram a criação deste manual.

Utilizando a versão 5.2 do *DSpace*, este documento foi estruturado contendo as principais funcionalidades necessárias para a gestão de um repositório digital, focando principalmente repositórios institucionais. Esclarece ainda sobre temas correlatos que podem auxiliar os gestores na qualidade de dados de seus repositórios como: as diretrizes de metadados e a ferramenta para correção de dado, *OpenRefine*.

O manual está composto por seções explicando o funcionamento do *DSpace*, a estrutura em que as informações são organizadas, as principais ferramentas disponíveis para os administradores dos repositórios, como realizar o depósito de um documento, as tarefas que envolvem o fluxo de depósito, breves explicações sobre o formulário de entrada, informações sobre as principais diretrizes de metadados e esclarecimentos sobre o uso da ferramenta Google *OpenRefine*.

## <span id="page-11-0"></span>**2. Como funciona o DSpace**

#### **Visão geral:**

- Crie as estruturas de armazenamento: comunidades, subcomunidades e coleções;
- Defina as políticas das comunidades, subcomunidades e coleções: como será o fluxo de depósito; quem poderá depositar em cada coleção; configurações de acesso – aberto, restrito ou embargado.
- Atribua permissões aos usuários do repositório: defina quem poderá fazer depósitos; quem poderá editar e excluir depósitos; quem fará a avaliação e revisão dos depósitos; quais serão os administradores;

#### **Sobre as permissões**

O gerenciamento do DSpace é realizado por meio de diferentes permissões de acesso. Isso significa que os usuários cadastrados no sistema podem ter funções diferentes e, por isso, têm acesso a diferentes funcionalidades e ferramentas do sistema. O usuário administrador é o único que pode realizar todas as ações no sistema, pode também delegar funções e permissões para outros usuários, inclusive dar permissões de administrador para outros usuários.

### **Sobre as políticas**

É possível criar políticas para cada elemento integrante do repositório:

Comunidade

Subcomunidade

Coleção

Item

Bitstream

A política aplicada ao item será sempre aquela atribuída ao elemento de menor hierarquia. Por exemplo, uma determinada coleção possui uma política de tornar todos os seus itens disponíveis ao público geral (permissão READ ao grupo Anonymous). Contudo, um item pertencente a esta coleção pode ter uma política que restrinja o acesso a ele, mesmo que a coleção da qual faz parte (hierarquia superior) tenha uma política diferente. Da mesma forma, o item pode ser composto de vários arquivos (bitstreams) e restringir o acesso a apenas um ou alguns desses arquivos, já que é possível atribuir políticas específicas ao bitstream.

**NOTA**: *Bitstreams* são os arquivos de computadores comuns. Por exemplo, o arquivo PDF de uma tese é um *bitstream* no contexto dos repositórios.

**IMPORTANTE**: se você alterar a política de uma coleção que já possui itens, a nova política só valerá para os itens depositados depois da mudança. Os itens existentes permanecerão com as políticas antigas, ou seja, não serão atualizados automaticamente. Para atualizá-los, siga os procedimentos descritos em [5.3.4](#page-57-0) Ferramenta avançada de administração de políticas.

Visualização das comunidades e coleções:

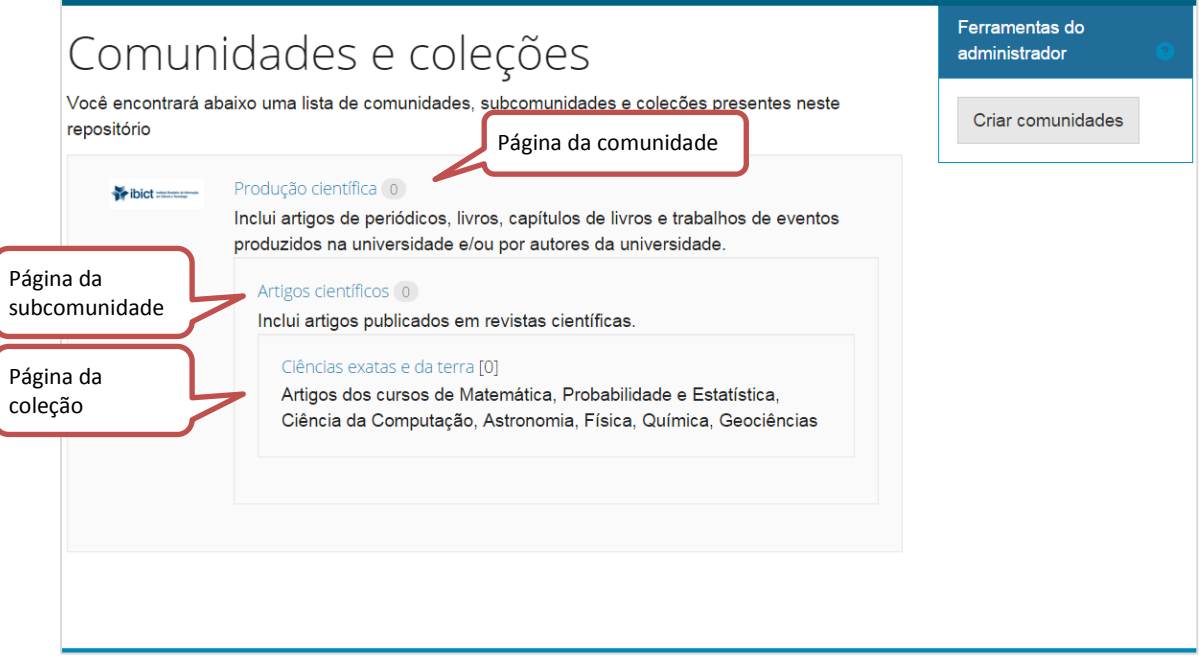

**Figura 1 - Visualização das comunidades e coleções**

## <span id="page-13-2"></span>**3.** *Logar* **no repositório**

Para fazer o *login* no sistema é necessário ser um usuário registrado e ter uma senha de acesso. Para se registrar no sistema, siga os passos abaixo (1-6). Caso você já seja cadastrado no sistema pule para o passo 7.

## <span id="page-13-3"></span>**3.1. Registrar novo usuário no repositório**

Passo 1: Na barra superior, clique no menu "Entrar em:" e acesse <Meu espaço>.

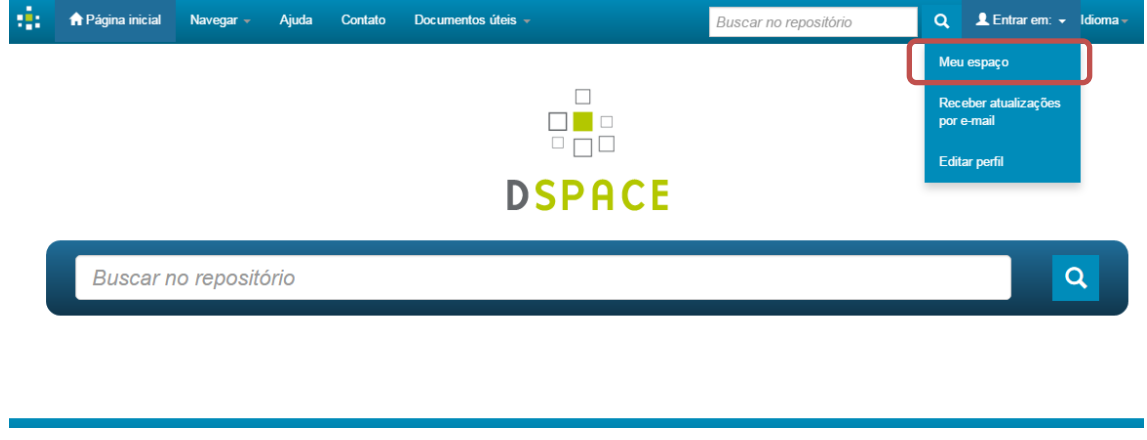

**Figura 2 - Meu espaço**

<span id="page-13-0"></span>Passo 2 : Clique em <**Usuário** novo? Clique aqui para se registrar>.

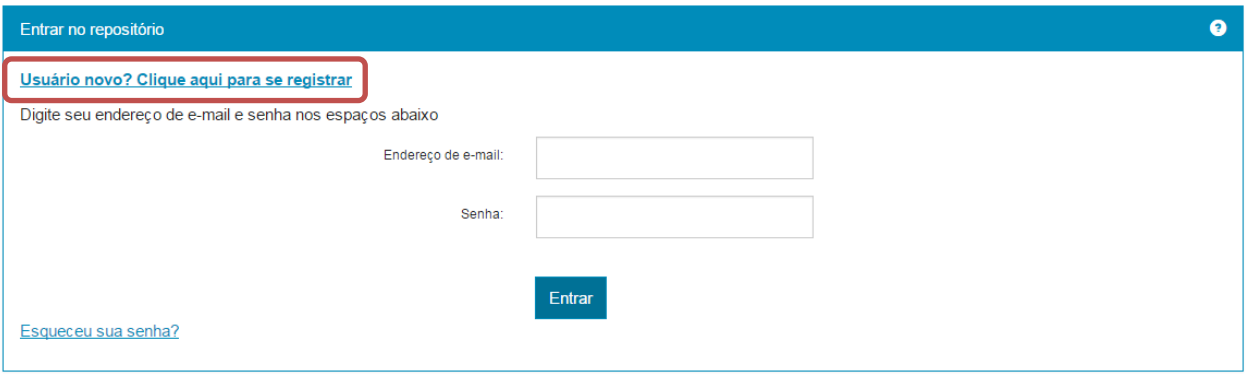

**Figura 3 - Cadastro de novo usuário**

<span id="page-13-1"></span>Passo 3: Informe seu endereço de e-mail que será cadastrado no sistema e clique em <Registrar>. Note que o endereço de e-mail cadastrado será utilizado para o envio de mensagens do sistema para você.

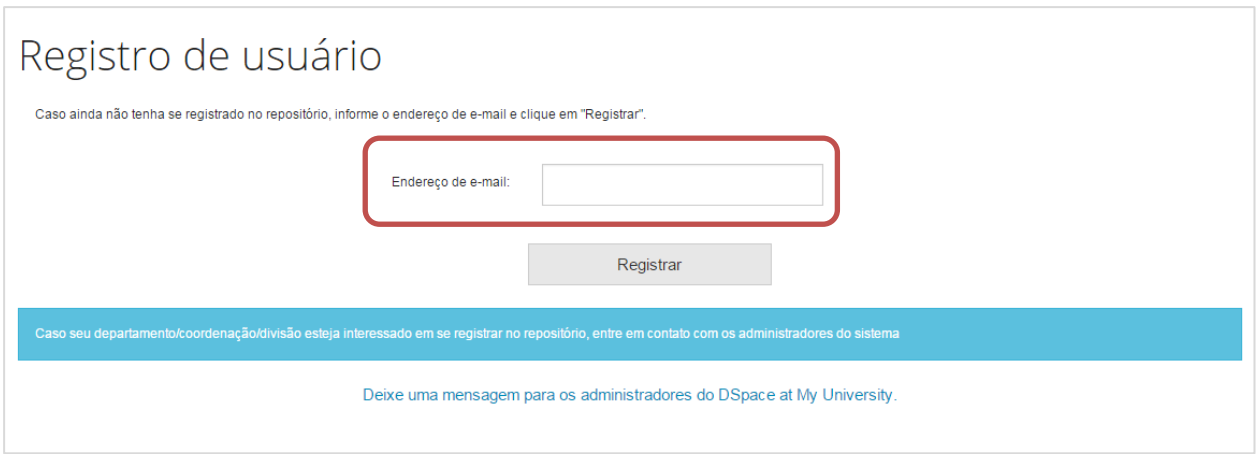

**Figura 4 - Registro de usuário**

<span id="page-14-0"></span>Passo 4: Após informar o endereço de e-mail e clicar em registrar, deverá aparecer uma mensagem informando que seu e-mail foi registrado e que você receberá uma mensagem no email cadastrado. Caso isto não aconteça repita o passo três.

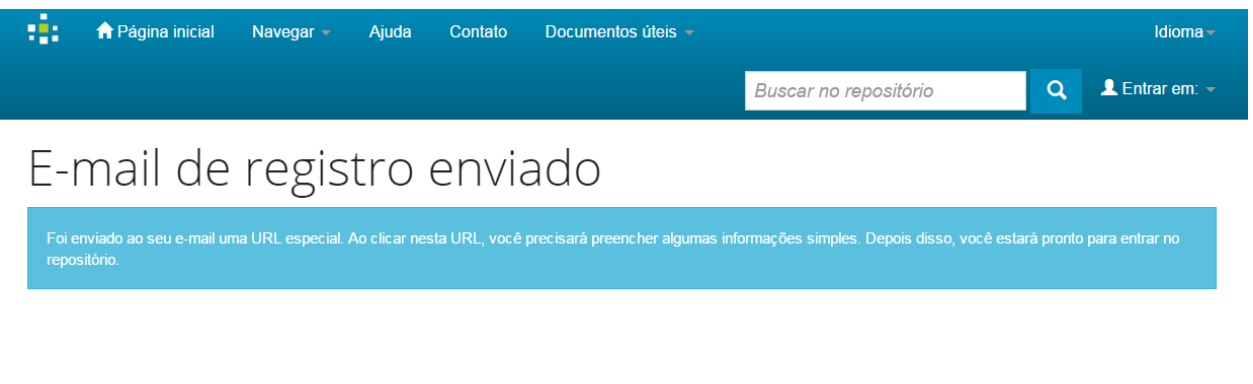

**Figura 5 - Confirmação de registro**

<span id="page-14-1"></span>Passo 5: Abra a mensagem que você recebeu na conta de e-mail registrada e clique no link que foi enviado.

Passo 6: Ao clicar no link, uma nova página do repositório será aberta. Preencha as informações solicitadas e clique em <Complete o registro>. É obrigatório o preenchimento do "Primeiro" nome" e do "Último nome".

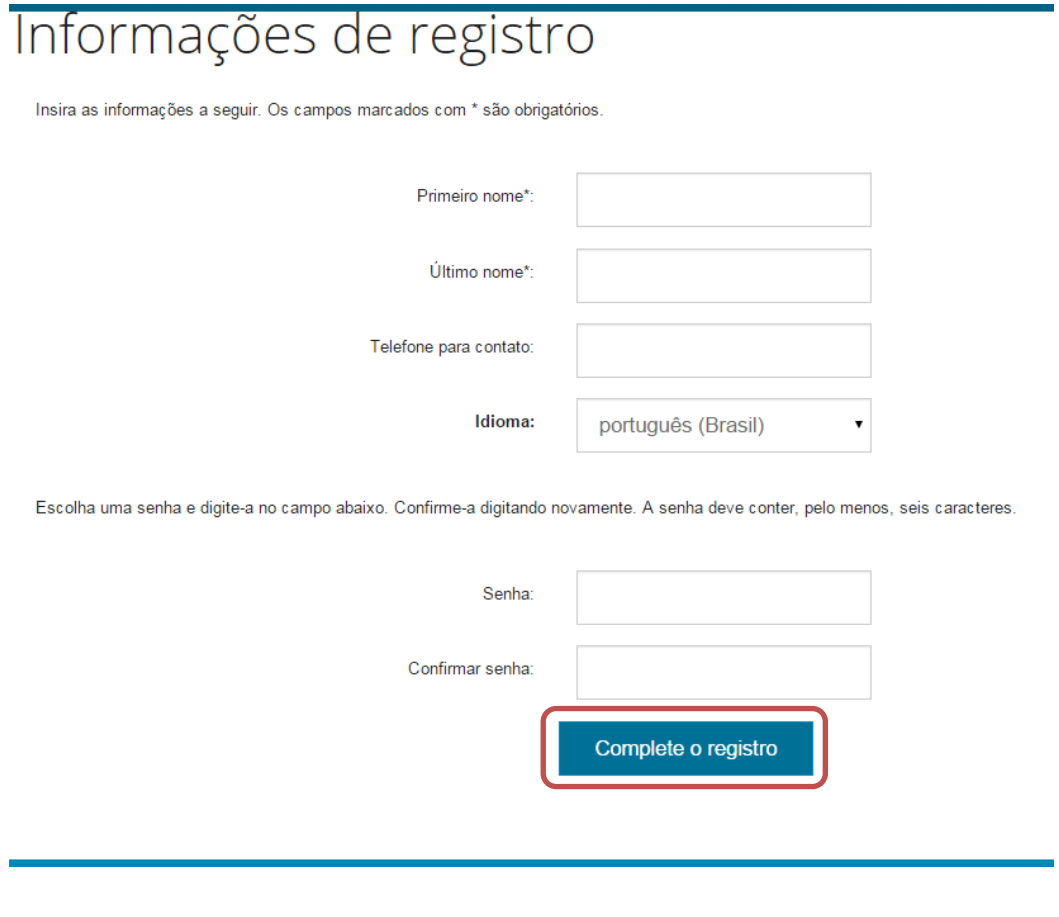

**Figura 6 - Informações para o registro**

## <span id="page-15-2"></span><span id="page-15-0"></span>**3.2. Logar no repositório a partir de uma conta já existente**

Passo 7: Na barra superior, clique no menu "Entrar em:" e acesse <Meu espaço>.

<span id="page-15-1"></span>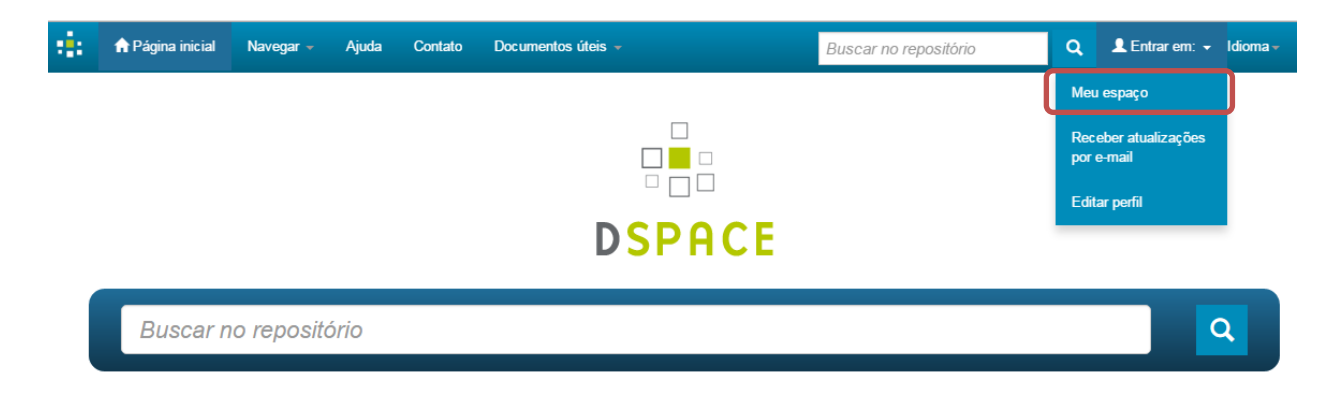

**Figura 7 - Meu espaço**

Passo 8: Informe o endereço de e-mail cadastrado no repositório, a senha de acesso e clique em <Entrar>.

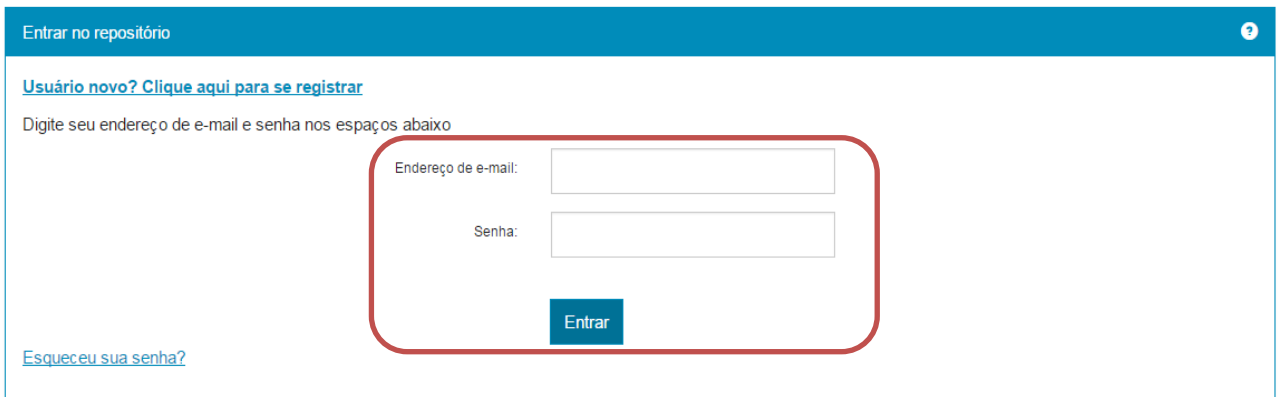

**Figura 8 - Entrar no repositório**

<span id="page-16-0"></span>Passo 9: Acesso à "Meu espaço". Após o login, você será direcionado a página <Meu espaço>, que apresenta as opções de iniciar um **novo depósito**, visualizar **depósitos aceitos** ou ver as **tarefas pendentes**:

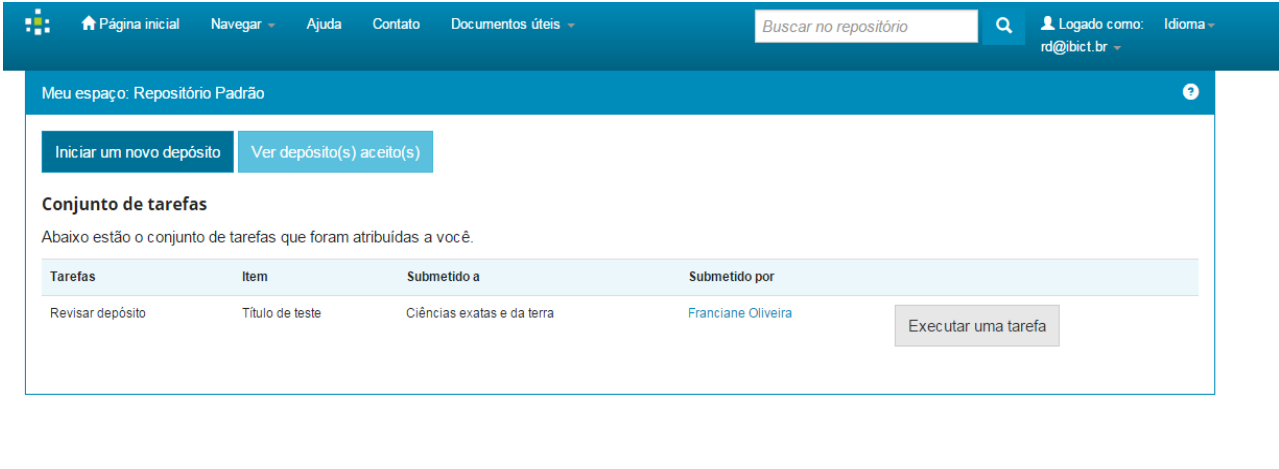

<span id="page-16-1"></span>**Figura 9 - Acesso à página "Meu espaço"**

**Pribict 60** 

## <span id="page-17-0"></span>**4. Criar comunidades, subcomunidades e coleções**

Para iniciar o depósito de arquivos no repositório é recomendável que sejam criadas as estruturas de comunidades, subcomunidades e coleções.

A criação destas três estruturas não é obrigatória. É possível criar uma única comunidade e depositar todos os arquivos na mesma comunidade. No entanto, a estrutura de comunidades, subcomunidades e coleções possui a funcionalidade de organizar o conteúdo dentro do repositório, permitindo assim melhor navegabilidade e atribuição de políticas e permissões diferenciadas segundo necessidades determinadas. Um exemplo de organização em comunidades, subcomunidades e coleções é apresentado a seguir:

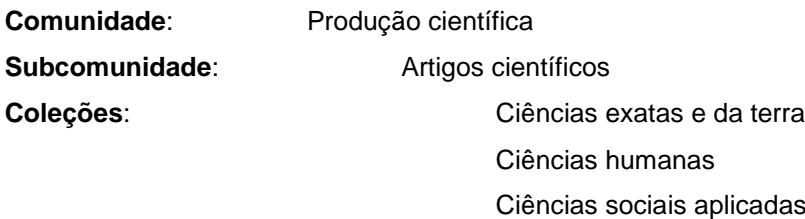

## <span id="page-17-1"></span>**4.1. Criação de comunidade**

ú. **A** Página inicial Navegar  $\star$ Ajuda Contato Documentos úteis Comunidades e coleções Meu espaço: Admin R Iniciar um novo depó Data do documento eito(s) **Autores** Orientadores **Título Figura 10 - Comunidades e**  Assunto **coleções** $CNPq$ Departamento **Programas Tipo do Documento** Passo 2: Clique em 2: Clique em 2: Clique em 2: Clique em 2: Clique em 2: Clique em 2: Clique em 2: Clique em 2: Clique em 2: Clique em 2: Clique em 2: Clique em 2: Clique em 2: Clique em 2: Clique em 2: Clique em 2: Cliqu

Passo 1: Na barra superior, clique no menu "Navegar" e acesse <Comunidades e coleções>.

Comunidades e coleções Você encontrará abaixo uma lista de comunidades, subcomunidades e coleções presentes neste repositório Ferramentas do administrador

Criar comunidades

18

<span id="page-18-0"></span>Passo 3: Descreva a comunidade que será criada nos campos adequados e clique em <Criar>. Note que apenas o campo "Nome" é obrigatório, no entanto o preenchimento dos outros campos pode ser importante para prestar informações para os gestores que alimentarão a comunidade e para os usuários finais.

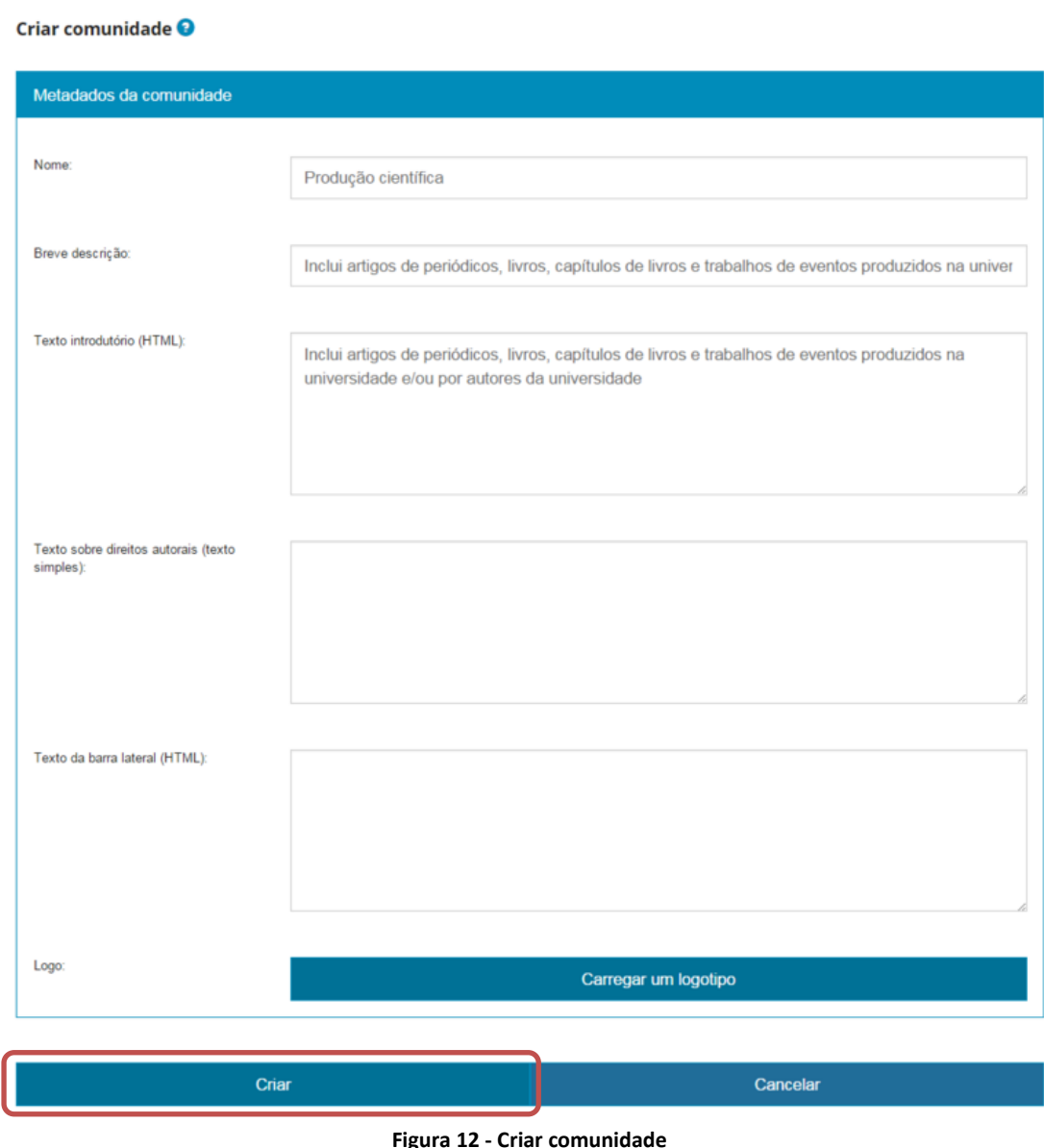

<span id="page-18-1"></span>Para saber mais sobre o preenchimento dos campos, siga as orientações abaixo:

- **Nome**: informe o nome que será dado à comunidade. Exemplo: Produção científica.
- **Breve descrição**: descreva a comunidade. Exemplo: Inclui artigos de periódicos, livros, capítulos de livros e trabalhos de eventos produzidos na universidade e/ou por autores da universidade.
- **Texto introdutório (HTML)**: insira um texto sobre a comunidade. Permite o uso de *tags* html que alteram a apresentação do texto. Exemplo: <p>Inclui artigos de periódicos, livros, capítulos de livros e trabalhos de eventos  $\langle b \rangle$  produzidos na universidade  $\langle b \rangle$ e/ou por autores da universidade.</p>
- **Texto sobre direitos autorais**: insira um texto sobre os direitos autorais que serão estabelecidos para os documentos da comunidade.
- **Texto da barra lateral**: insira outro texto que queira para descrever a comunidade que aparecerá na barra lateral da página da comunidade.

Passo 4: Atribuir um logotipo à comunidade. Ao criar uma comunidade é possível ainda relacioná-la ao seu logotipo, caso ela tenha uma imagem representativa. Para o uso do logo pela comunidade clique em <Carregar um logotipo>.

Carregar um logotipo

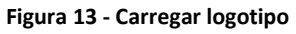

<span id="page-19-0"></span>Passo 5: Clique em <Escolher arquivo> para selecionar uma imagem armazenada em seu computador.

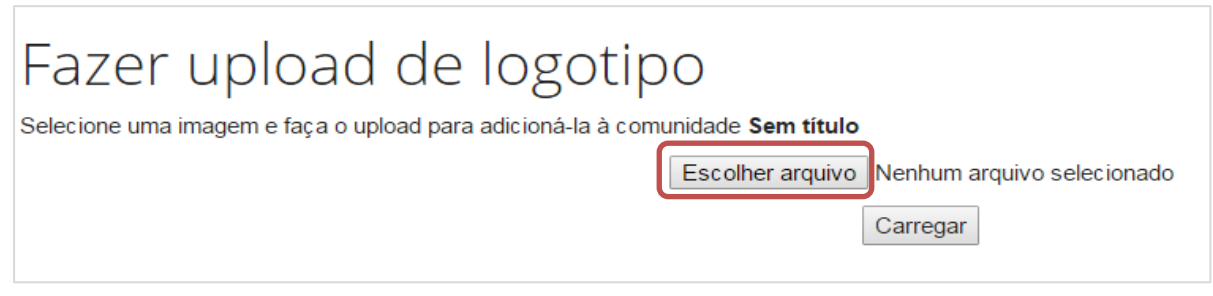

**Figura 14 - Escolher arquivo do logotipo**

<span id="page-19-1"></span>Passo 6: Selecione a imagem navegando pelas pastas de seu computador e clique em <Carregar>.

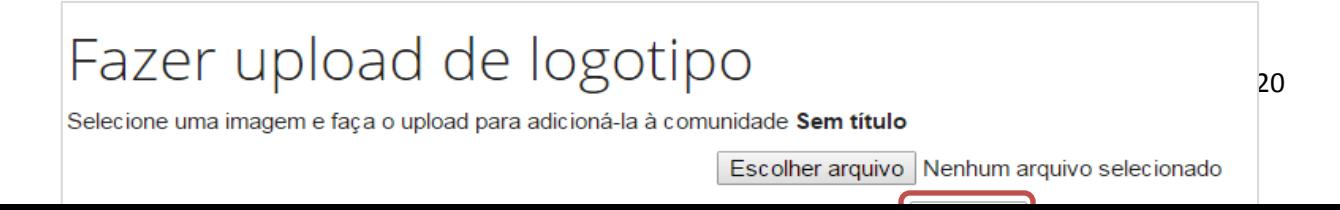

#### **Figura 15 - Upload do arquivo**

<span id="page-20-0"></span>Passo 7: Ao carregar o logotipo, a imagem poderá ser visualizada na página de gerenciamento da comunidade. Nela você poderá alterar a imagem carregada por outra, clicando em <Carregar novo logotipo> ou Excluir a imagem carregada, clicando em <Deletar (logotipo)>.

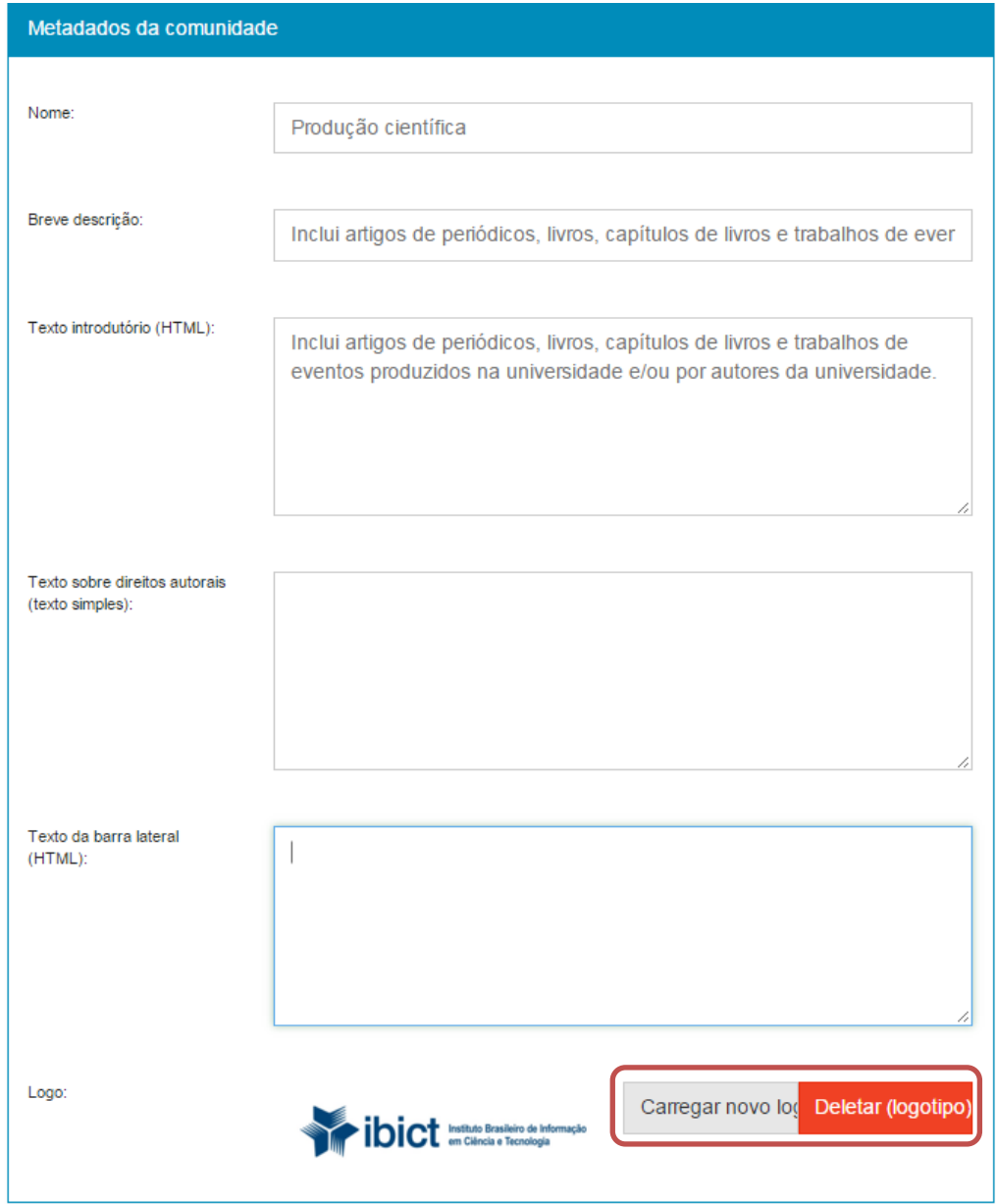

#### **Figura 16 - Editar comunidade**

#### <span id="page-20-1"></span>**4.1.1. Editar comunidade**

Passo 1: Para editar alguma configuração da comunidade, entre na página da comunidade e clique em <Editar>.

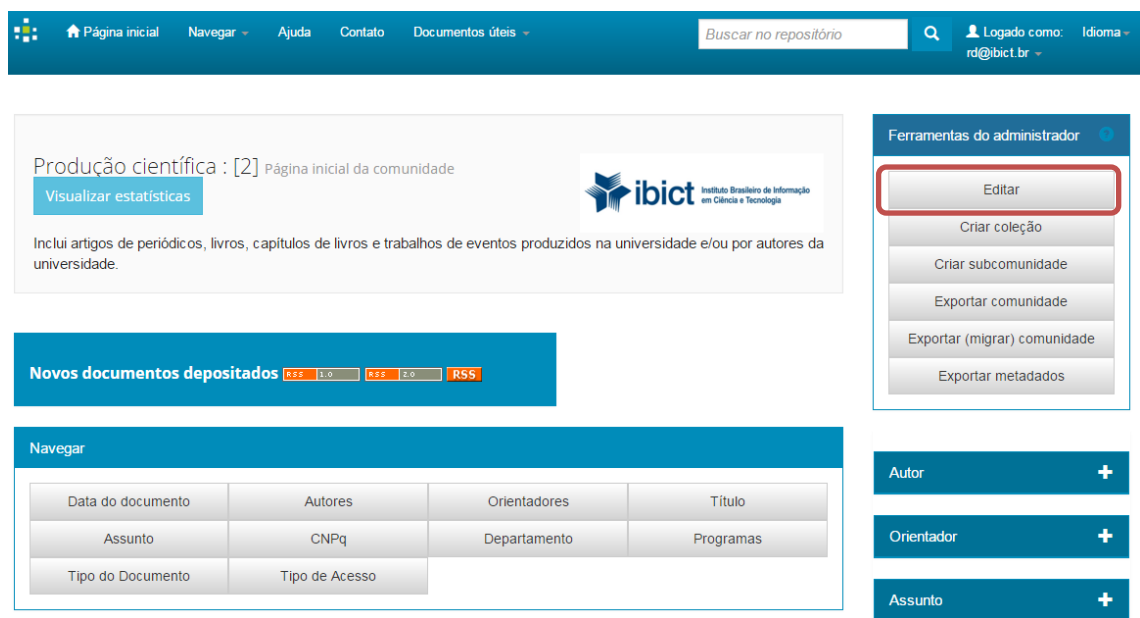

**Figura 17 - Editar configuração da comunidade**

Passo 2: A página de edição assemelha-se com a imagem abaixo. Além de poder modificar a descrição da comunidade, você poderá:

Excluir a comunidade, clicando em "Deletar esta comunidade"; Selecionar, mudar ou excluir os usuários administradores dessa comunidade; Estabelecer e editar políticas para a comunidade; Acessar as ferramentas de curadoria da comunidade.

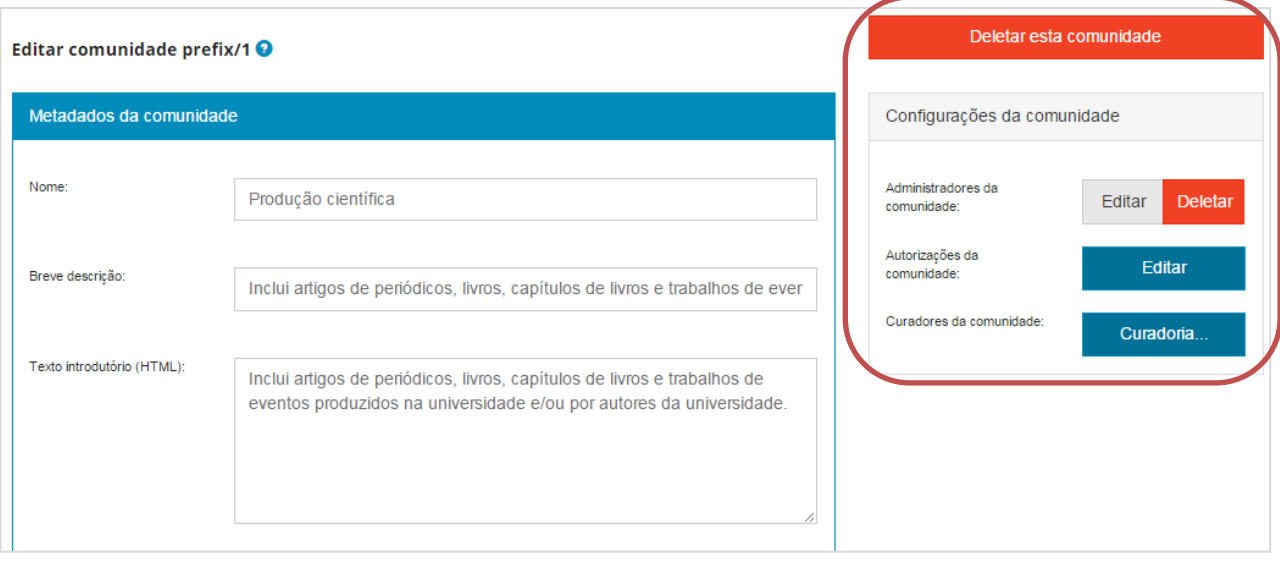

**Figura 18 - Editar comunidade**

#### <span id="page-22-0"></span>**4.1.2. Estabelecimento de políticas para as comunidades**

Para cada comunidade criada também é permitida a atribuição de grupos de usuários e políticas específicas para o seu gerenciamento.

Passo 1: Acesse a página de edição da comunidade. Caminho:

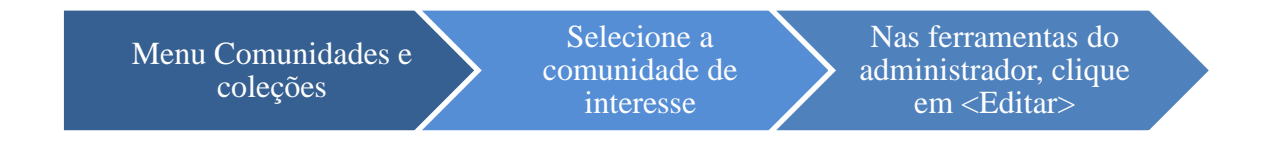

Passo 2: Clique em <Criar> para estabelecer um grupo de usuários como Administradores da comunidade.

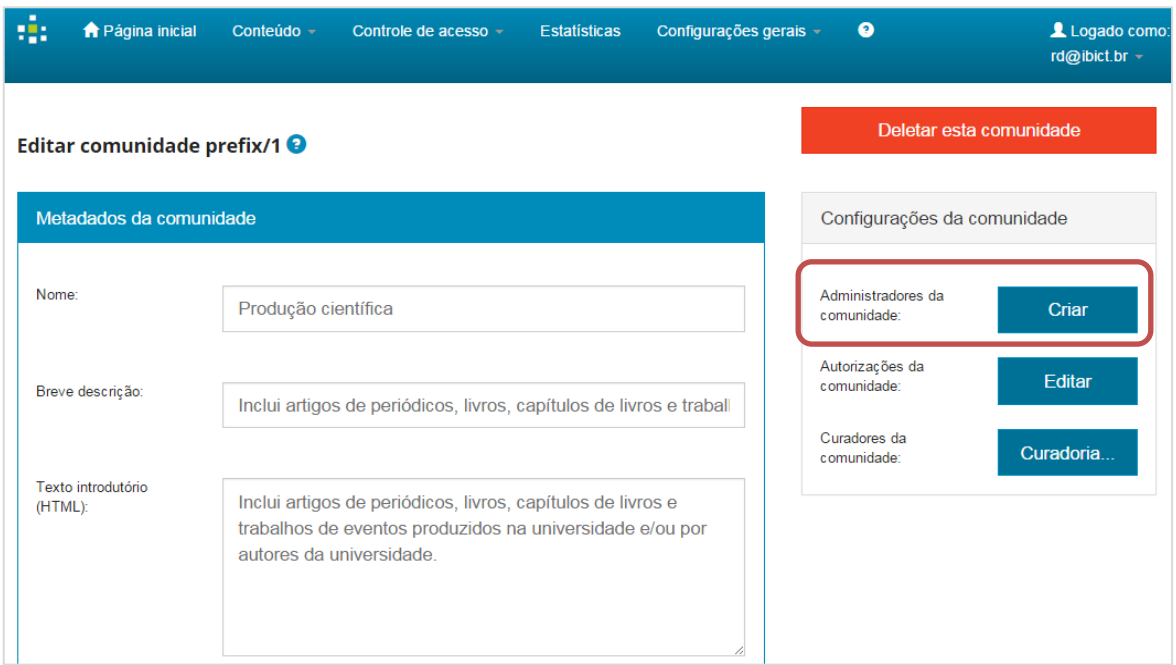

**Figura 19 - Criar grupo de administradores da comunidade**

Passo 3: Para selecionar usuários específicos clique em <Selecionar usuários>.

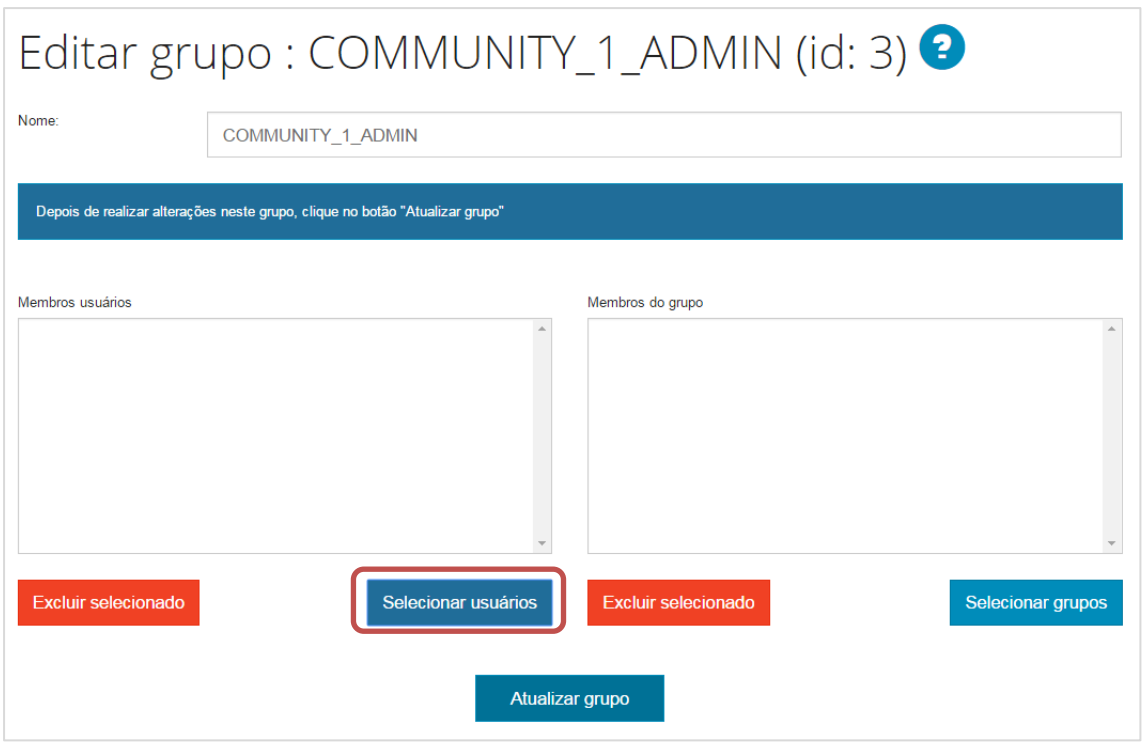

**Figura 20 - Selecionar usuários**

Passo 4: Uma lista com todos os usuários já cadastrados no repositório será aberta. Selecione os usuários que receberão as permissões de administrador da comunidade e clique em <Adicionar>.

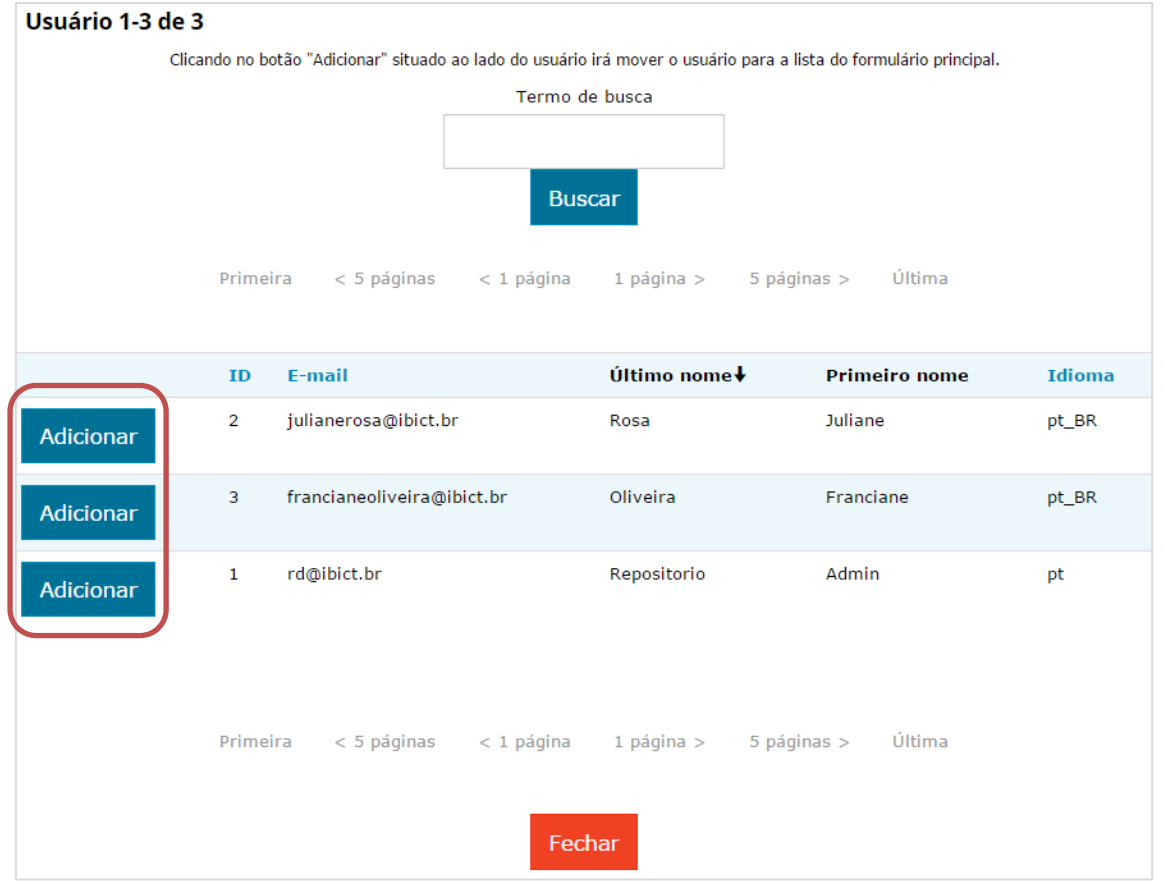

**Figura 21 - Selecionar administradores**

Note que é possível navegar pela lista ou realizar uma busca pelo nome dos usuários cadastrados no campo "Termo de busca".

Passo 5: Após selecionados os usuários, estes deverão aparecer na caixa "Membros usuários". Para finalizar esta ação clique em <Atualizar grupo>.

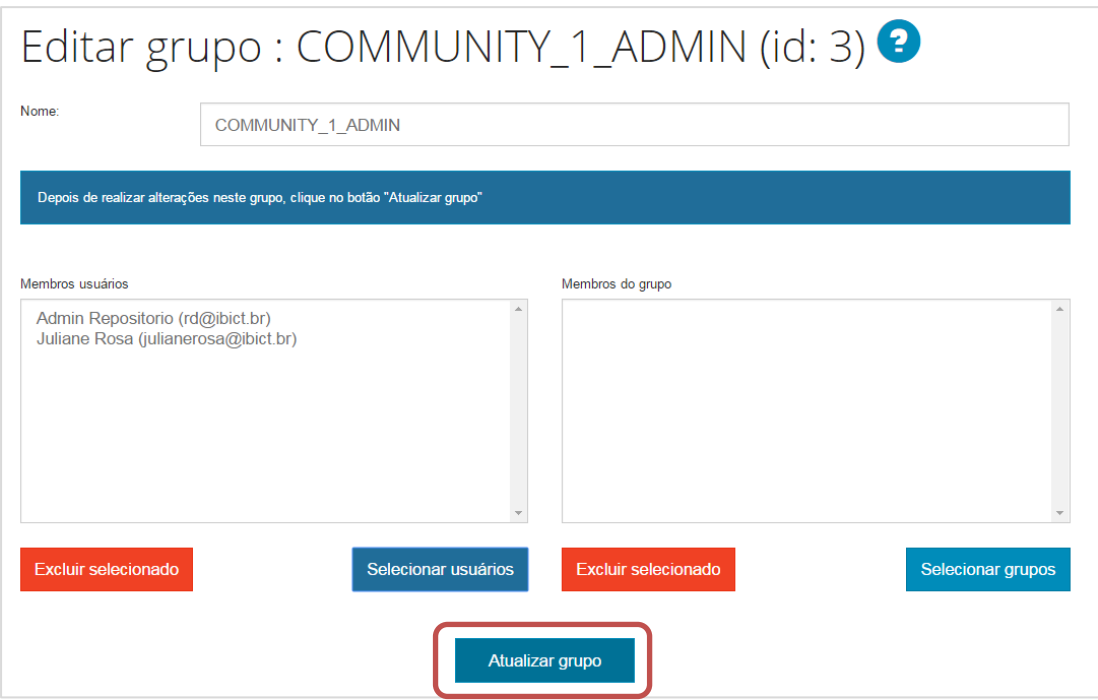

**Figura 22 - Atualizar grupo**

<span id="page-24-0"></span>Passo 6: Caso queira retirar algum usuário da lista "Membros usuários" da comunidade, selecione o usuário e clique em <Excluir selecionado>.

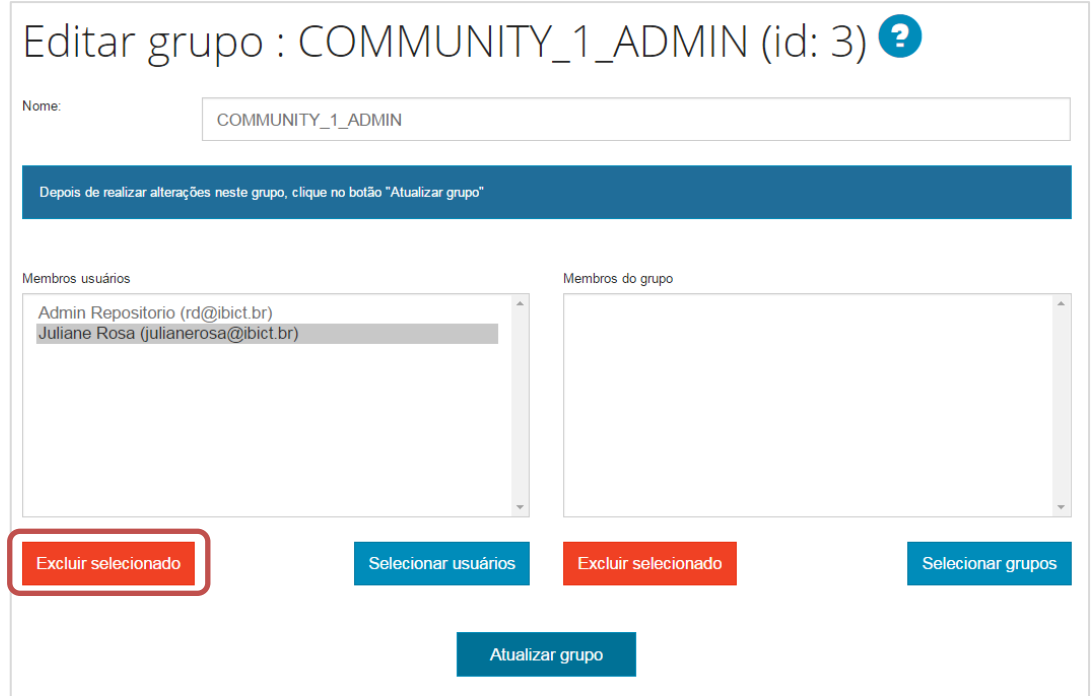

**Figura 23 - Excluir membro do grupo**

Passo 7: O mesmo procedimento para a atribuição de usuários pode ser feito para grupo de usuários. Para tanto, clique em <Selecionar grupos>.

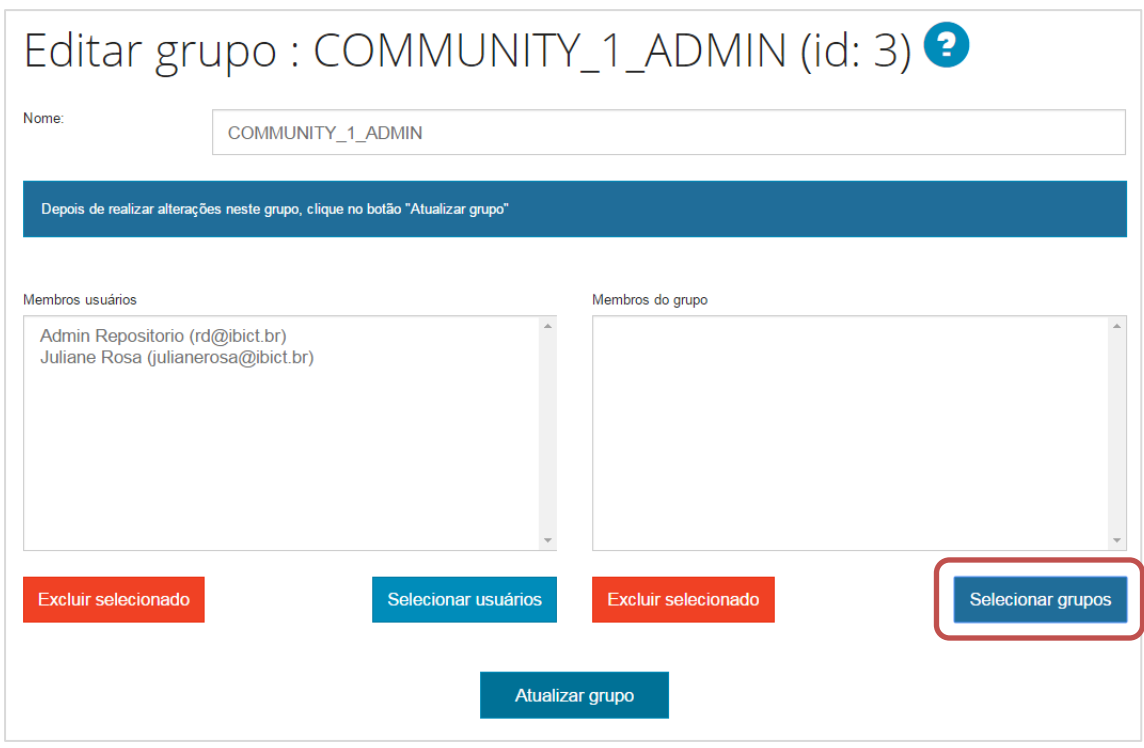

**Figura 24 - Grupo de usuários**

<span id="page-25-0"></span>Passo 8: Uma lista com todos os grupos criados será aberta em uma nova janela. Selecione os grupos que receberão as permissões de administrador da comunidade e clique em <Adicionar>.

| Grupos 1-5 of 5 |          |              |                                                                                                    |
|-----------------|----------|--------------|----------------------------------------------------------------------------------------------------|
|                 |          |              | Clicando no botão 'Adicionar' ao lado de um grupo, você adicionará esse grupo para uma lista no formulário principal |
|                 | Primeira |              | $< 5$ páginas $< 1$ página $1$ página > $5$ páginas ><br>última                                                      |
|                 |          | ID           | Nome +                                                                                                    |
| Adicionar       |          | $\mathbf 0$  | Anonymous                                                                                                    |
| Adicionar       |          | $\mathbf{1}$ | Administrator                                                                                                    |
| Adicionar       |          | 3            | COMMUNITY_1_ADMIN                                                                                                    |
| Adicionar       |          | 4            | COLLECTION_1_SUBMIT                                                                                                  |
| Adicionar       |          | 5            | Gestores do repositório                                                                                              |
|                 | Primeira |              | $< 5$ páginas $< 1$ página $1$ página $> 5$ páginas $> 1$<br>última                                                  |
|                 |          |              | Fechar                                                                                                    |

**Figura 25 - Permissões aos grupos**

Passo 9: Depois de selecionado(s) o(s) grupo(s), este(s) deverão aparecer na caixa "Membros do grupo". Para finalizar esta ação clique em <Atualizar grupo>.

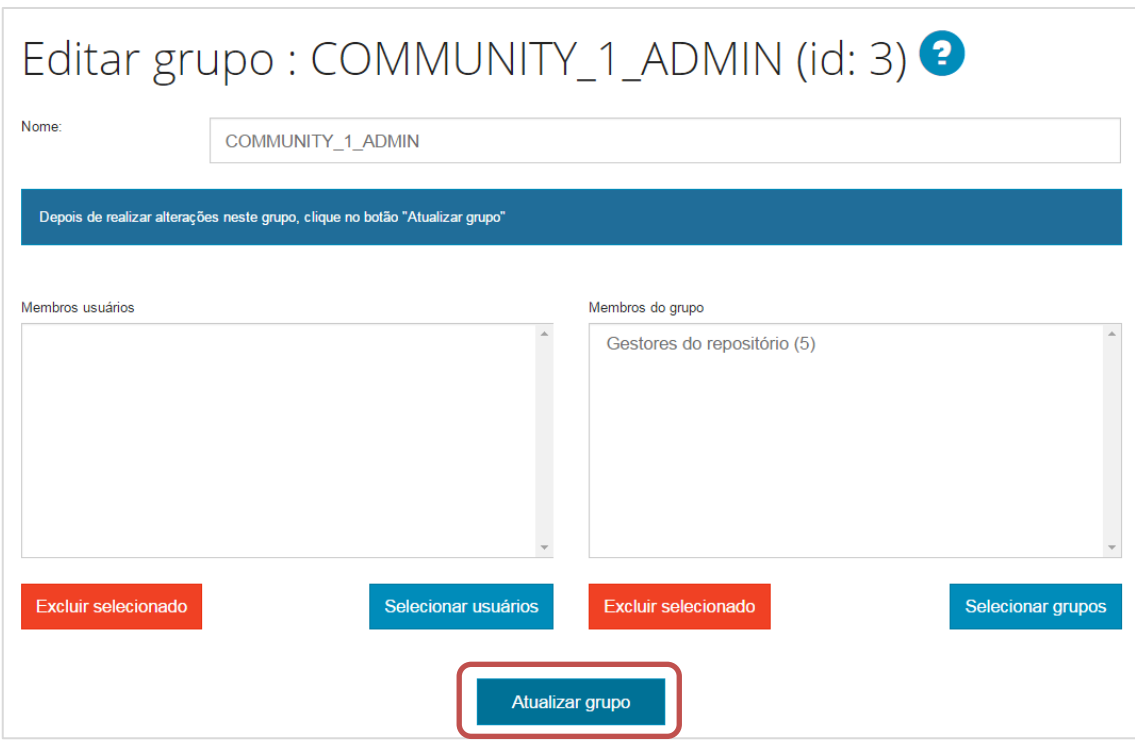

**Figura 26 - Confirmar membros do grupo**

<span id="page-26-0"></span>Passo 10: Caso queira retirar algum grupo da lista "Membros do grupo" da comunidade, selecione o grupo e clique em <Excluir selecionado>.

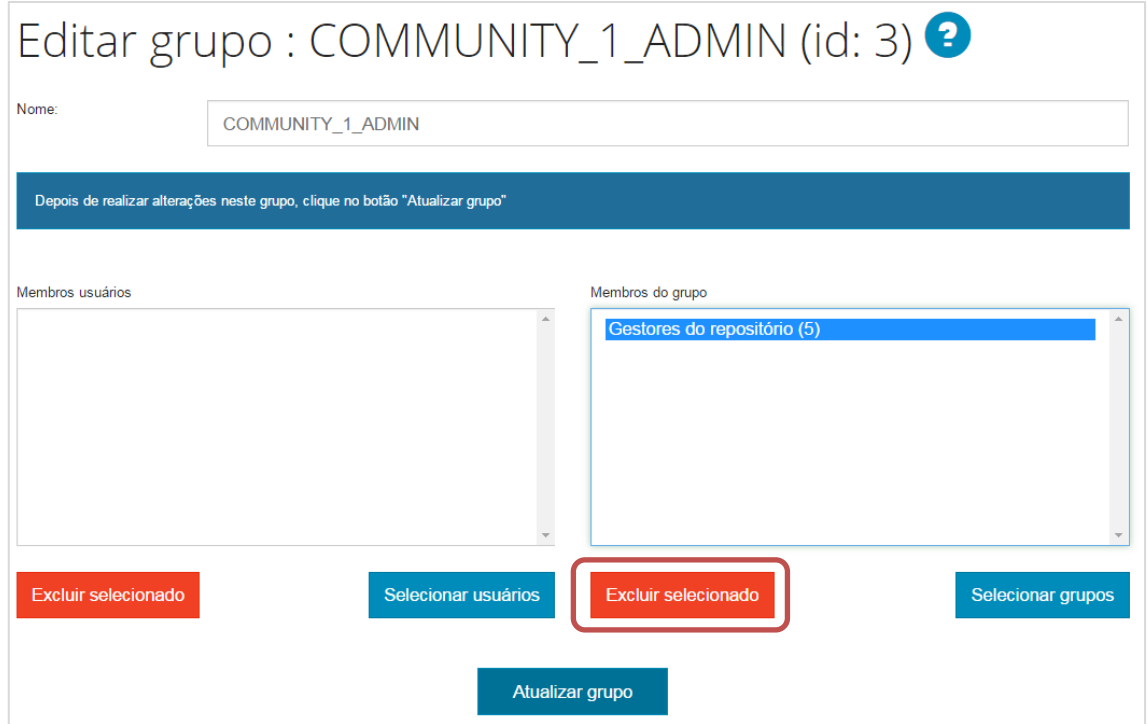

<span id="page-26-1"></span>**Figura 27 - Excluir membros do grupo**

Passo 11: Concluída esta etapa, volte para a comunidade para estabelecer suas políticas de funcionamento. Dentro da página <Editar comunidade>, o estabelecimento de políticas de funcionamento será feito na seção "Autorizações da comunidade", clicando em <Editar>.

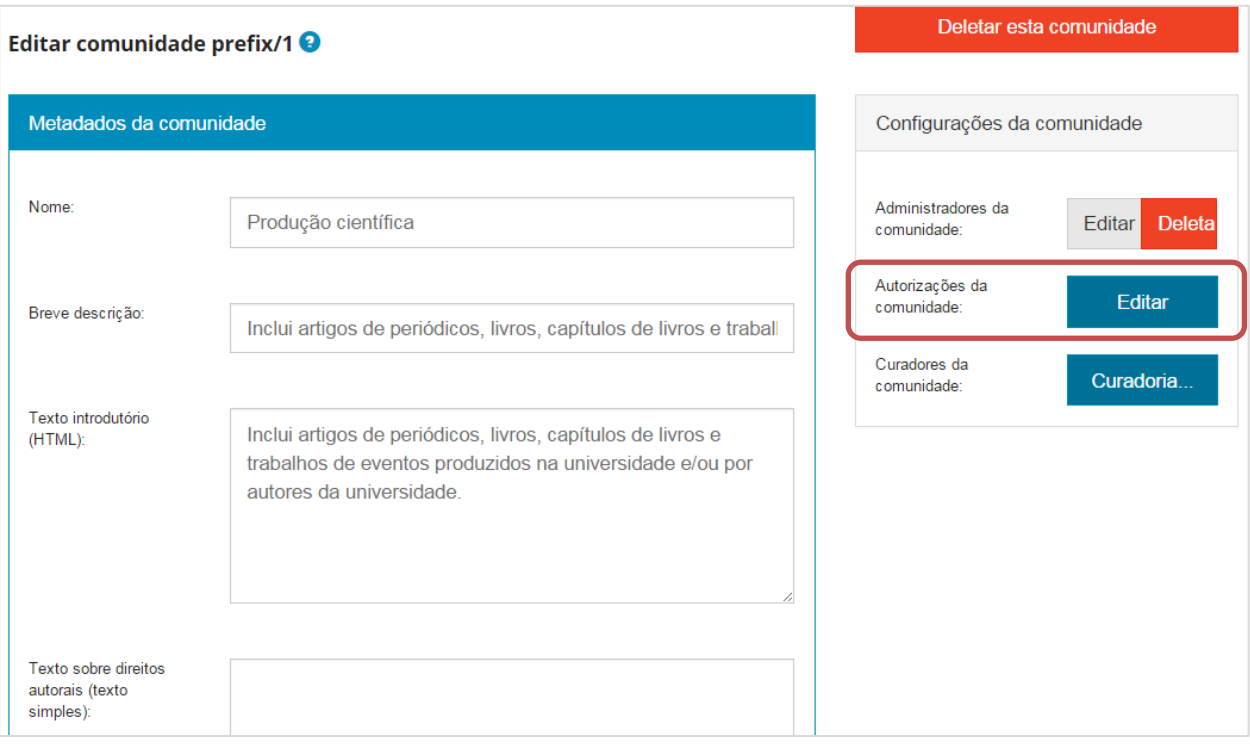

**Figura 28 - Estabelecer políticas de funcionamento da comunidade**

<span id="page-27-0"></span>Passo 12: Para estabelecer uma política diferente da criada automaticamente para a coleção clique em <Adicionar nova política>.

A política criada automaticamente para todas as coleções consiste em permissões de administração do sistema para os usuários pertencentes ao grupo administrador e permissões de navegação e leitura dos documentos depositados na coleção por todos os usuários (Anonymous), exceto dos itens embargados e restritos.

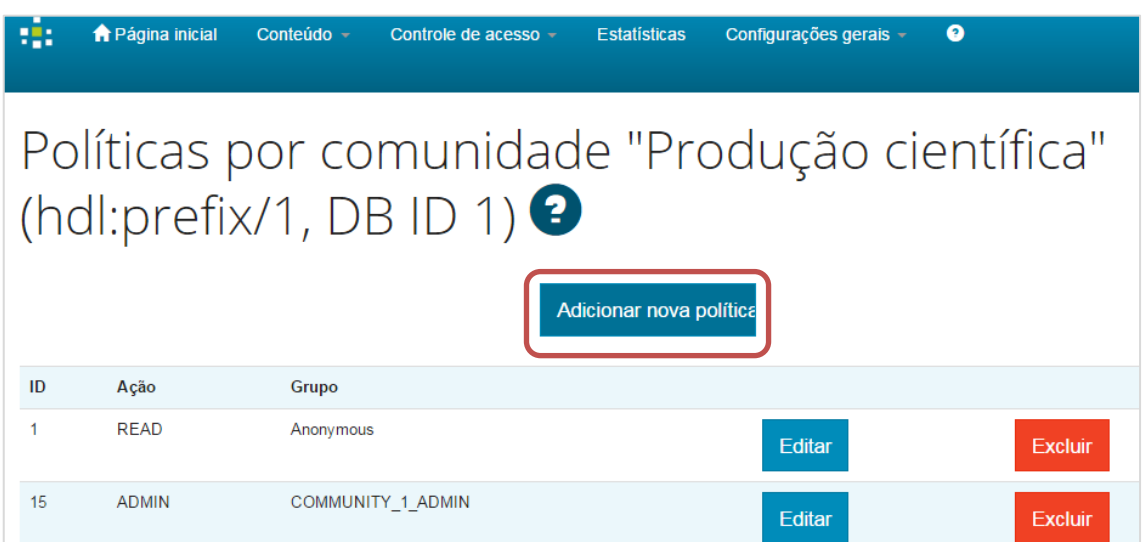

**Figura 29 - Estabelecer política por comunidade**

Passo 13: Selecione o grupo de usuários, a permissão que lhe será dada e clique em <Salvar>.

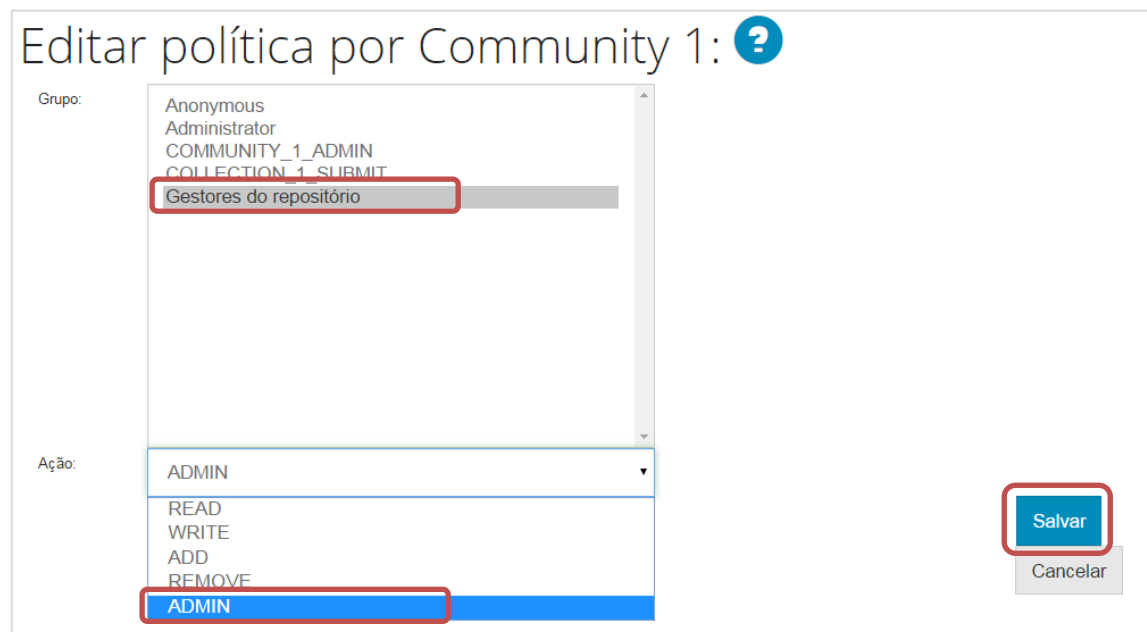

**Figura 30 - Editar política por comunidade**

<span id="page-28-0"></span>Informações sobre as permissões:

READ – permissão de visualização/leitura dos registros;

WRITE – permissão de edição dos itens da comunidade;

ADD – permissão para adicionar/depositar itens dentro da comunidade;

REMOVE – permissão para remover/excluir itens da comunidade;

ADMIN – permissão de administrador da comunidade (possui todas as permissões).

## <span id="page-29-2"></span>**4.2. Criação de subcomunidade**

Passo 1: Para criar uma subcomunidade, entre em uma comunidade e clique em <Criar subcomunidade>, disponível na caixa de "Ferramentas do administrador".

| Produção científica : [2] Página inicial da comunidade<br>Visualizar estatísticas<br>universidade. |                | Inclui artigos de periódicos, livros, capítulos de livros e trabalhos de eventos produzidos na universidade e/ou por autores da | ibict Instituto Brasileiro de Informação | Editar<br>Criar coleção<br>Criar subcomunidade<br>Exportar comunidade |
|----------------------------------------------------------------------------------------------------|----------------|----------------------------------------------------------------------------------------------------|------------------------------------------|-----------------------------------------------------------------------|
| Novos documentos depositados <b>RESE 1.0   RESE 2.0   RSS</b>                                      |                |                                                                                                    |                                          | Exportar (migrar) comunidade<br>Exportar metadados                    |
| Navegar                                                                                            |                |                                                                                                    |                                          | Autor                                                                 |
| Data do documento                                                                                  | <b>Autores</b> | Orientadores                                                                                                    | Título                                   |                                                                       |
| Assunto                                                                                            | <b>CNPa</b>    | Departamento                                                                                                    | Programas                                | Orientador                                                            |

**Figura 31 - Criar subcomunidade**

<span id="page-29-0"></span>Passo 2: O processo de criação da subcomunidade é idêntico ao da comunidade. Para acompanhar passo a passo, volte aos itens 3 a 7 da seção [3.1 Criação de comunidade.](#page-17-1) O processo de estabelecimento de políticas para subcomunidades também é o mesmo das comunidades. A diferença é que você deve acessar a subcomunidade a ser alterada e acessar a respectiva página de edição.

#### <span id="page-29-3"></span>**4.2.1. Editar subcomunidade**

Passo 1: Para editar uma subcomunidade, entre em sua página e clique em <Editar> na caixa de "Ferramentas do administrador".

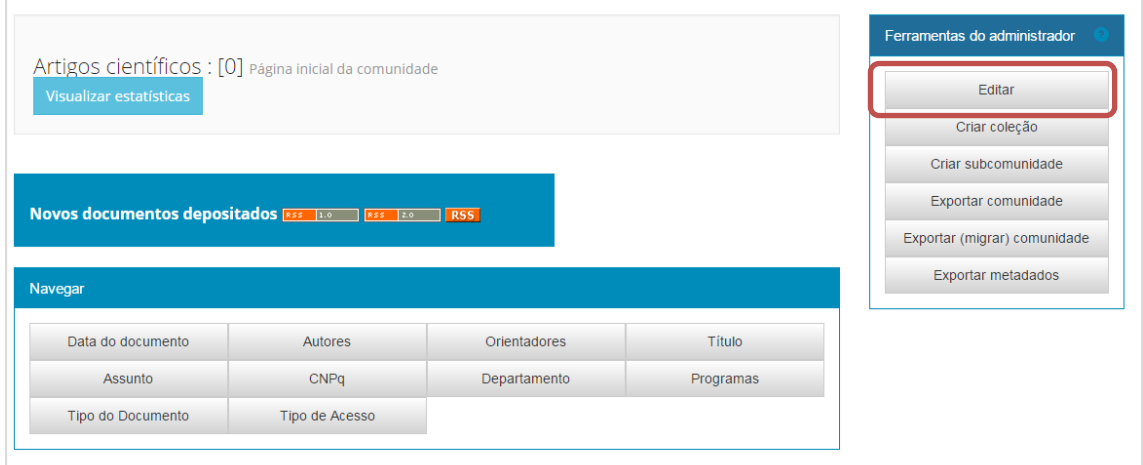

<span id="page-29-1"></span>**Figura 32 - Editar subcomunidade**

## <span id="page-30-2"></span>**4.3. Criação de coleção**

Passo 1: Para criar uma coleção, entre em uma comunidade ou subcomunidade e clique em <Criar coleção>, nas "Ferramentas do administrador".

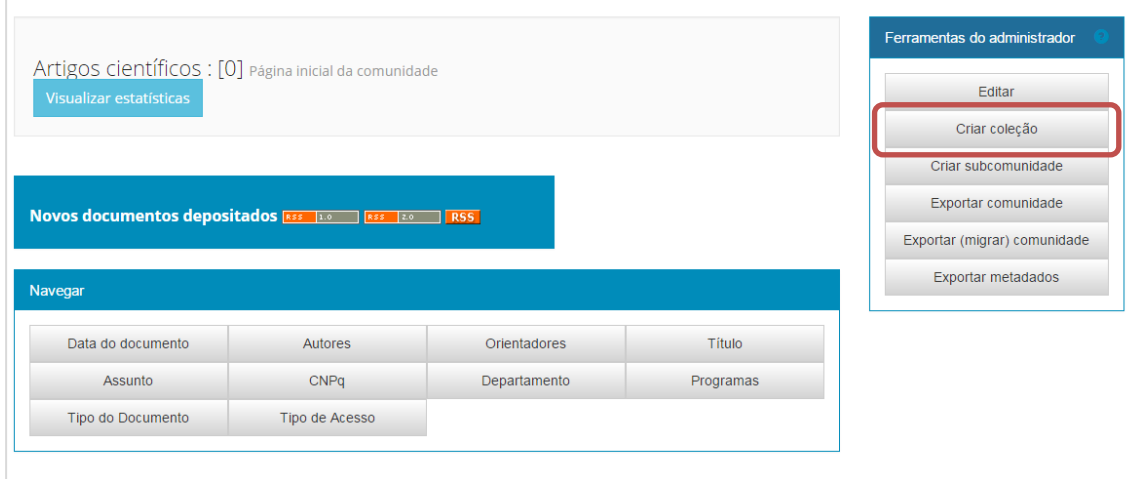

**Figura 33 - Criar coleção**

<span id="page-30-0"></span>Passo 2: Descreva a coleção selecionando as características que lhe serão atribuídas. Para selecionar uma característica, basta clicar no quadrado ao lado da frase. Ao finalizar esta fase clique em <Próximo> para continuar o processo de criação da coleção.

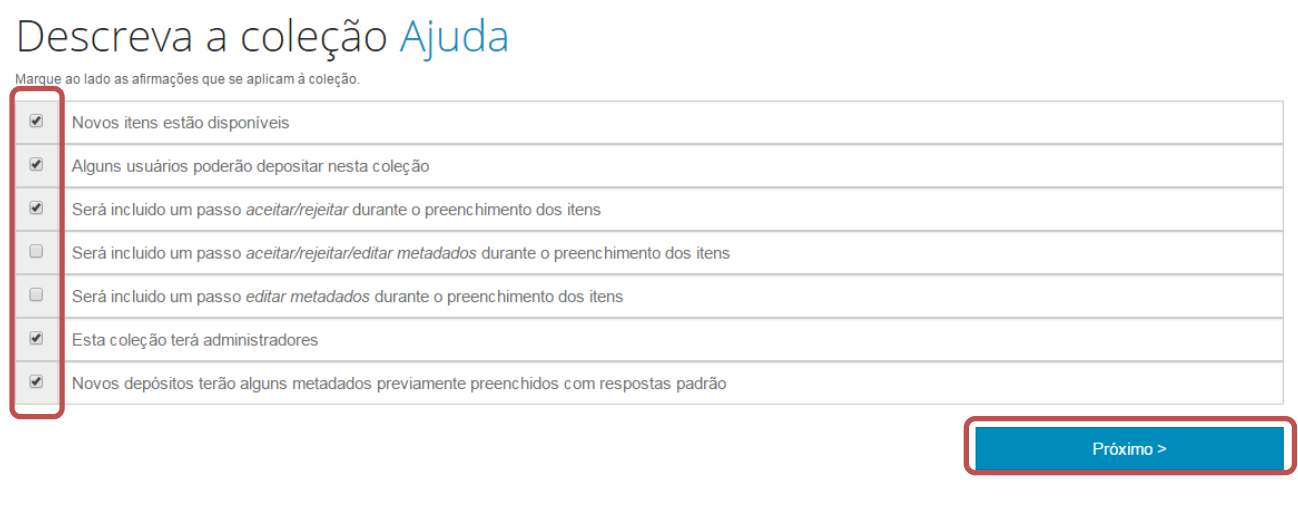

#### **Figura 34 - Descrição da coleção**

<span id="page-30-1"></span>**NOTA:** Essas configurações podem ser editadas posteriormente.

Essas opções formam um fluxo de depósito (*workflow*) no repositório. Isso significa que elas incluem ou excluem etapas no processo de depósito, que podem ser atribuídas a pessoas diferentes, com permissões diferentes.

**Novos itens estão disponíveis:** os itens inseridos nessa coleção poderão ser visualizados (READ) por usuários anônimos (grupo: Anonymous), ou seja, o padrão para a coleção é ter seus documentos disponíveis ao público, com exceção dos itens restritos e embargados. Se esta opção não estiver marcada, será necessário definir os usuários específicos (ou grupos de usuários) que terão acesso aos itens dessa coleção.

**Alguns usuários poderão depositar nesta coleção**: você deverá selecionar quais usuários poderão fazer depósitos nessa determinada coleção. Se esta opção não for marcada ou se nenhum usuário for selecionado, apenas usuários com perfil de administrador poderão realizar o depósito.

**Será incluído um passo** *aceitar/rejeitar* **durante o preenchimento dos itens**: inclui a etapa de avaliação no processo de depósito. Após os usuários depositantes realizarem a submissão de um item, ele não ficará automaticamente disponível no repositório. É preciso que o administrador ou outro usuário/grupo determinado aprove o depósito. Quando esta opção é marcada, é preciso definir os usuários ou grupos responsáveis por aprovar ou rejeitar um depósito. Esses usuários terão acesso ao registro feito pelo depositante e poderão visualizar os metadados preenchidos. Terão a opção de aprovar o depósito (enviando-o para a próxima etapa do fluxo, se houver, ou tornando-o disponível) ou rejeitar o depósito (envia mensagem ao depositante sobre motivo da não aprovação).

**Será incluído um passo** *aceitar/rejeitar/editar metadados* **durante o preenchimento dos itens:**  funciona da mesma maneira que a opção anterior, mas além do usuário responsável pela revisão poder "aprovar" e "rejeitar" um depósito, ele poderá também alterar os seus metadados. Se houver erros a serem corrigidos no depósito, o próprio revisor poderá consertá-los, em vez de solicitar que o depositante os conserte.

**Será incluído um passo** *editar metadados* **durante o preenchimento dos itens:** novamente, tem o mesmo funcionamento das opções anteriores. É preciso selecionar um usuário ou grupo responsável por revisar os depósitos realizados na coleção. Esses usuários terão a opção de alterar os metadados desse depósito. Após revisar e editar os metadados desejados, os responsáveis podem completar e disponibilizar o depósito, ou seja, tornar o registro disponível para o público.

**Esta coleção terá administradores**: caso deseje selecionar usuários específicos para administrarem uma determinada coleção, marque essa opção. Esta opção pode ser usada, por exemplo, para dar autonomia para cada campus da universidade ou para cada faculdade/instituto gerenciar a sua coleção.

**Novos depósitos terão alguns metadados previamente preenchidos com respostas padrão:** você pode determinar que certos metadados de uma coleção específica sejam preenchidos sempre com os mesmos valores. Por exemplo, em uma coleção que só receberá artigos científicos, você pode pré-determinar o metadado que registra o tipo de documento como "artigo de periódico" para todos os itens dessa coleção.

A configuração do fluxo de depósito é explicada no tópico [3.3.2 Estabelecimento de](#page-36-2) políticas e [fluxo de depósito da coleção.](#page-36-2)

Passo 3: Preencha os campos que julgar necessários para descrever a coleção e clique em <Próximo>.

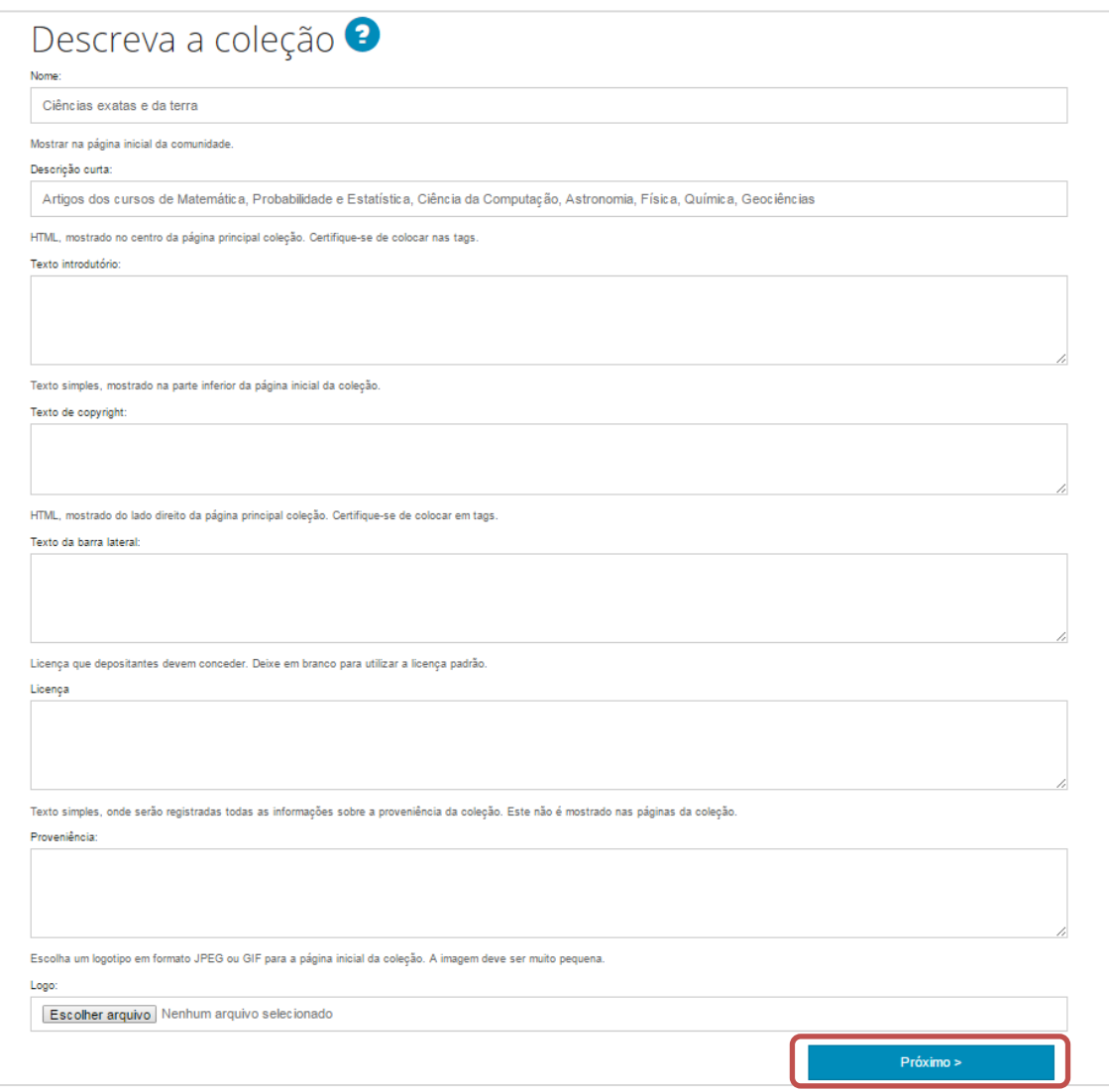

**Figura 35 - Descrever a coleção**

<span id="page-32-0"></span>Para saber mais sobre o preenchimento dos campos, siga as orientações abaixo:

- **Nome**: inform**e** o nome que será dado à coleção. Exemplo: Ciências exatas e da terra.
- **Descrição curta**: descreva a coleção. Exemplo: Artigos dos cursos de Matemática, Probabilidade e Estatística, Ciência da Computação, Astronomia, Física, Química, Geociências.
- **Texto introdutório (HTML)**: insira um texto sobre a coleção. Permite o uso de *tags* html que alteram a apresentação do texto. Exemplo:  $\langle p \rangle \langle b \rangle$  Coleção de artigos

publicados por alunos e docentes dos cursos de Matemática, Probabilidade e Estatística, Ciência da Computação, Astronomia, Física, Química, Geociências.  $\langle b \rangle \langle p \rangle$ 

- **Texto de copyright**: utilizado para informar os usuários sobre os direitos do autor. É um campo meramente informativo, implica num aviso, estando em conformidade com a política de acesso e de preservação da instituição mantenedora do repositório. Pode ser utilizado para explicar a restrição em coleções de acesso controlado, por exemplo.
- **Texto da barra lateral**: insira outro texto que queira para descrever a comunidade que aparecerá na barra lateral da página da comunidade.
- **Licença**: campo geral de informações sobre o tipo de licença dos documentos da coleção. Note-se, porém, que a licença propriamente dita é aceita na submissão do documento. Assim, essa informação é mais geral e abrange todos os documentos da coleção, enquanto que a licença texto é particular a cada documento.
- **Proveniência:** não aparece na página da coleção. Esse campo pode ser utilizado para inserir outras informações relevantes à coleção, sendo que apenas o administrador terá acesso a essas informações no processo de edição da coleção. É utilizado para indicar a origem dos documentos depositados em determinada coleção.

Passo 4: Se anteriormente você marcou a opção "Alguns usuários poderão depositar nesta coleção", o próximo passo é a atribuir autorização para o depósito de documentos na coleção, ou seja, selecionar os usuários que poderão adicionar itens a essa coleção.

Clique em <Selecionar usuários> para selecionar usuários individualmente ou <Selecionar grupos> para selecionar grupos de usuários previamente estabelecidos. Após a seleção clique em <Próximo>.

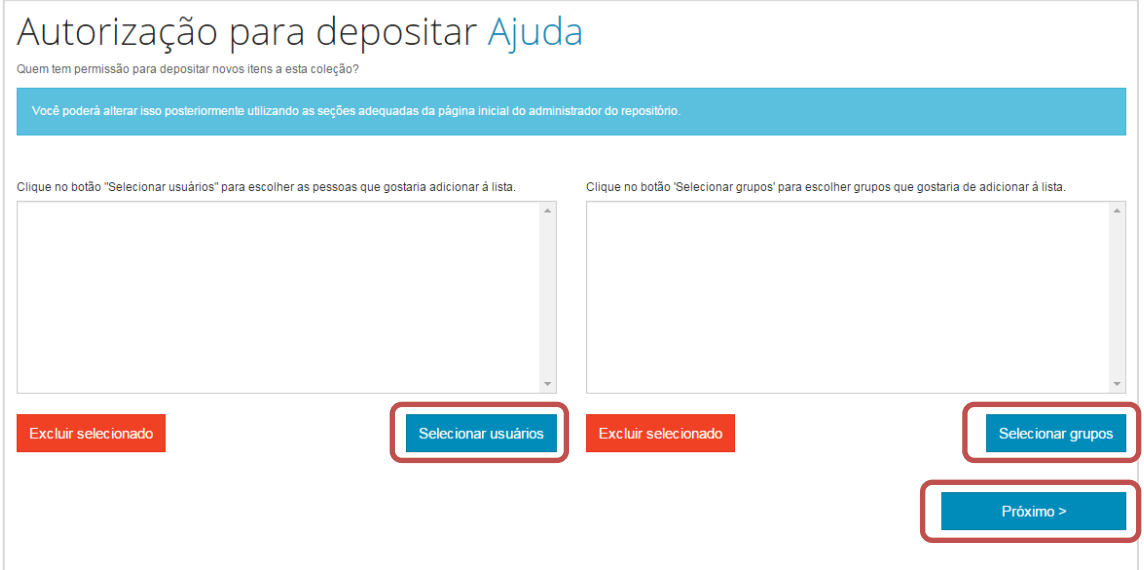

<span id="page-33-0"></span>**Figura 36 - Permissões de depósito na coleção**

Passo 5: Se anteriormente você marcou a opção "Esta coleção terá administradores", o próximo passo é selecionar os usuários ou grupo de usuários que terão permissão de administrador da coleção. Após selecioná-los, clique em <Próximo>.

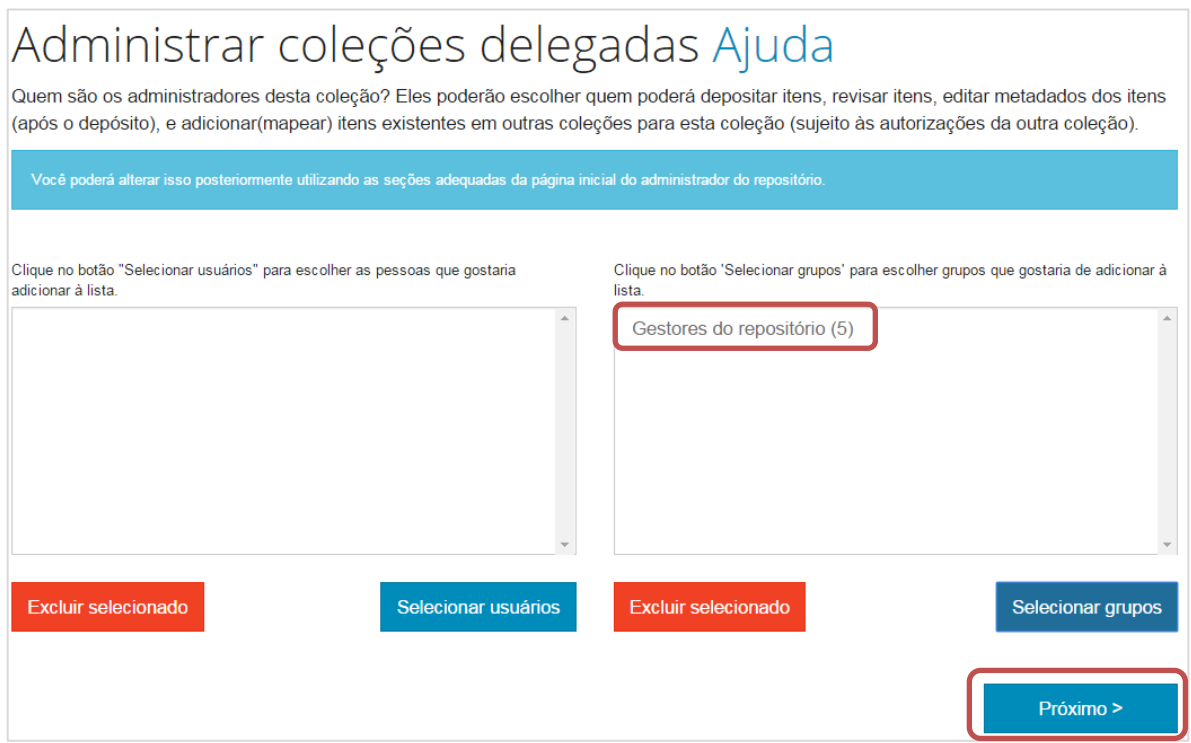

**Figura 37 - Permissões de administrador da coleção**

<span id="page-34-0"></span>Passo 6: Se anteriormente você marcou a opção "Novos depósitos terão alguns metadados previamente preenchidos com respostas padrão", o próximo passo é configurar os campos que terão valores pré-definidos dentro da coleção.

Escolha o metadado nas caixas de seleção. Insira o valor do campo, ou seja, como ele será preenchido, e a sigla do idioma, de acordo com o padrão adotado. A seguir, clique em Próximo.

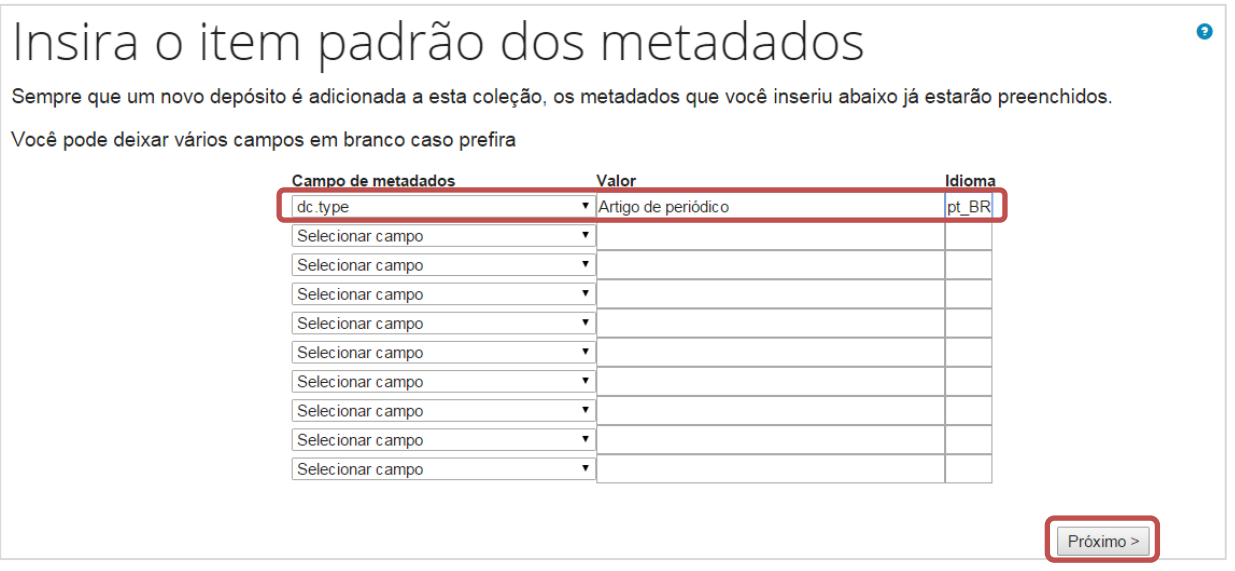

**Figura 38 - Configurar metadados pré-definidos**

Passo 7: Finalizada esta etapa, a coleção está criada. A próxima tela que aparecerá é de **edição da coleção**. Nesta tela, é possível alterar todas as informações inseridas nas etapas anteriores ou incluir novas informações. Clique em <Atualizar> para confirmar as alterações.

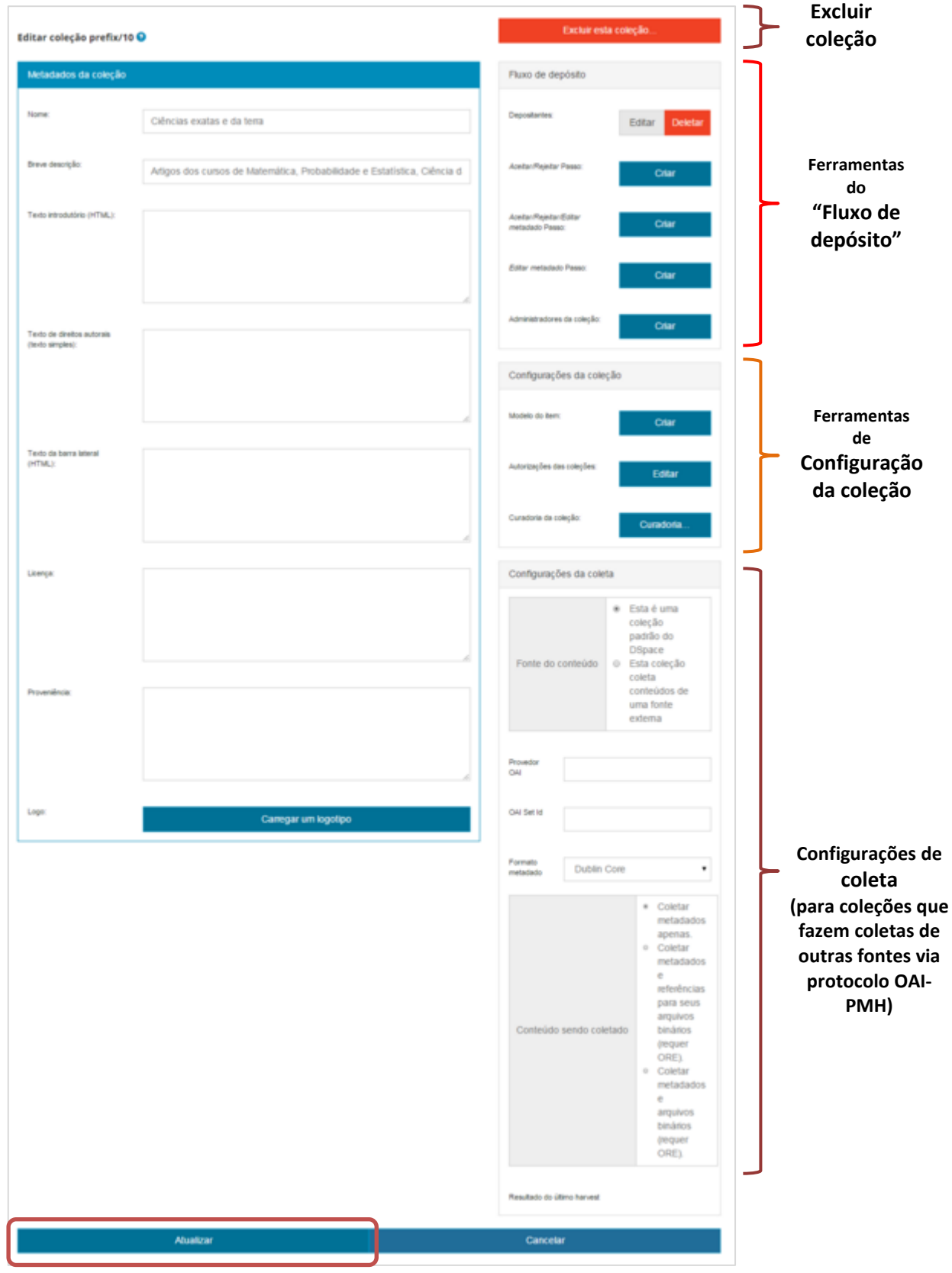

**Figura 39 - Página de edição da coleção**
#### <span id="page-36-0"></span>**4.3.1. Editar coleção**

Passo 1: Para editar as configurações de uma coleção, entre na página da mesma e clique em <Editar>, disponível na caixa de "Ferramentas do administrador".

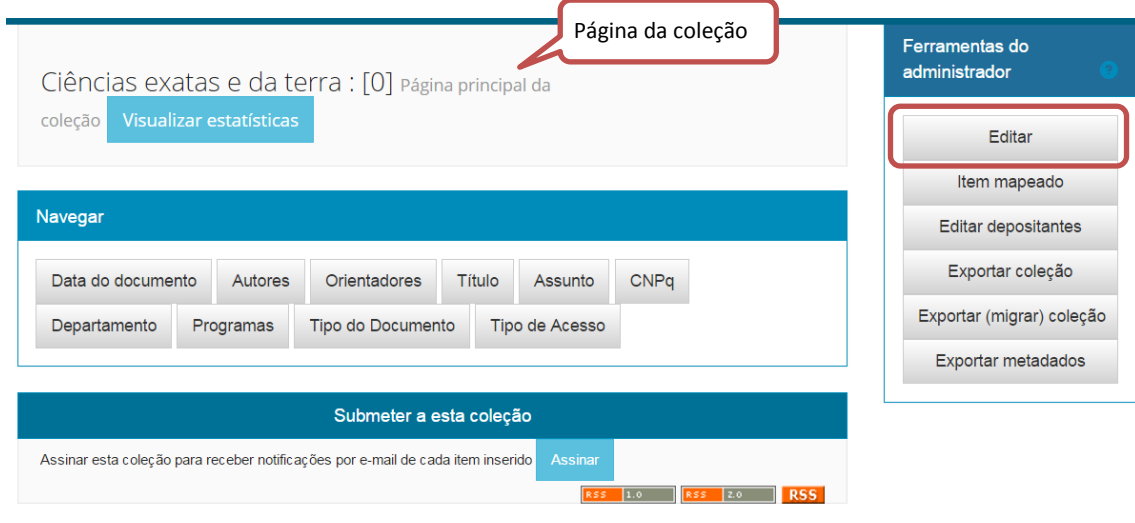

**Figura 40 - Editar uma coleção**

#### **4.3.2. Estabelecimento de políticas e fluxo de depósito da coleção**

Há duas formas de estabelecer políticas e configurar o fluxo do depósito de uma coleção. A primeira acontece no ato da criação da coleção (*vide* tópico [3.3 Criação de coleção\)](#page-30-0). A segunda, na edição de uma coleção já criada.

Para criar ou alterar alguma permissão estabelecida, vá para a seção de "Fluxo de depósito" na página de edição da coleção. Se você já houver definido uma determinada configuração em outro momento, você terá as opções de editar ou excluir essas configurações. Caso não tenha definido nenhuma configuração, você terá a opção de criar uma nova.

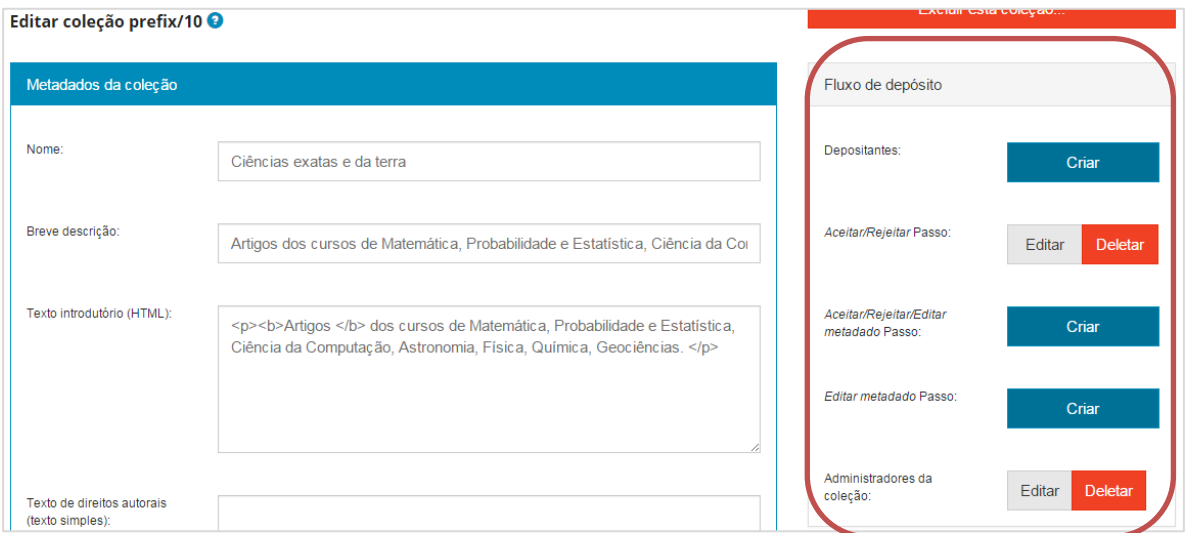

**Figura 41 - Editar políticas da coleção**

**IMPORTANTE**: se você alterar a política de uma coleção que já possui itens, a nova política só valerá para os itens depositados depois da mudança. Os itens existentes permanecerão com as políticas antigas, ou seja, não serão atualizados automaticamente. Para atualizá-los, siga os procedimentos descritos em [4.3.4 Ferramenta avançada de administração de políticas.](#page-57-0)

# **4.3.2.1. Configurar depositantes**

Passo 1: Para determinar os usuários que podem depositar na coleção, clique em "Criar", caso não tenha definido ainda, ou "Editar", se você já concedeu permissões anteriormente. Se nenhum usuário ou grupo específico forem selecionados, só os usuários com perfil de "administrador" poderão incluir itens.

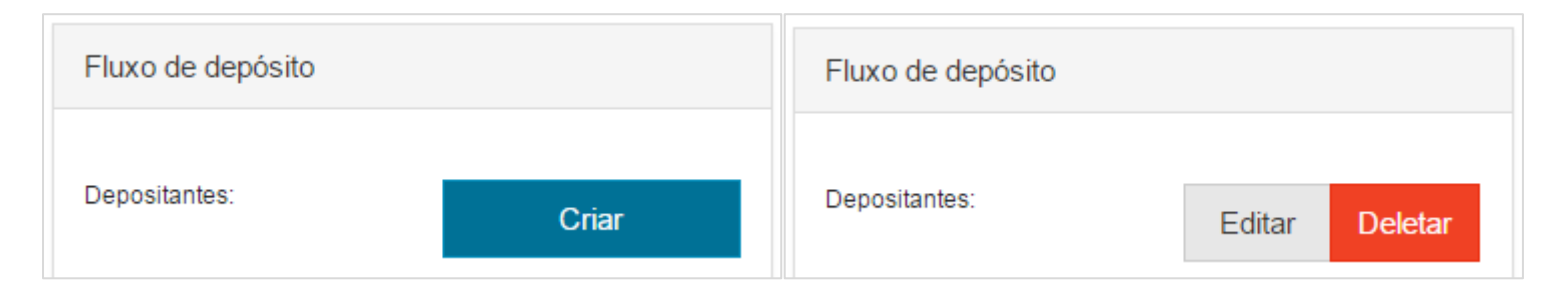

**Figura 42 - Configurar depositantes**

Passo 2: Aqui, o processo de selecionar usuários segue o mesmo princípio já apresentado. Clique em "Selecionar usuários" para escolher individualmente as pessoas que poderão fazer depósitos nessa coleção, ou clique em "Selecionar grupos" para dar permissão de depósito a um grupo de usuários. Confirme a ação, clicando em "Atualizar grupo".

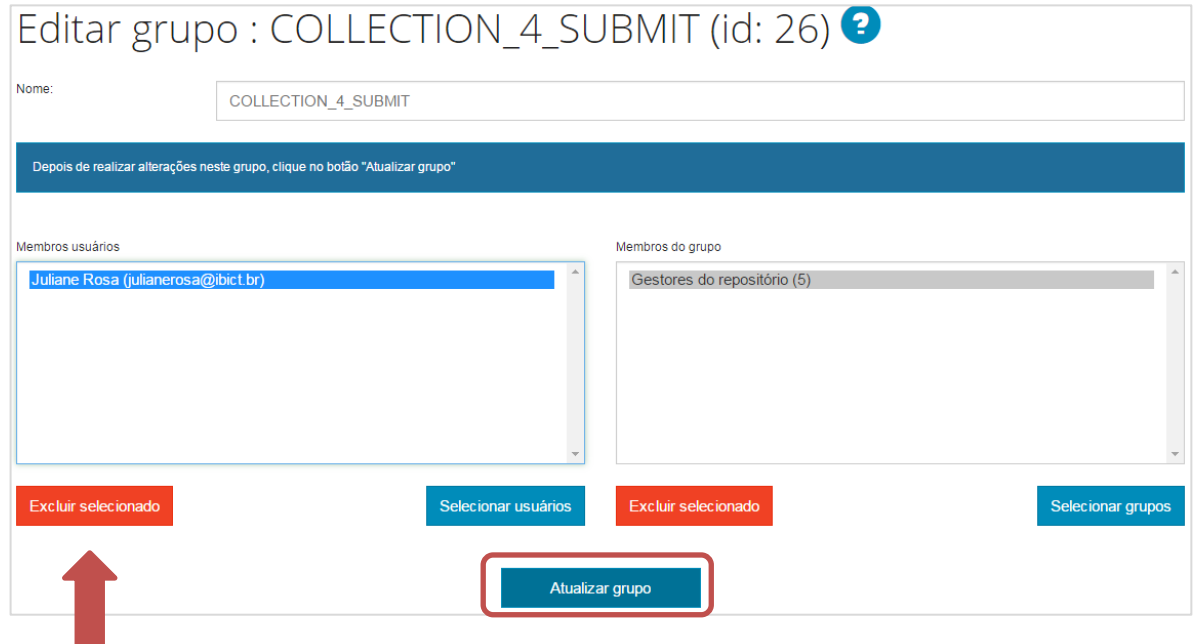

**Figura 43 - Selecionar ou excluir depositantes**

Você também poderá retirar as permissões de usuários e grupos, selecionando-os na lista e clicando em "Excluir selecionado".

# **4.3.2.2. Aceitar/Rejeitar Passo**

O fluxo de depósito pode ser composto por 3 etapas diferentes: Submissão do item, Avaliação da pertinência do item à coleção e ao repositório (etapa de avaliação), e Revisão dos metadados (etapa de revisão).

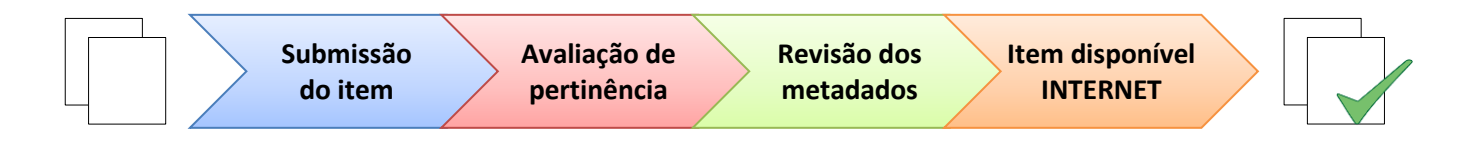

Esta é a etapa de avaliação do depósito. Criando esta política, os depósitos realizados só ficarão disponíveis ao público depois de serem aprovados pela(s) pessoa(s) responsável(is). Para definir os usuários ou grupos que farão a avaliação dos itens depositados, clique em "Criar" ou "Editar".

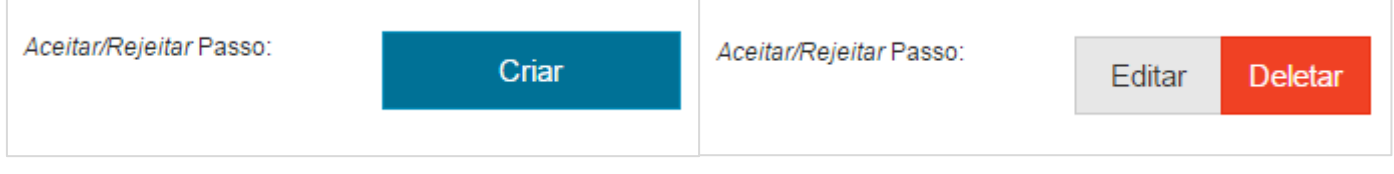

**Figura 44 - Configurar etapa de avaliação**

Clique em "Selecionar usuários" para escolher individualmente as pessoas que irão avaliar os depósitos dessa coleção, ou clique em "Selecionar grupos" para escolher um grupo de usuários avaliadores. Confirme a ação, clicando em "Atualizar grupo".

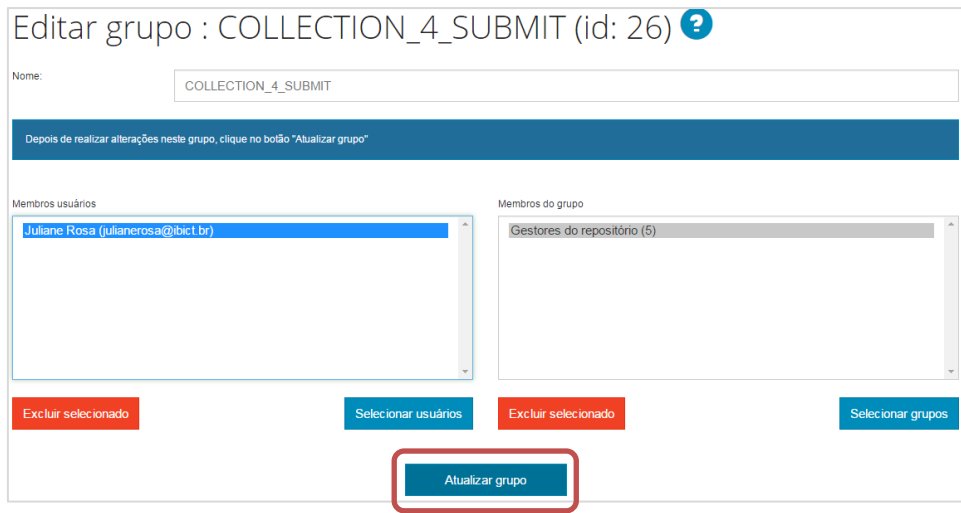

**Figura 45 - Selecionar ou excluir avaliadores**

Esses usuários terão acesso ao registro feito pelo depositante e poderão visualizar os metadados preenchidos. Terão a opção de aprovar ou rejeitar o depósito (envia mensagem ao depositante sobre motivo da não aprovação). Se o fluxo de depósito contiver também a etapa de revisão dos metadados, ao aprovar um depósito, ele ficará aguardando a execução da revisão. Se não houver a etapa de revisão dos metadados, um depósito aprovado ficará automaticamente disponível ao público geral, isto é, será finalizado.

# **4.3.2.3. Aceitar/Rejeitar/Editar metadado Passo**

Esta configuração acrescenta duas etapas no fluxo de depósito: avaliação da pertinência e revisão dos metadados, ou seja, consiste em um fluxo de trabalho mais complexo.

Criando esta política, os depósitos realizados só ficarão disponíveis ao público depois de serem aprovados pelos usuários avaliadores. Selecionando-se essa opção, os usuários avaliadores poderão aprovar ou rejeitar um depósito e também ficarão responsáveis pela revisão dos metadados (poderão não só ver, como editar os metadados dos depósitos realizados).

Para definir os usuários ou grupos que farão a avaliação e revisão dos metadados dos itens depositados, clique em "Criar" ou "Editar".

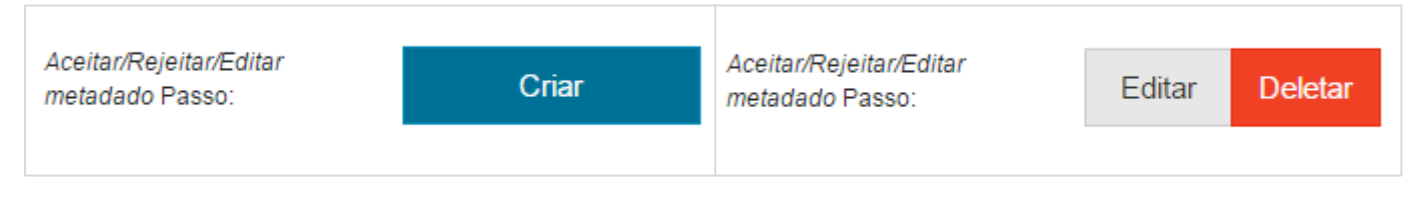

**Figura 46 - Configurar fluxo de trabalho completo**

Clique em "Selecionar usuários" para escolher individualmente as pessoas que irão avaliar e revisar os depósitos dessa coleção, ou clique em "Selecionar grupos" para escolher um grupo de usuários avaliadores/revisores. Confirme a ação, clicando em "Atualizar grupo".

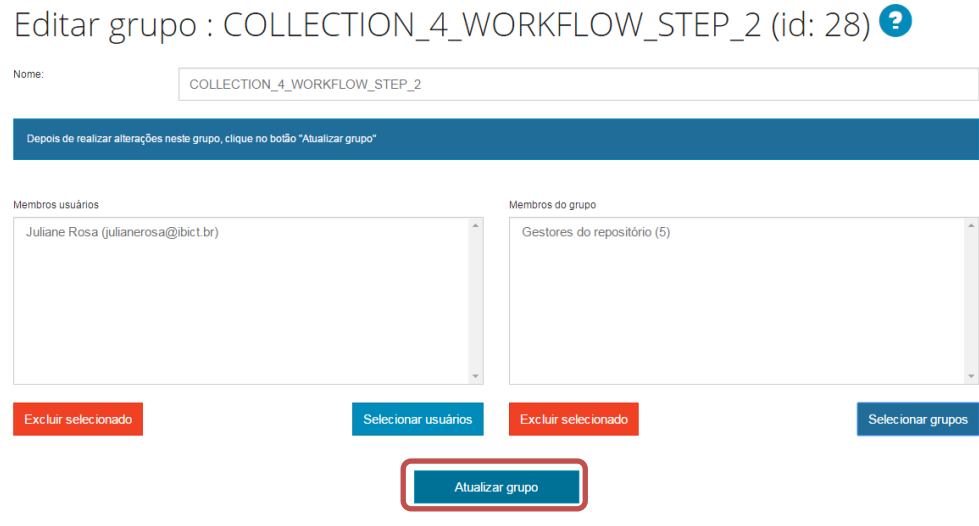

**Figura 47 - Selecionar ou excluir avaliadores e revisores**

### **4.3.2.4. Editar metadado Passo**

Esta é a etapa de revisão de metadados do depósito. Criando esta política, os depósitos realizados só ficarão disponíveis ao público depois de terem seus metadados avaliados pela(s) pessoa(s) responsável(is). Os usuários revisores terão a opção de visualizar e alterar os metadados dos depósitos. Após revisar e/ou editar os metadados desejados, os revisores podem completar o depósito, disponibilizando-o ao público geral.

Para definir os usuários ou grupos que farão a revisão dos metadados dos itens depositados, clique em "Criar" ou "Editar".

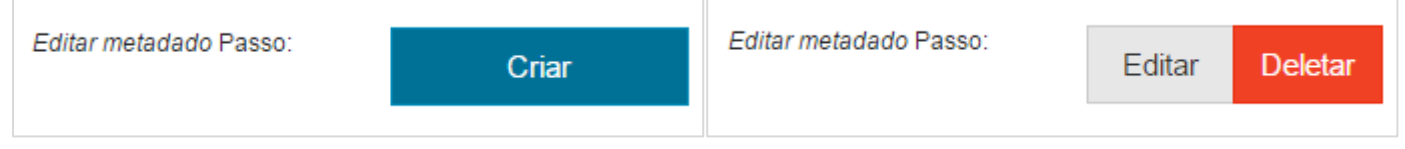

**Figura 48 - Configurar etapa de revisão de metadados**

Clique em "Selecionar usuários" para escolher individualmente as pessoas que irão revisar os metadados dos itens depositados nessa coleção, ou clique em "Selecionar grupos" para escolher um grupo de usuários revisores. Confirme a ação, clicando em "Atualizar grupo".

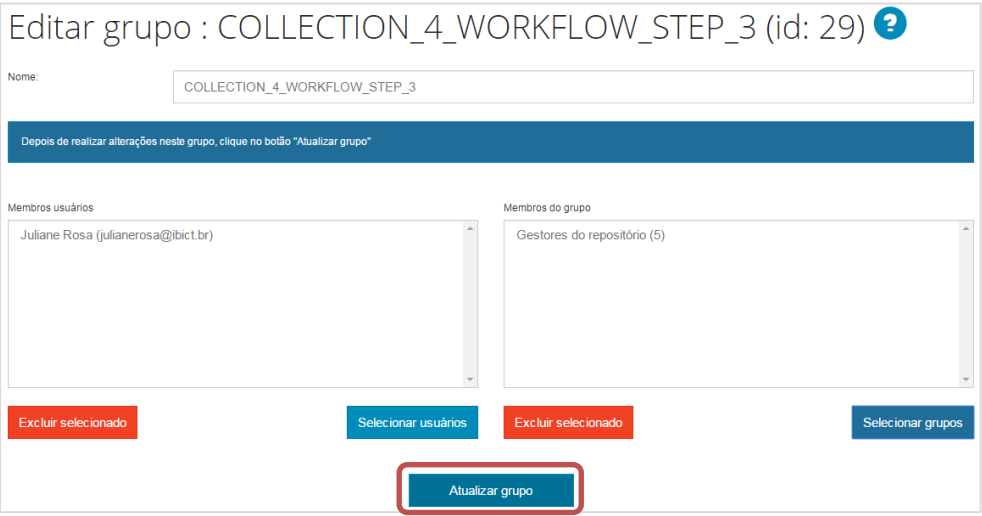

**Figura 49 - Selecionar revisores dos metadados**

**Observação:** as três possíveis etapas do fluxo de depósito apresentadas podem ser combinadas de acordo com o contexto e complexidade de cada instituição. Podem ser usadas exclusiva ou cumulativamente, possibilitando que o gestor do repositório delegue tarefas específicas à equipe, atribuindo permissões a apenas um grupo ou pessoa, ou a vários grupos e pessoas.

# **5. Ferramentas do administrador**

Para acessar as ferramentas do administrador primeiro você deve ter permissão para isto. Caso você já tenha a permissão, após fazer o *login* no sistema (*vide* tópico [1.2 Logar no repositório\)](#page-15-0), clique em <Administrador>.

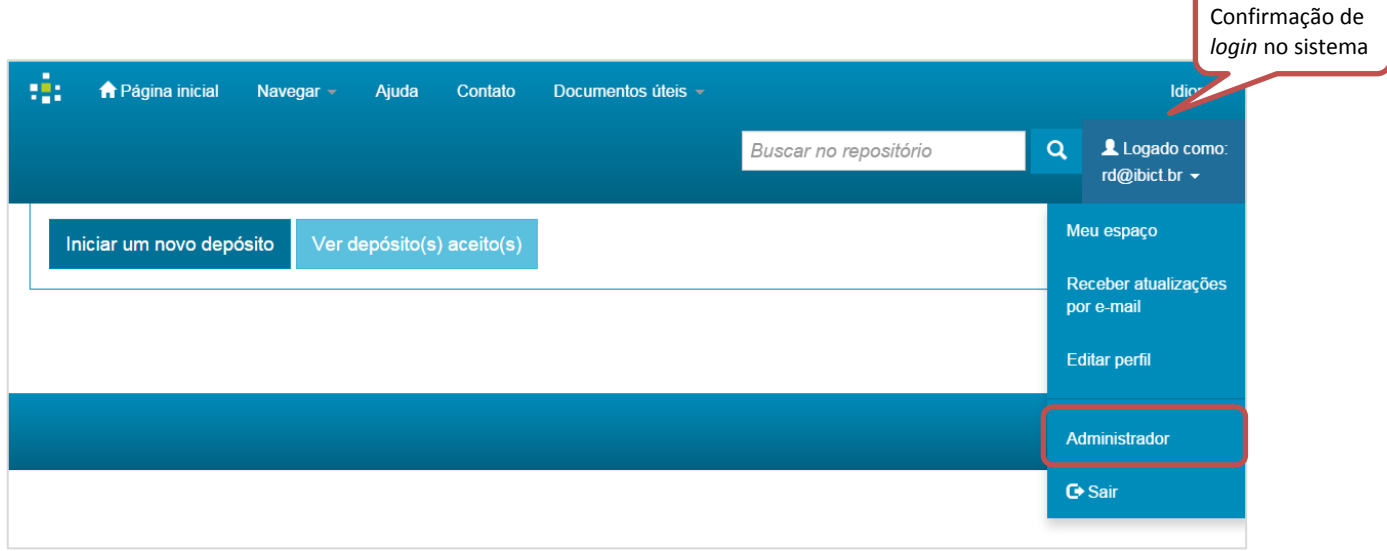

**Figura 50 - Campo do administrador**

As ferramentas do administrador são apresentadas nos seguintes menus: <Conteúdo>, <Controle de acesso>, <Estatísticas> e <Configurações gerais>.

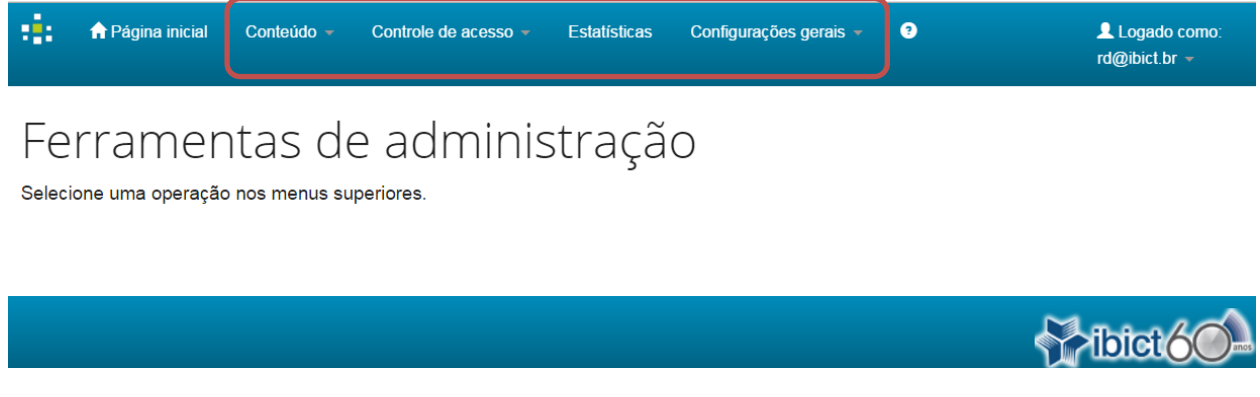

**Figura 51 - Ferramentas de administração**

# **5.1. Administrar usuários**

O menu "Controle de acesso" apresenta um módulo de administração que permite adicionar, excluir e editar o cadastro de usuários do sistema. Caso deseje realizar alguma destas tarefas siga os passos abaixo:

No menu "Controle de acesso", selecione <Usuários>.

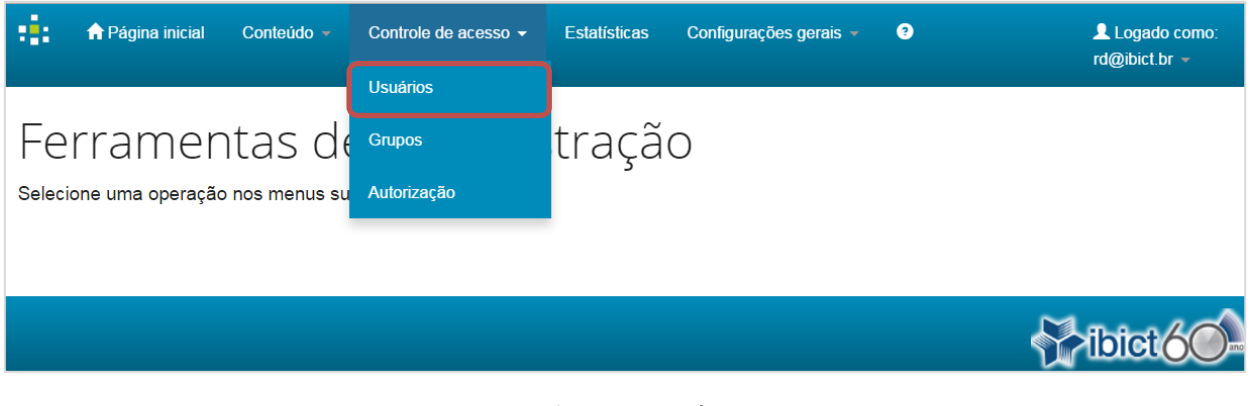

**Figura 52 - Administrar usuários**

### **5.1.1. Inclusão de novos usuários**

Passo 1: Para adicionar um novo usuário clique em <Adicionar usuário>.

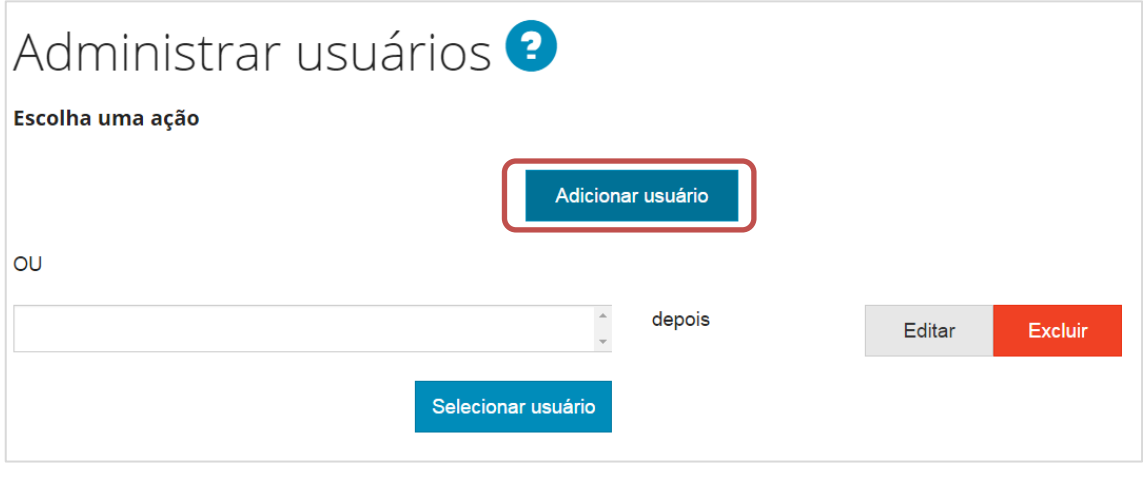

**Figura 53 - Adicionar usuário**

Passo 2: Preencha as informações solicitadas e para finalizar clique em <Salvar>.

Note que o campo "E-mail" virá automaticamente preenchido, no entanto, para o cadastro ser realizado é necessário apagar o texto e incluir um endereço de e-mail válido.

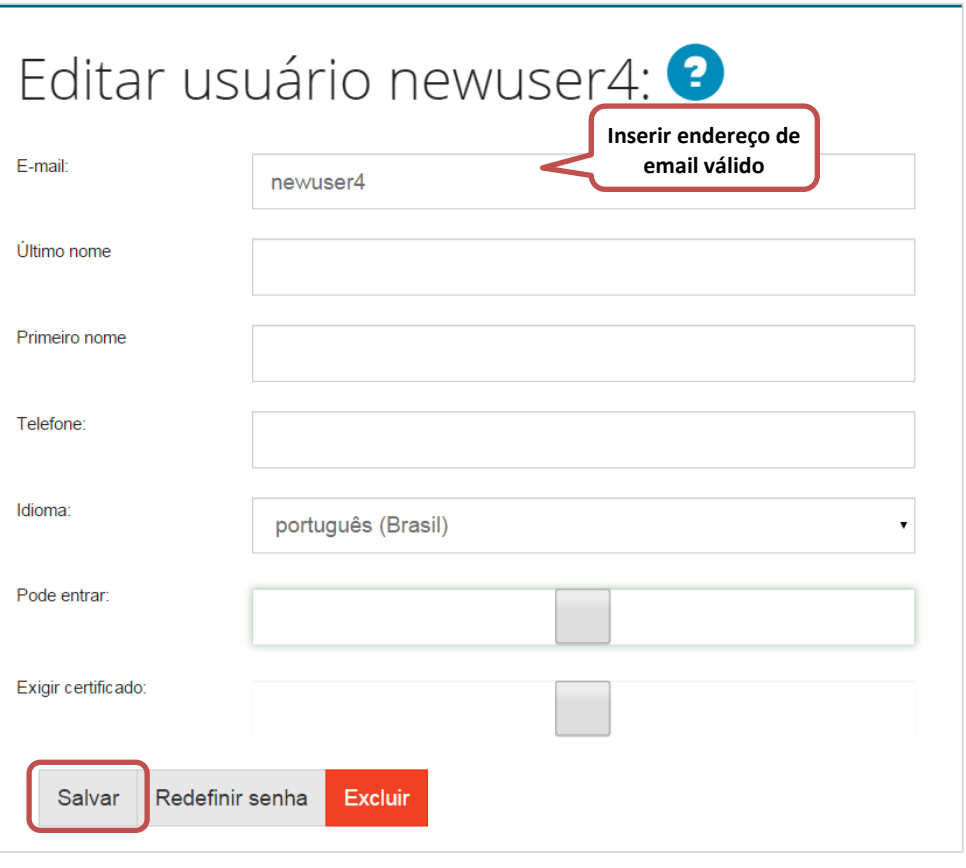

**Figura 54 - Editar usuário**

Após o preenchimento das informações, o usuário estará cadastrado no sistema. Uma vez registrado, o usuário poderá receber ou perder permissões, como permissão para depositar, permissão para avaliar a pertinência dos depósitos, permissão para revisar os metadados dos depósitos, permissão de administrador etc.

**Observação:** Para que o novo usuário receba um e-mail para cadastrar uma senha, deve-se clicar no botão <**Redefinir Senha**>.

# **5.1.2. Exclusão de usuários**

Passo 1: Para excluir um usuário já cadastrado no sistema, clique em <Selecionar usuário>.

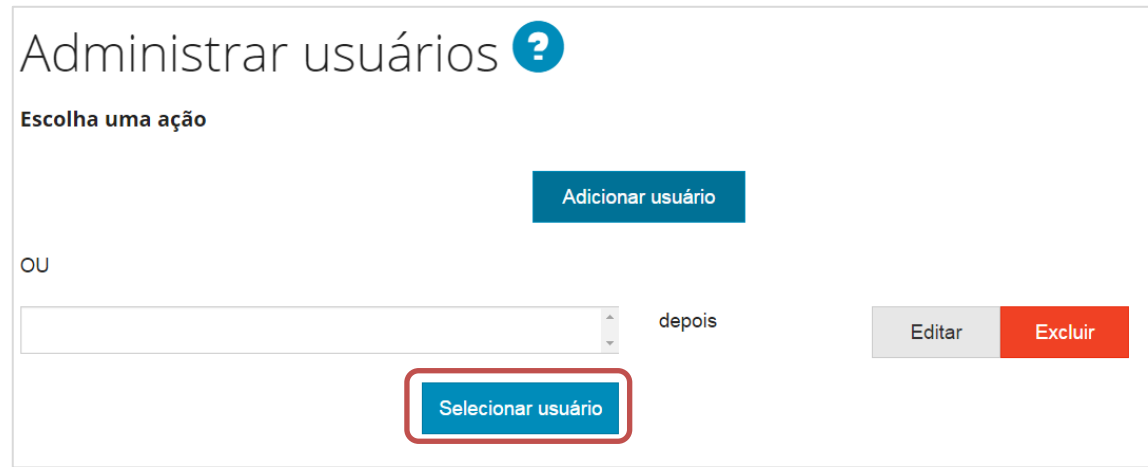

**Figura 55 - Selecionar usuário**

Passo 2: Selecione o usuário desejado.

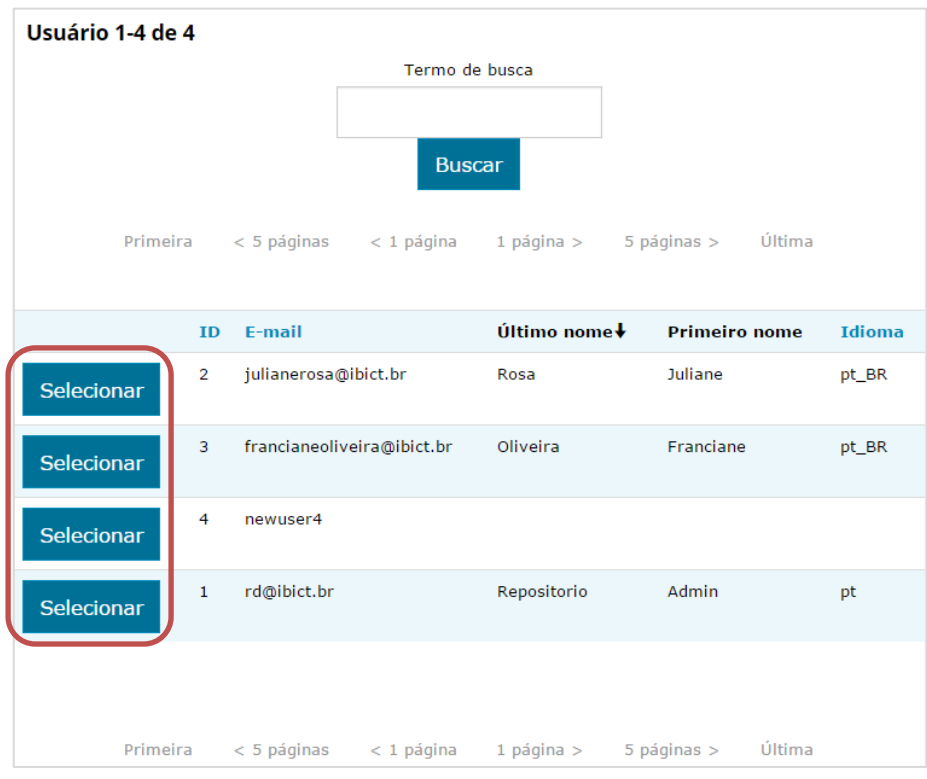

**Figura 56 - Selecionar usuário**

Passo 3: Confira se o usuário selecionado é de fato o que deve ser excluído e depois clique em <Excluir>.

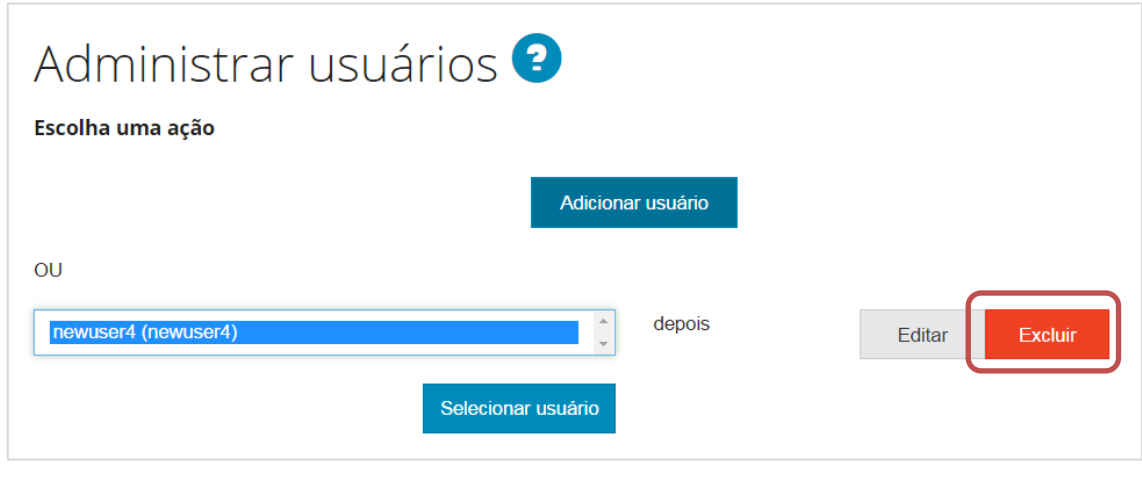

**Figura 57 - Excluir usuário**

**ATENÇÃO**: **Não** é possível excluir um usuário que tenha depósitos ou tarefas pendentes. Neste caso é possível somente bloquear seu acesso ao se desmarcar o botão <**Pode Entrar**>.

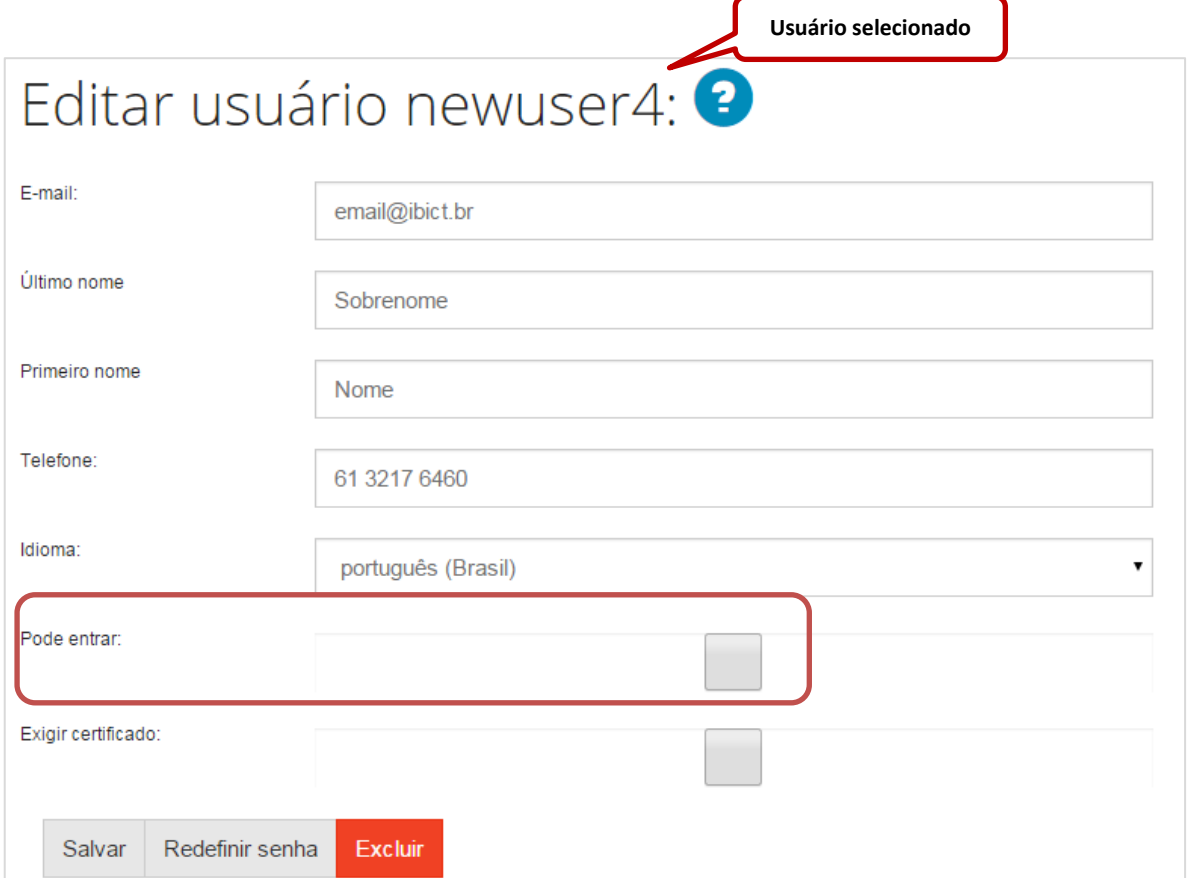

**Figura 58 - Bloquear acesso do usuário**

# **5.1.3. Editar informações dos usuários cadastrados**

Passo 1: Para editar as informações cadastradas sobre os usuários clique em <Selecionar usuário>.

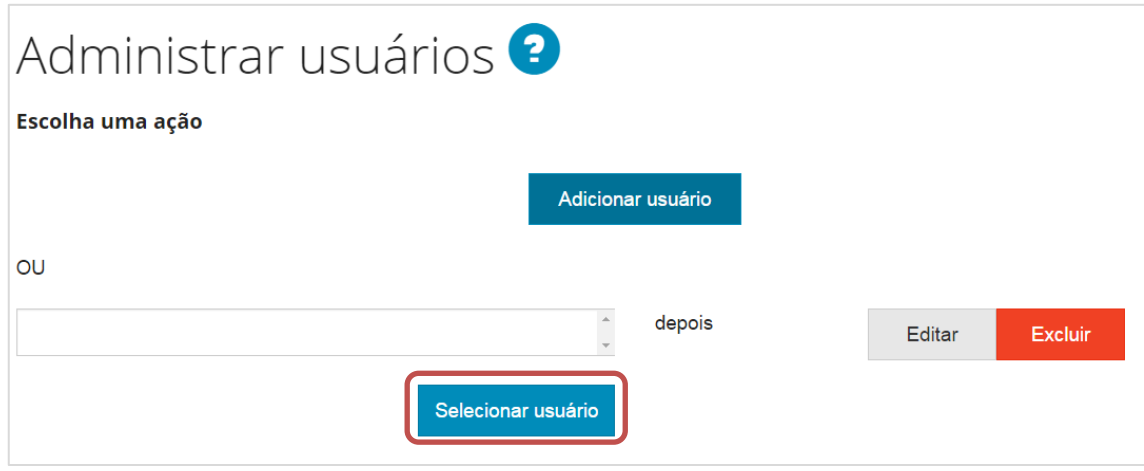

**Figura 59 - Selecionar usuário para editar**

Passo 2: Selecione o usuário desejado.

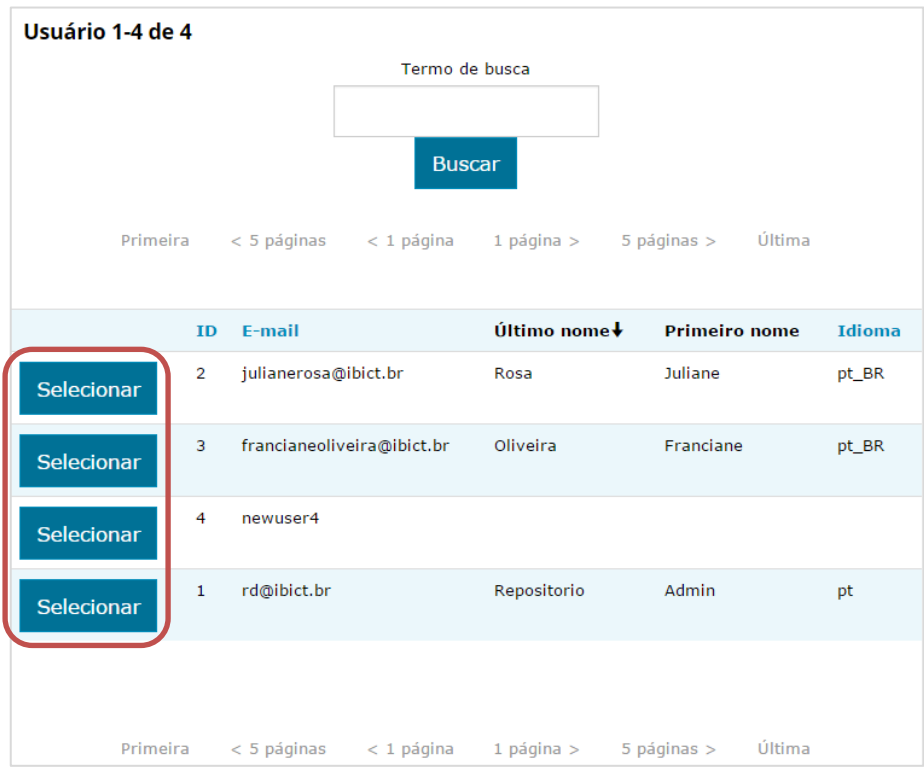

**Figura 60 - Selecionar usuário para editar**

Passo 3: Clique em <Editar>.

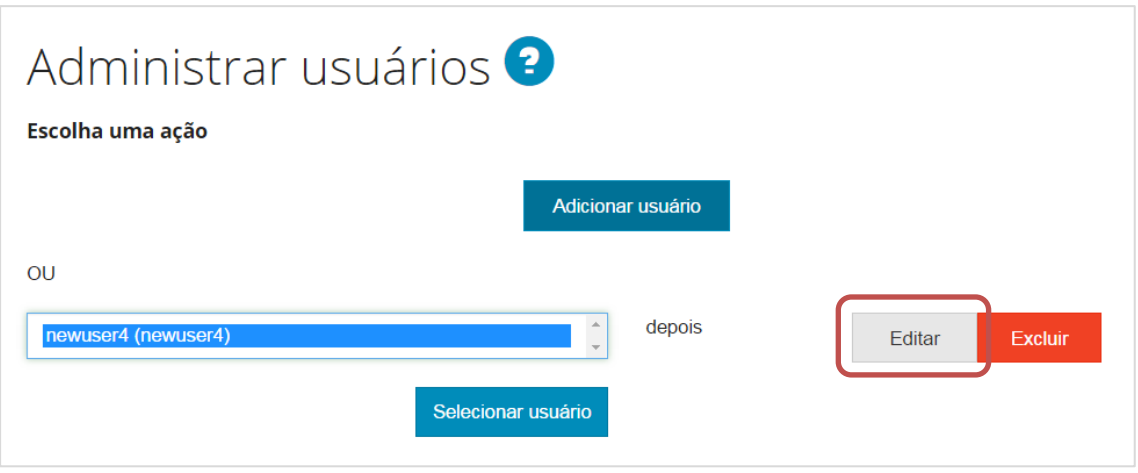

**Figura 61 - Editar usuário selecionado**

Passo 4: Altere as informações necessárias e depois clique em <Salvar>.

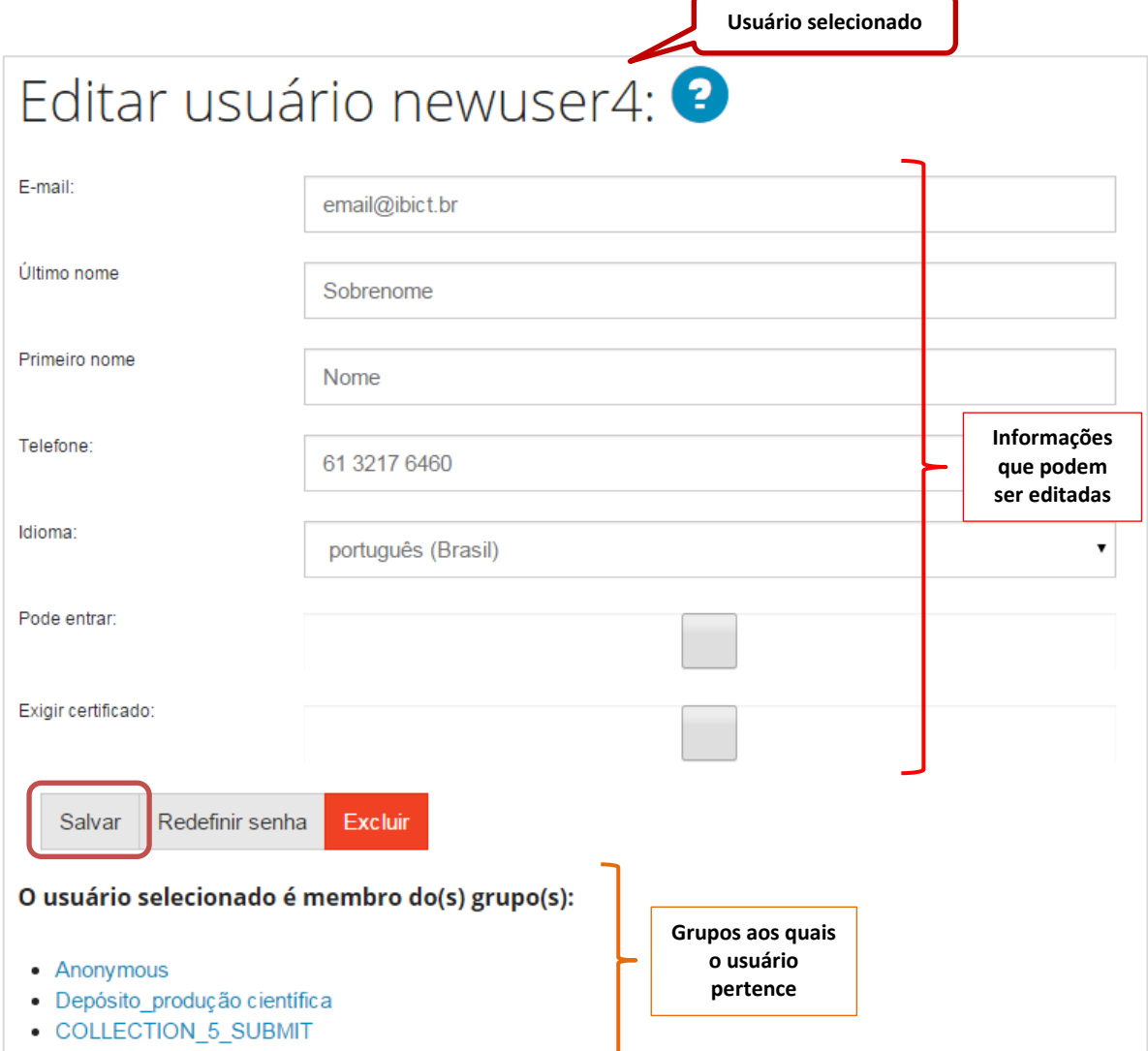

**Figura 62 - Editar usuário selecionado**

# **5.2. Administrar grupos de usuários**

Este módulo de administração permite adicionar, excluir e editar grupos de usuários do sistema. Caso deseje realizar alguma destas tarefas, siga os passos abaixo:

Passo 1: Nas ferramentas de administração, acesse o menu "Controle de acesso" e clique em <Grupos>.

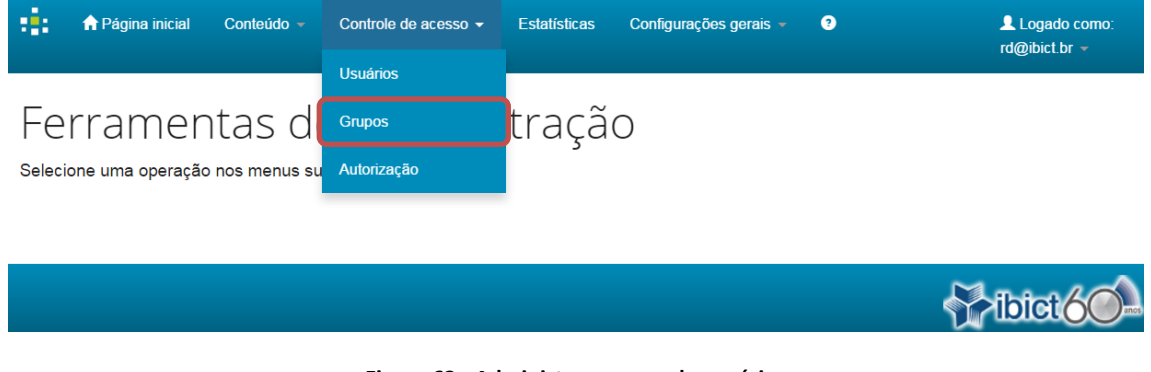

**Figura 63 - Administrar grupos de usuários**

### **5.2.1. Criar grupos de usuários**

Passo 1: Para criar um novo grupo de usuários clique em <Criar novo grupo>.

| Editar grupo <sup>9</sup>                                                                                                    |                         |                  |  |  |  |
|----------------------------------------------------------------------------------------------------|-------------------------|------------------|--|--|--|
| Note que você não precisa adicionar manualmente os usuários ao grupo "anônimo" - todos os usuários são inicialmente membros deste grupo.                                           |                         |                  |  |  |  |
| Atenção: ao tentar excluir um grupo que é regido por uma política de autorização ou é um grupo de fluxo de depósito, você receberá uma notificação de erro interno do<br>servidor. |                         |                  |  |  |  |
|                                                                                                    |                         | Criar novo grupo |  |  |  |
| ID                                                                                                    | <b>Nome</b>             |                  |  |  |  |
| $\mathbf{0}$                                                                                                    | Anonymous               |                  |  |  |  |
| $\mathbf{1}$                                                                                                    | Administrator           | Editar           |  |  |  |
| 3                                                                                                    | COMMUNITY 1 ADMIN       | Editar           |  |  |  |
|                                                                                                    |                         | <b>Excluir</b>   |  |  |  |
| 5                                                                                                    | Gestores do repositório | Editar           |  |  |  |
|                                                                                                    |                         | Excluir          |  |  |  |
| 6                                                                                                    | COLLECTION_4_SUBMIT     | Editar           |  |  |  |
|                                                                                                    |                         | <b>Excluir</b>   |  |  |  |

**Figura 64 - Criar um novo grupo de usuários**

Passo 2: Edite o nome do grupo no campo "Nome". Note que um nome automático é dado para o grupo criado. Caso este nome não seja alterado o grupo ficará com o nome que foi gerado automaticamente.

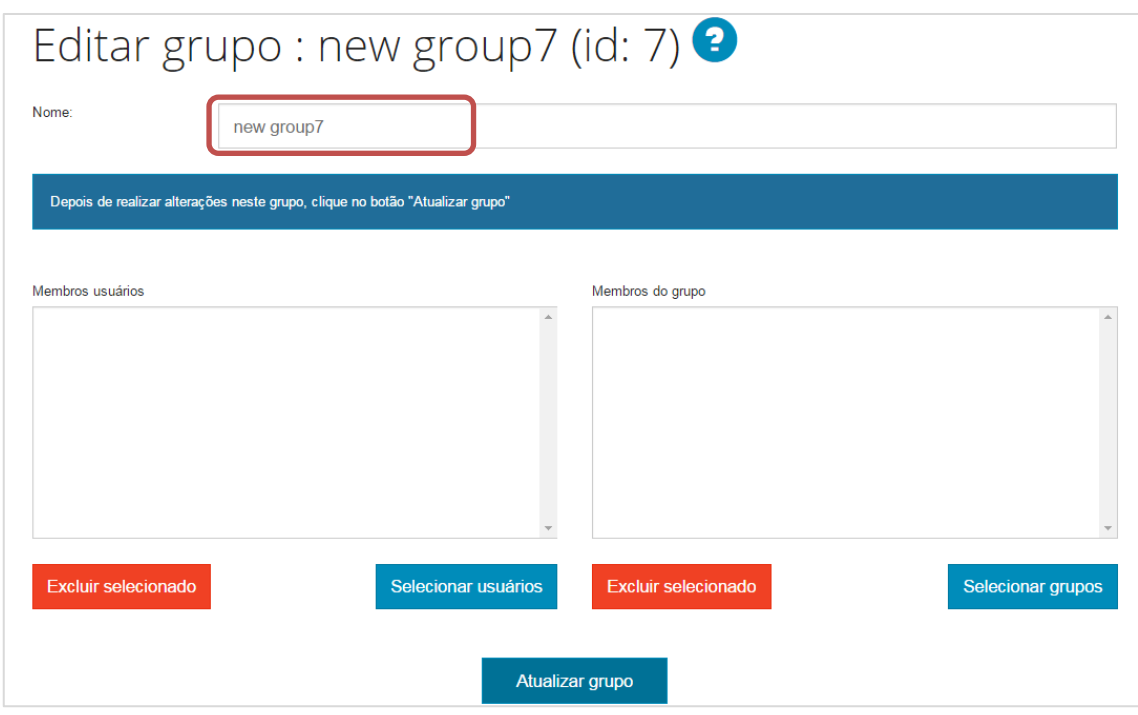

**Figura 65 - Editar grupo de usuários**

Passo 3: Selecione membros para participar do grupo. Para tanto, clique em <Selecionar usuários> para escolher participantes individualmente e/ou clique em <Selecionar grupos> para selecionar grupos de usuários. Finalizada a seleção, clique em <Atualizar grupo>.

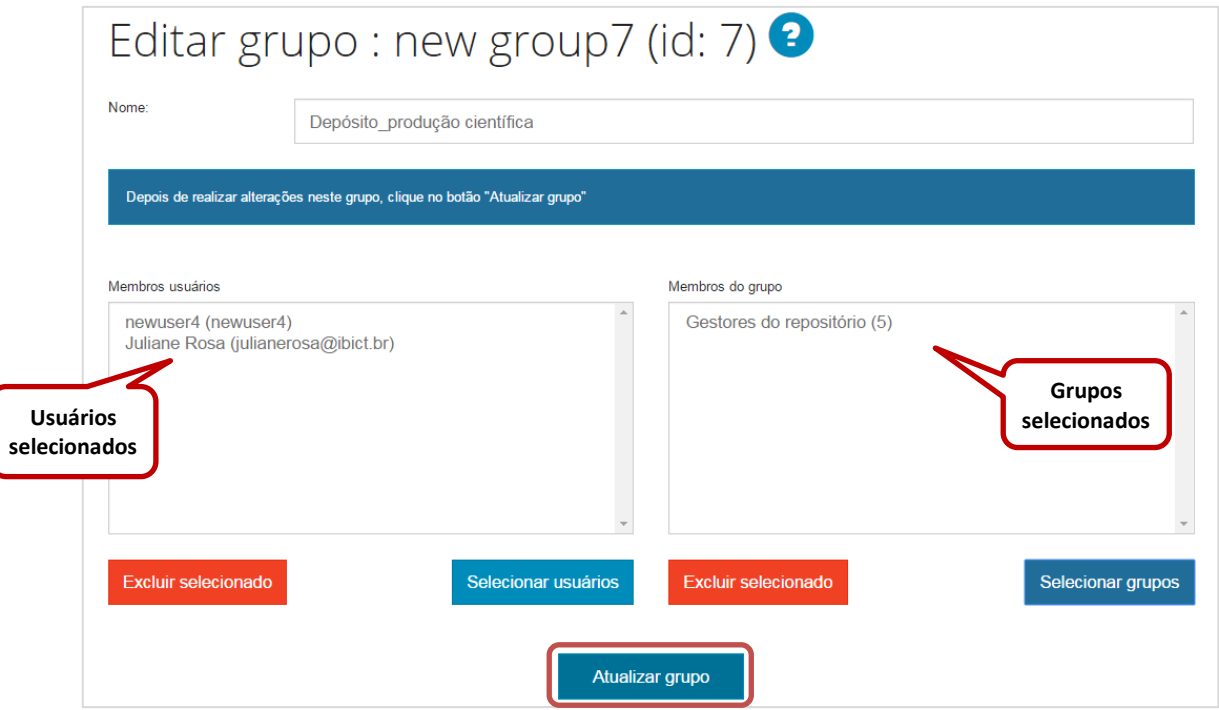

**Figura 66 - Selecionar membros ou grupos de usuários**

# **5.2.2. Excluir grupos de usuários**

Passo 1: Para excluir um grupo de usuários basta clicar em <Excluir> ao lado do nome do grupo.

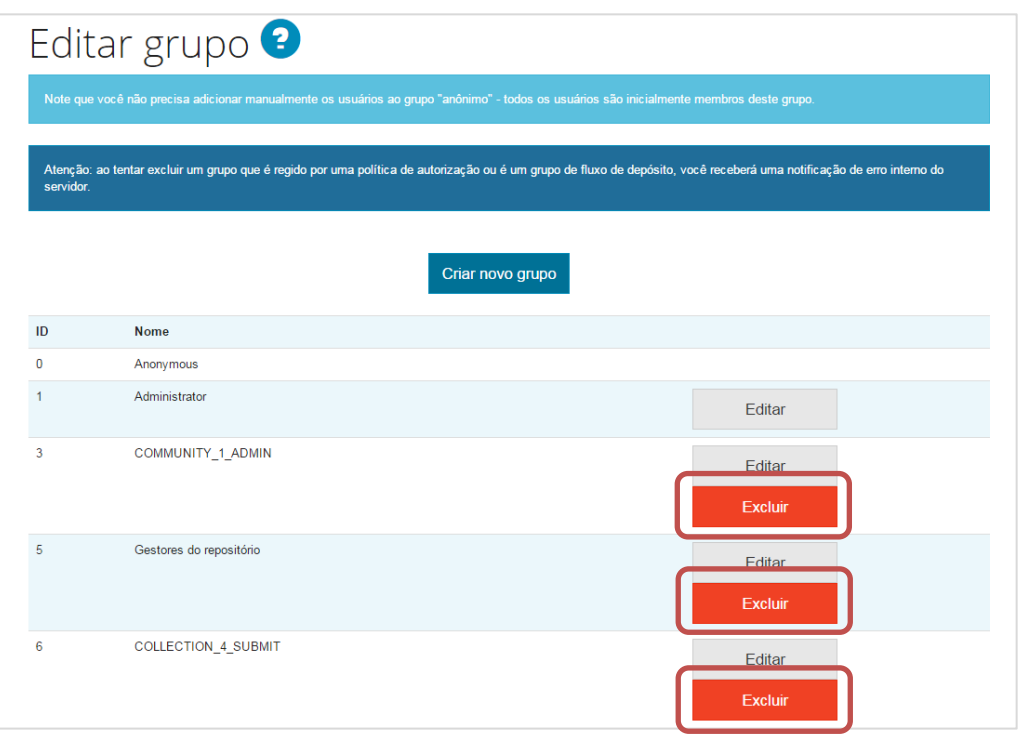

**Figura 67 - Excluir grupo de usuários**

Passo 2: Ao solicitar a exclusão de um grupo, será pedido que você confirme a ação. Caso esteja seguro da exclusão do grupo clique em <Excluir>.

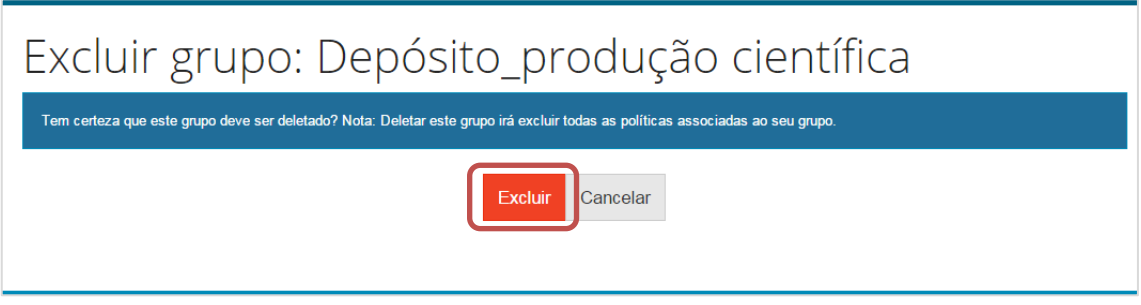

**Figura 68 - Confirmação de exclusão de grupo**

### **5.2.3. Editar grupo de usuários**

Passo 1: Para editar as configurações de um grupo já criado, clique em <Editar> ao lado do nome do grupo em que pretende realizar as alterações.

| Editar grupo <sup>9</sup>                                                                                                    |                                                                                                    |                  |  |  |  |  |
|----------------------------------------------------------------------------------------------------|----------------------------------------------------------------------------------------------------|------------------|--|--|--|--|
|                                                                                                    | Note que você não precisa adicionar manualmente os usuários ao grupo "anônimo" - todos os usuários são inicialmente membros deste grupo. |                  |  |  |  |  |
| Atenção: ao tentar excluir um grupo que é regido por uma política de autorização ou é um grupo de fluxo de depósito, você receberá uma notificação de erro interno do<br>servidor. |                                                                                                    |                  |  |  |  |  |
|                                                                                                    |                                                                                                    | Criar novo grupo |  |  |  |  |
| ID                                                                                                    | <b>Nome</b>                                                                                                    |                  |  |  |  |  |
| $\mathbf 0$                                                                                                    | Anonymous                                                                                                    |                  |  |  |  |  |
| 1                                                                                                    | Administrator                                                                                                    | Editar           |  |  |  |  |
| 3                                                                                                    | COMMUNITY_1_ADMIN                                                                                                    | Editar           |  |  |  |  |
|                                                                                                    |                                                                                                    | Excluir          |  |  |  |  |
| 5                                                                                                    | Gestores do repositório                                                                                                    | Editar           |  |  |  |  |
|                                                                                                    |                                                                                                    | Excluir          |  |  |  |  |
| 6                                                                                                    | COLLECTION_4_SUBMIT                                                                                                    | Editar           |  |  |  |  |
|                                                                                                    |                                                                                                    | <b>Excluir</b>   |  |  |  |  |

**Figura 69 - Editar grupo de usuários**

Passo 2: Na edição do grupo, você poderá incluir e/ou excluir usuários ou grupos. Após finalizadas as edições, clique em <Atualizar grupo>.

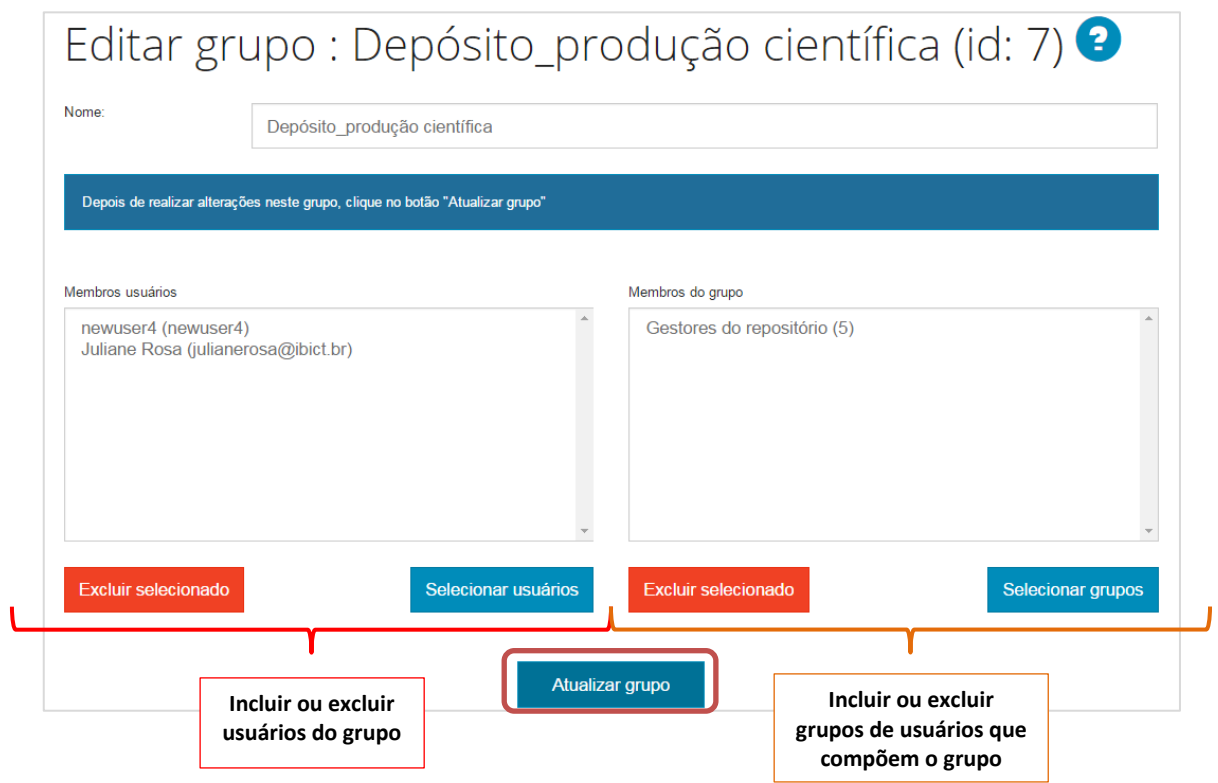

**Figura 70 - Incluir e excluir usuários no grupo de usuários**

# **5.3. Administrar políticas de autorização**

Para gerenciar as políticas de autorização das comunidades, coleções e itens do repositório, use as ferramentas da página <Autorização>, no menu <Controle de acesso>.

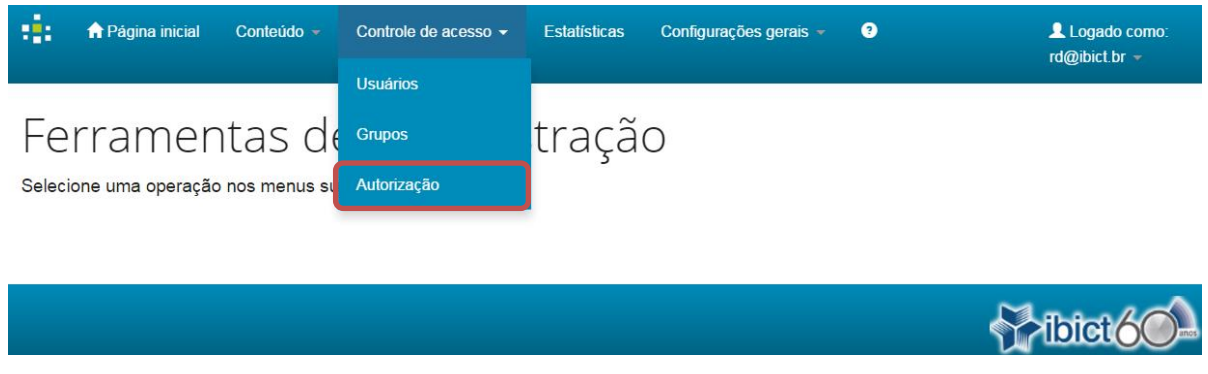

**Figura 71 - Gerenciar políticas de autorização**

Selecione uma das opções de administração de políticas.

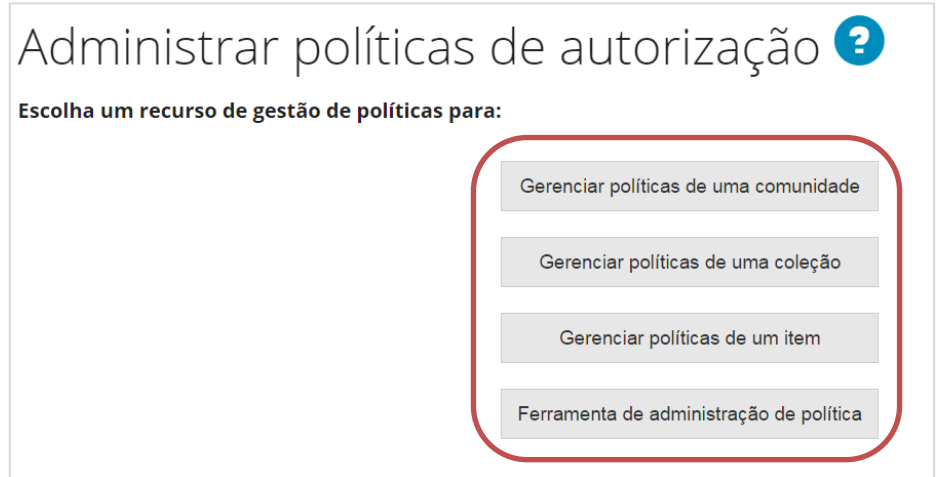

**Figura 72 - Opções para administrar políticas de autorização**

#### <span id="page-52-0"></span>**5.3.1. Gerenciar políticas de uma comunidade**

Passo 1: Para visualizar, criar ou editar as políticas de uma comunidade clique em <Gerenciar políticas de uma comunidade>.

Note que também é possível realizar essas alterações acessando a página da comunidade de interesse e clicando em <Editar> (*vide* tópico [3.1.1 Editar comunidade\)](#page-20-0).

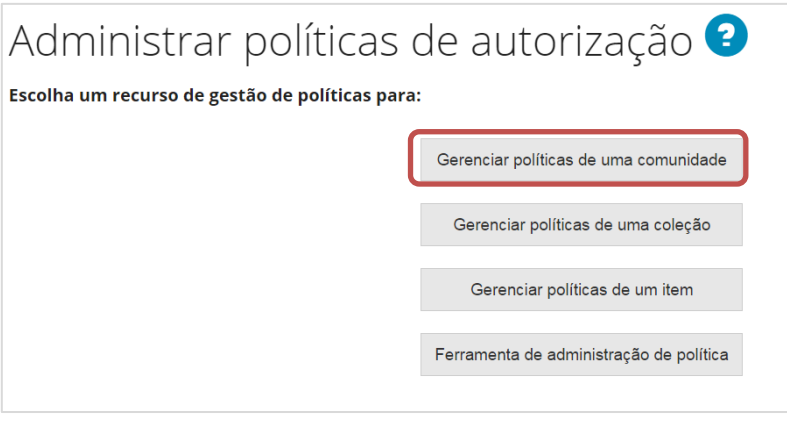

**Figura 73 - Gerenciar políticas de uma comunidade**

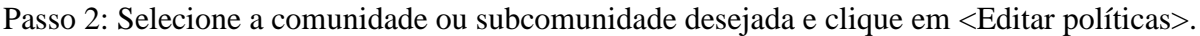

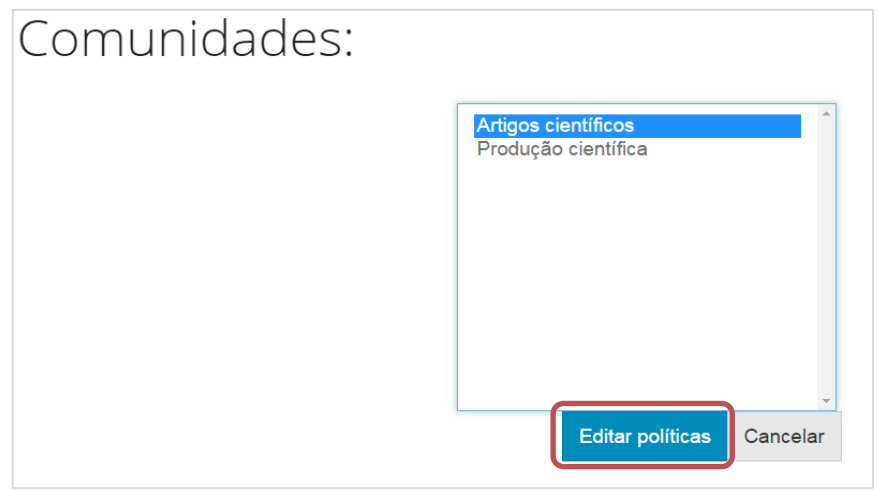

**Figura 74 - Editar política de uma comunidade selecionada**

Passo 3: Selecione a política que você deseja editar, clicando em <Editar> ao lado da mesma ou crie uma nova política clicando em <Adicionar nova política>.

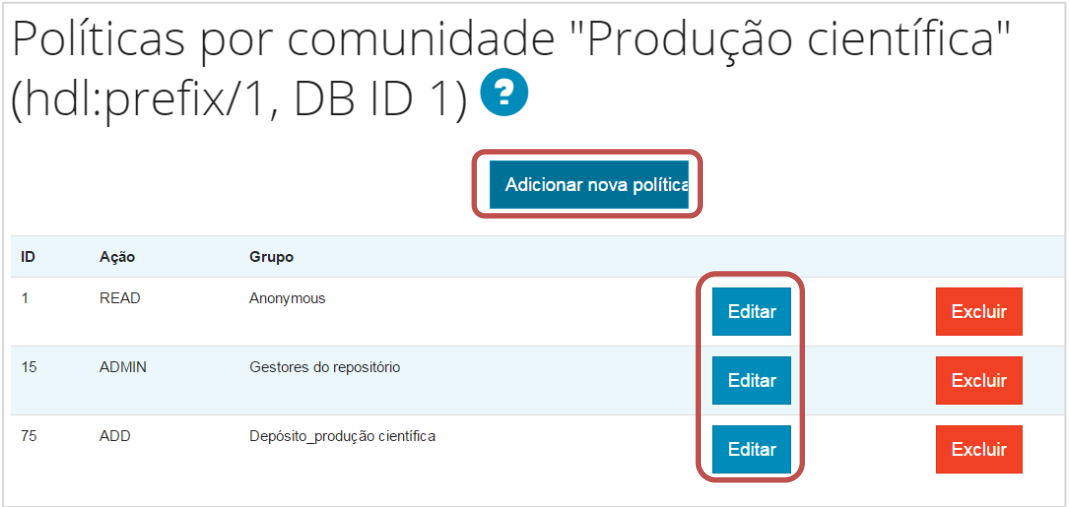

**Figura 75 - Editar ou criar uma política para uma comunidade**

Passo 4: o passo seguinte, tanto durante a edição ou criação de uma política, consiste em escolher o grupo que receberá a nova permissão e a respectiva ação que esse grupo de usuários poderá executar. Clique em <Salvar> para manter as alterações ou em <Cancelar> para voltar à página anterior.

|        | Editar política por Community 1: $\bullet$                                                                                                    |                           |
|--------|----------------------------------------------------------------------------------------------------|---------------------------|
| Grupo: | Anonymous<br>Administrator<br><b>COMMUNITY 1 ADMIN</b><br>Gestores do repositório<br>Depósito produção científica<br><b>COLLECTION 5 SUBMIT</b><br>COLLECTION 5 WORKFLOW STEP 1<br><b>COLLECTION 7 SUBMIT</b><br>COLLECTION 7 WORKFLOW STEP 3<br><b>COLLECTION 7 ADMIN</b><br>COLLECTION 8 WORKFLOW STEP 1<br><b>COLLECTION 9 SUBMIT</b><br><b>COLLECTION 4 ADMIN</b><br><b>COLLECTION 10 SUBMIT</b><br><b>COLLECTION 10 ADMIN</b><br>COLLECTION A CHRAIT |                           |
| Acão:  | <b>WRITE</b><br><b>READ</b><br><b>WRITE</b><br><b>ADD</b><br><b>REMOVE</b><br><b>ADMIN</b>                                                                                                    | <b>Salvar</b><br>Cancelar |

**Figura 76 - Selecionar novas permissões para a comunidade**

Informações sobre as permissões:

.

READ – permissão de visualização/leitura dos registros;

WRITE – permissão de edição dos itens da comunidade;

ADD – permissão para adicionar/depositar itens dentro da comunidade;

REMOVE – permissão para remover/excluir itens da comunidade;

ADMIN – permissão de administrador da comunidade (possui todas as permissões).

Passo 5: Para excluir uma política, clique em <Excluir> no campo da política que pretende deletar. Confira se realmente deseja apagar a política em questão, pois o sistema não exige confirmação e a exclusão não poderá ser desfeita.

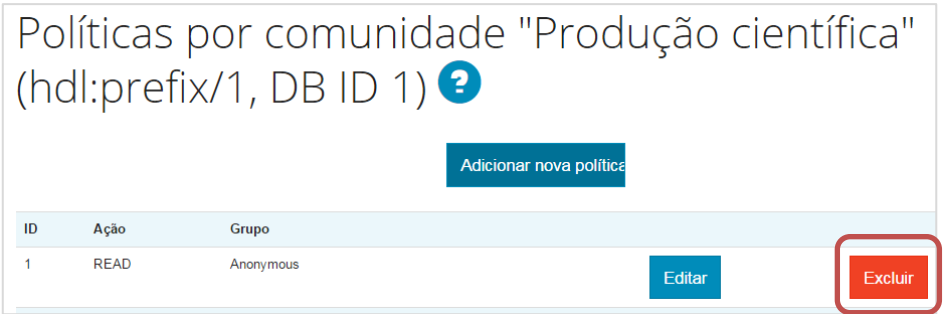

**Figura 77 - Excluir políticas da comunidade**

### **5.3.2. Gerenciar políticas de uma coleção**

Passo 1: Para visualizar, criar ou editar as políticas de uma coleção clique em <Gerenciar políticas de uma coleção>.

Note que também é possível realizar essas alterações acessando a página da coleção de interesse e clicando em <Editar> (*vide* tópico [3.3.1 Editar coleção\)](#page-36-0).

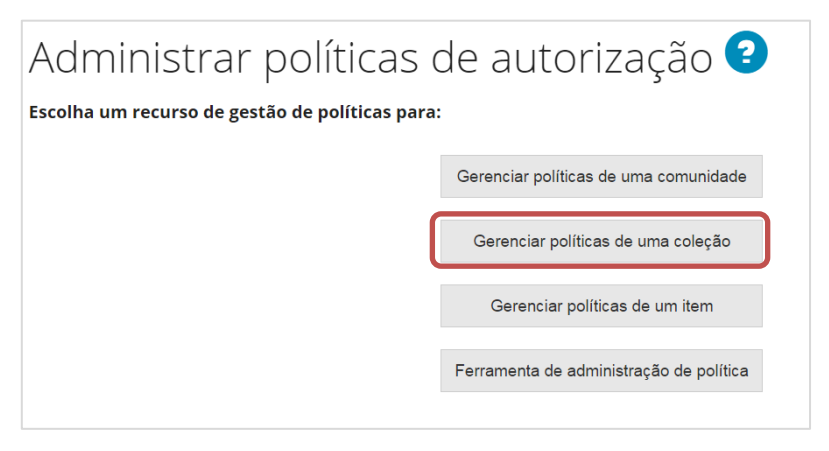

**Figura 78 - Gerenciar políticas de uma coleção**

Passo 2: Selecione a coleção desejada e clique em <Editar políticas>.

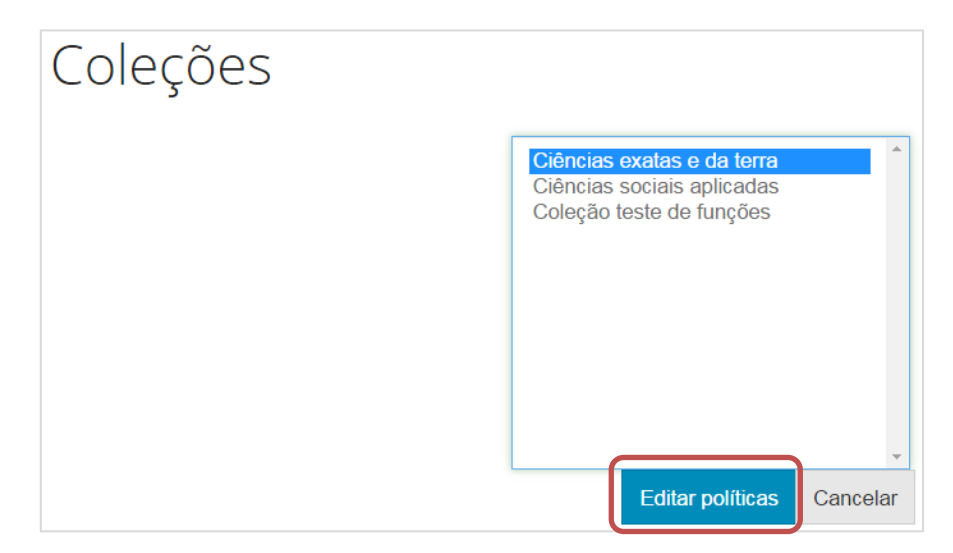

**Figura 79 - Selecionar coleção para editar política**

Para realizar as alterações, repita os passos 3, 4 e 5 da [seção anterior.](#page-52-0)

### **5.3.3. Gerenciar políticas de um item**

Passo 1: Para visualizar, criar ou editar as políticas de um item clique em <Gerenciar políticas de um item>.

Note que também é possível realizar essas alterações acessando o registro do item, navegando pelas comunidades e coleções ou usando a ferramenta de busca (*vide* tópico [4.4 Editar itens](#page-59-0)  [depositados no repositório\)](#page-59-0).

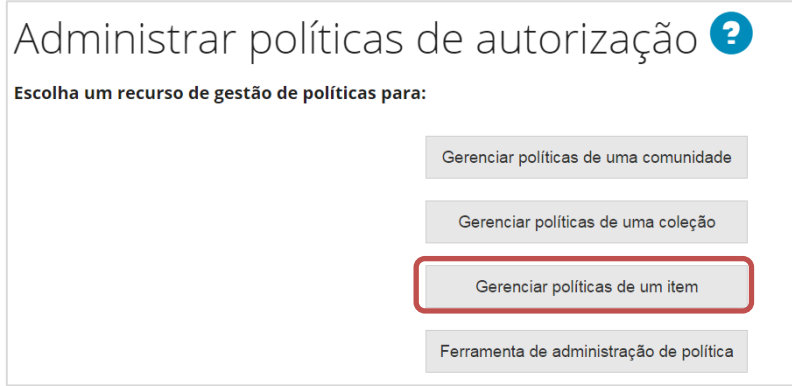

**Figura 80 - Gerenciar políticas de um item**

Passo 2: informe o número identificador do item. Veja mais sobre como encontrar o identificador do item no tópico [4.4 Editar itens depositados no repositório.](#page-59-0)

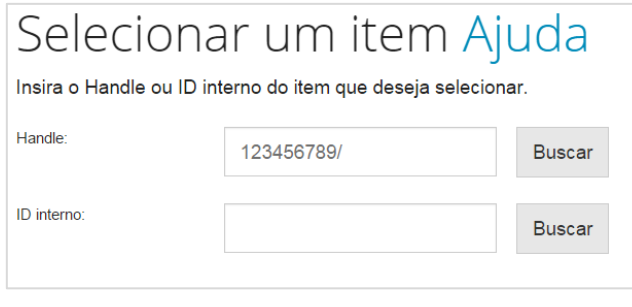

**Figura 81 - Informe o número identificador do item**

Passo 3: serão apresentadas as políticas relacionadas ao item. Para saber mais sobre a edição dessas políticas, acesse o tópico [4.4.8 Editar autorizações dos itens.](#page-72-0)

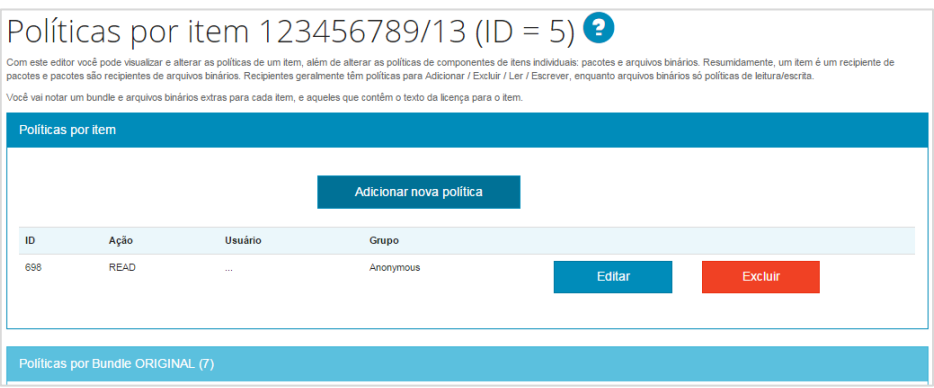

**Figura 82 - Gerenciar políticas do item**

### <span id="page-57-0"></span>**5.3.4. Ferramenta avançada de administração de políticas**

Esta ferramenta é usada para definir e excluir políticas para todos os itens (refere-se ao conjunto metadados + arquivos) ou bitstreams (arquivos digitais) pertencentes a uma coleção. Por exemplo, se você possuir uma coleção com vários itens e precisar mudar as permissões de acesso à essa coleção. Se você alterar a política padrão de uma coleção que já possui itens, essa nova política só valerá para itens incluídos a partir da mudança, ou seja, os itens existentes permanecerão sob a antiga política. Como os itens existentes não terão suas políticas atualizadas automaticamente é necessário mudar as suas permissões usando esta ferramenta.

Passo 1: Para acessá-la, clique em <Ferramenta de administração política>.

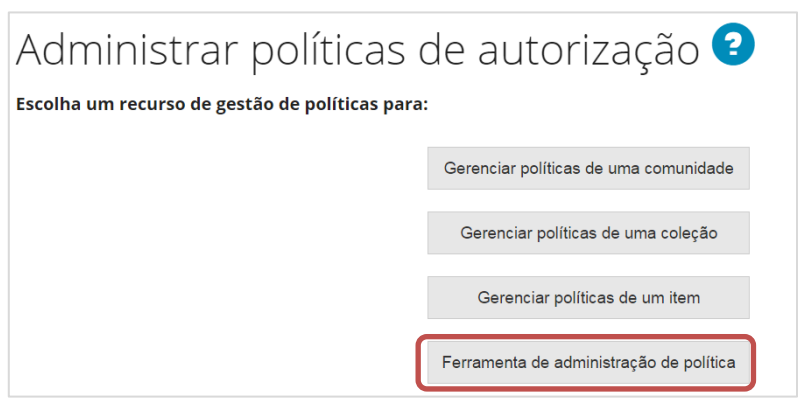

**Figura 83 - Ferramenta de administração de política**

Passo 2: A ferramenta permite a configuração de 4 elementos:

- Selecione na lista a coleção a qual deseja atribuir ou remover a permissão;
- Selecione o elemento que terá a permissão editada (item ou bitstream);
- Selecione o grupo de usuários que receberá/perderá a permissão;
- Selecione a permissão que o grupo terá sobre o elemento.

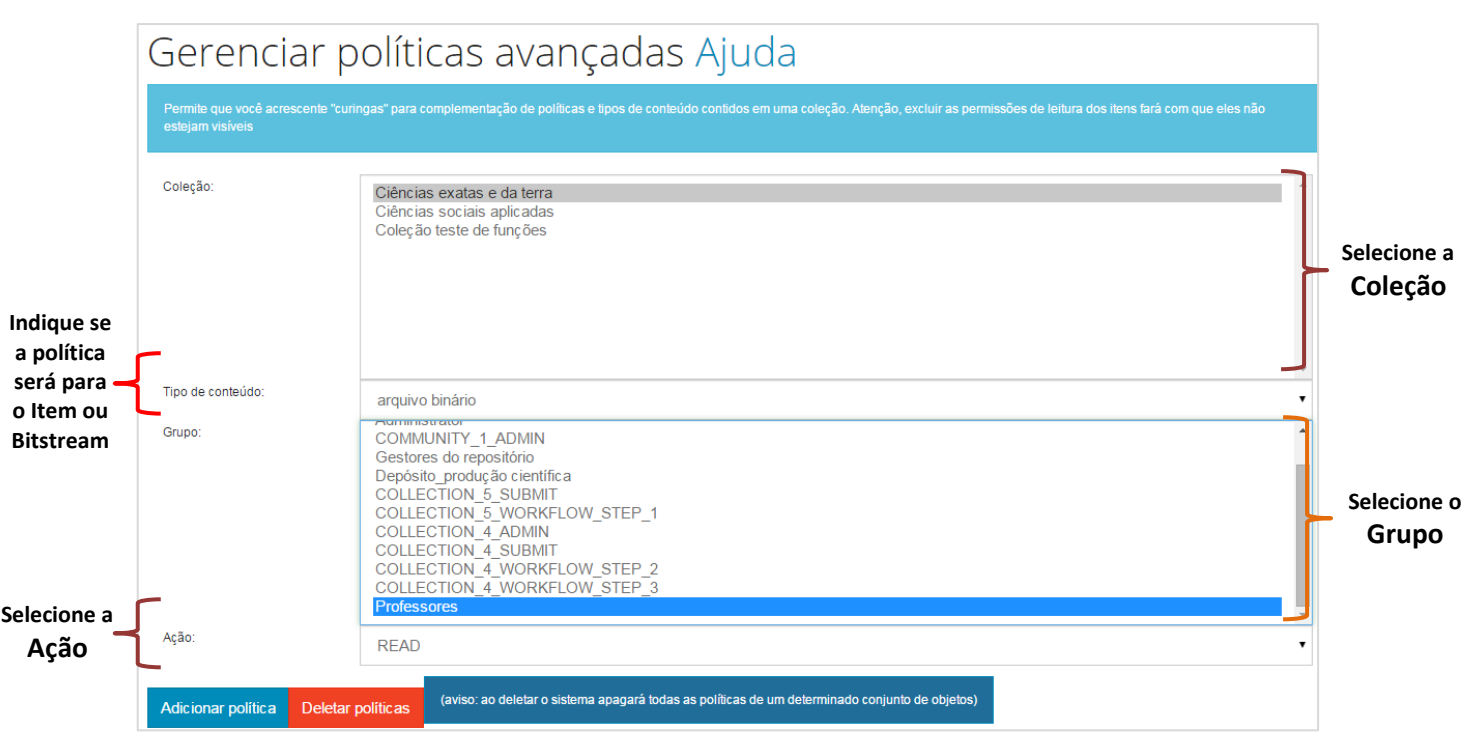

### **Figura 84 - Gerenciar políticas avançadas**

**Exemplo de uso 1**: digamos que você queira dar a um determinado grupo privilegiado (grupo Professores) uma permissão de acesso de leitura a todos os arquivos (bitstreams) de uma coleção restrita. Você iria indicar a coleção, selecionar a opção <Professores> na lista "Grupo", <bitstream> na lista "Tipo de conteúdo", <READ> na lista "Ação", e depois clicar em <Adicionar política>.

# <span id="page-59-0"></span>**5.4. Editar itens depositados no repositório**

Este modo de edição do item permite que sejam adicionados novos campos que não foram preenchidos anteriormente e excluir campos existentes do registro. Há duas maneiras de acessar a página de edição de um item: a) navegar até o item, por meio das comunidades e coleções ou usando a ferramenta de busca; b) por meio do menu <Itens>, nas ferramentas de administração.

Passo 1: Para editar os itens depositados no repositório, acesse "Conteúdo" e clique em <Itens>, no menu do Administrador.

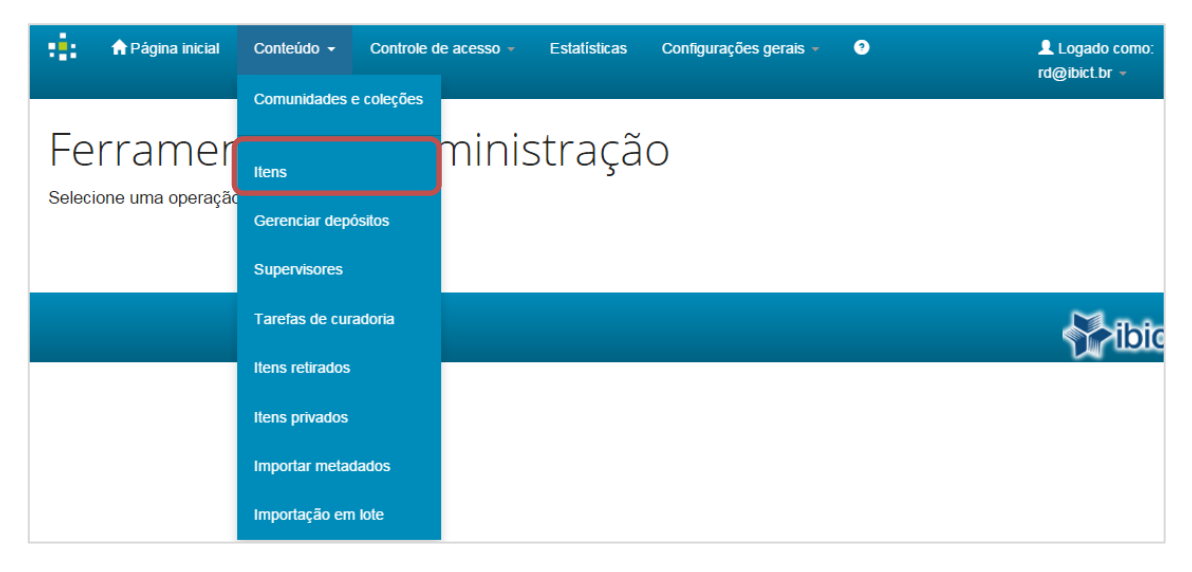

**Figura 85 - Administrar itens**

Passo 2: Para editar um item, por meio desse menu, será necessário informar o identificador do registro no campo adequado e clicar em <Buscar>. O identificador pode ser o Handle ou o ID interno.

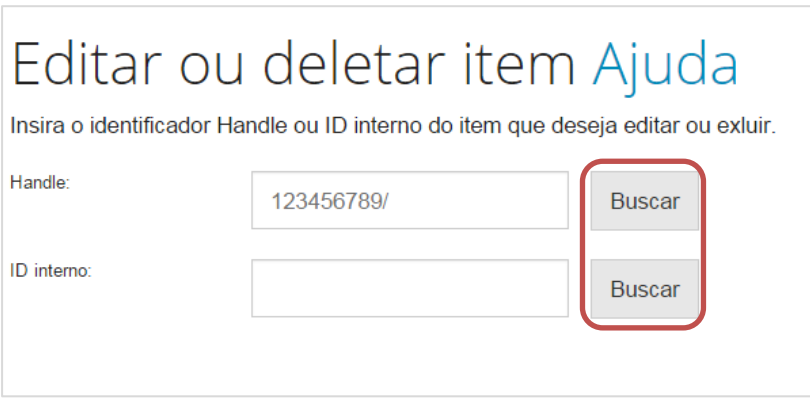

**Figura 86 - Editar um item**

Como encontrar o identificador: O identificador de um item é um número que aparece em sua descrição. É dado automaticamente pelo sistema no momento do seu registro.

| Use este identificador para citar ou linkar para este item: http://localhost:8080/handle/123456789/13 |                                                                          |           |         |                     |                         |  |
|----------------------------------------------------------------------------------------------------|--------------------------------------------------------------------------|-----------|---------|---------------------|-------------------------|--|
| Tipo:                                                                                                 | Artigo de Periódico                                                      |           |         |                     |                         |  |
| Título:                                                                                               | Teste de submissão de artigo                                             |           |         |                     |                         |  |
| Autor(es):                                                                                            | Sobrenome, Nome do autor<br>Sobrenome, Nome segundo autor                |           |         |                     |                         |  |
| Resumo:                                                                                               | Teste de resumo em português.                                            |           |         |                     |                         |  |
| Abstract:                                                                                             | Teste de resumo em inglês.                                               |           |         |                     |                         |  |
| Palavras-chave:                                                                                       | Assunto 1<br>Assunto 2                                                   |           |         |                     |                         |  |
| CNPq:                                                                                                 | CNPQ::CIENCIAS SOCIAIS APLICADAS::CIENCIA DA INFORMACAO::BIBLIOTECONOMIA |           |         |                     |                         |  |
| Idioma:                                                                                               | por                                                                      |           |         |                     |                         |  |
| País:                                                                                                 | <b>Brasil</b>                                                            |           |         |                     |                         |  |
| Editor:                                                                                               | Insitituto Brasileiro de Informação em Ciência e Tecnologia              |           |         |                     |                         |  |
| Sigla da Instituição:                                                                                 | <b>IBICT</b>                                                             |           |         |                     |                         |  |
| Tipo de Acesso:                                                                                       | Acesso Aberto                                                            |           |         |                     |                         |  |
| URI:                                                                                                  | http://localhost:8080/handle/123456789/13                                |           |         |                     |                         |  |
| Data do documento:                                                                                    | 18-Nov-2015                                                              |           |         |                     |                         |  |
| Aparece nas coleções:                                                                                 | Ciências sociais aplicadas                                               |           |         |                     |                         |  |
|                                                                                                    |                                                                          |           |         |                     |                         |  |
| Arquivos associados a este item:                                                                      |                                                                          |           |         |                     |                         |  |
| <b>Arquivo</b>                                                                                        |                                                                          | Descrição | Tamanho | Formato             |                         |  |
| DSpace_2012.pdf                                                                                       | Manual_Guia para o gerenciamento de repositórios digitais criados em     |           | 2.55 MB | Adobe<br><b>PDF</b> | <b>Visualizar/Abrir</b> |  |

**Figura 87 - Identificador URI**

Note que o número que deverá ser informado para a edição do item é somente o número identificador do item, apresentado no final do campo URI.

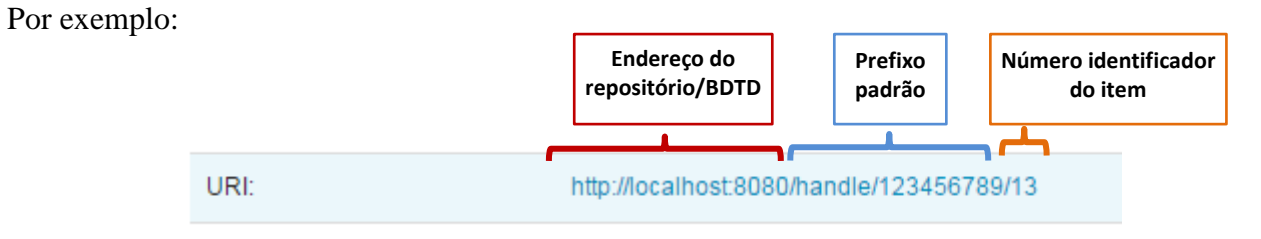

**Figura 88 - Identificador do item = último número do URI**

Neste exemplo, o número que deverá ser informado é o dígito "13". Isto porque no campo Handle os outros algarismos já vêm preenchidos por constituírem um número padrão.

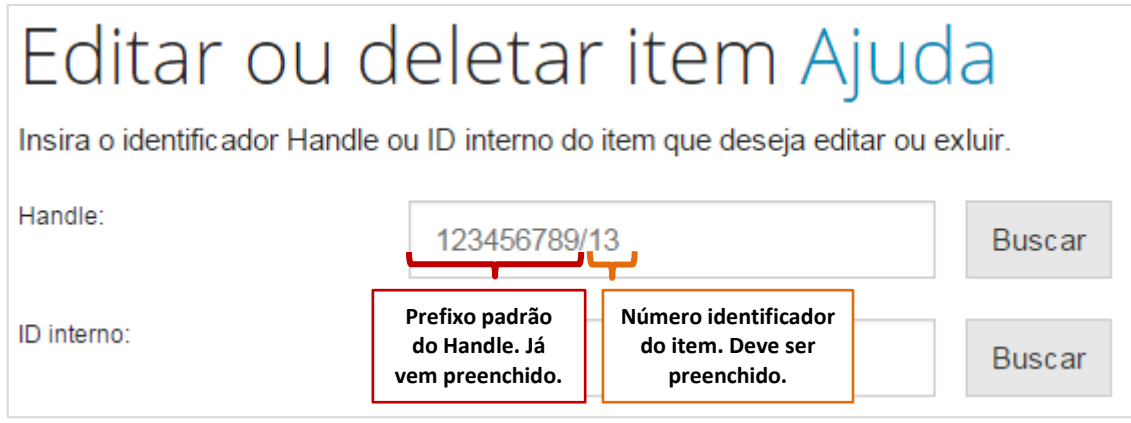

**Figura 89 - Inserir identificador do item**

Passo 3: Ao buscar o item, você acessará sua página de edição. Nesta página, é possível visualizar, editar, acrescentar e excluir metadados do registro. Além disso, é possível excluir o registro, movê-lo para outra coleção e mudar as permissões de acesso aos itens.

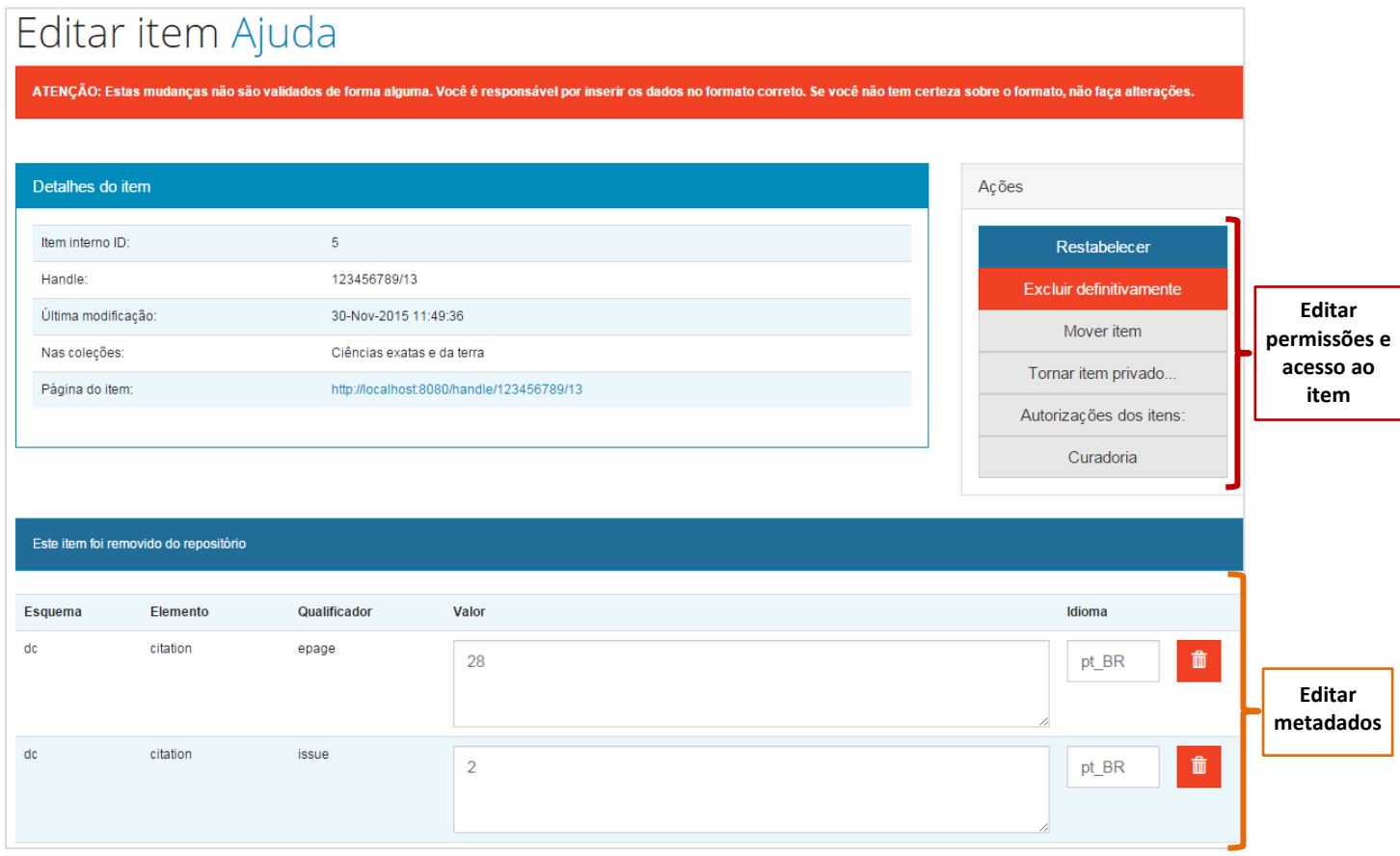

**Figura 90 - Página de edição do registro**

Nota: para salvar qualquer mudança feita, é necessário clicar em "Atualizar", no final da página de edição. Para cancelar as alterações, clique em "Cancelar".

| <b>Adicionar Bitstream</b> | Cancelar | Atualiza |  |
|----------------------------|----------|----------|--|
|                            |          |          |  |

**Figura 91 - Salvar ou cancelar mudanças**

# **5.4.1. Excluir metadado do registro**

Passo 1: Para excluir um campo de metadado, clique na figura da <lixeira>, ao lado do campo desejado. Confira se o campo que deseja excluir está correto, pois o sistema não exige confirmação antes de apagar o metadado e não há como desfazer a operação.

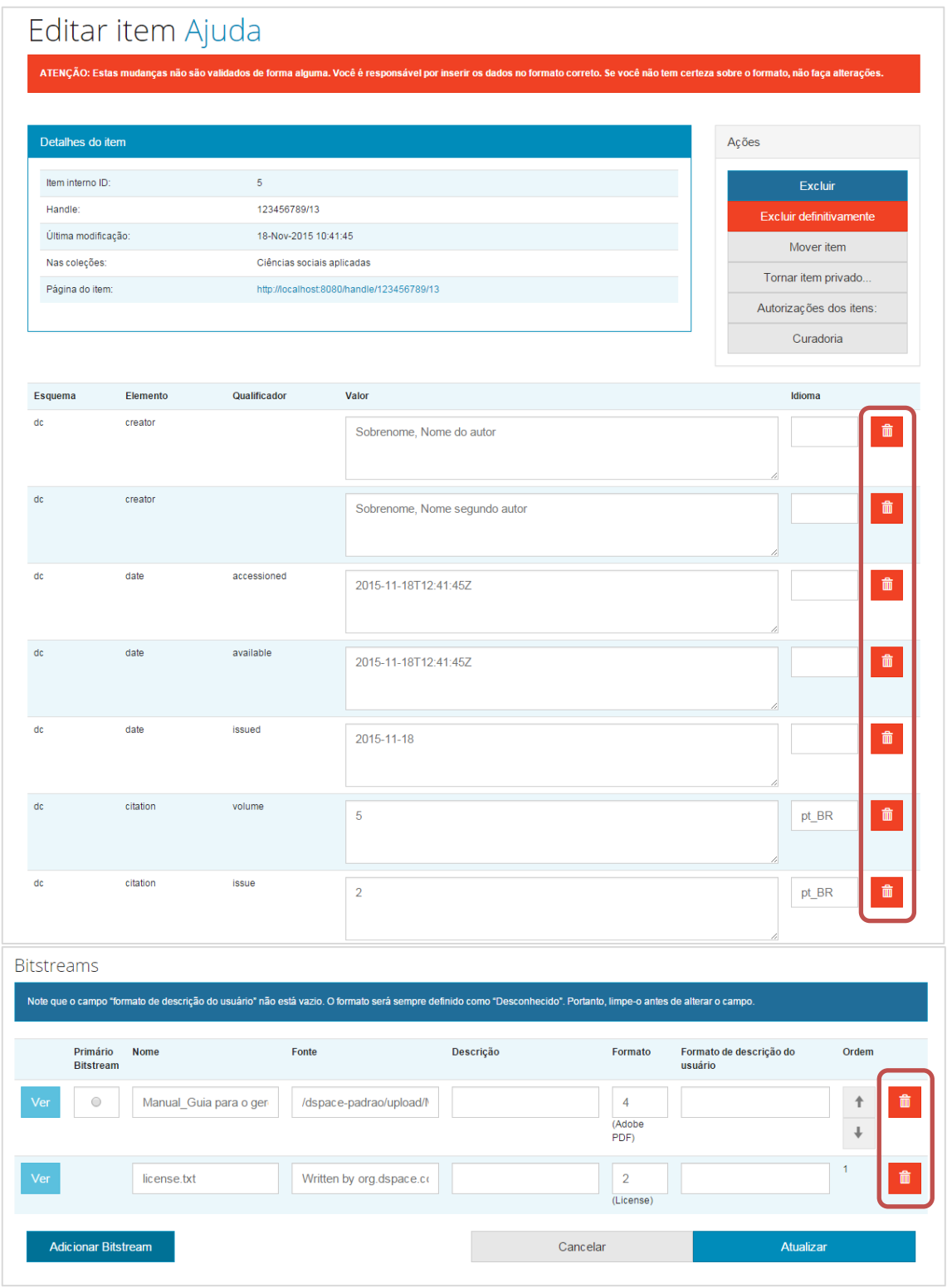

**Figura 92 - Excluir metadados do registro**

### **5.4.2. Editar uma informação do registro**

Passo 1: Para editar o conteúdo de um determinado campo basta alterar seu texto na coluna "Valor". Após realizar as alterações, clique em "Atualizar" no fim da página, para salvar as mudanças, ou "Cancelar" para desfazer as alterações.

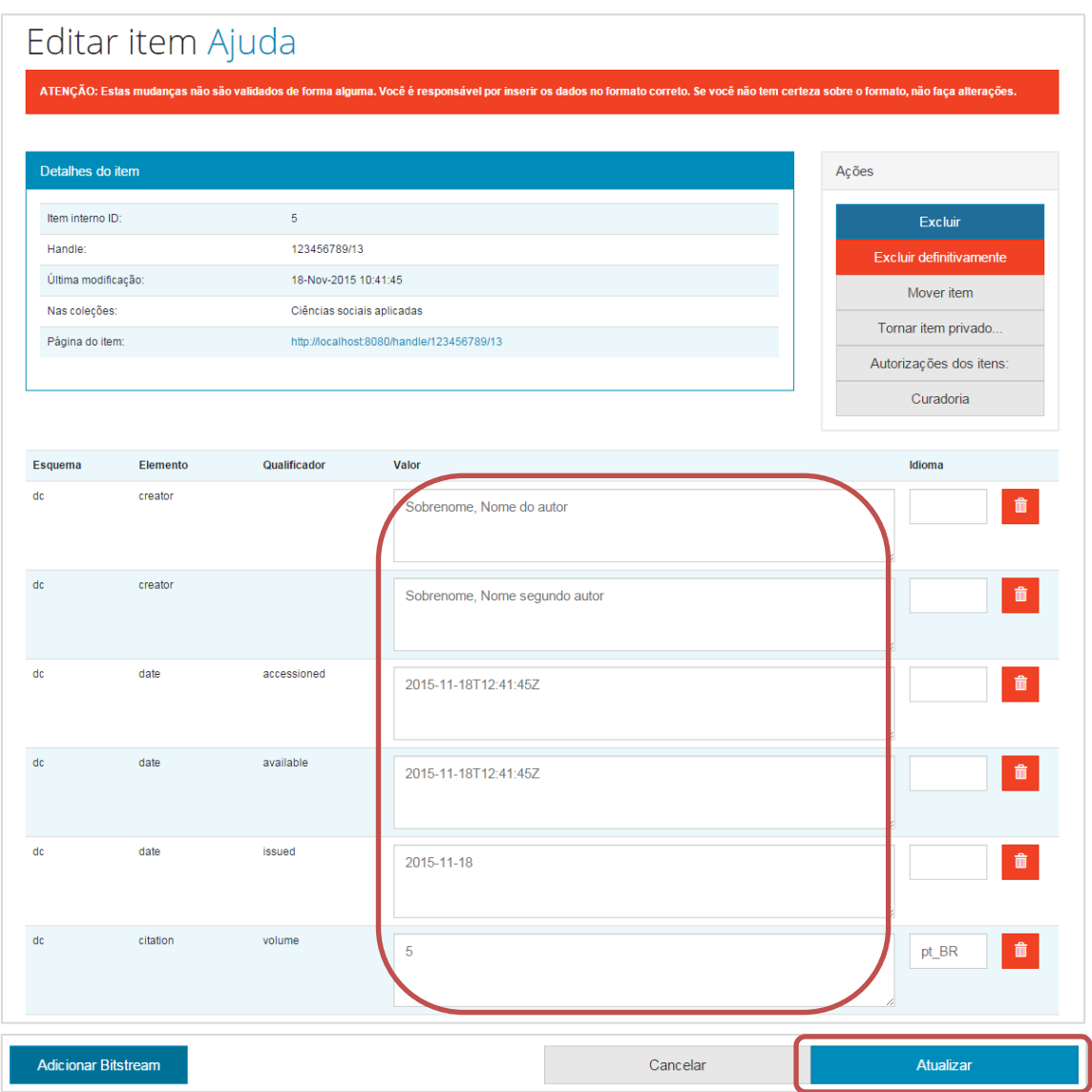

**Figura 93 - Editar um campo do registro**

#### **5.4.3. Adicionar um metadado ao registro**

Passo 1: Para adicionar um novo campo, navegue pela página até o último campo apresentado. Abaixo do último campo preenchido, há uma caixa de seleção. Nessa caixa, escolha o metadado adequado, preencha-o no campo "Valor" com as informações que deseja adicionar ao registro, preencha o campo "Idioma" com **"pt\_BR"** (sem as aspas) e clique na figura com o sinal de adição  $\langle \mathbf{+} \rangle$ .

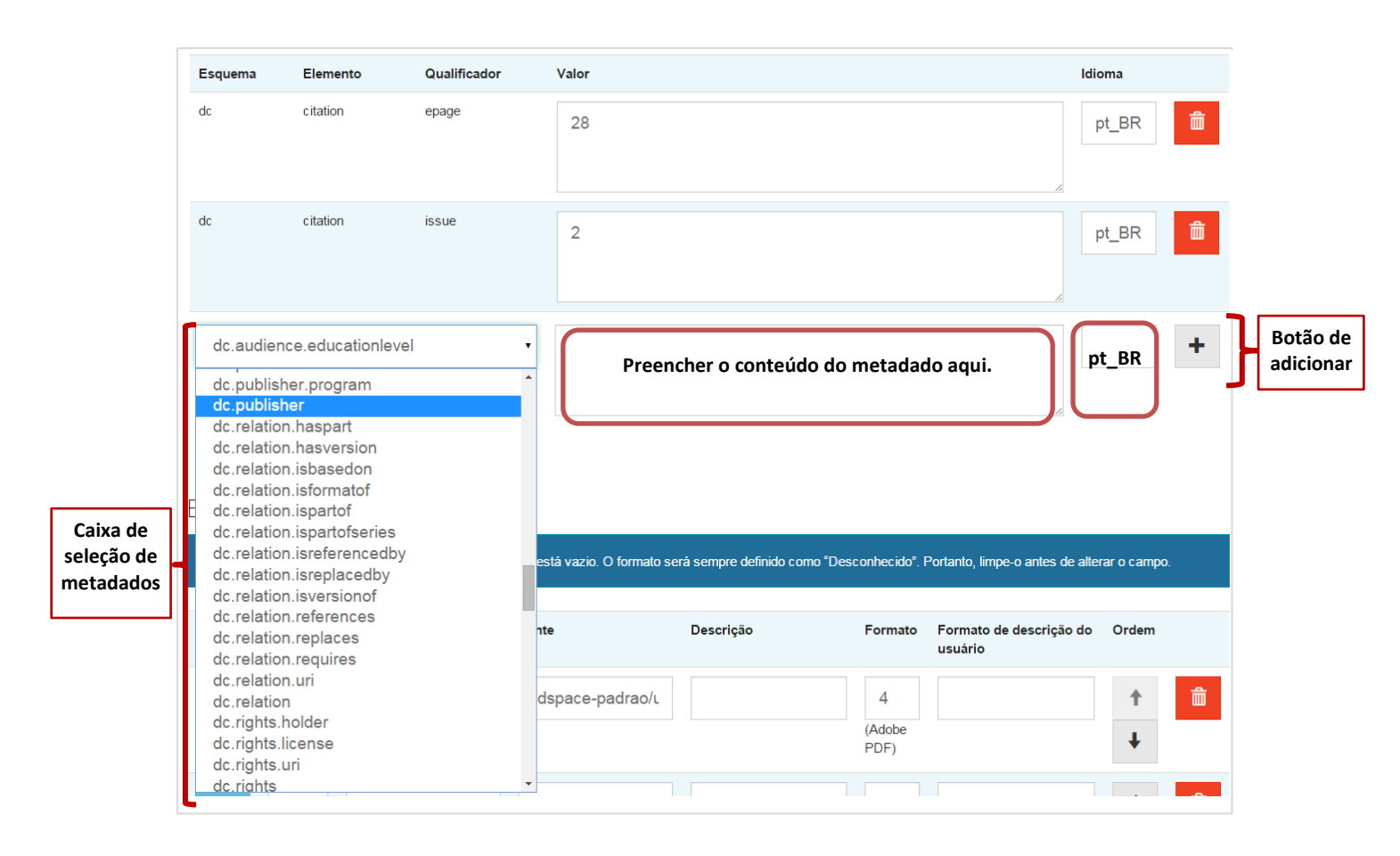

**Figura 94 - Adicionar metadado ao registro**

### **5.4.4. Adicionar novos documentos ao registro**

Passo 1: Alguns documentos podem ser compostos por mais de um arquivo digital. Nesses casos, para adicionar um novo arquivo ao registro, navegue até a área "Bitstreams", no final da página de edição, e clique em <Adicionar Bitstream>.

| Primário<br><b>Bitstream</b> | <b>Nome</b>              | Fonte                    | Descrição | Formato                          | Formato de descrição do<br>usuário | Ordem  |
|------------------------------|--------------------------|--------------------------|-----------|----------------------------------|------------------------------------|--------|
| $\bigcirc$<br>Ver            | Manual Guia para o ger   | /dspace-padrao/upload/   |           | $\overline{4}$<br>(Adobe<br>PDF) |                                    | ↑<br>↓ |
| $\circ$<br>Ver               | Manual Tutorial para o c | /dspace-padrao/upload/   |           | 4<br>(Adobe<br>PDF)              |                                    | ↑<br>↓ |
| Ver                          | license.txt              | Written by org.dspace.co |           | $\overline{2}$                   |                                    |        |

**Figura 95 - Adicionar novo documento ao registro**

Passo 2: Selecione o arquivo desejado, clicando em <Escolher arquivo>.

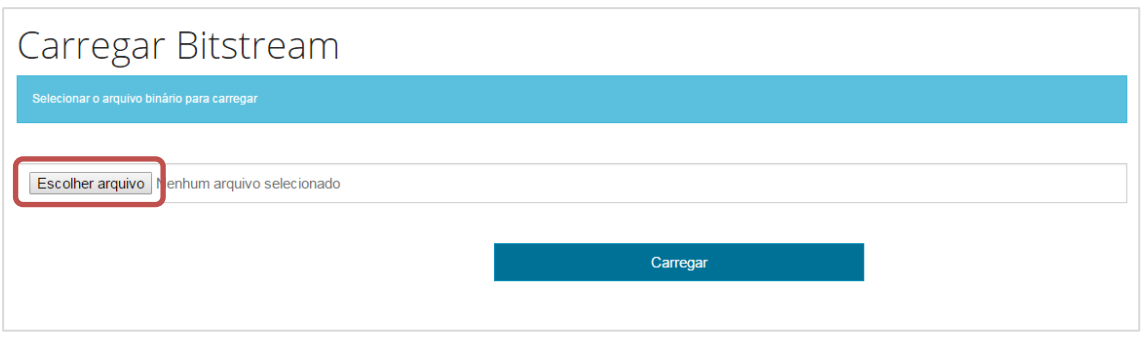

**Figura 96 - Escolher arquivo binário**

Passo 3: Navegue pelas pastas de arquivos de seu computador e selecione o arquivo que deseja adicionar ao registro.

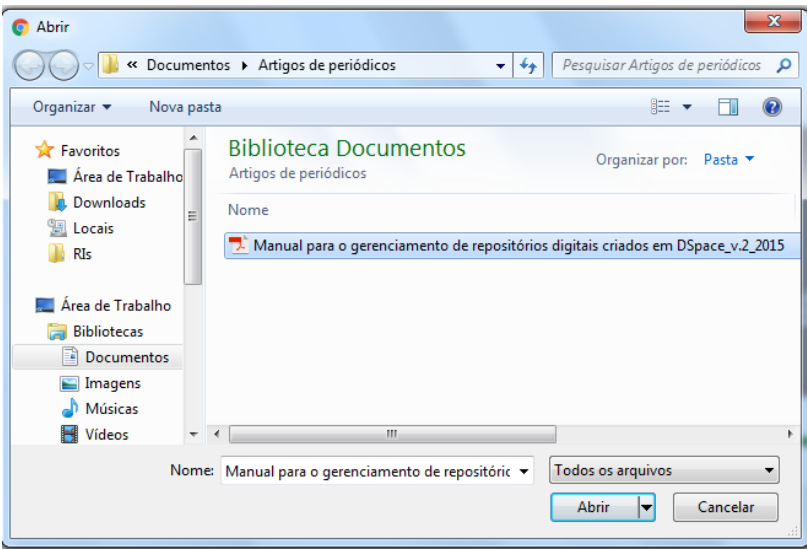

**Figura 97 - Selecionar local do arquivo**

Passo 4: Após ter selecionado o arquivo clique em <Carregar>.

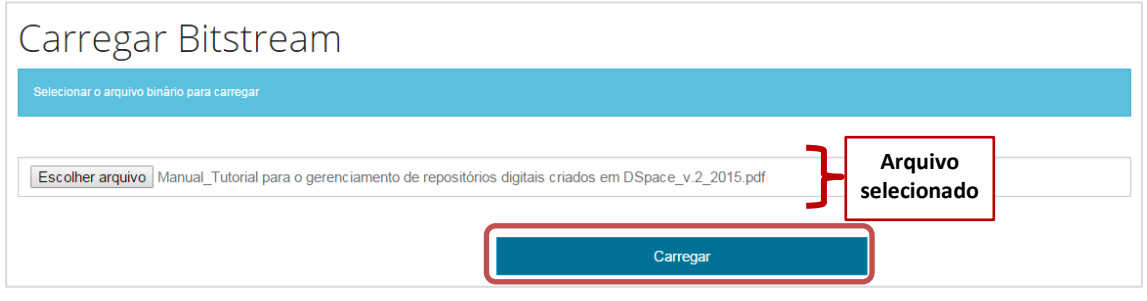

**Figura 98 - Carregar arquivo binário**

Passo 5: Concluídas todas as alterações desejadas, clique em <Atualizar>. Caso queira cancelar as alterações feitas clique em <Cancelar>.

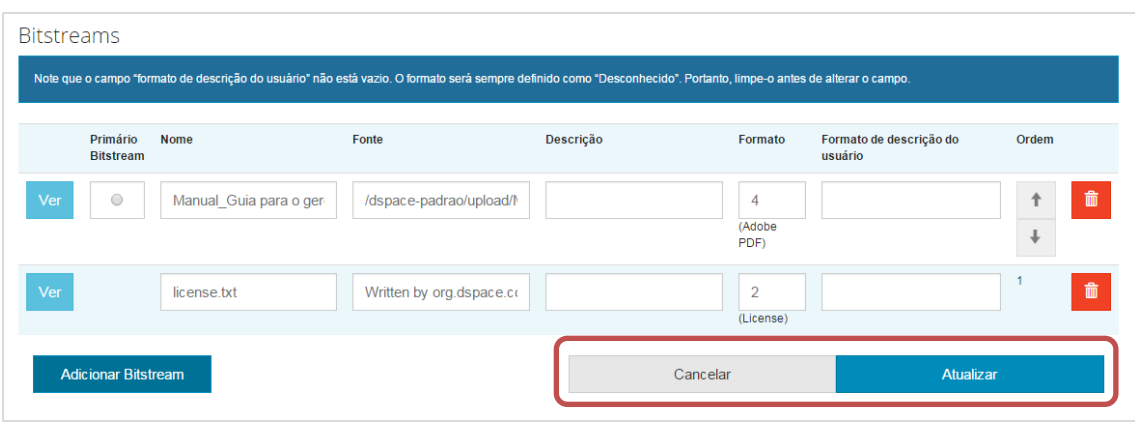

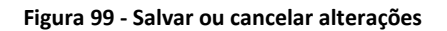

### **5.4.5. Excluir item**

Passo 1: Para excluir um item registrado no sistema você tem duas opções: <Excluir> e <Excluir definitivamente>. Selecione a opção desejada e confirme a ação.

**Excluir**: o item não é apagado, e sim "retirado". O registro fica restrito, apenas pessoas autorizadas poderão acessá-lo. Itens retirados poderão ser reativados ou poderão ser excluídos definitivamente, mediante aprovação de usuários com esta permissão.

**Excluir definitivamente**: o item é imediatamente apagado do repositório. Não é possível recuperar um item excluído definitivamente.

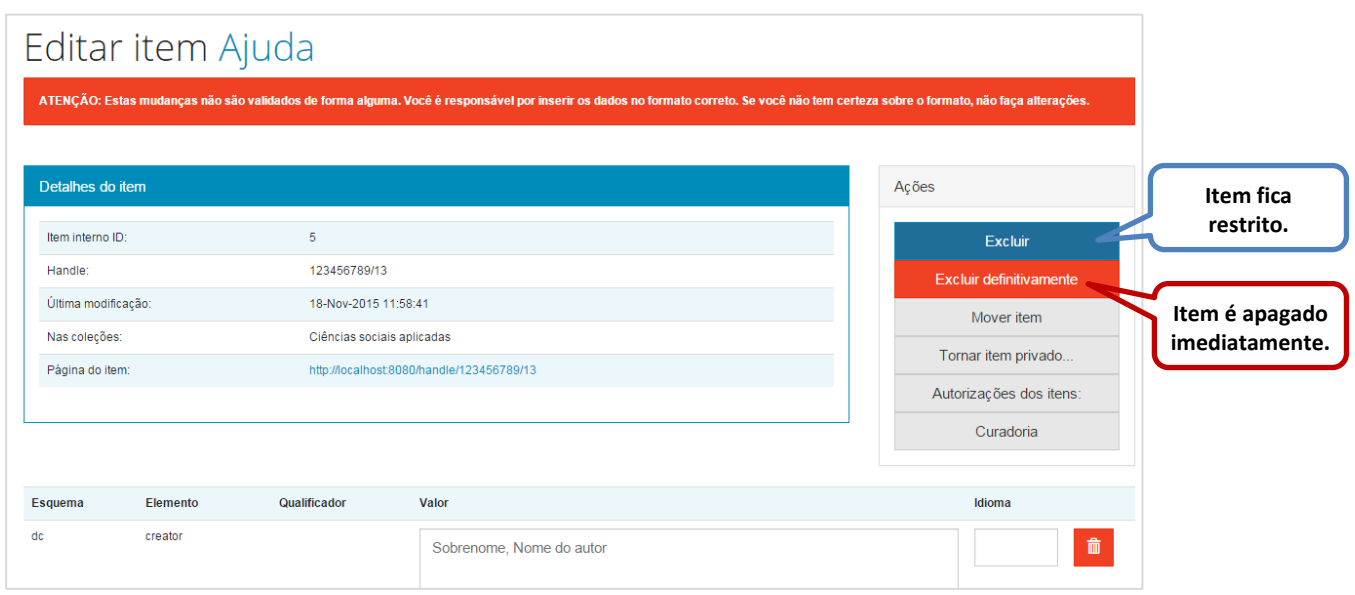

**Figura 100 - Excluir item**

Passo 2: Excluir. Se optar pela ação de <Excluir>, uma tela de confirmação da retirada do item irá surgir. Você pode confirmar a exclusão, clicando em <Retirar>, ou cancelar a exclusão, clicando em <Cancelar>.

|                                                                                                    | Retirar item: 123456789/13                                                                                                    |                |                  |  |          |  |  |
|----------------------------------------------------------------------------------------------------|----------------------------------------------------------------------------------------------------|----------------|------------------|--|----------|--|--|
| Tem certeza que o item deve ser retirado?                                                                                               |                                                                                                    |                |                  |  |          |  |  |
| Registro completo de metadados                                                                                                    |                                                                                                    |                |                  |  |          |  |  |
| Campo DC                                                                                                    | Valor                                                                                                    |                |                  |  | Idioma   |  |  |
| dc.creator                                                                                                    | Sobrenome, Nome do autor                                                                                                    |                |                  |  |          |  |  |
| dc.date.accessioned                                                                                                    | 2015-11-18T12:41:45Z                                                                                                    |                |                  |  |          |  |  |
| dc.date.available                                                                                                    | 2015-11-18T12:41:45Z                                                                                                    |                |                  |  |          |  |  |
| dc.date.issued                                                                                                    | 2015-11-18                                                                                                    |                |                  |  |          |  |  |
| dc.citation.volume                                                                                                    | 5                                                                                                    |                |                  |  | pt_BR    |  |  |
| dc.citation.issue                                                                                                    | $\overline{2}$                                                                                                    |                |                  |  | pt_BR    |  |  |
| dc.citation.spage                                                                                                    | 25                                                                                                    |                |                  |  | pt_BR    |  |  |
| dc.citation.epage                                                                                                    | 28                                                                                                    |                |                  |  | pt_BR    |  |  |
| dc.identifier.issn                                                                                                    | 12345678                                                                                                    |                |                  |  | $pt\_BR$ |  |  |
| dc.identifier.uri                                                                                                    | http://localhost:8080/handle/123456789/13                                                                                                    |                |                  |  |          |  |  |
| dc.description.abstract                                                                                                    | Teste de resumo em inglês.                                                                                                    |                |                  |  | pt_BR    |  |  |
| dc.description.resumo                                                                                                    | Teste de resumo em português.                                                                                                    |                |                  |  |          |  |  |
| dc.description.provenance                                                                                                    | Submitted by Admin Repositorio (rd@ibict.br) on 2015-11-18T12:41:45Z No. of bitstreams: 1 Manual_Guia para o gerenciamento de repositórios digitais criados em<br>DSpace_2012.pdf: 2613063 bytes, checksum: 103795b06e681da7e75cf674462dfc57 (MD5)                    |                |                  |  |          |  |  |
| dc.description.provenance                                                                                                    | Made available in DSpace on 2015-11-18T12:41:45Z (GMT). No. of bitstreams: 1 Manual_Guia para o gerenciamento de repositórios digitais criados em<br>DSpace_2012.pdf: 2613063 bytes, checksum: 103795b06e681da7e75cf674462dfc57 (MD5) Previous issue date: 2015-11-18 |                |                  |  |          |  |  |
| dc.language<br>por                                                                                                    |                                                                                                    |                |                  |  |          |  |  |
| dc.publisher                                                                                                    | Insitituto Brasileiro de Informação em Ciência e Tecnologia                                                                                                    |                |                  |  |          |  |  |
| dc.publisher.country                                                                                                    | <b>Brasil</b>                                                                                                    |                |                  |  |          |  |  |
| dc.publisher.initials                                                                                                    | <b>IBICT</b>                                                                                                    |                |                  |  | pt_BR    |  |  |
| dc.relation.ispartof                                                                                                    | Revista teste                                                                                                    |                |                  |  | pt_BR    |  |  |
| dc.rights                                                                                                    | Acesso Aberto                                                                                                    |                |                  |  | pt_BR    |  |  |
| dc.subject                                                                                                    | Assunto 1                                                                                                    |                |                  |  | pt_BR    |  |  |
| dc.subject                                                                                                    | Assunto 2                                                                                                    |                |                  |  | pt_BR    |  |  |
| dc.subject.cnpq                                                                                                    | CNPQ::CIENCIAS SOCIAIS APLICADAS::CIENCIA DA INFORMACAO::BIBLIOTECONOMIA                                                                                                    |                |                  |  | pt_BR    |  |  |
| dc.title                                                                                                    | Teste de submissão de artigo                                                                                                    |                |                  |  | pt_BR    |  |  |
| dc.type                                                                                                    | Artigo de Periódico                                                                                                    |                |                  |  | pt_BR    |  |  |
|                                                                                                    |                                                                                                    |                |                  |  |          |  |  |
| Arquivos associados a este item:                                                                                                    |                                                                                                    |                |                  |  |          |  |  |
| <b>Arquivo</b>                                                                                                    | Descrição                                                                                                    | <b>Tamanho</b> | Formato          |  |          |  |  |
| Manual_Guia para o gerenciamento de repositórios digitais criados em DSpace_2012.pdf<br>2,55 MB<br>Adobe PDF                            |                                                                                                    |                | Visualizar/Abrir |  |          |  |  |
| 3.1 MB<br>Adobe PDF<br>Manual_Tutorial para o gerenciamento de repositórios digitais criados em DSpace_v.2_2015.pdf<br>Visualizar/Abrir |                                                                                                    |                |                  |  |          |  |  |
|                                                                                                    | Retirar                                                                                                    |                | Cancelar         |  |          |  |  |

**Figura 101 - Confirmar retirada do item**

Note que os itens retirados da coleção ou comunidade ficam invisíveis ao público, mas ainda podem ser acessados pelos usuários ou grupo de usuários que possuem a devida permissão. Os itens retirados podem ser visualizados por meio do menu <**Itens retirados**>, nas Ferramentas de administração. Esses itens podem ser restabelecidos à coleção, se desejado.

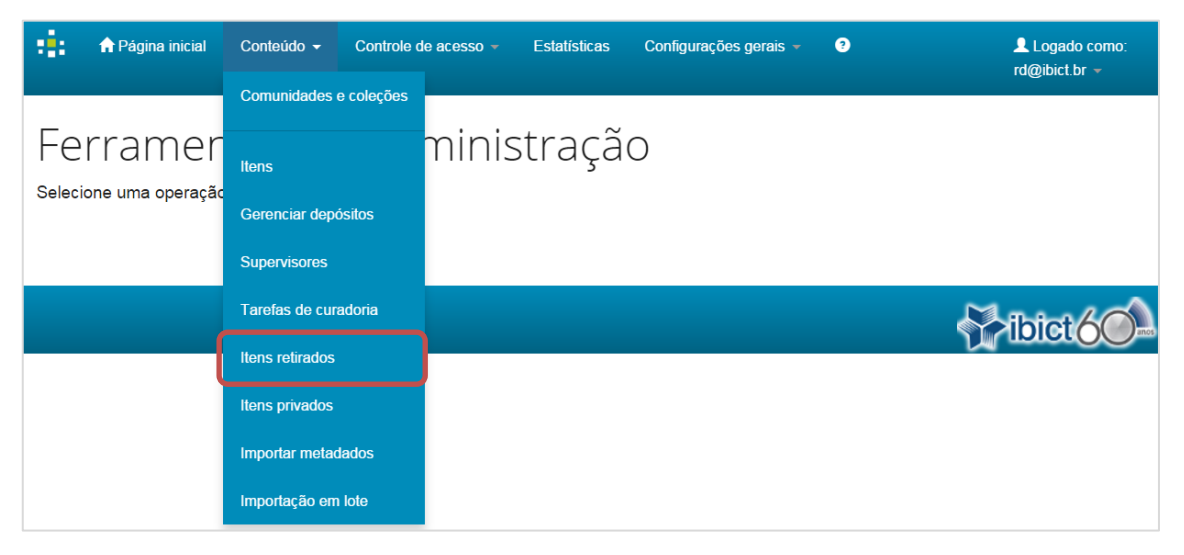

**Figura 102 - Acessar itens retirados**

Passo 2: **Excluir definitivamente**. Se optar pela ação de <Excluir definitivamente>, uma tela de confirmação da exclusão do item irá surgir. Essa opção é definitiva e o item não poderá ser recuperado novamente. Você pode confirmar a eliminação do item, clicando em <Excluir>, ou cancelar a exclusão, clicando em <Cancelar>.

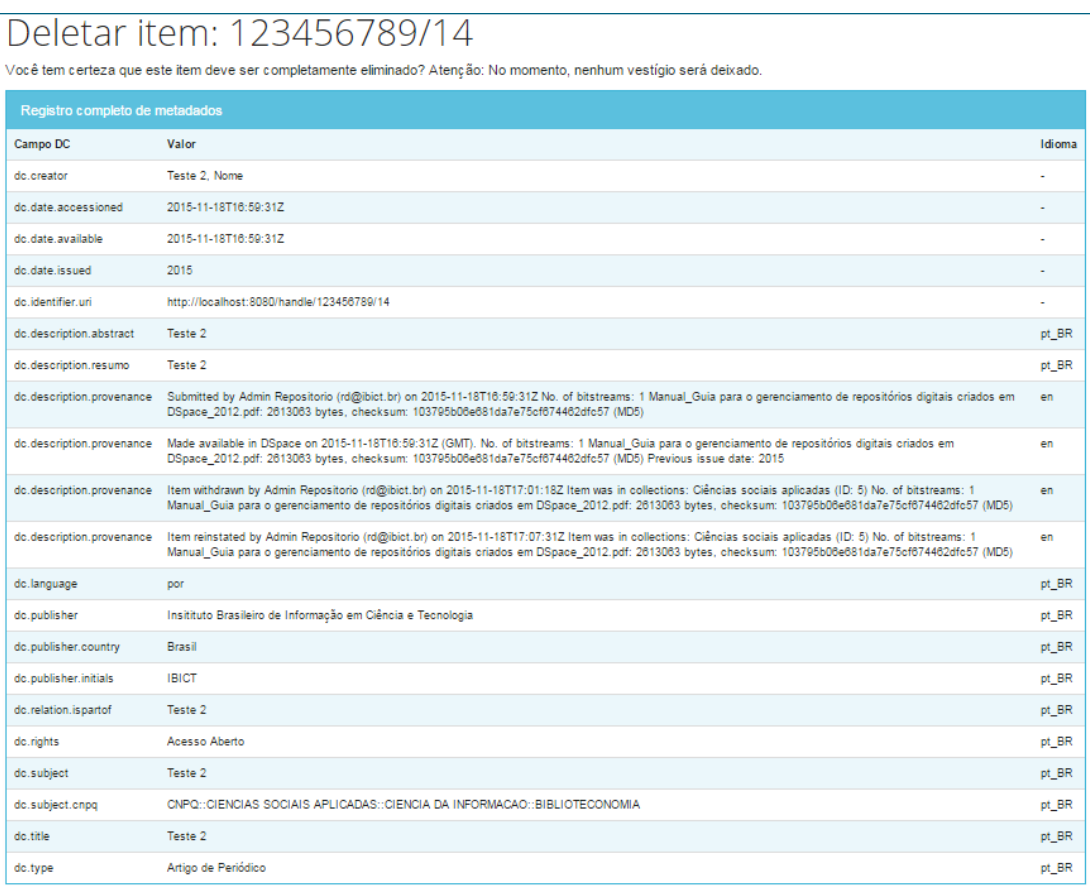

| Arquivos associados a este item:                                                     |           |         |           |                  |  |  |
|--------------------------------------------------------------------------------------|-----------|---------|-----------|------------------|--|--|
| Arquivo                                                                              | Descrição | Tamanho | Formato   |                  |  |  |
| Manual_Guia para o gerenciamento de repositórios digitais criados em DSpace_2012.pdf |           | 2,55 MB | Adobe PDF | Visualizar/Abrir |  |  |
| Excluir                                                                              |           |         | Cancelar  |                  |  |  |

**Figura 103 - Excluir item definitivamente**

### **5.4.6. Mover um item para outra coleção**

É possível mover um item de uma coleção para outra, um item de cada vez.

Passo 1: Para transferir um item de uma coleção para outra, clique em <Mover item>.

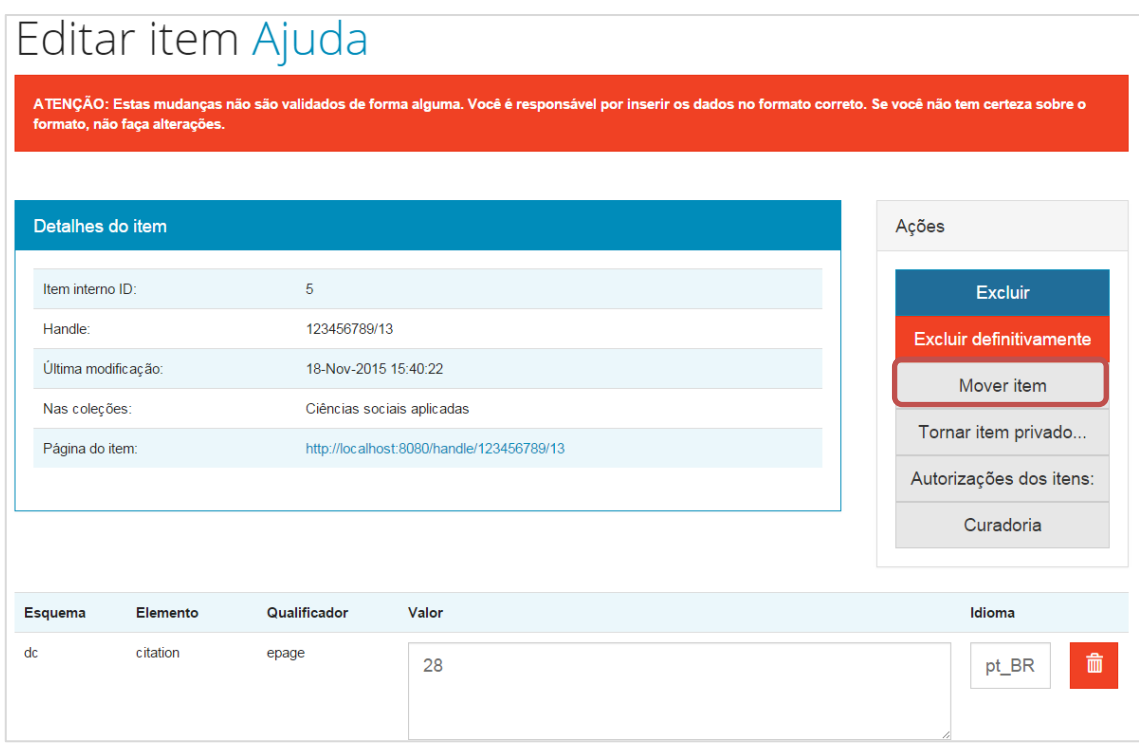

**Figura 104 - Mover um item para outra coleção**

Passo 2: Selecione o novo destino do item dentre as opções apresentadas na lista "Mover para coleção".

Quando um item é movido de uma coleção para outra, ele levará suas permissões com ele, ou seja, manterá as autorizações atuais. Caso queira que o item assuma a política padrão da coleção de destino, marque o campo "Manter o padrão de políticas da coleção de destino". Ao marcar essa opção, atente-se para que a política da nova coleção não substitua as restrições de acesso do item, como acesso embargado, por exemplo. Por fim, clique em <Mover>.

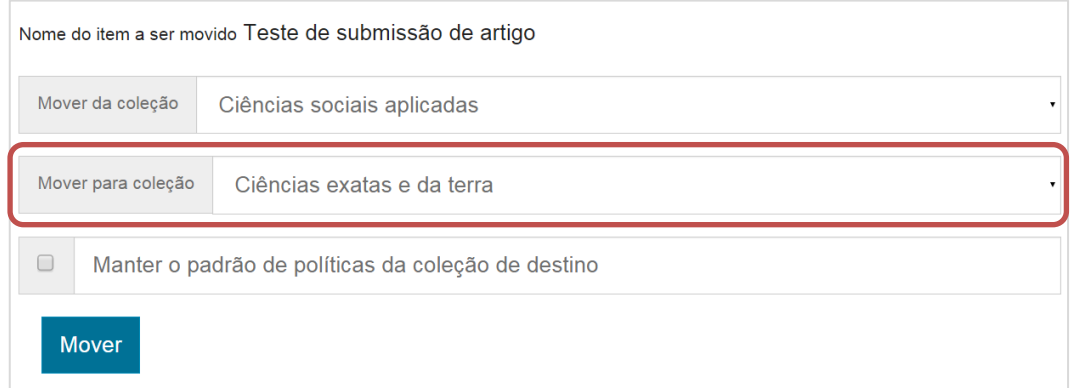

**Figura 105 - Escolher coleção para mover o item selecionado**

### **5.4.7. Tornar item privado**

Um item privado não tem os metadados nem os arquivos disponibilizados ao público. Apenas os administradores do repositório e pessoas autorizadas poderão acessá-lo.

Passo 1: Caso necessite restringir o acesso a um determinado item, clique em <Tornar item privado>.

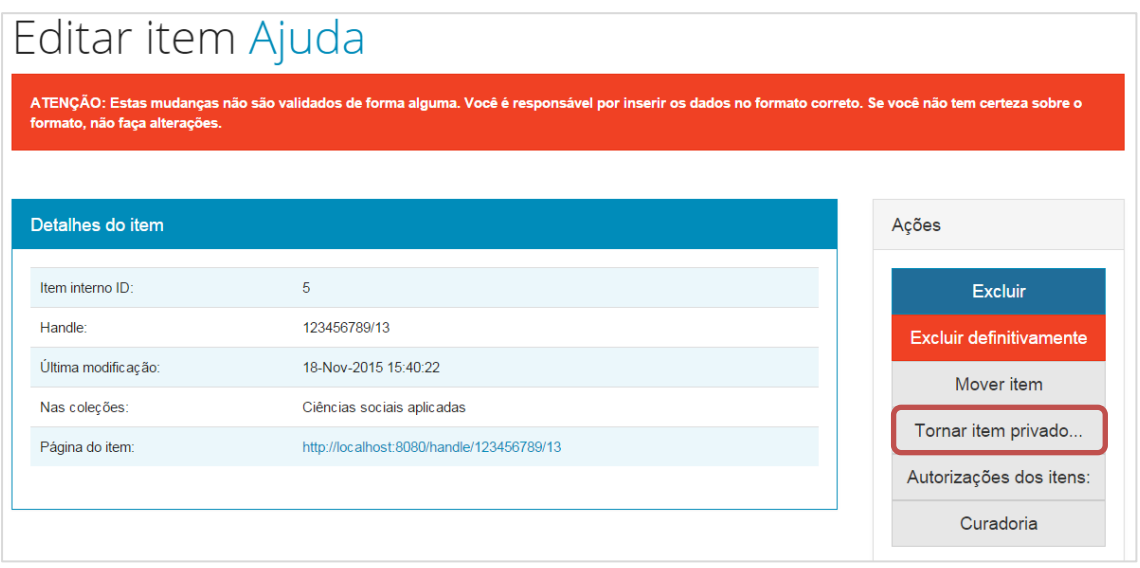

**Figura 106 - Tornar item privado**

Passo 2: Uma página de confirmação será apresentada. Confira se o item está correto e clique em <Restringir acesso ao item> para torná-lo privado, ou em <Cancelar> para voltar a página anterior.

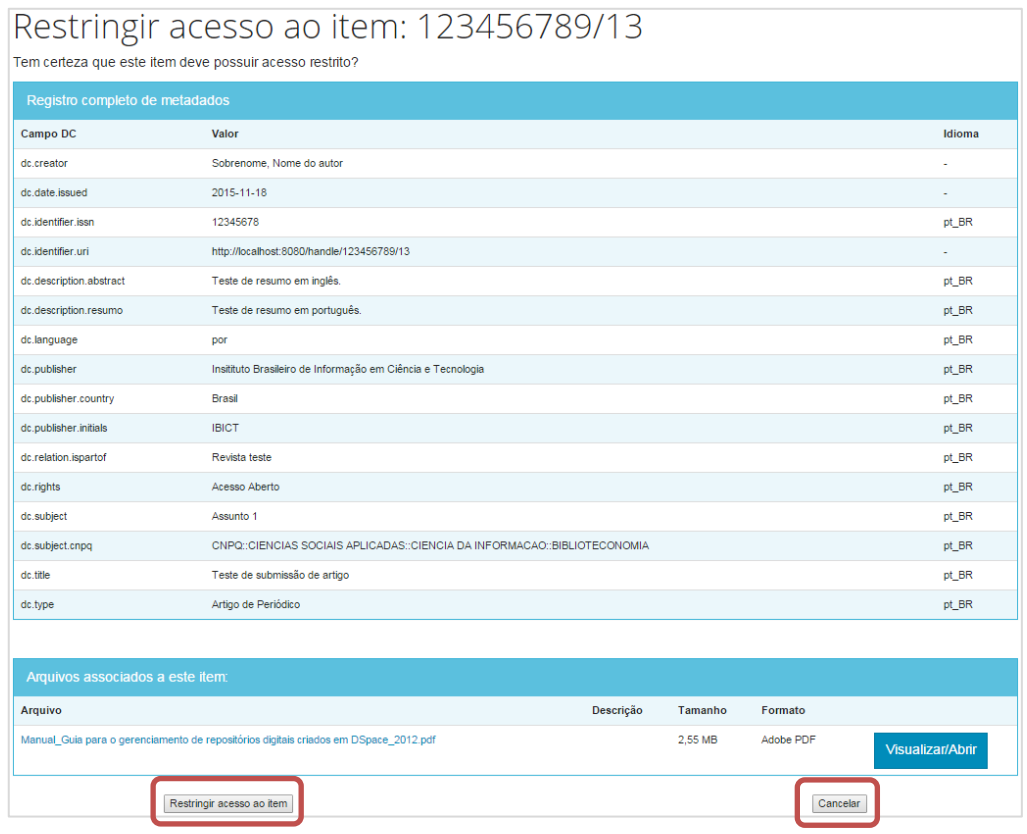

**Figura 107 - Confirmar ou cancelar restrição do item**

Note que os itens privados ficam invisíveis ao público, mas ainda podem ser acessados pelos usuários ou grupo de usuários que possuem a devida permissão. Os itens privados podem ser visualizados por meio do menu <**Itens privados**>, nas Ferramentas de administração. É possível torná-los públicos novamente, se desejado.

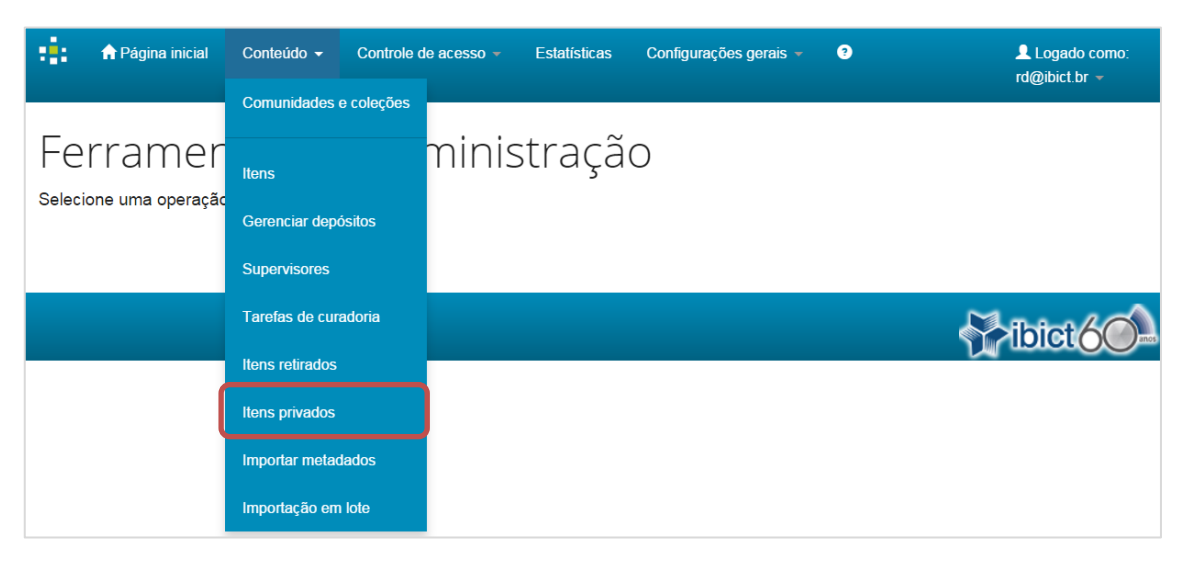

**Figura 108 - Acessar itens privados**
#### **5.4.8. Editar autorizações dos itens**

É possível visualizar e alterar as políticas (permissões) de cada item, individualmente, na página "Editar item".

Para acessar as políticas do item, clique em <Autorizações dos itens>.

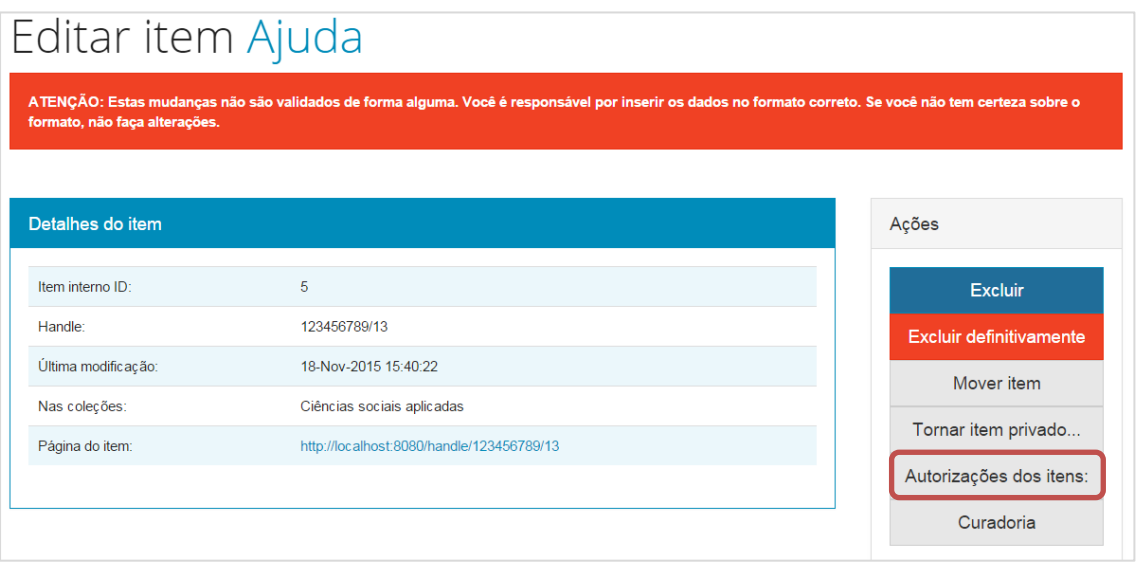

**Figura 109 - Editar autorizações do item**

A página seguinte apresenta todas as permissões que envolvem o item. As políticas são divididas em: <Políticas por item>, <Políticas por Bundle Original> e <Políticas por Bundle License>.

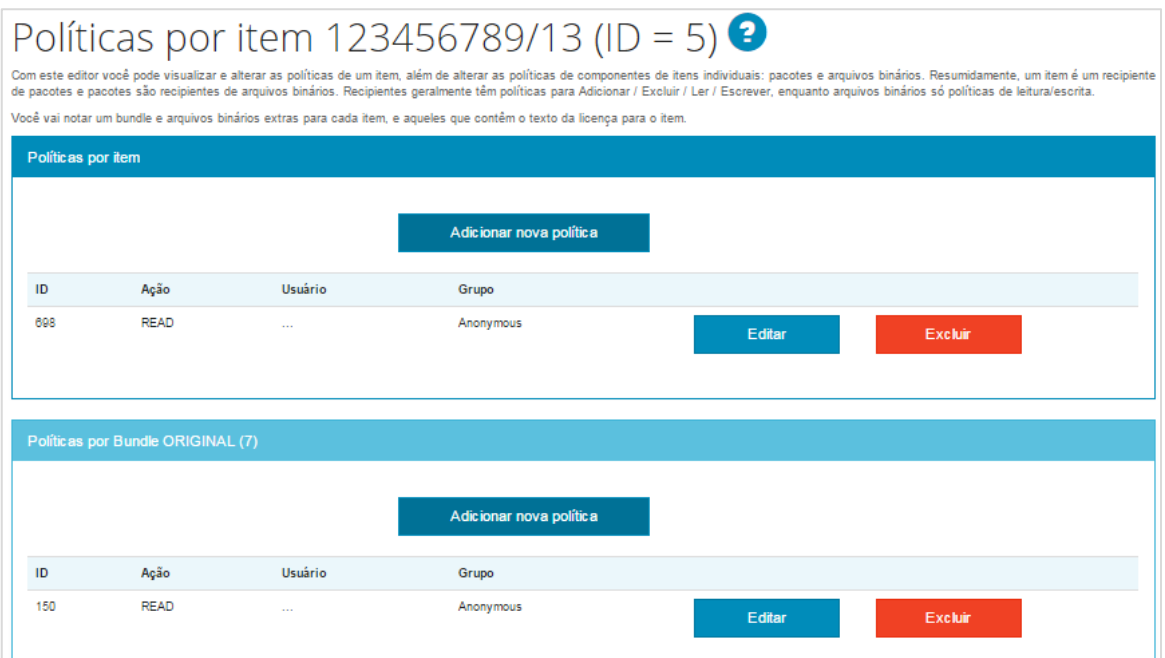

**Figura 110 - Políticas por item**

Um item é composto por um conjunto de metadados e objetos digitais. Os objetos digitais são os arquivos depositados no repositório (p. ex., arquivo PDF de um artigo) e os arquivos das licenças associadas ao documento (p. ex., arquivo de texto da licença Creative Commons).

Os objetos digitais que compõem o item são agrupados em pacotes chamados "bundles". Há dois tipos de bundles, um que reúne os documentos depositados (Bundle original) e outro que reúne os arquivos das licenças associadas ao item (Bundle License).

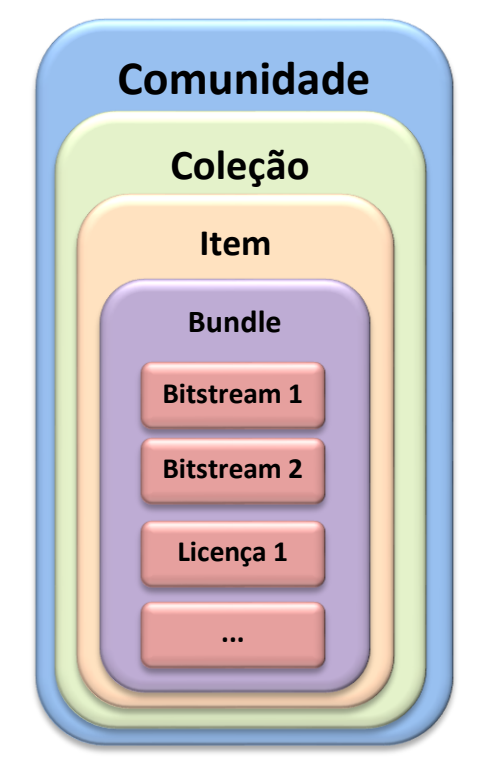

**Figura 111 - Estrutura do item**

É possível, portanto, estabelecer uma permissão geral para o item, que será aplicada a todos os seus elementos: metadados, licenças e *bitstreams* (arquivos); ou estabelecer permissões específicas para cada objeto digital que faz parte de um item.

#### **5.4.8.1. Política por item**

Para adicionar, alterar ou excluir uma permissão que vale para todos os elementos do item (metadados e objetos digitais), clique na opção correspondente na seção "Políticas por item".

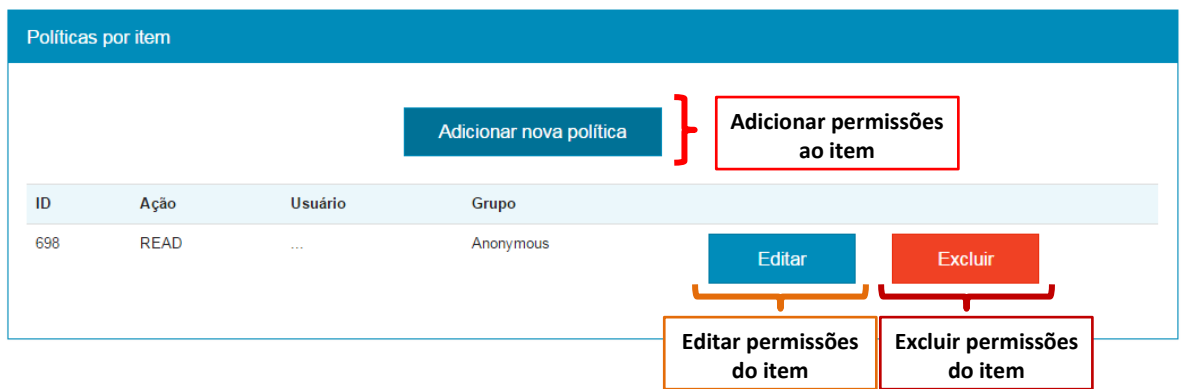

**Figura 112 - Políticas do item**

Passo 1: Clique em <Adicionar nova política> para criar novas permissões de acesso ao item. Na página seguinte, escolha o grupo de usuários e a ação que o grupo poderá executar. Clique em <Salvar> para criar a política, ou em <Cancelar> para voltar à página anterior.

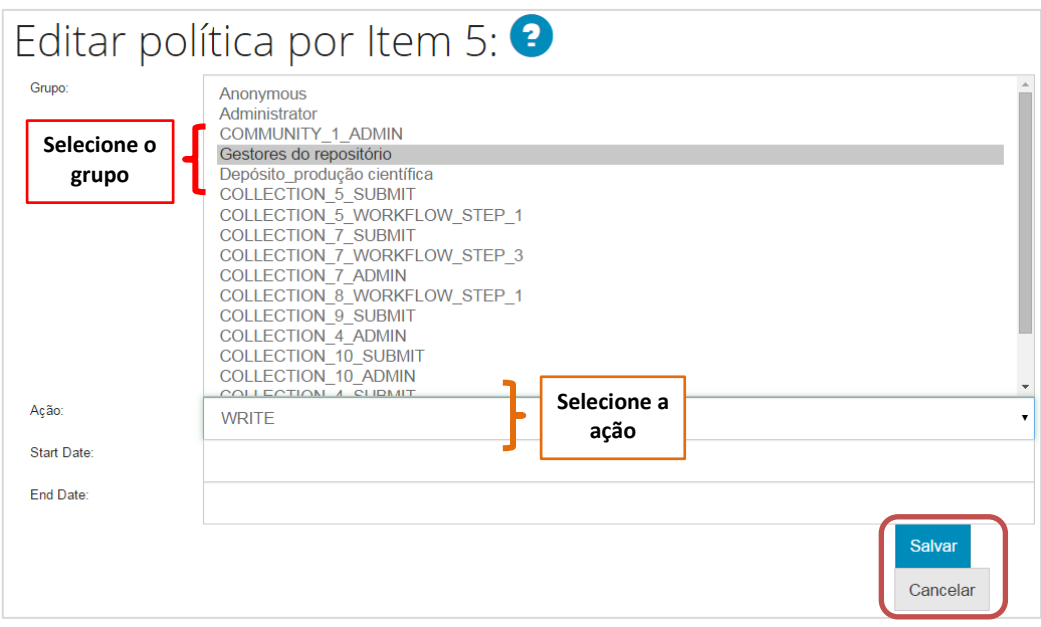

**Figura 113 - Editar políticas do item**

Informações sobre as permissões:

READ – permissão de visualização/leitura do item;

WRITE – permissão de alteração do item, tanto dos objetos digitais quanto dos metadados.

ADD – permissão para adicionar objetos digitais ao bundle do item.

REMOVE - permissão para excluir objetos digitais do bundle do item.

ADMIN – permissão de administrador do item. Inclui todas as permissões anteriores.

Passo 2: Clique em <Editar> para alterar uma política existente. O processo é o mesmo do passo anterior, selecione o grupo e a ação a ser executada por ele. Clique em <Salvar> para manter as alterações, ou em <Cancelar> para voltar à página anterior.

Passo 3: Clique em <Excluir> para apagar uma política existente. Confira se a política selecionada é realmente aquela que você deseja excluir, pois o sistema não exige confirmação para concluir a exclusão e não é possível desfazer essa operação.

#### **5.4.8.2. Políticas por Bundle original**

Para adicionar, alterar ou excluir uma permissão que vale apenas para os arquivos depositados em um item, clique na opção correspondente na seção "Políticas por Bundle Original". As opções e os procedimentos são os mesmos da seção anterior.

Note que há dois níveis de configuração de políticas para os objetos digitais depositados:

- É possível adotar uma política que valha para todos os arquivos que fazem parte do item, ou seja, uma política para o pacote (bundle) de documentos depositados.
- É possível adotar uma política individual para cada arquivo que compõe o item. Essa ferramenta é útil em casos, por exemplo, de substituição de um arquivo por outro, sendo que o antigo não será apagado do repositório, apenas ficará restrito.

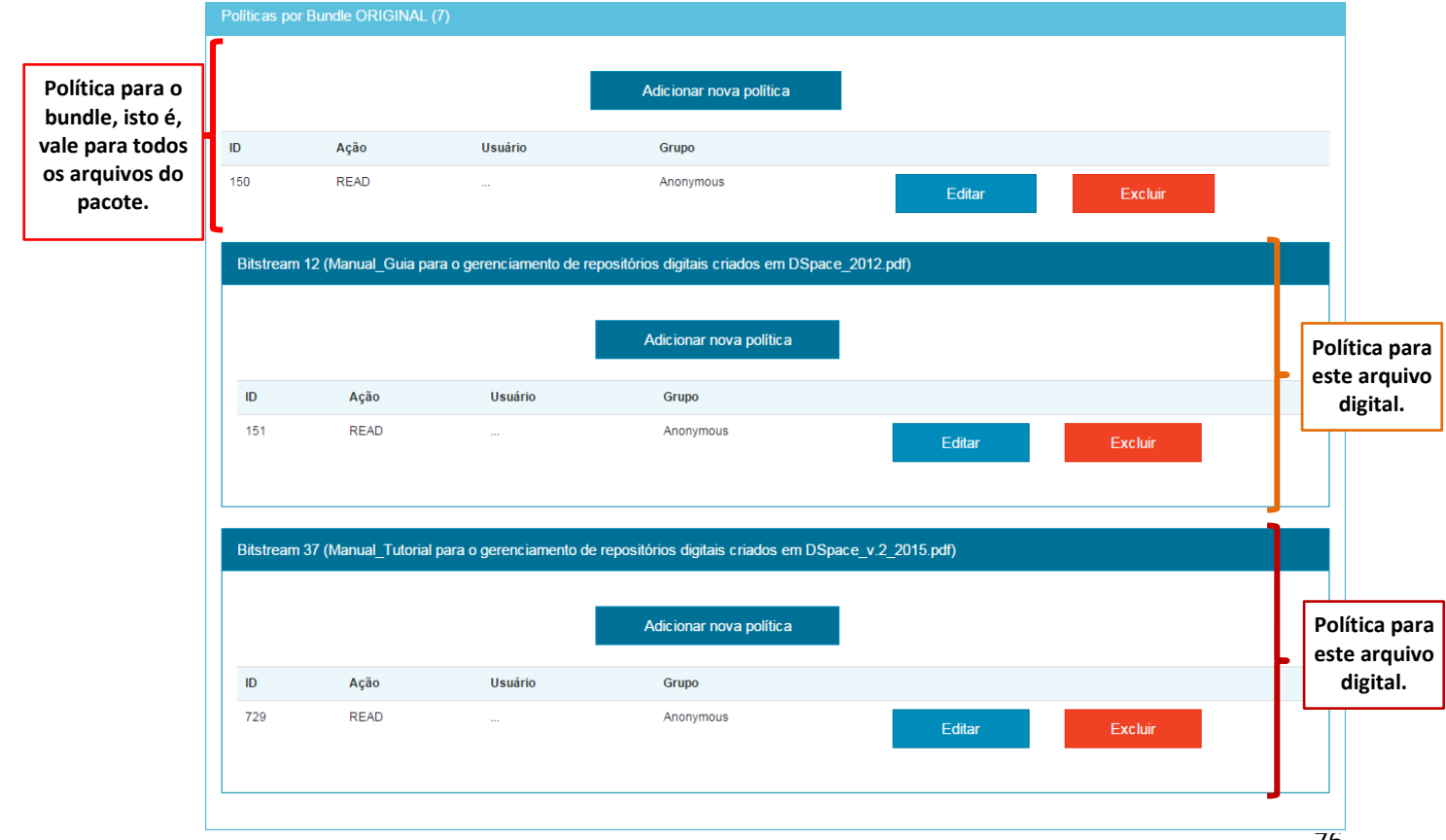

Note que a prevalência das políticas ocorre de forma hierárquica, valendo sempre a de menor hierarquia, ou seja, uma permissão dada a um elemento superior não se sobrepõe à permissão dada a um elemento inferior.

Nesse caso, uma política atribuída ao item não prevalece sobre a política atribuída ao bundle. Da mesma maneira, uma política atribuída ao arquivo digital (bitstream) não é substituída por uma política atribuída aos níveis maiores (bundle e item).

#### **5.4.8.3. Política por Bundle License**

Para adicionar, alterar ou excluir uma permissão que vale apenas para as licenças associadas aos arquivos depositados, clique na opção correspondente na seção "Políticas por Bundle License". As opções e os procedimentos são os mesmos da seção anterior.

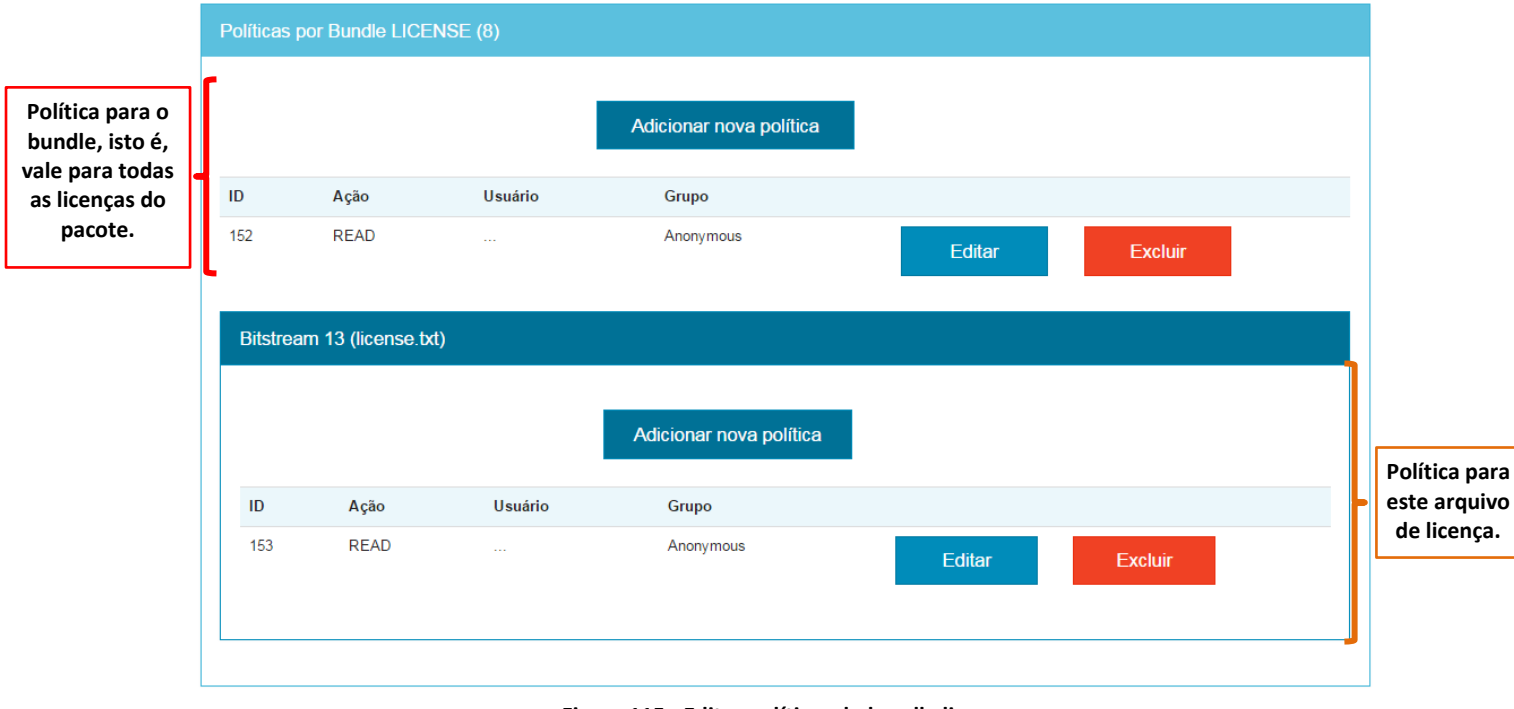

**Figura 115 - Editar políticas do bundle licença**

## **5.5. Gerenciar depósitos realizados**

A ferramenta "Gerenciar depósitos" permite visualizar os depósitos realizados que ainda não foram aprovados para inclusão em uma coleção.

No menu <Conteúdo>, nas Ferramentas de administração, clique em <Gerenciar depósitos>.

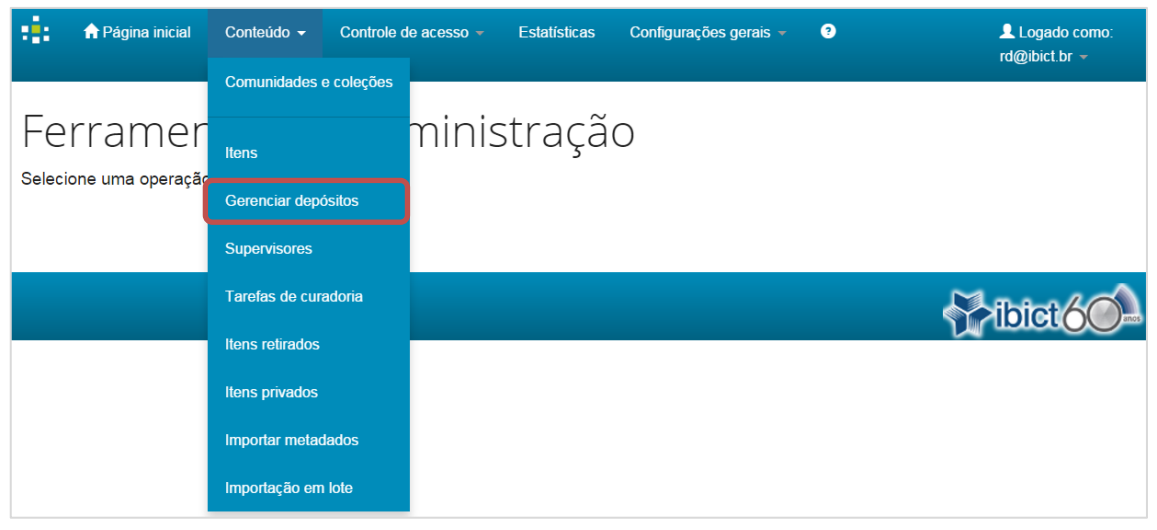

**Figura 116 - Gerenciar depósitos**

Caso exista algum depósito que necessite de avaliação para ser incluído em uma coleção ele será listado em "Áreas de trabalho atualmente ativas". Use esta ferramenta para limpar fluxos de depósito que foram abandonados e nunca serão finalizados.

Para finalizar um depósito que não será completado, clique em <Excluir>.

| Áreas de trabalho atualmente ativas $\bullet$ |                            |                                     |                              |                |
|-----------------------------------------------|----------------------------|-------------------------------------|------------------------------|----------------|
| ID                                            | Colecão                    | <b>Depositante</b>                  | Título                       |                |
| 14                                            | Ciências exatas e da terra | Juliane Rosa (julianerosa@ibict.br) | Título do documento          | Excluir        |
| 16                                            | Ciências exatas e da terra | Juliane Rosa (julianerosa@ibict.br) | Teste de submissão de artigo | <b>Fxcluir</b> |

**Figura 117 - Áreas de trabalho ativas**

Confirme a exclusão clicando em <Abortar> ou retorne à página anterior, clicando em <Cancelar>.

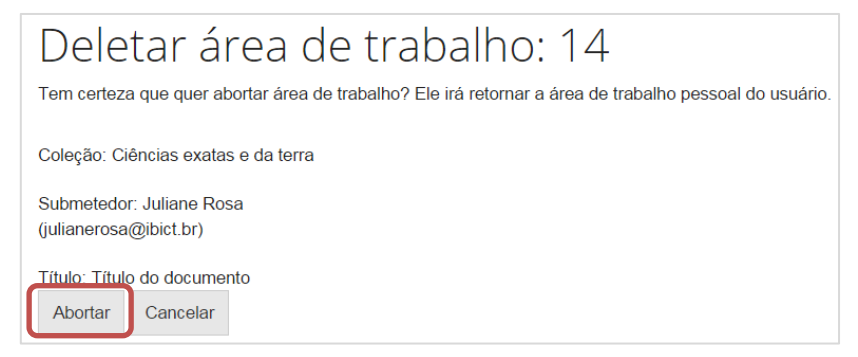

**Figura 118 - Excluir área de trabalho** 

### **5.6. Sistema de curadoria**

O sistema de curadoria é um mecanismo que permite a realização de operações de rotina no conteúdo do repositório de maneira simples para verificar erros e garantir a qualidade dos dados depositados.

Essas operações são chamadas de **tarefas de curadoria** e podem ser executadas em todo o repositório, comunidades, subcomunidades, coleções e itens. As tarefas podem ser executadas da interface de usuário (apresentada abaixo) ou através de linhas de comando.

As tarefas podem acessar e modificar o DSpace, por isso estão disponíveis somente para os administradores. O DSpace oferece algumas tarefas de curadoria por padrão, mas é possível que os administradores criem suas próprias operações.

#### **5.6.1. Tarefas de curadoria**

Passo 1: Para fazer a gestão do sistema de curadoria, clique no menu "Conteúdo" e em acesse <Tarefas de curadoria**>**.

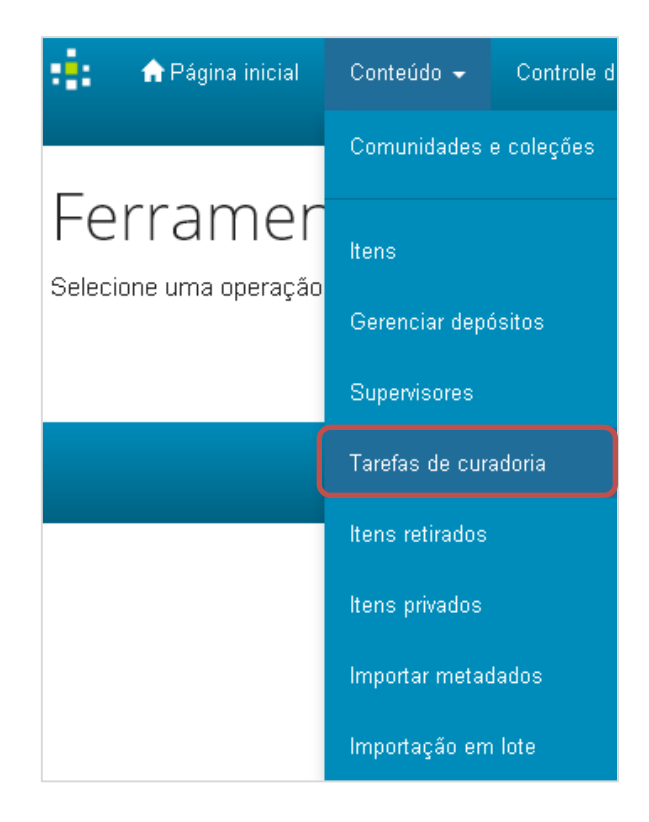

**Figura 119 - Tarefas de curadoria**

Passo 2: Na tela que será apresentada, você poderá escolher qual tarefa será executada. Informe em "**Handle do objeto do repositório**" o endereço URI da comunidade, coleção ou item que será alvo da tarefa.

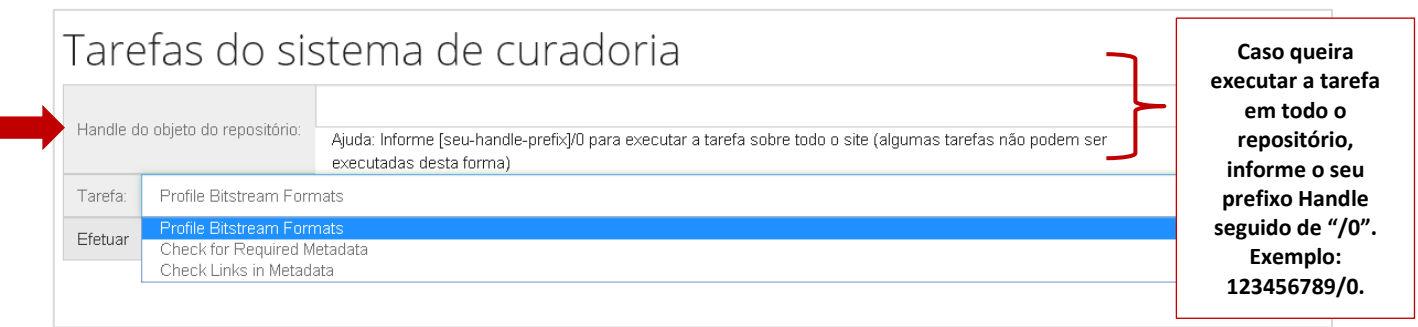

#### **Figura 120 - Handle do objeto**

Passo 3: Selecione a tarefa que será executada. Nota: As tarefas apresentadas aqui são as que fazem parte da configuração padrão do DSpace.

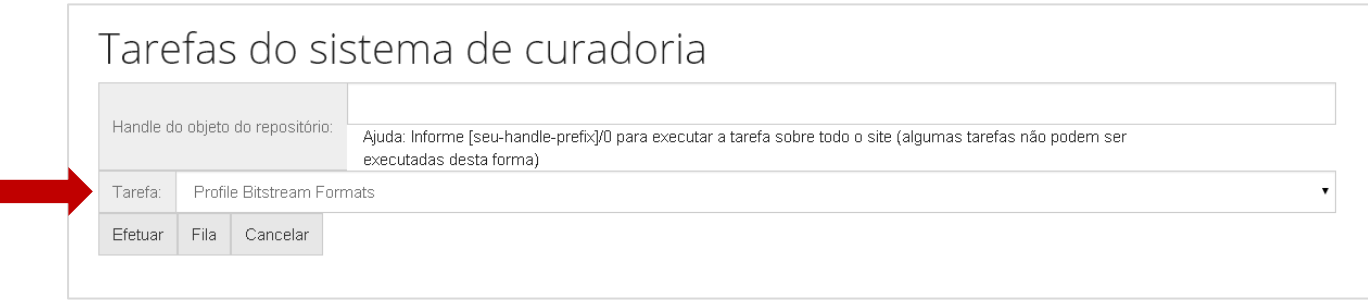

#### **Figura 121 - Opções de tarefas de curadoria**

**Profile Bitstream Formats:** verifica os itens do repositório e apresenta como resultado os formatos dos objetos digitais encontrados e a frequência em que ocorreram.

| 98                                                                                                    | <b>A</b> Página inicial          | Conteúdo $\sim$ | Controle de acesso $\sim$                                                                                                    | <b>Estatísticas</b> | Configurações gerais - | ◒ |  |
|----------------------------------------------------------------------------------------------------|----------------------------------|-----------------|----------------------------------------------------------------------------------------------------|---------------------|------------------------|---|--|
| <b>Tarefa: Profile Bitstream Formats</b><br>Tarefa realizada com sucesso.<br>STATUS: Success, RESULTADO: 3 (K) Item-specific license agreed upon to submission 4 (K) Adobe Portable Document Format |                                  |                 |                                                                                                    |                     |                        |   |  |
|                                                                                                    |                                  |                 | Tarefas do sistema de curadoria                                                                                                    |                     |                        |   |  |
|                                                                                                    |                                  |                 | 123456789/0                                                                                                    |                     |                        |   |  |
| Handle do objeto do repositório:                                                                                                    |                                  |                 | Ajuda: Informe [seu-handle-prefix]/0 para executar a tarefa sobre todo o site<br>(algumas tarefas não podem ser executadas desta forma) |                     |                        |   |  |
| Tarefa:                                                                                                    | <b>Profile Bitstream Formats</b> |                 |                                                                                                    |                     |                        |   |  |
| Efetuar                                                                                                    | Fila<br>Cancelar                 |                 |                                                                                                    |                     |                        |   |  |

**Figura 122 - Resultado do teste de formatos**

**Check for Required Metadata:** examina os itens para determinar se os metadados obrigatórios (de acordo com o formulário de entrada) foram preenchidos. Apresenta os itens e respectivos campos que devem ser revistos.

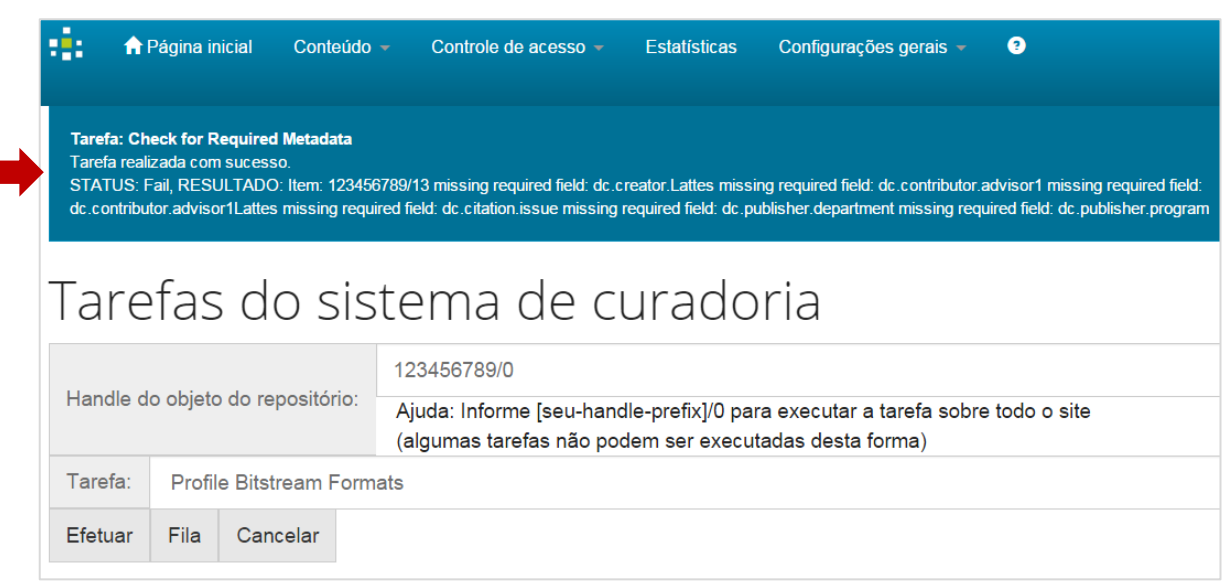

**Figura 123 - Resultado do teste de metadados**

**Check Links in Metadata:** analisa todos os metadados buscando URLs válidas (http:// e https://) e tenta estabelecer conexões para verificar a resposta dessas. Apresenta como resultado os itens que possuem URLs que não estão funcionando e os respectivos endereços.

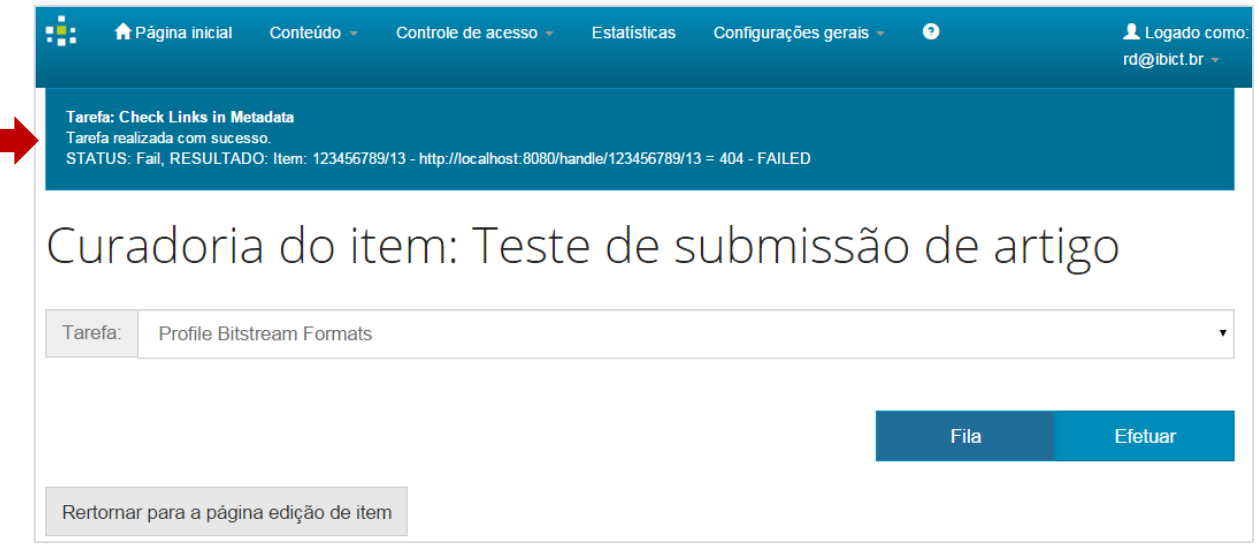

**Figura 124 - Resultado do teste de links**

### **5.7. Registrar metadados**

Para registrar novos metadados no DSpace é necessário inseri-los tanto via interface, o que será mostrado abaixo, quanto no formulário de entrada (ver tópico [8\)](#page-108-0). Por padrão o DSpace utiliza uma versão qualificada do esquema Dublin Core. É possível também configurar outros esquemas de metadados no registro.

Passo 1: Para registrar novos metadados ou alterar vá no menu do Administrador e em "Configurações gerais" e clique na opção <Registrar metadados>.

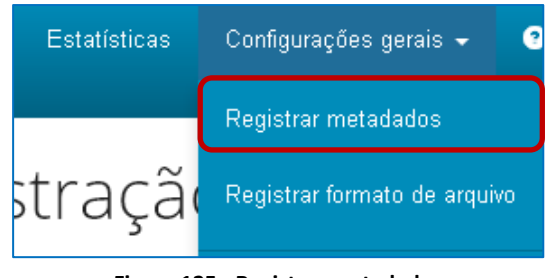

**Figura 125 - Registrar metadados**

Passo 2: A página seguinte apresenta a lista dos esquemas registrados. Como será adicionado um metadado no Dublin Core (dc), clique no primeiro *link* como mostrado na figura abaixo.

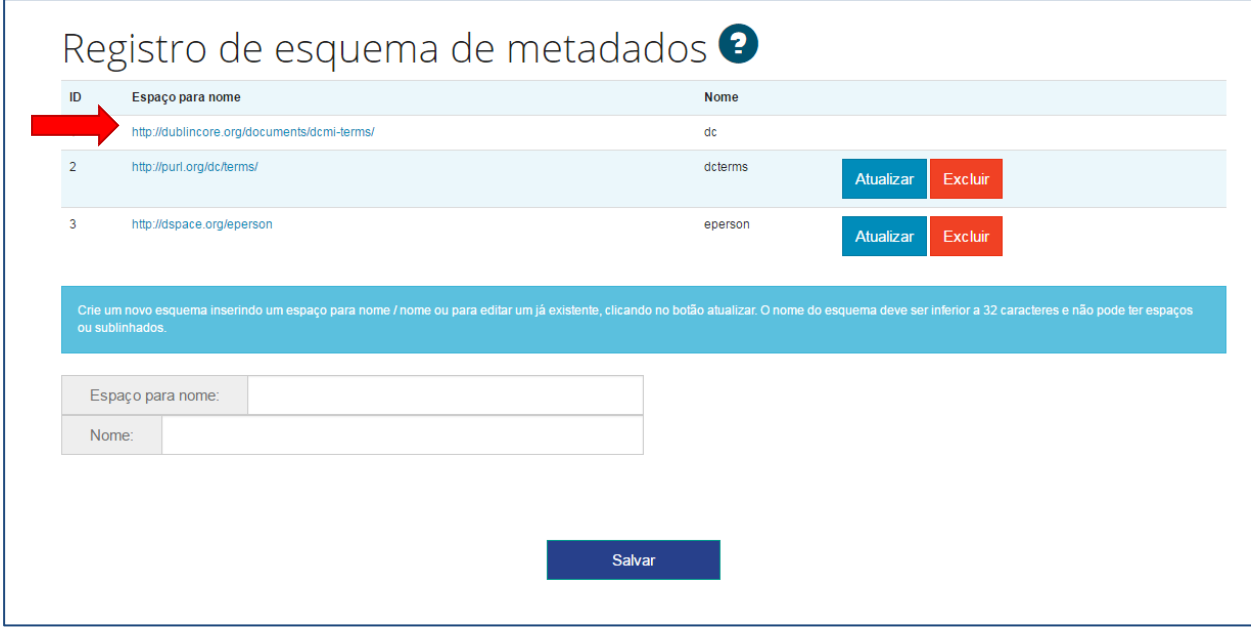

**Figura 126 - Registro de esquema de metadados**

Passo 3: Na página seguinte é fornecida uma lista dos metadados registrados, separando elementos e qualificadores e os comentários. É possível atualizar ou excluir esses metadados, clicando respectivamente em "Atualizar" ou "Excluir". Para adicionar novo metadado, vá até o fim da página.

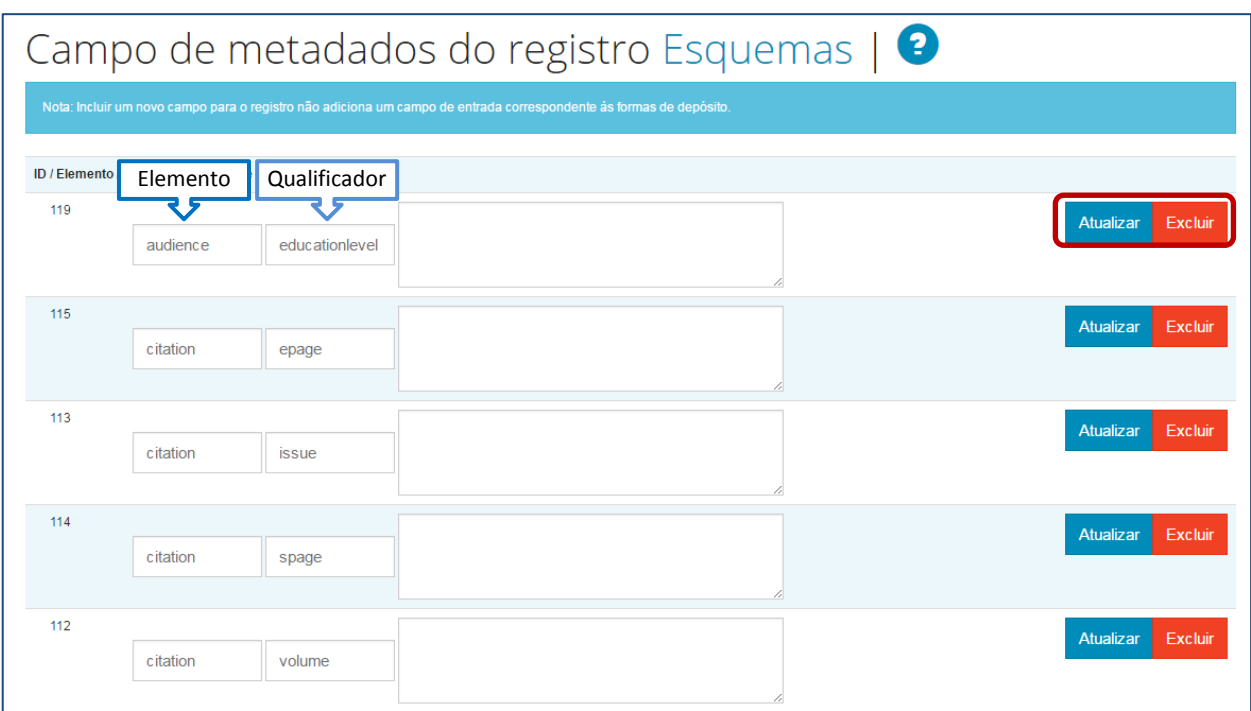

**Figura 127 - Campo de metadados no registro**

Passo 4: Em "Adicionar campo de metadado", preencha os campos "Elemento", "Qualificador" e "Nota de Escopo". O preenchimento do qualificador e da nota de escopo não é obrigatório e pode ser deixado em branco. O qualificador quando preenchido **NÃO** pode conter espaços ou sublinhados. Depois de preenchido, clique em "**Adicionar novo**" e o metadado será criado.

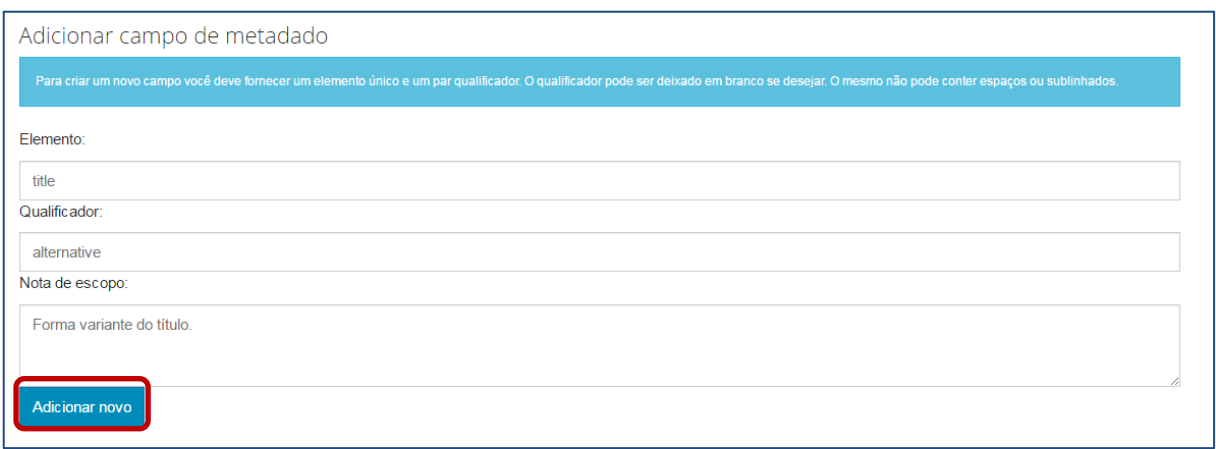

**Figura 128 - Adicionar campo de metadado**

Após a adição dos metadados via interface, é necessário criar o metadado no formulário de entrada, pois as alterações feitas pela interface do usuário somente será refletido no registro de banco de dados, e não no arquivo XML (formulário de entrada).

### **5.8. Editar notícias**

 $\overline{\phantom{a}}$ 

As notícias que aparecem na página inicial do DSpace podem ser editadas através da opção <Editar notícias**>** que fica localizada no menu "Configurações gerais". O lugar onde as notícias aparecerão dependerá do layout<sup>1</sup> utilizado pelo repositório. No entanto, normalmente, aparecem na caixa superior do quadro de centro e/ou na barra lateral direita.

Passo 1: Para editar as notícias, acesse o menu "**Configurações gerais**" e clique em <Editar notícias>.

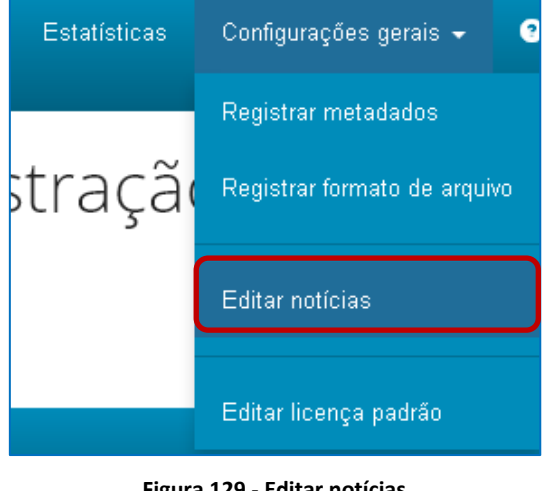

**Figura 129 - Editar notícias**

Passo 2: Selecione a notícia que deseja editar e clique em "**Editar**".

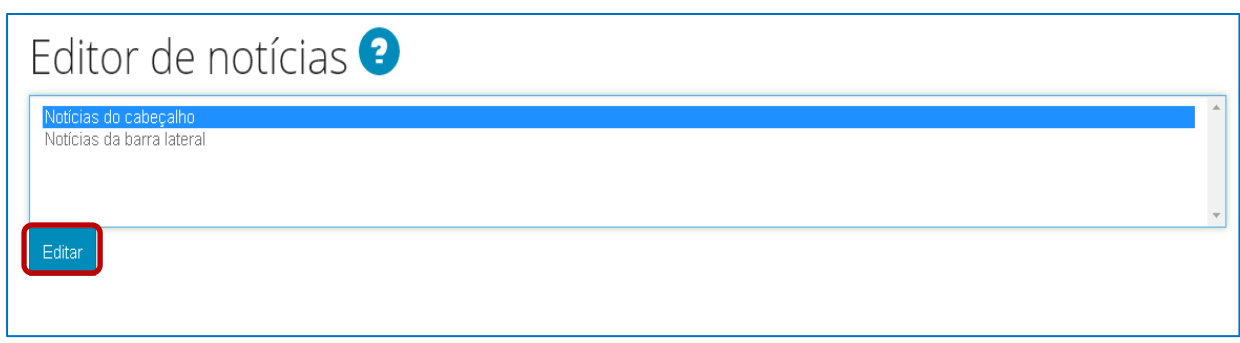

#### **Figura 130 - Selecionando a notícia a editar**

<sup>1</sup> Na versão do DSpace disponibilizada pelo IBICT **não** é possível, inicialmente, utilizar o recurso para mostrar as notícias devido às alterações feitas no *layout*.

Passo 3: Adicione ou edite o texto que aparecerá na barra superior (notícias do cabeçalho) ou na barra lateral.

É possível usar *tags* HTML para formatar o texto na caixa de edição. Porém, o HTML só será válido na página inicial do repositório, ou seja, o texto formatado com as *tags* aparecerá na página inicial do repositório e não durante a edição dele na caixa de edição de texto.

Em seguida, clique em "Salvar".

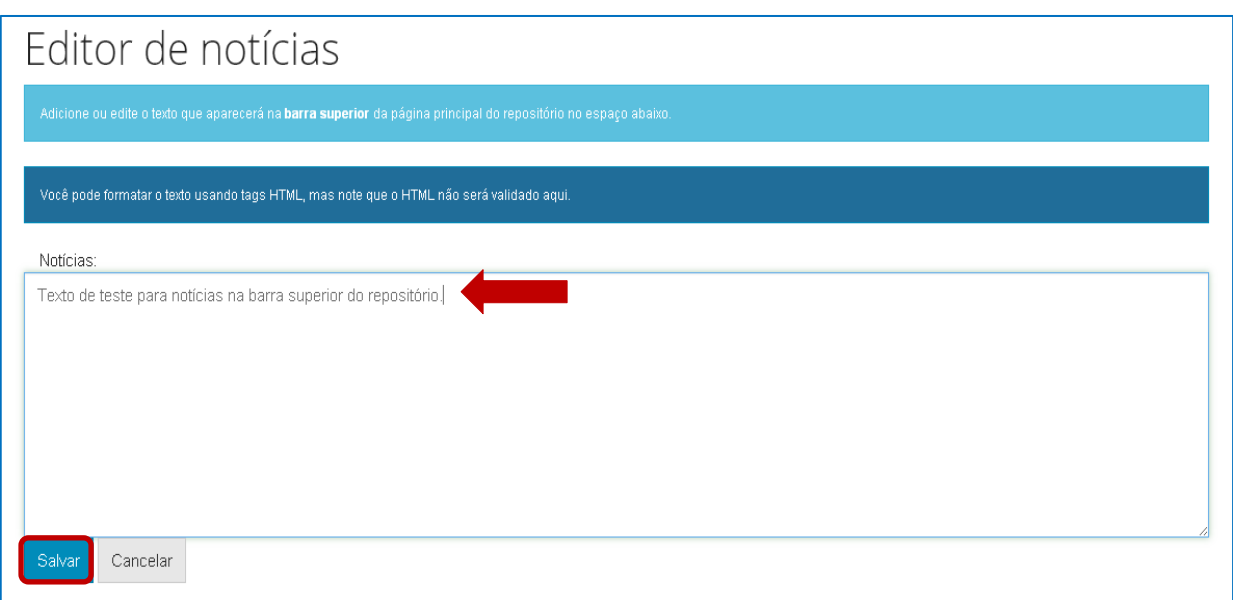

**Figura 131 - Salvando a notícia editada**

## **5.9. Editar licença padrão**

Para editar a licença padrão do DSpace acesse a opção <Editar licença padrão > que fica no menu "Configurações gerais". A licença padrão é usada quando nenhuma licença específica está definida. A licença não pode estar vazia e é necessário se certificar que ela cumpre os requisitos legais do seu país e de sua instituição. As alterações na licença padrão não afetarão os itens e coleções que possuem licenças próprias, definidas anteriormente. Recomenda-se fazer um depósito fictício para verificar as alterações feitas na licença.

Passo 1: Para editar a licença padrão, acesse o menu "**Configurações gerais**" e clique em "**Editar licença padrão**".

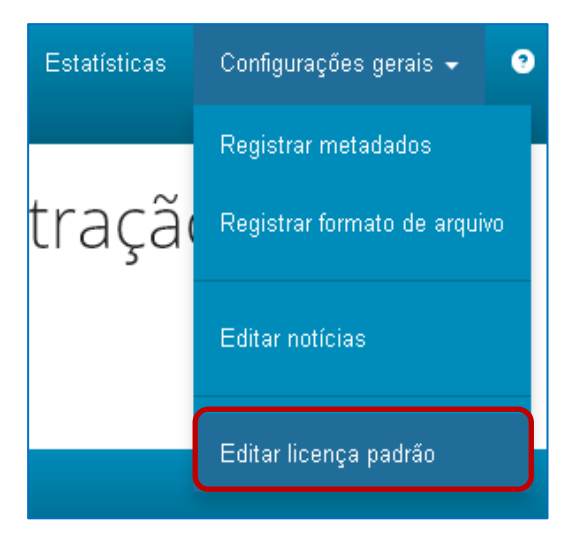

**Figura 132 - Editar licença padrão**

Passo 2: Faça as alterações necessárias na licença padrão e clique em "**Salvar**".

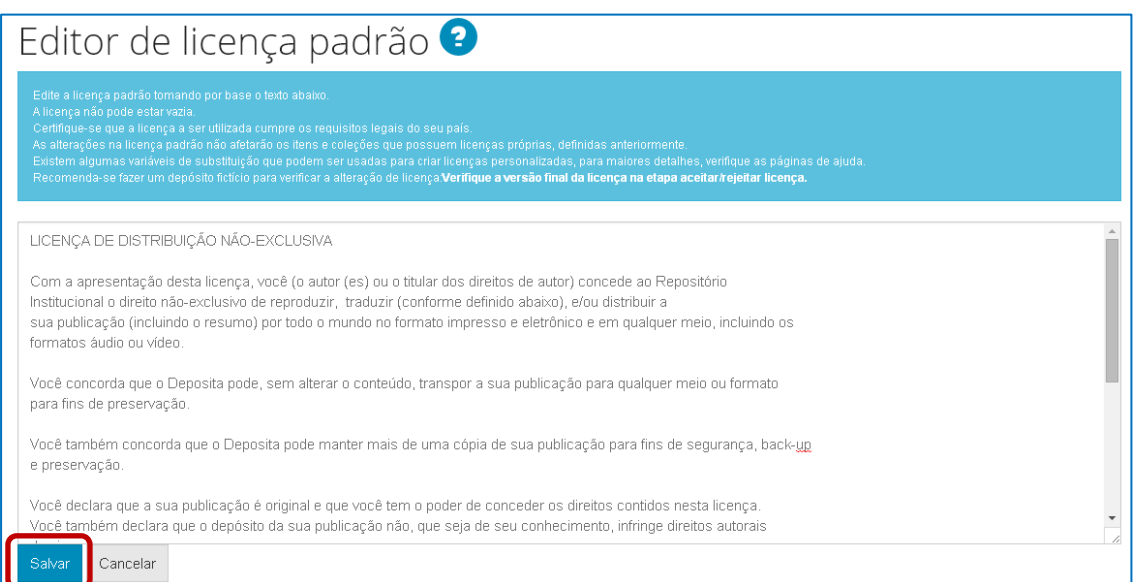

## **6. Iniciar um novo depósito**

Para iniciar um novo depósito, você pode fazê-lo a partir da área "Meu espaço", sendo necessário fazer o *login (vide* [seção 2](#page-13-0)*)*, ou realizar por determinada coleção.

### **6.1. Iniciar um novo depósito na área "Meu espaço"**

Para iniciar um novo depósito é necessário que você esteja *logado* no sistema a partir de uma conta já existente (*vide* tópico 2.2 *Logar* [no repositório\)](#page-15-0). Realizado o *login*, você terá em sua área de trabalho (Meu espaço) as opções para <Iniciar um novo depósito> ou <Ver depósito(s)  $aceito(s)$ .

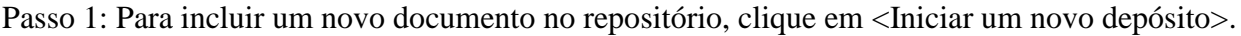

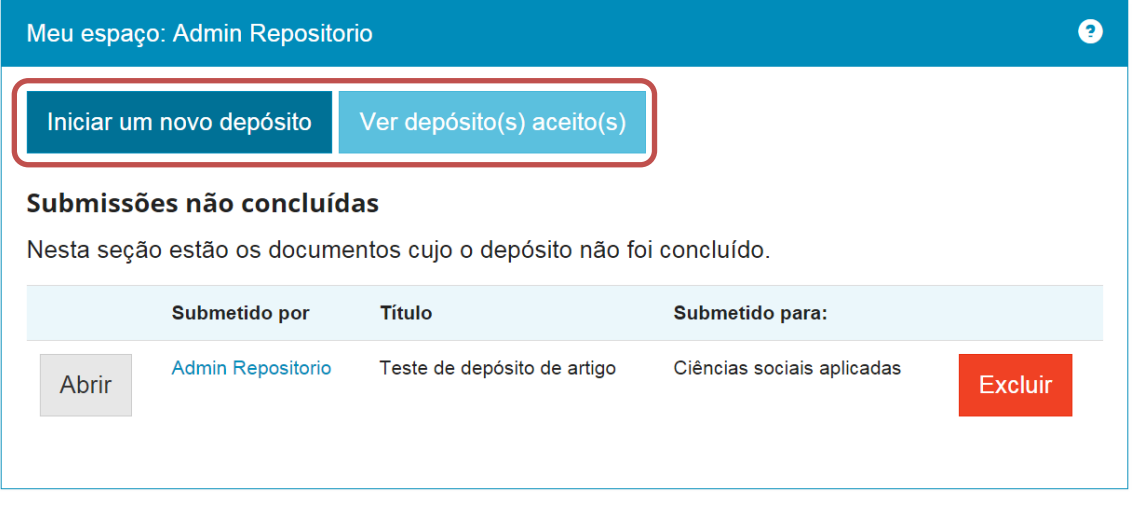

**Figura 134 - Iniciar um novo depósito na área "Meu espaço"**

Passo 2: Clique na seta da caixa de seleção apresentada e escolha a coleção onde será depositado o novo documento. Em seguida, clique em <**Próximo**>.

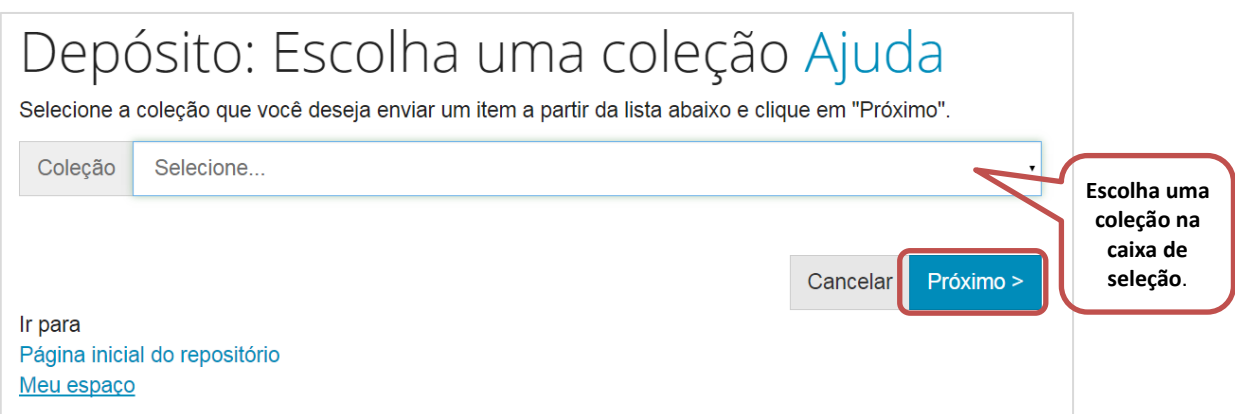

**Figura 135 - Escolha uma coleção para depositar um item**

#### <span id="page-88-0"></span>**6.1.1. Descrevendo um item**

A parte de descrição dos documentos é a mais importante durante o depósito. Nessa etapa, você preencherá os **metadados**, ou seja, os campos com informações que representam o documento. Esses metadados incluem campos obrigatórios (o depósito não prossegue enquanto não são preenchidos) e campos opcionais (seu preenchimento é facultativo, mas é altamente recomendado o seu uso, caso se aplique ao documento que está sendo depositado).

Passo 1: Preencha o campo "**Tipo de documento**" (CAMPO OBRIGATÓRIO), clique na caixa de seleção e escolha o tipo que descreve o documento que está depositando. Nesse exemplo, usaremos "Artigo de periódico".

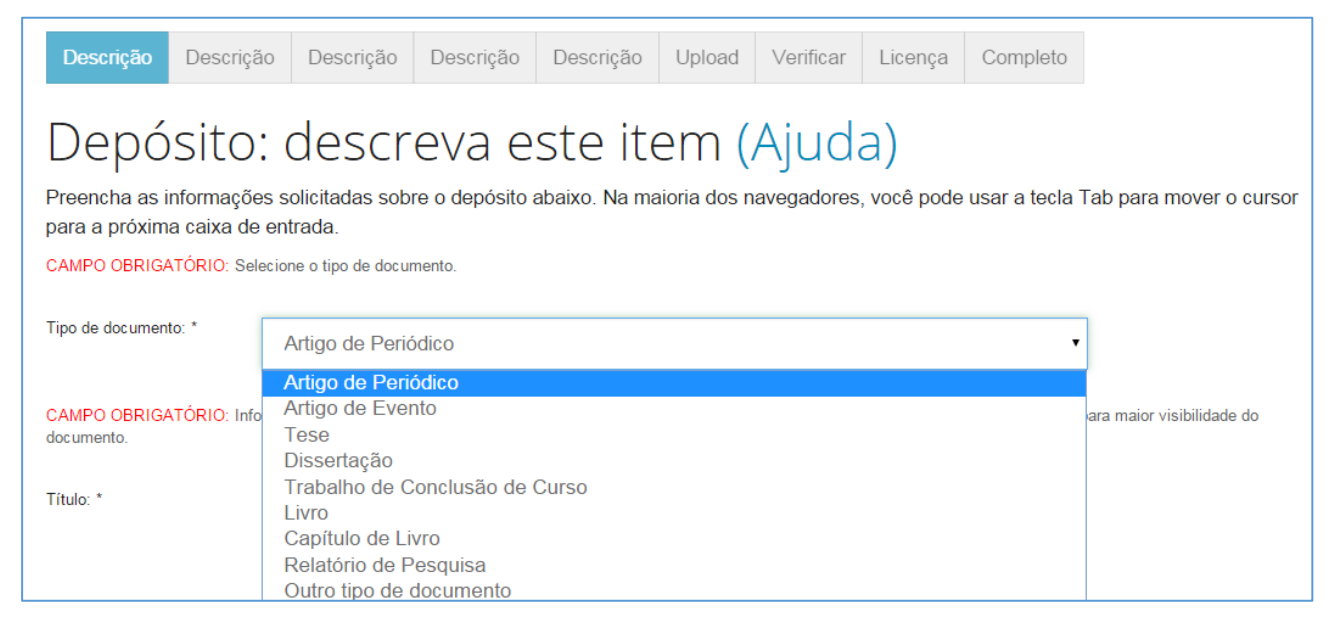

**Figura 136 - Descrição do tipo de documento**

Passo 2: No campo "**Título**" (CAMPO OBRIGATÓRIO), preencha o título do documento. Confira a digitação para evitar erros de escrita.

No campo "**Título alternativo**" (CAMPO OPCIONAL), preencha o título do documento em inglês. Confira a digitação para evitar erros de escrita. Se desejar adicionar outros títulos alternativos do documento, em diferentes idiomas, clique na opção "Adicionar mais" e preencha os novos campos que surgirem.

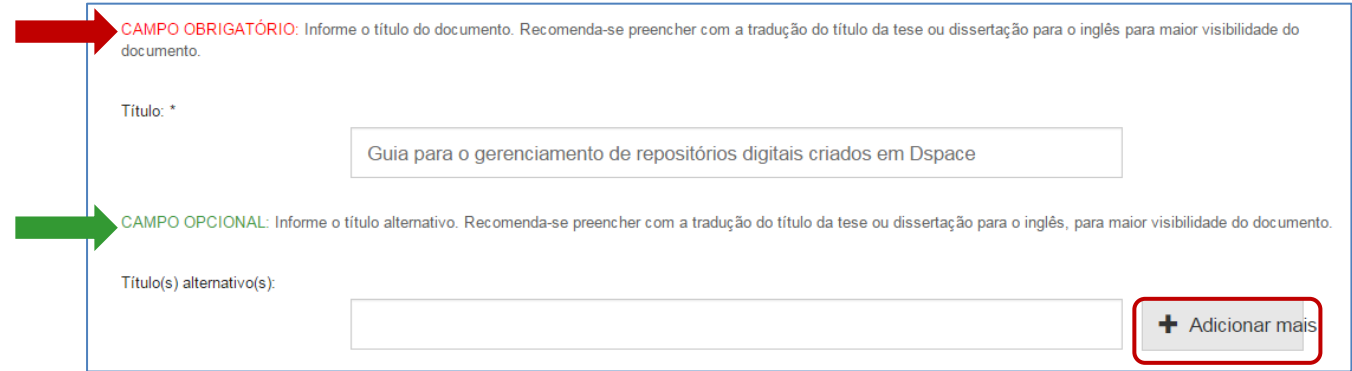

**Figura 137 - Descrição do título**

Passo 3: No campo "**Permissão de acesso**" (CAMPO OBRIGATÓRIO), selecione uma das 3 opções apresentadas.

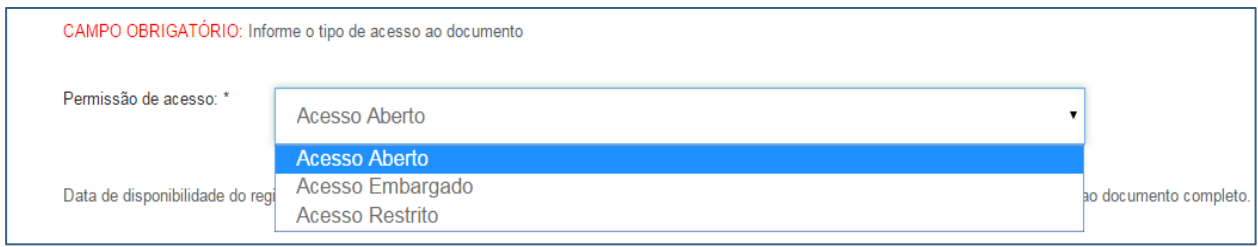

**Figura 138 - Descrição da permissão de acesso**

É sempre recomendado que os itens sejam disponibilizados em **Acesso Aberto**, ou seja, qualquer pessoa poderá acessá-los online.

**Acesso Embargado**: apenas os metadados do documento ficarão disponíveis ao público depois do depósito. Itens embargados só serão disponibilizados para visualização e download pelo público depois de um prazo preestabelecido, que deve ser informado no campo seguinte: "**Data de liberação para acesso**".

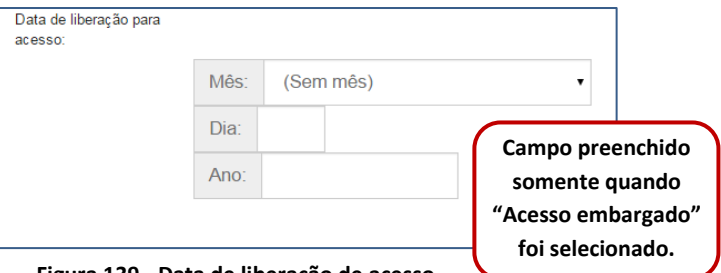

**Figura 139 - Data de liberação de acesso**

**Acesso Restrito**: apenas os metadados do documento ficarão disponíveis ao público depois do depósito. A diferença entre acesso restrito e embargado consiste em que no acesso restrito, não é necessário informar a "Data de liberação para acesso", ou seja, não há prazo para o item ser disponibilizado.

**NOTA:** É possível restringir acesso também aos metadados dependendo da política de um item.

Passo 4: Após preencher os campos pertinentes, clique em "**Próximo**" para continuar a descrição.

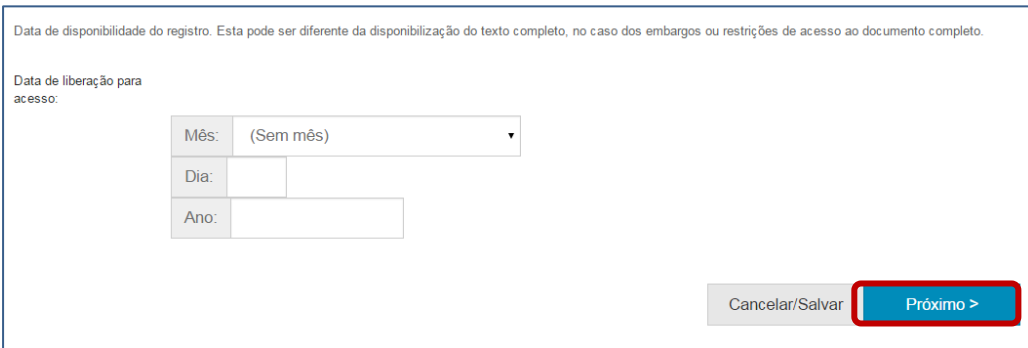

**Figura 140 - Continuando a descrição**

Nota: a qualquer momento você pode cancelar ou pausar o processo de depósito, clicando em <Cancelar/Salvar**>** no final da página. Para excluir o depósito atual, clique em <Deletar o depósito**>**. Para pausá-lo, clique em <Salvá-lo, eu vou trabalhar nisto mais tarde>, e ele ficará disponível na página "Meu espaço".

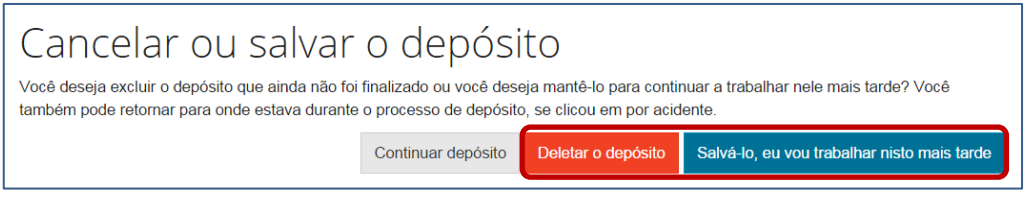

**Figura 141 - Cancelar ou salvar o depósito**

Você também pode navegar pelas etapas do depósito clicando na aba correspondente, na barra superior.

| <b>Descrição Descrição De</b> scrição Descrição Descrição Upload Verificar Licença Completo |  |  |  |  |
|---------------------------------------------------------------------------------------------|--|--|--|--|
|                                                                                             |  |  |  |  |

**Figura 142 - Barra de navegação do depósito**

Passo 5: No campo "**Data da publicação**" (CAMPO OBRIGATÓRIO), informe a data em que o documento foi publicado. É necessário preencher pelo menos o **ANO** em que o trabalho foi publicado. As informações sobre mês e dia são facultativas, mas caso tenha esses dados, é muito importante que os registre.

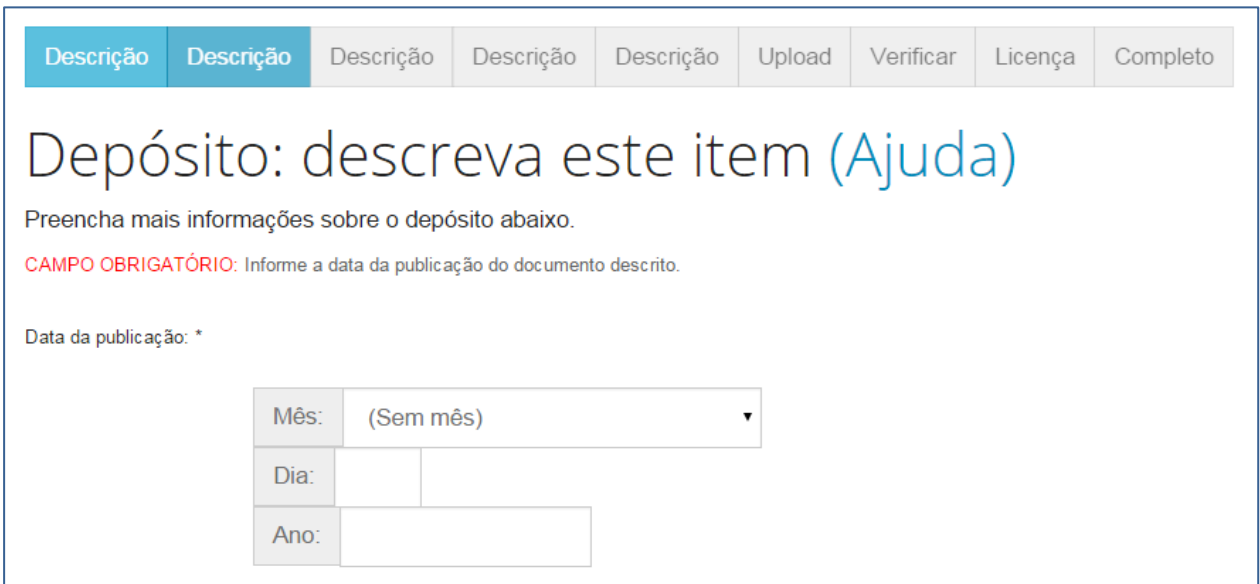

**Figura 143 - Descrição da data de publicação**

Passo 6: No campo "**Autor(es)"** (CAMPO OBRIGATÓRIO), informe os sobrenomes e os nomes dos autores do trabalho. A forma de preenchimento dependerá das recomendações de cada instituição. Por padrão, no primeiro campo insere-se o último sobrenome do autor, e no segundo campo insere-se o restante do nome. Para adicionar autores, clique em "**Adicionar mais**".

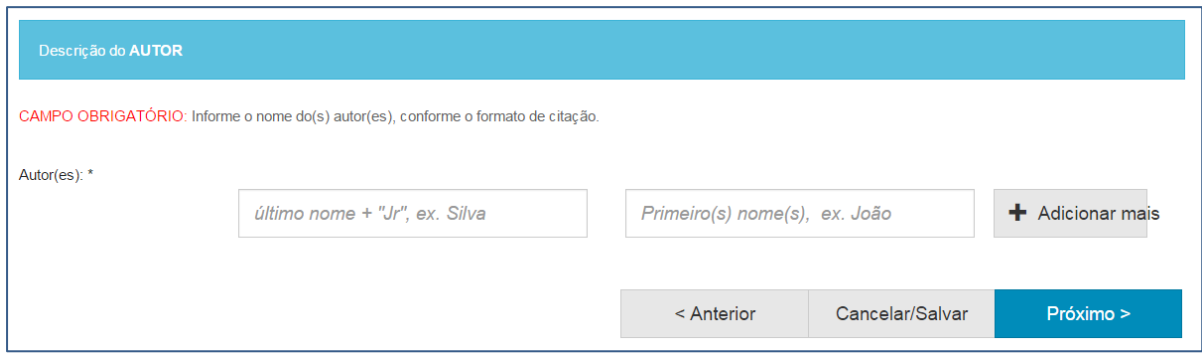

**Figura 144 - Descrição do(s) autor(es) do artigo**

**Exemplo**:

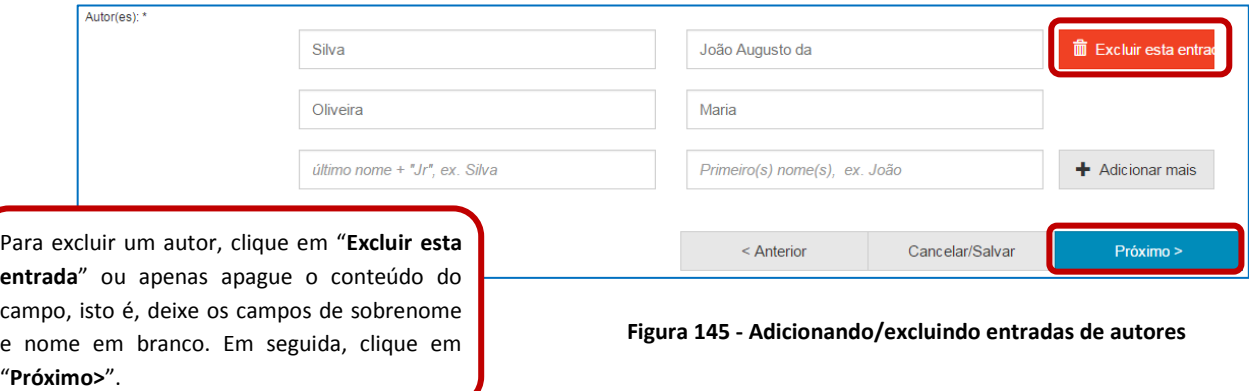

Passo 7: No campo "**Título do periódico**" (CAMPO OBRIGATÓRIO), informe o nome da revista em que o documento foi publicado.

Preencha o campo "**Volume do periódico**" (CAMPO OPCIONAL), se houver indicação de volume na revista, preencha com a numeração do volume.

Preencha o campo "**Número de edição do periódico**" (CAMPO OPCIONAL), se houver indicação de número na revista, preencha com o número informado.

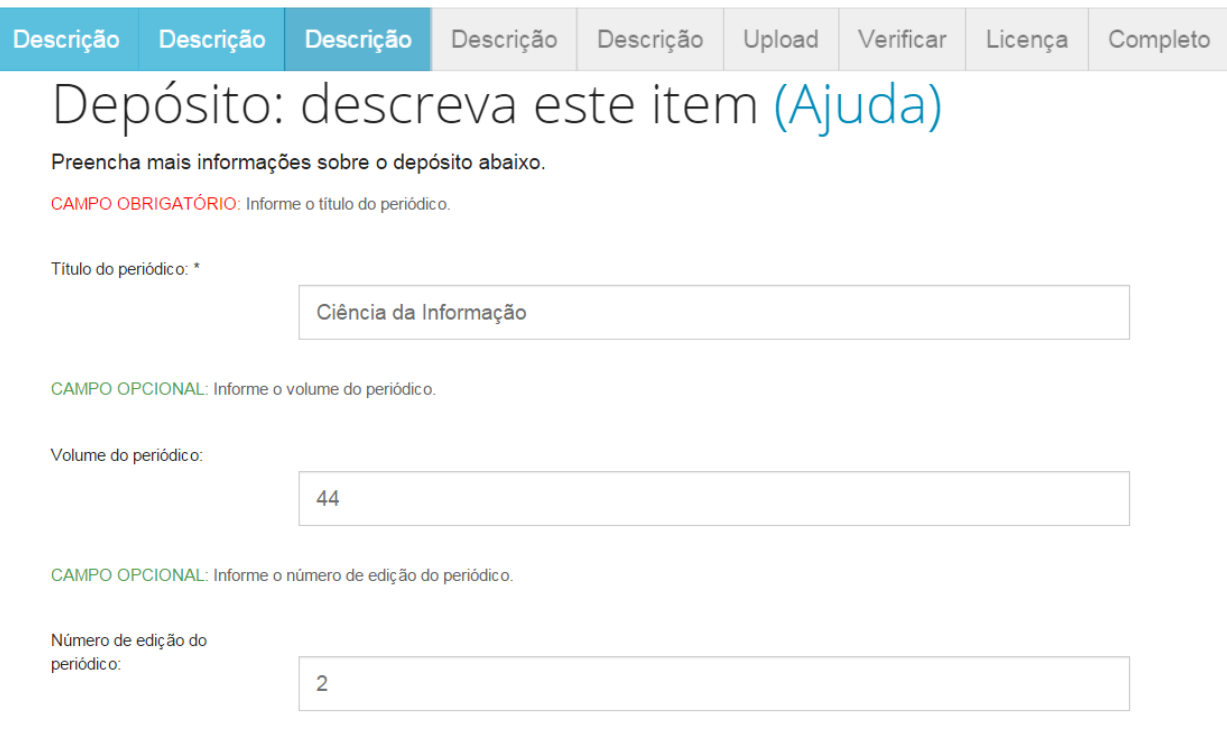

**Figura 146 - Descrição do título, volume e número do periódico**

Passo 8: No campo "**Página inicial**" (CAMPO OPCIONAL), se o artigo tiver suas páginas numeradas, preencha com a numeração da primeira página do trabalho. E no campo "**Página final**" (CAMPO OPCIONAL), se o artigo tiver suas páginas numeradas, preencha com a numeração da última página do trabalho.

Em seguida, clique em "**Próximo>**".

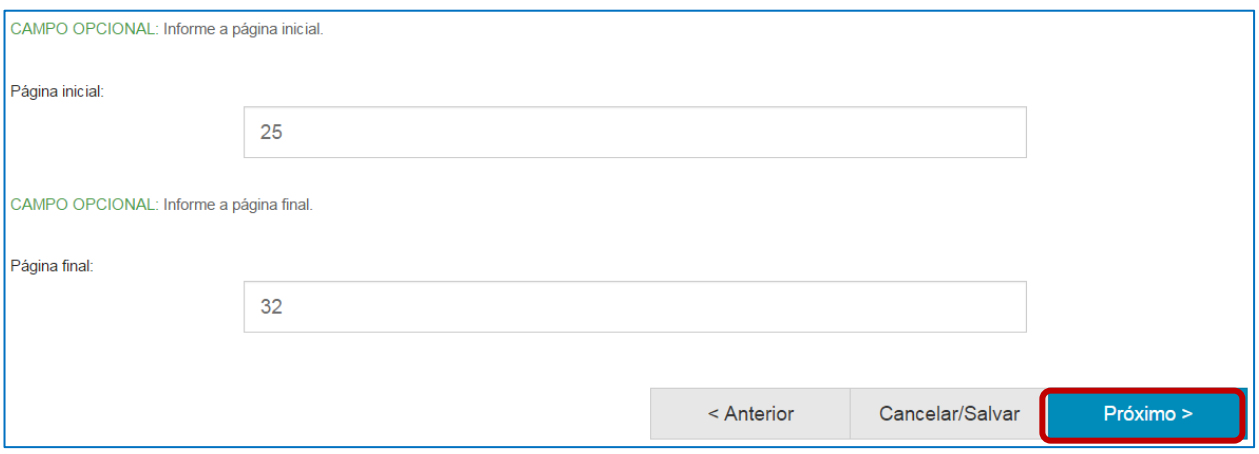

**Figura 148 - Descrição da página inicial e final do artigo**

Passo 9: No campo "**Nome da instituição por extenso**" (CAMPO OBRIGATÓRIO), selecione o nome da instituição publicadora da revista.

No campo "**Sigla da instituição**" (CAMPO OBRIGATÓRIO), selecione a sigla da instituição publicadora da revista.

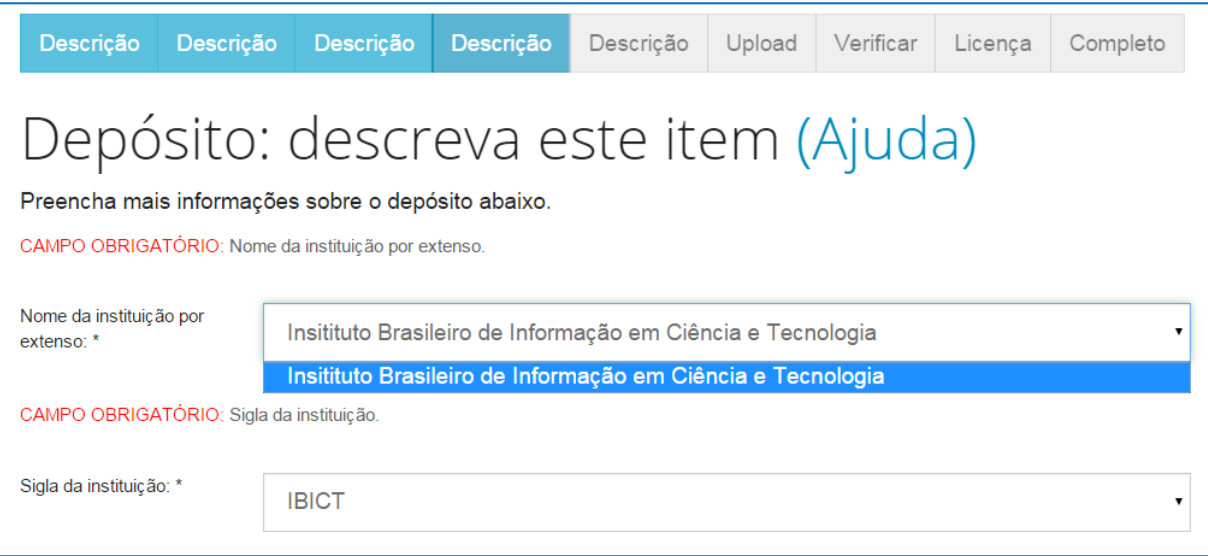

**Figura 149 - Descrição do nome e sigla da instituição publicadora**

Passo 10: No campo "**País**" (CAMPO OBRIGATÓRIO), selecione o país da instituição publicadora da revista.

No campo "**Idioma**" (CAMPO OBRIGATÓRIO), selecione o idioma em que o documento a ser depositado está escrito.

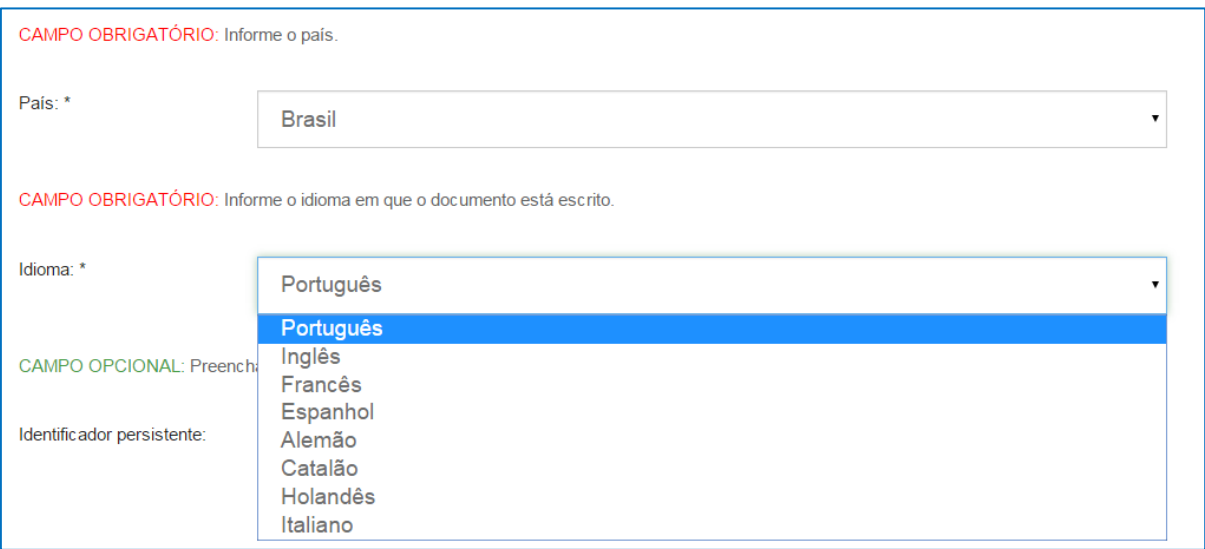

**Figura 150 - Descrição da instituição publicadora do periódico**

Passo 11: No campo "**Identificador persistente**" (CAMPO OPCIONAL), preencha com o identificador persistente da revista, se houver. O identificador persistente é um endereço, formado por números e/ou letras, que identifica e localiza um arquivo digital. Ele é único e exclusivo para cada arquivo existente. Exemplo: DOI, handle.

E no campo "**ISSN**" (CAMPO OPCIONAL), informe o número do ISSN da revista, se houver.

Em seguida, clique em "**Próximo>**".

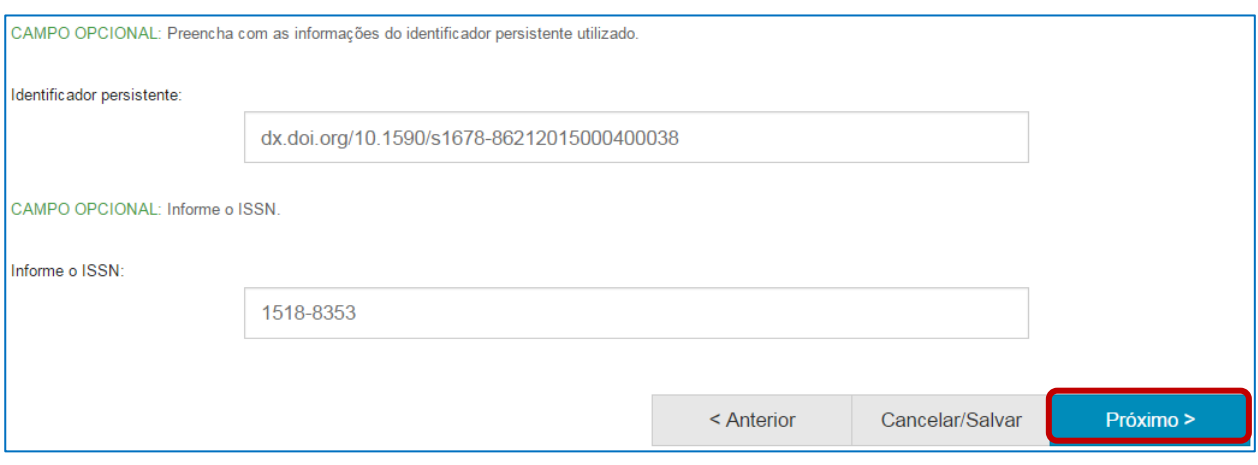

**Figura 151 - Descrição do identificador persistente e ISSN**

Passo 12: No campo "**Palavras-chave**" (CAMPO OBRIGATÓRIO), digite as palavras ou expressões que descrevem o assunto do documento. Para adicionar mais palavras-chave, clique em "Adicionar mais". Para excluir palavras-chave, clique no ícone da lixeira "**Excluir esta entrada**" ou deixe o campo em branco, isto é, sem preenchimento.

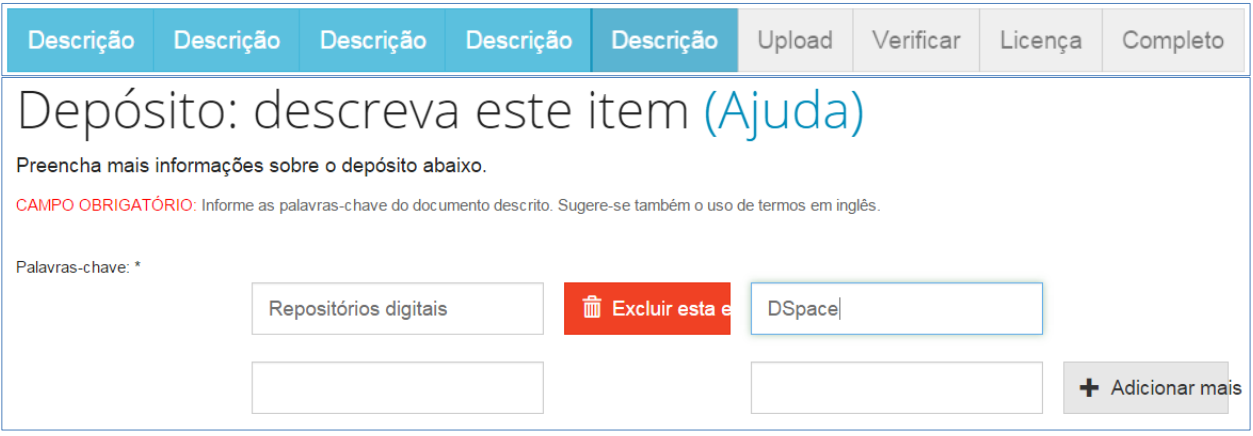

**Figura 152 - Inserindo palavras-chave**

Passo 13: No campo "**Áreas do conhecimento**" (CAMPO OBRIGATÓRIO), selecione a(s) áreas de conhecimento correspondente(s) ao assunto do trabalho. Neste exemplo, usamos as categorias de assuntos estabelecidas pelo CNPq. Sua instituição pode adotar outro tipo de vocabulário, mas o procedimento é o mesmo.

Clique em "**Categorias de assuntos**" ou na lista preexistente da sua instituição e navegue até encontrar a área de conhecimento mais adequada.

Para adicionar mais de uma área de conhecimento, clique em "**Adicionar mais"**.

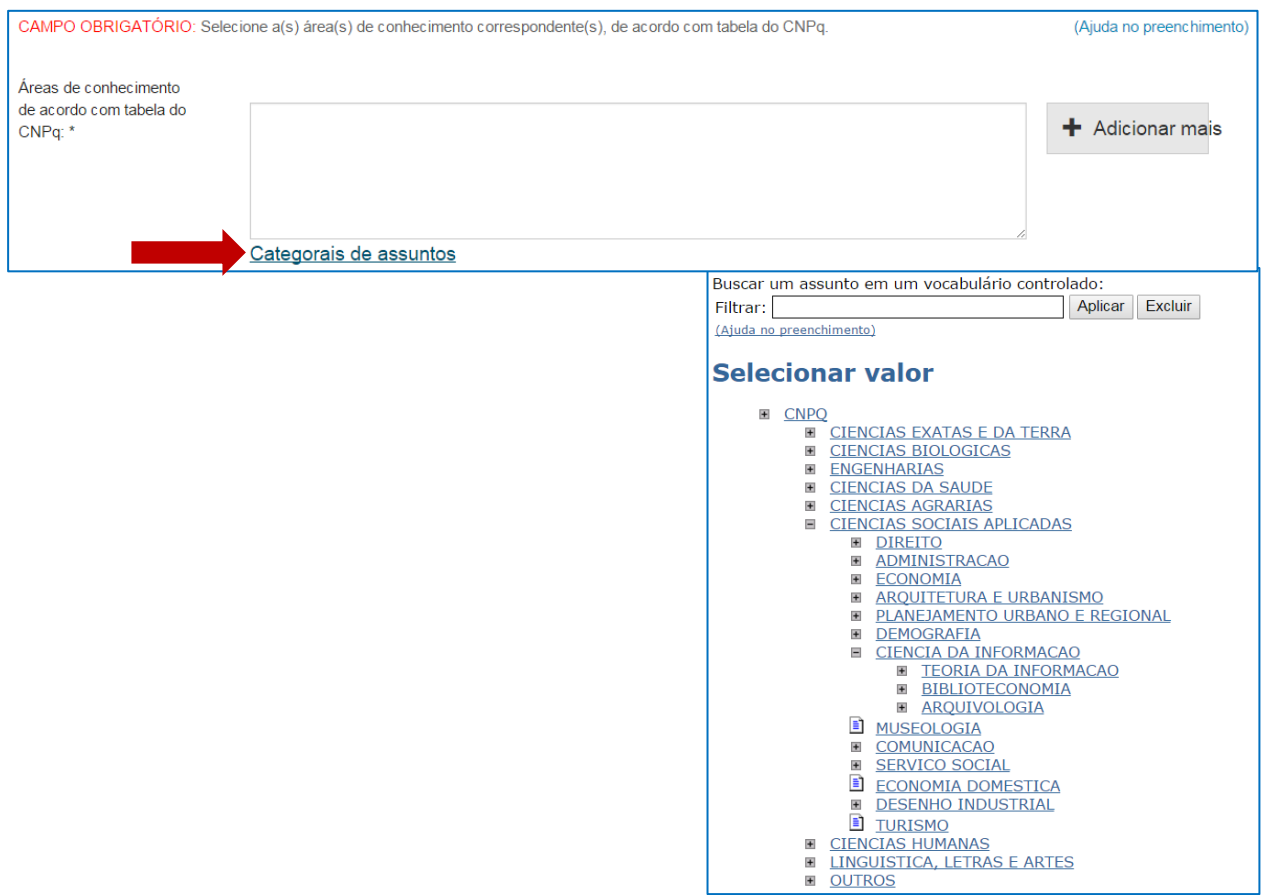

**Figura 153 - Inserindo área do conhecimento**

Passo 14: No campo "**Resumo**" (CAMPO OBRIGATÓRIO), você pode digitar ou copiar e colar o resumo do trabalho que está depositando. Não há limite de caracteres para o texto do resumo.

No campo "**Abstract**" (CAMPO OBRIGATÓRIO), você pode digitar ou copiar e colar o resumo, em língua estrangeira, do trabalho que está depositando. Não há limite de caracteres para o texto do abstract. Para adicionar resumos em mais de uma língua estrangeira, clique em "**Adicionar mais**".

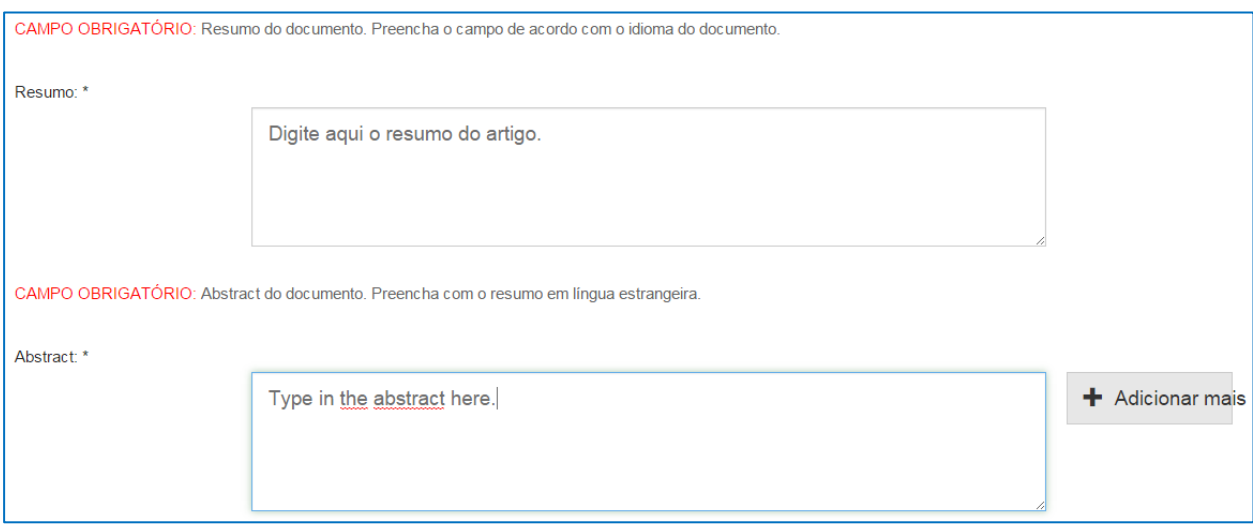

**Figura 154 - Descrição do resumo e abstract**

Passo 15: No campo "**Citação**" (CAMPO OPCIONAL), informe a forma sugerida de citação para o documento, de acordo com a norma adotada pela instituição, exemplo: ABNT, APA, Vancouver. Apesar de ser opcional, este é um campo importante, pois auxilia e incentiva os usuários dessa informação a citarem o documento utilizado.

Em seguida, clique em "**Próximo>**".

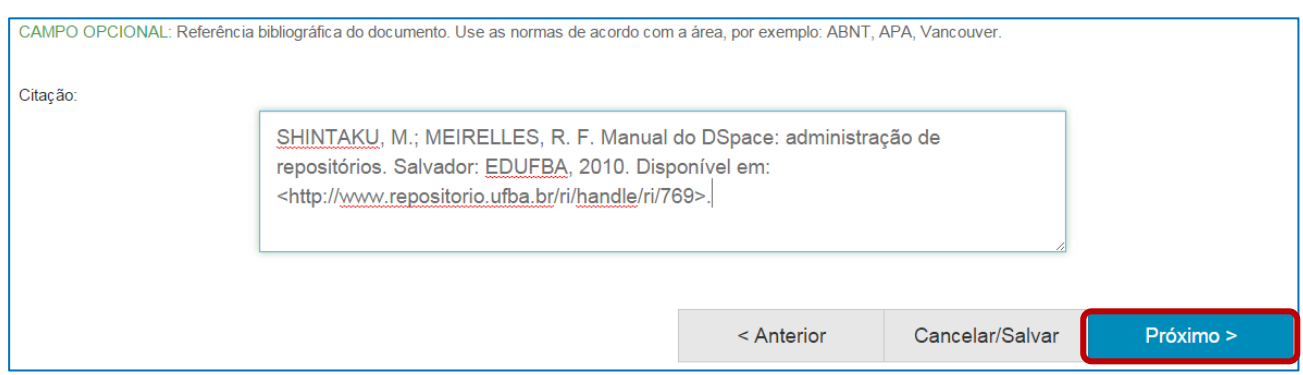

**Figura 155 - Insira a citação recomendada**

Passo 16: O próximo passo é fazer o upload do arquivo, ou seja, enviá-lo do seu computador para armazená-lo no repositório. Para isso, clique em "**Selecione um arquivo ou arraste arquivos...**".

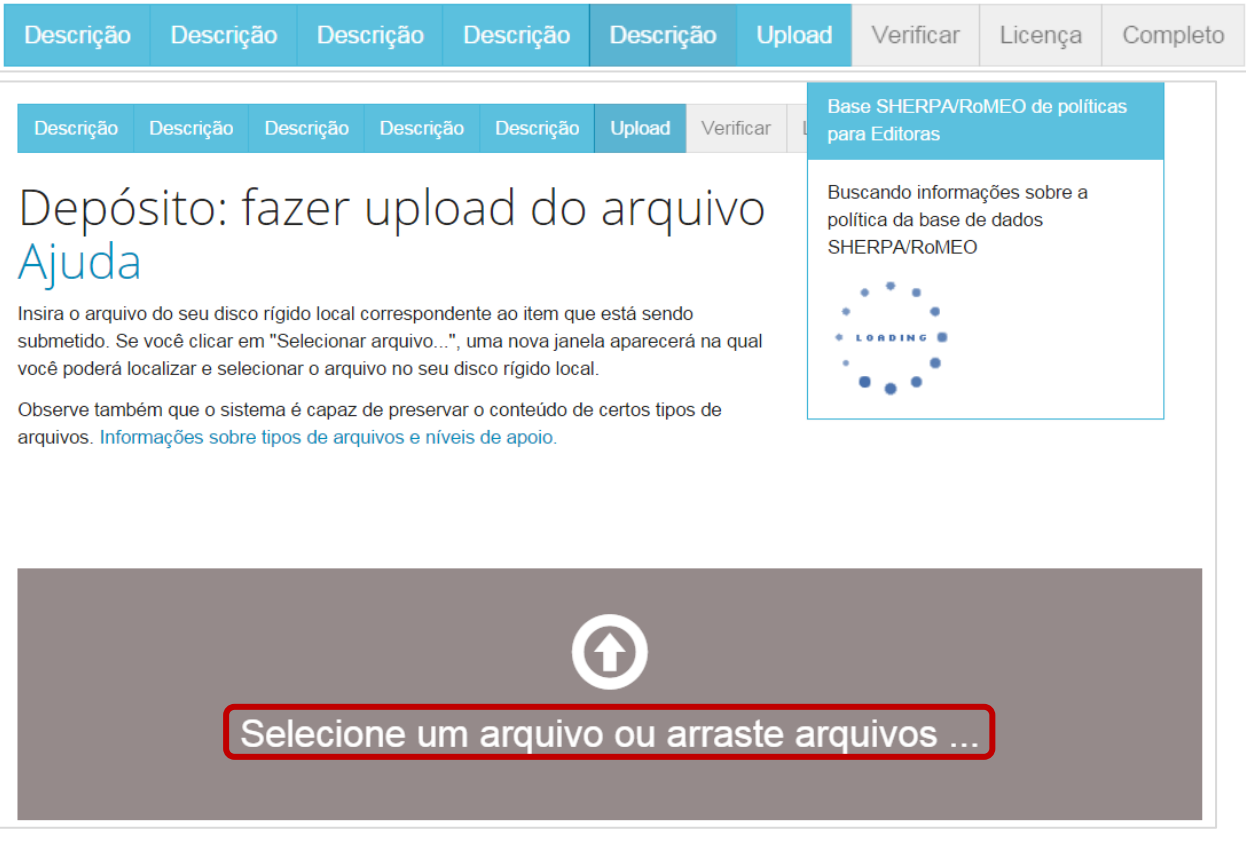

**Figura 156 - Fazendo upload do arquivo**

Passo 17: Na janela que se abre, vá até a pasta no seu computador onde está salvo o documento que você está depositando. Clique duas vezes sobre o documento ou clique em abrir.

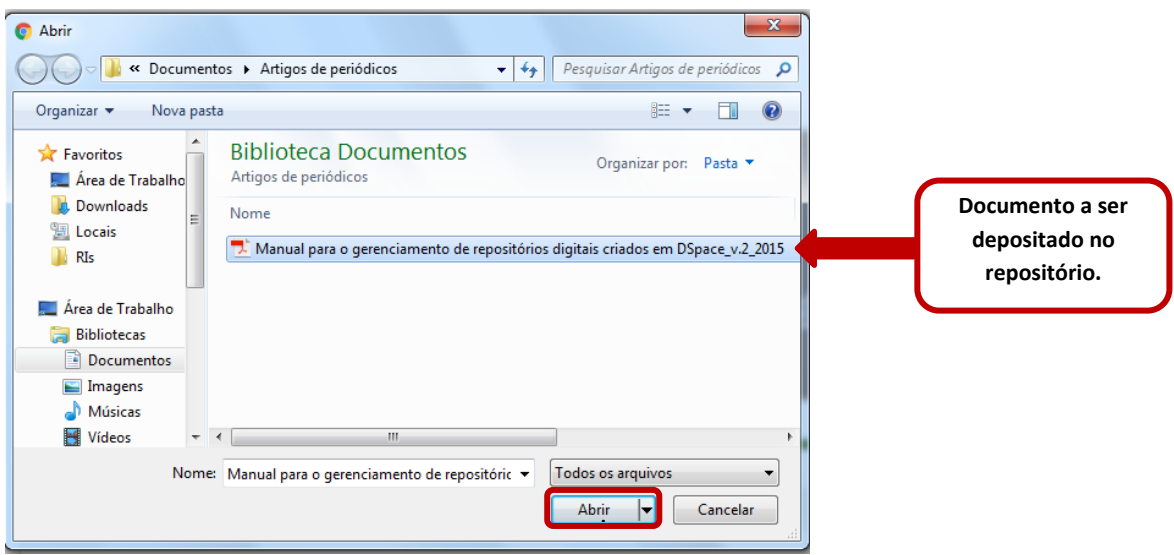

**Figura 157 - Janela para selecionar o documento a ser depositado**

Passo 18: Após selecionar o arquivo, o nome dele irá aparecer na parte inferior da página. Confira se é o arquivo correto e clique em "**Próximo**".

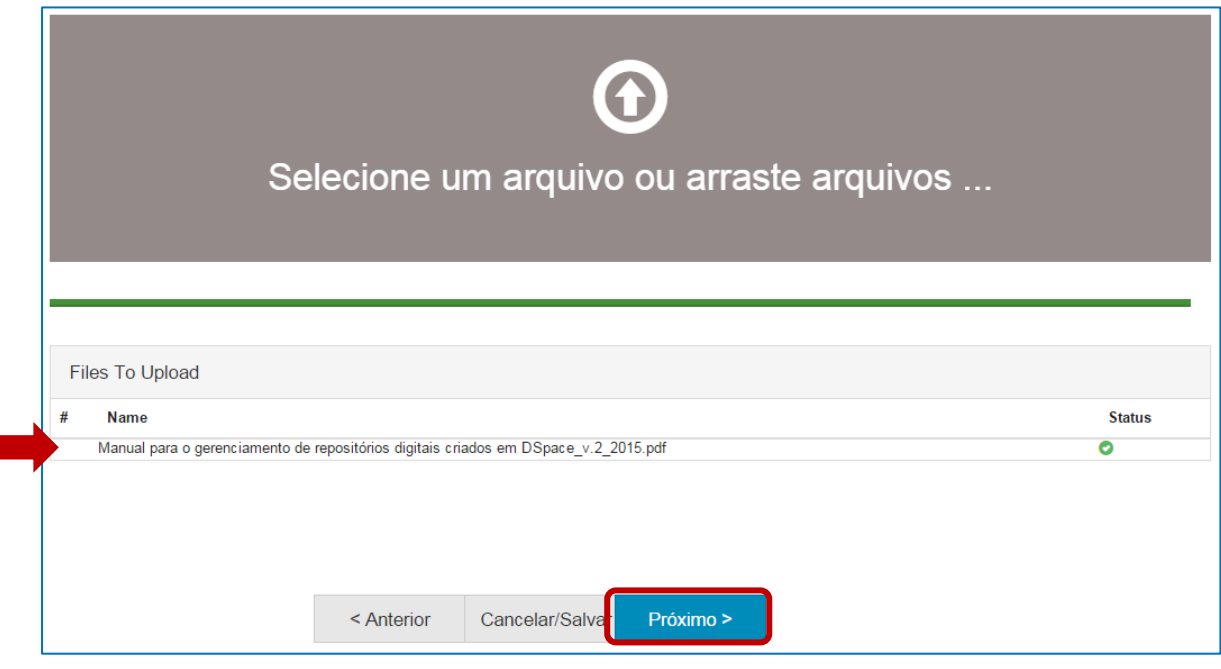

**Figura 158 - Documento carregado**

A tela seguinte apresenta o arquivo carregado no sistema, o tamanho, a descrição, o formato do arquivo e as configurações de acesso.

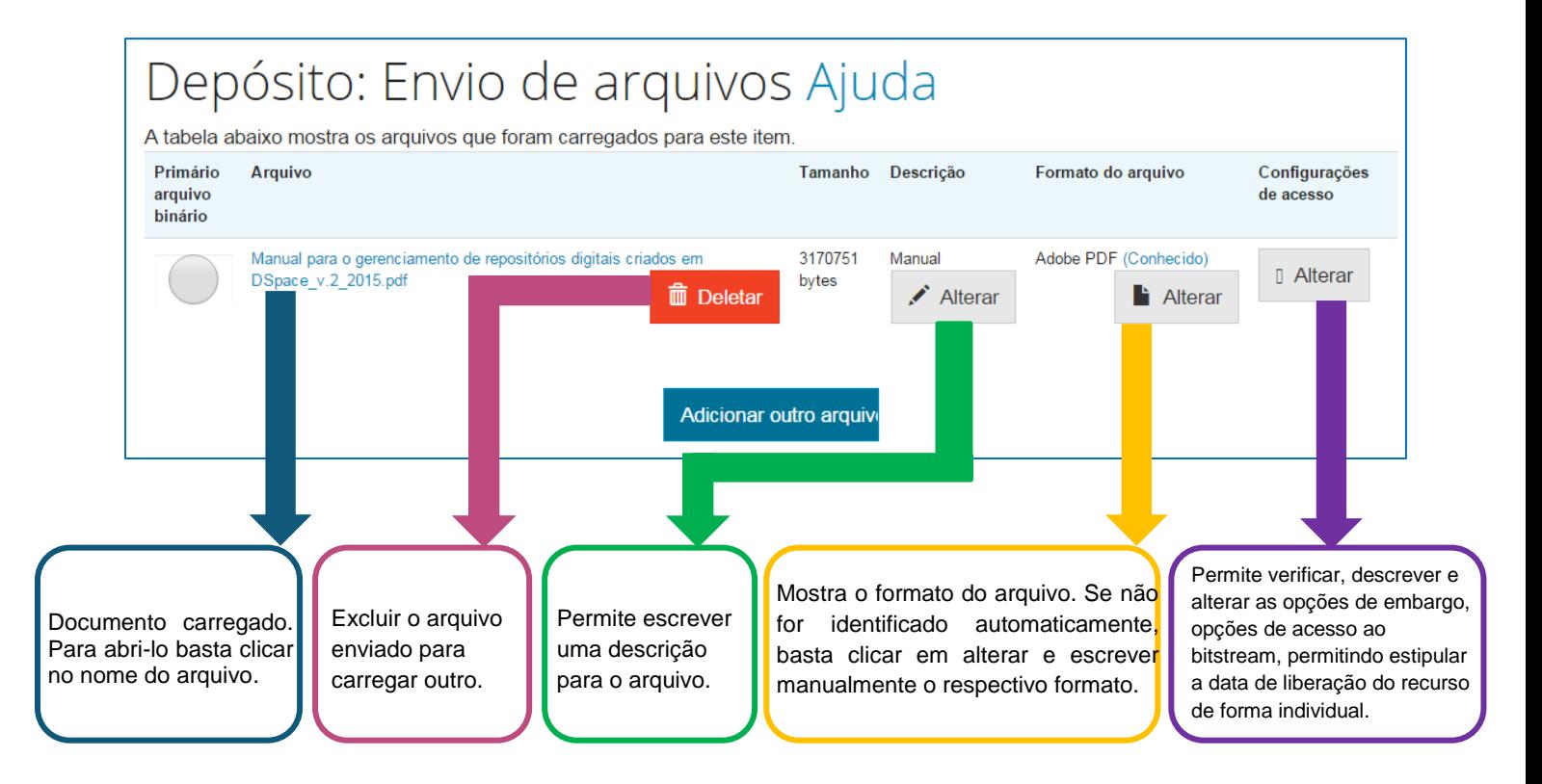

**Figura 159 - Página de envio do arquivo**

Se o documento for composto ou estiver dividido em vários arquivos, você pode adicioná-los na opção "**Adicionar outro arquivo**".

Adicionar outro arquivo

Passo 19: Certifique-se que o arquivo carregado para o depósito é o correto. Para verificar o conteúdo do arquivo, clique no nome do arquivo e faça o download. Se o arquivo estiver correto, clique em "**Próximo>**".

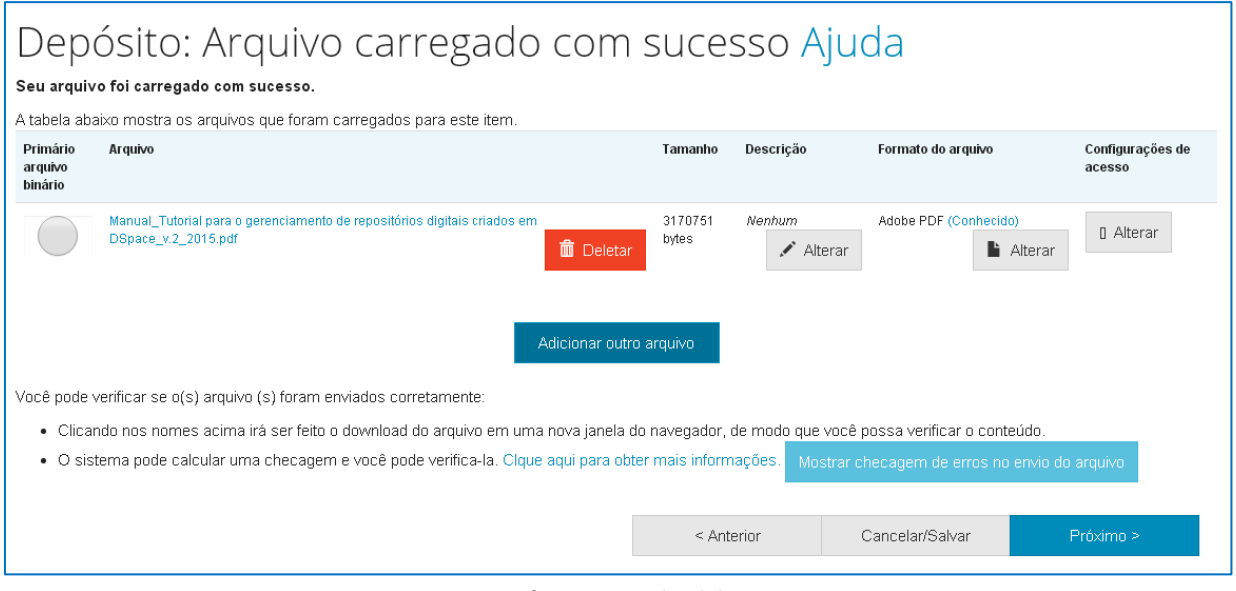

**Figura 160 - Página para upload do arquivo**

A última etapa consiste na concessão de **Licença de Distribuição Não-Exclusiva**. Essa licença não tira os direitos do autor sobre o próprio trabalho. Apenas permite que o repositório possa gerenciar e disponibilizar a sua publicação e os respectivos metadados (aquelas informações que foram preenchidas durante o depósito) para qualquer pessoa, seja em meio impresso ou eletrônico.

Cada instituição possui a sua própria versão da licença, podendo variar em alguns aspectos.

**O depósito só é completado se a licença for aceita.** Caso não tenha permissão para aceitar a licença, o seu progresso no depósito será salvo e ficará disponível na página "**Meu espaço**" até que você possa aceitá-la.

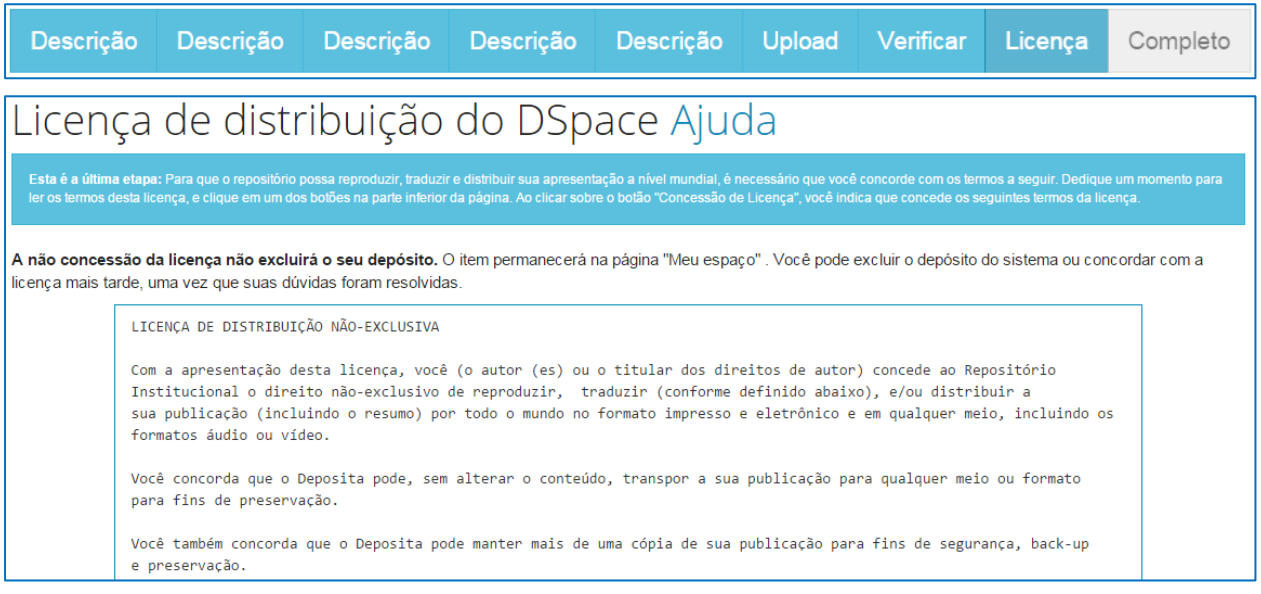

**Figura 161 - Licença de distribuição**

Passo 20: Possuindo a permissão para conceder a licença, clique em "**Eu concedo a licença**" para completar o processo de depósito do item.

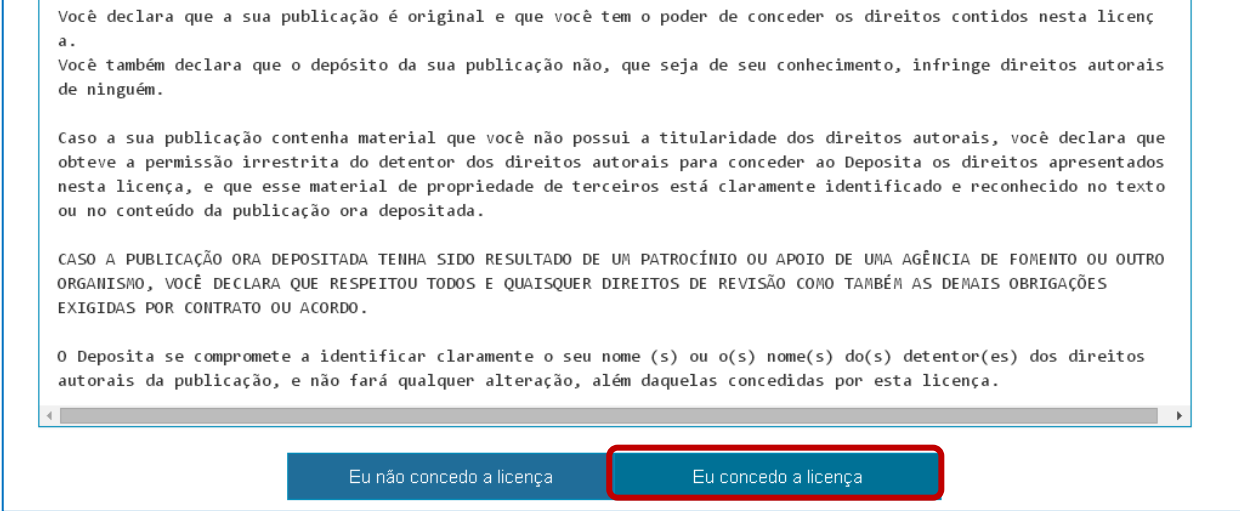

O depósito está completo.

Após a submissão completa, seu depósito seguirá para o fluxo estabelecido pela coleção à qual você está submetendo o item.

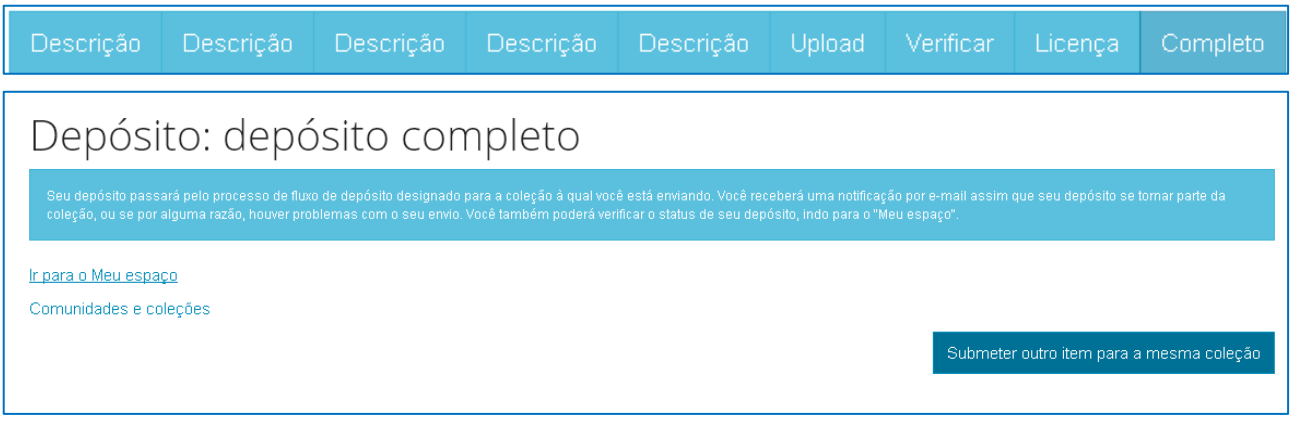

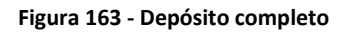

## **6.2. Iniciar um novo depósito a partir de uma coleção**

Para iniciar um novo depósito é necessário que você esteja logado no sistema a partir de uma conta já existente (*vide* [seção](#page-15-0) 2.2). Também é possível iniciar um novo depósito a partir de uma coleção específica.

Passo 1: Para iniciar uma nova submissão a partir de uma coleção, você deve acessar o menu "**Navegar**" e clicar em "**Comunidades e coleções**".

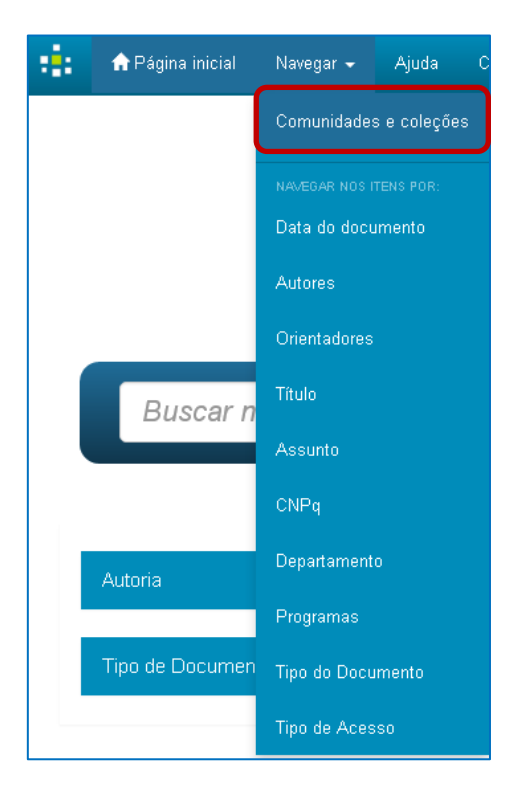

**Figura 164 - Navegar por comunidades e coleções**

Passo 2: Escolha a coleção em que deseja depositar um item. No exemplo acima, foi escolhida a coleção "**Ciências exatas e da terra**".

É importante observar que o depósito só poderá ser feito a partir de uma **coleção**, ou seja, caso seja selecionada comunidade ou subcomunidade as opções para depósito não serão mostradas. Se necessário, volte a consultar a explicação sobre organização do Dspace na [seção](#page-17-0) 3.

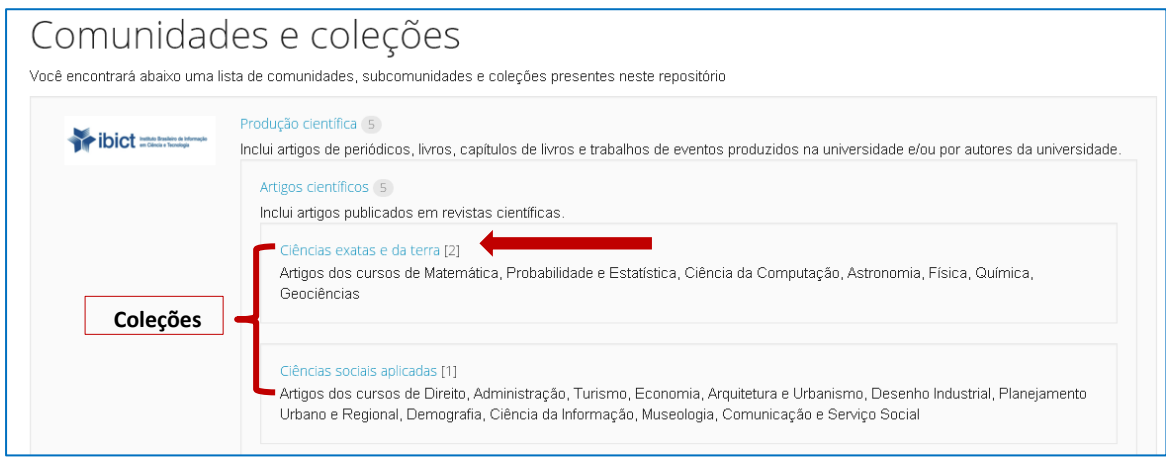

**Figura 165 - Escolha a coleção para iniciar o depósito**

Passo 3: Clique em "**Submeter a esta coleção**".

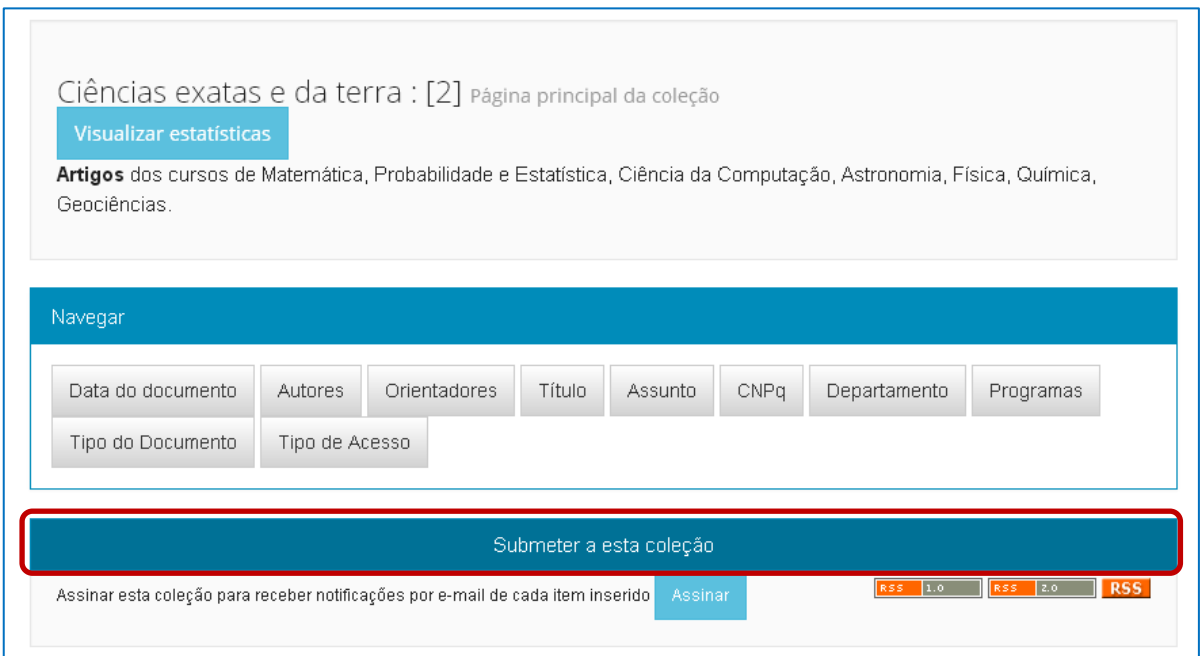

**Figura 166 - Submeter o item à coleção**

A partir deste ponto, o processo de submissão seguirá o mesmo passo-a-passo descrito na seção [5.1.1 Descrevendo um item.](#page-88-0)

## **6.3. Ver depósito(s) aceito(s)**

Passo 1: Para visualizar todos os itens enviados por você ao repositório, clique em "**Ver depósito(s) aceito(s)**" na área "Meu espaço".

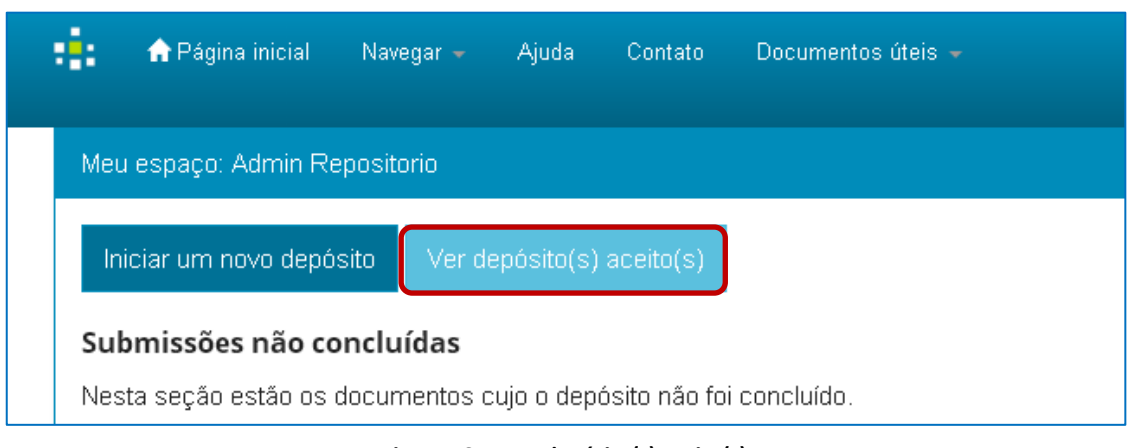

**Figura 167 - Ver depósito(s) aceito(s)**

Passo 2: Uma lista contendo a data, o título, o(s) autor(es) e tipo de documento aparecerá com todos os itens enviados por você ao repositório.

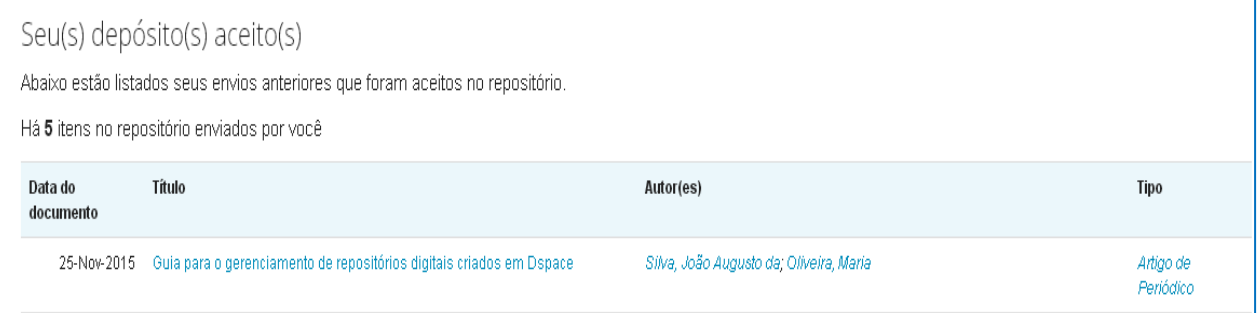

**Figura 168 - Depósitos aceitos no repositório**

Passo 3: Caso não tenha realizado nenhum depósito, será apresentada uma mensagem informando que não há itens aceitos submetidos por você.

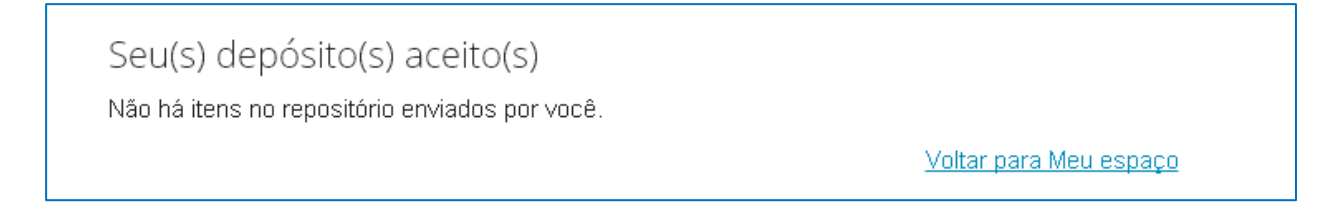

**Figura 169 - Nenhum depósito realizado**

# **7. Conjunto de tarefas**

Quando um item é depositado no repositório, ele é submetido ao fluxo de trabalho da coleção para a qual foi enviado. De acordo com as permissões atribuídas aos grupos, o avaliador e o revisor devem aceitar uma tarefa para realizar a avaliação e revisão do depósito. Essas tarefas podem ser atribuídas à mesma pessoa ou a pessoas diferentes.

Passo 1: Para acessar as tarefas pendentes, faça login no sistema e acesse a página "Meu espaço" (*vide* tópico [1.2 Logar no repositório a partir de uma conta já existente\)](#page-15-0). Nesta página serão apresentadas as tarefas de revisar e checar depósitos, de acordo com a sua função no fluxo de depósito.

| Iniciar um novo depósito          |                              | Ver depósito(s) aceito(s)                                                           |                            |                            |                     |
|-----------------------------------|------------------------------|-------------------------------------------------------------------------------------|----------------------------|----------------------------|---------------------|
| Conjunto de tarefas               |                              |                                                                                     |                            |                            |                     |
|                                   |                              | Abaixo estão o conjunto de tarefas que foram atribuídas a você.                     |                            |                            |                     |
| <b>Tarefas</b>                    | <b>Item</b>                  | Submetido a                                                                         |                            | Submetido por              |                     |
| Checar depósito                   | Teste de submissão de artigo |                                                                                     | Ciências exatas e da terra | Juliane Rosa               | Executar uma tarefa |
| Revisar depósito                  | Artigo de teste              |                                                                                     | Ciências exatas e da terra | Juliane Rosa               | Executar uma tarefa |
| Submissões não concluídas         | Submetido por                | Nesta seção estão os documentos cujo o depósito não foi concluído.<br><b>Titulo</b> |                            | Submetido para:            |                     |
| <b>Abrir</b><br>Fluxo de depósito | Juliane Rosa                 | Título do documento                                                                 |                            | Ciências exatas e da terra | <b>Excluir</b>      |
| <b>Titulo</b>                     |                              |                                                                                     |                            | Submetido para:            |                     |
| Teste de submissão de artigo      |                              |                                                                                     |                            | Ciências exatas e da terra |                     |
| Artigo de teste                   |                              |                                                                                     |                            | Ciências exatas e da terra |                     |

**Figura 170 - Conjunto de tarefas na página "Meu espaço"**

Passo 2: Para executar uma tarefa, selecione a tarefa desejada e clique em <Executar uma tarefa**>**.

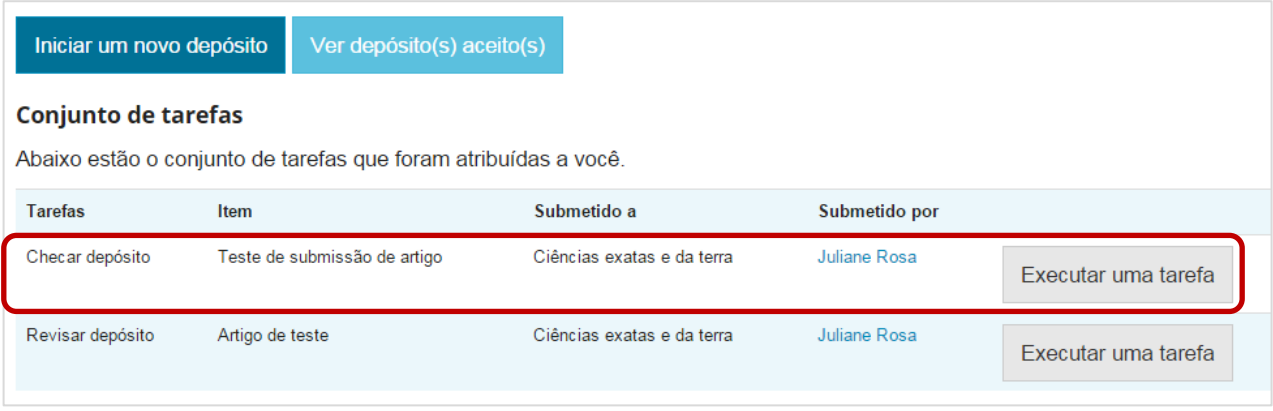

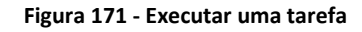

Tarefas existentes:

**Revisar depósito** – opções de visualizar os metadados e aprovar ou rejeitar um item. Corresponde à primeira etapa do fluxo de depósito.

**Edição final do depósito** – opções de editar os metadados e completar o depósito (enviar o item). Corresponde à última etapa do fluxo de depósito.

**Checar depósito** – opções de visualizar e editar os metadados; aprovar ou rejeitar um item. Corresponde ao fluxo de depósito completo.

Passo 4: Na página seguinte, você verá uma tela de confirmação com os metadados do documento a ser revisado. Clique em <Aceitar esta tarefa> para realizar a avaliação do depósito.

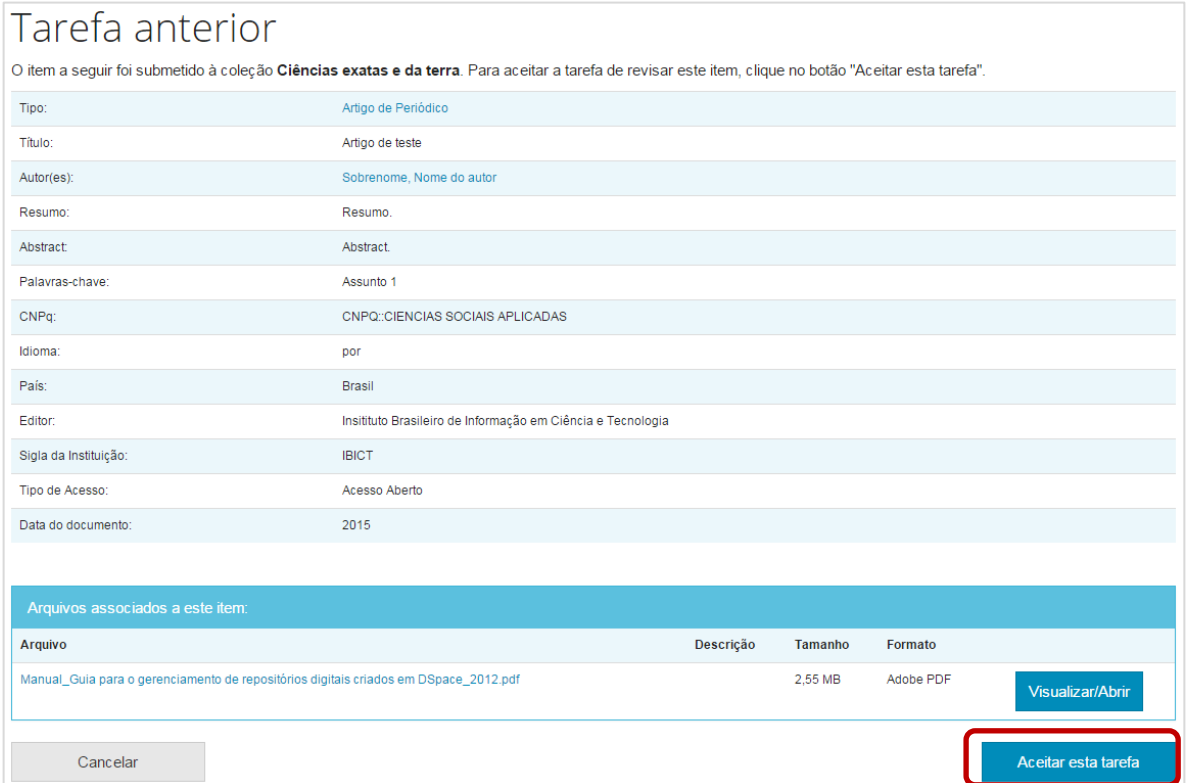

Passo 5: A seguir, você deverá realizar a tarefa propriamente dita, de acordo com as possibilidades de cada uma, apresentadas no passo 2 desta seção.

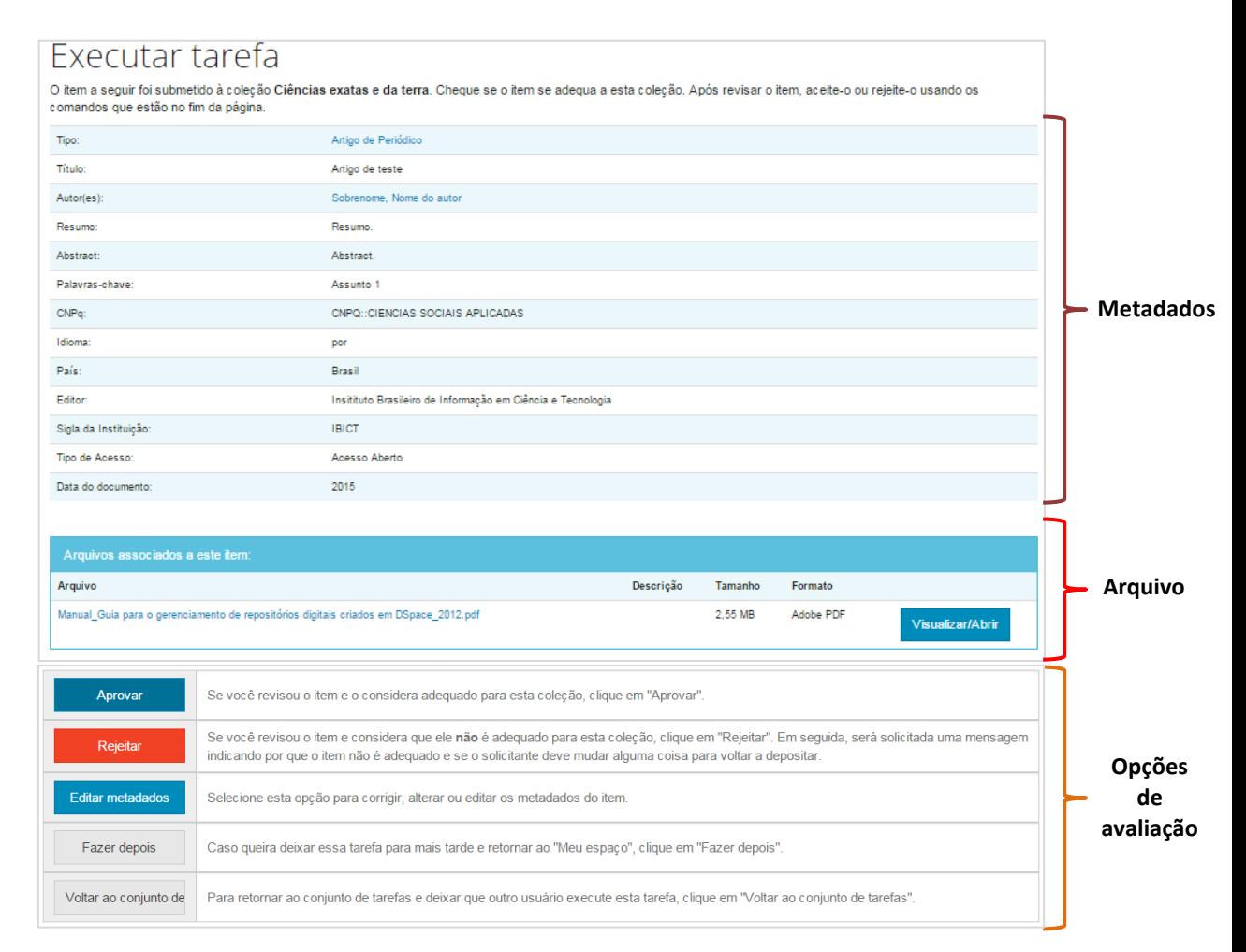

**Figura 173 - Tarefa de checagem do depósito**

**Aprovar**: Após revisar os metadados do item, clique em <Aprovar> para concluir a tarefa. Uma notificação será enviada aos responsáveis do repositório. Ainda, o item receberá um identificador Handle. O item seguirá para a próxima etapa do fluxo de submissão.

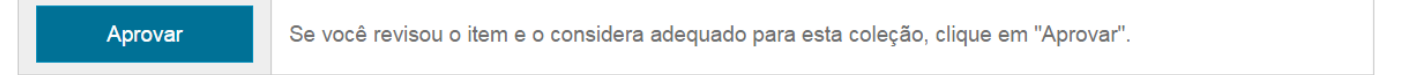

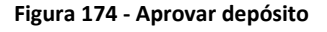

**Rejeitar**: Se você não considerar o item pertinente ou encontrar erros (e não tiver permissão de editar os metadados), você pode rejeitar o depósito clicando em <Rejeitar>. Você deverá indicar o motivo por meio de uma mensagem que será enviada ao depositante. Após, deve-se clicar em <Rejeitar item>.

Rejeitar

Se você revisou o item e considera que ele não é adequado para esta coleção, clique em "Rejeitar". Em seguida, será solicitada uma mensagem indicando por que o item não é adequado e se o solicitante deve mudar alguma coisa para voltar a depositar.

**Editar metadados**: Use essa opção para acessar a página de edição dos metadados do depósito e realizar alterações (*vide* seção [5.1.1 descrevendo um item\)](#page-88-0).

Editar metadados Selecione esta opção para corrigir, alterar ou editar os metadados do item.

**Figura 176 - Editar metadados do depósito**

**Fazer depois:** Será redirecionado à página "Meu espaço". A tarefa será colocada como "Prioritária", pois você já aceitou executá-la.

| <b>Fazer depois</b> | Caso queira deixar essa tarefa para mais tarde e retornar ao "Meu espaco", clique em "Fazer depois". |
|---------------------|----------------------------------------------------------------------------------------------------|
|                     |                                                                                                    |

**Figura 177 - Adiar tarefa de revisão do depósito**

**Voltar ao conjunto de tarefas**: Será redirecionado à página "Meu espaço".

Para retornar ao conjunto de tarefas e deixar que outro usuário execute esta tarefa, clique em "Voltar ao Voltar ao conjunto de conjunto de tarefas".

**Figura 178 - Voltar ao conjunto de tarefas**

Observação: Em um fluxo de depósito em que um usuário fique responsável apenas pela parte de edição dos metadados, são apresentadas as seguintes opções:

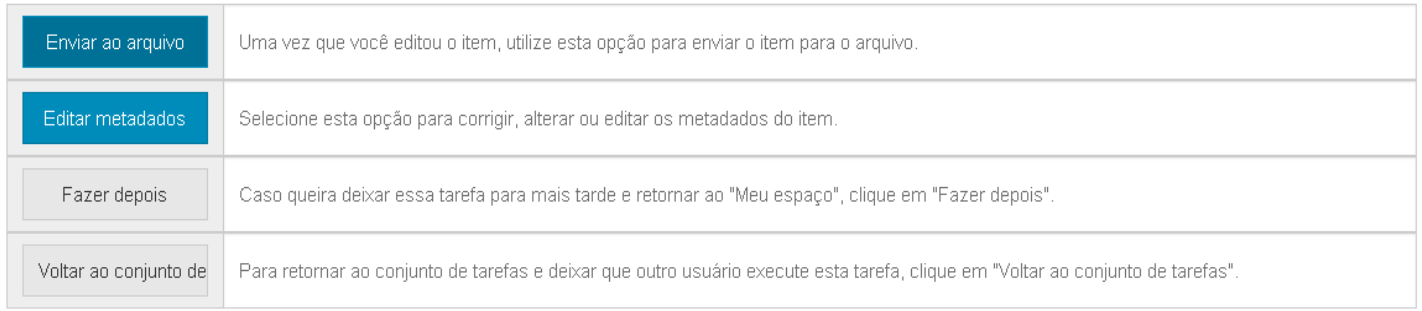

**Figura 179 - Voltar ao conjunto de tarefas**

**Enviar arquivo**: Após editar os metadados, clique em <Enviar ao arquivo> para finalizar o depósito.

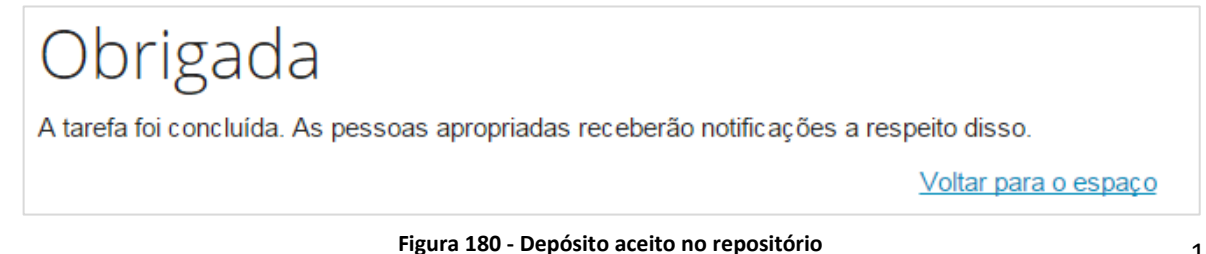
## **8. Formulário de Entrada no DSpace**

O objetivo desta seção é auxiliar os gestores de repositórios a compreender como se estruturam os metadados que estão inclusos no formulário de entrada padrão na versão do DSpace disponibilizada pelo Instituto Brasileiro de Informação em Ciência e Tecnologia (Ibict) e em outras versões dos formulários de entradas que possam ser utilizadas.

#### **8.1. Formulário de Entrada**

O formulário de entrada é utilizado para determinar a estrutura dos metadados que serão usados para descrever os documentos durante o processo de submissão.

Em linguagem mais simples e no contexto dos repositórios, os metadados são os campos que serão preenchidos para descrever o objeto digital que está sendo submetido.

É um arquivo em XML (eXtensible Markup Language) composto por campos (indicados pela tag <**field**>) que podem ser adequados aos tipos de documentos contidos no repositório, ou seja, você pode configurar o formulário para que este contenha os metadados necessários de acordo com o tipo de documento a ser depositado.

Essa configuração **não** pode ser feita através da interface gráfica, sendo necessário o auxílio de equipe com conhecimento técnico do DSpace para que seja executada.

O endereço do arquivo que permite a edição do formulário é o **[dspacebase]/config/input-forms.xml**.

O DSpace usa por padrão o esquema de metadados Dublin Core. Esse formato de metadados dispõe de uma quantidade básica de descritores (Dublin Core Simplificado), mas que pode ser ampliada com qualificadores conforme a necessidade (Dublin Core Qualificado).

Para registrar novos metadados no DSpace é necessário inseri-los também via interface, conforme mostrado em tópicos anteriores (ver tópico [5.7\)](#page-81-0).

#### Veja o exemplo<sup>2</sup> abaixo e as explicações a seguir:

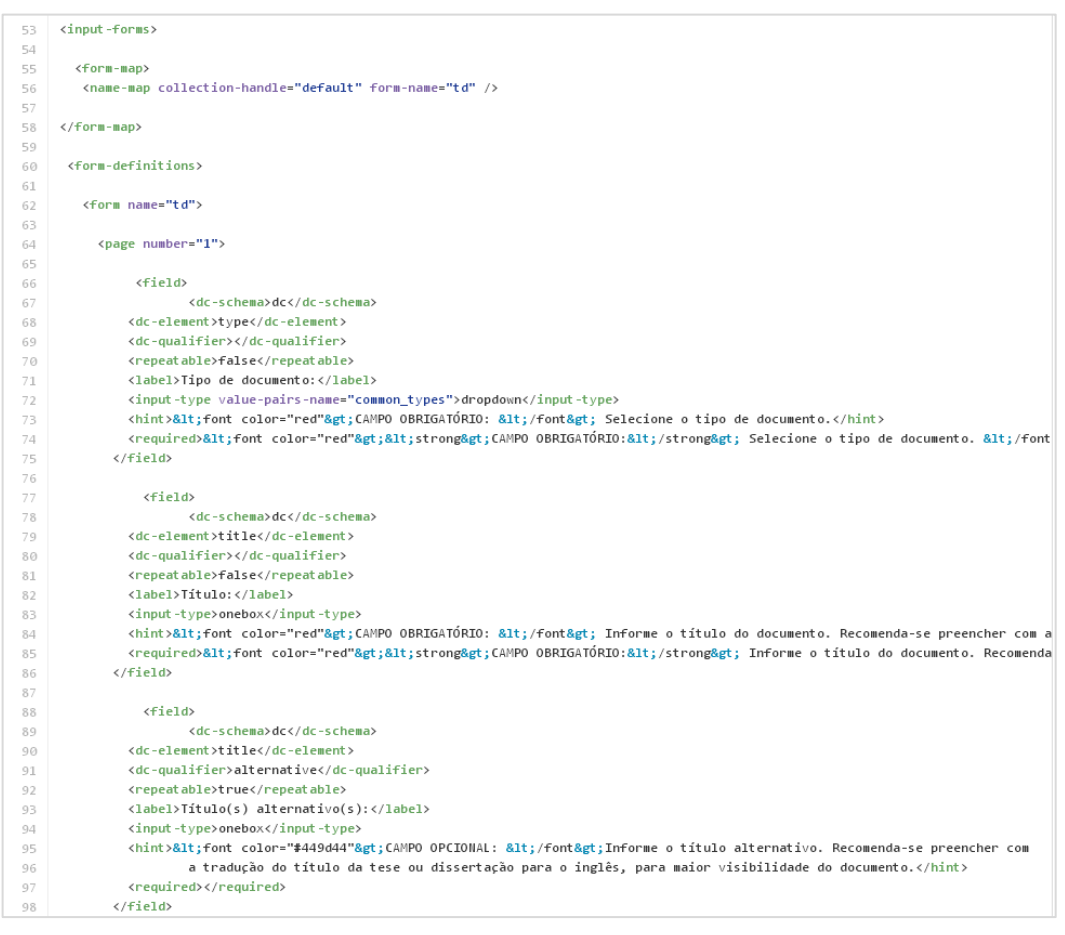

**Figura 181 - Exemplo de formulário de entrada**

 $\overline{a}$ 

<sup>&</sup>lt;sup>2</sup> Formulário de entrada. Disponível em: <https://github.com/wtonribeiro/dspace-standard/blob/dspace-

<sup>5</sup>\_x/dspace/config/input-forms.xml>. Acesso em: 09 dez. 2015.

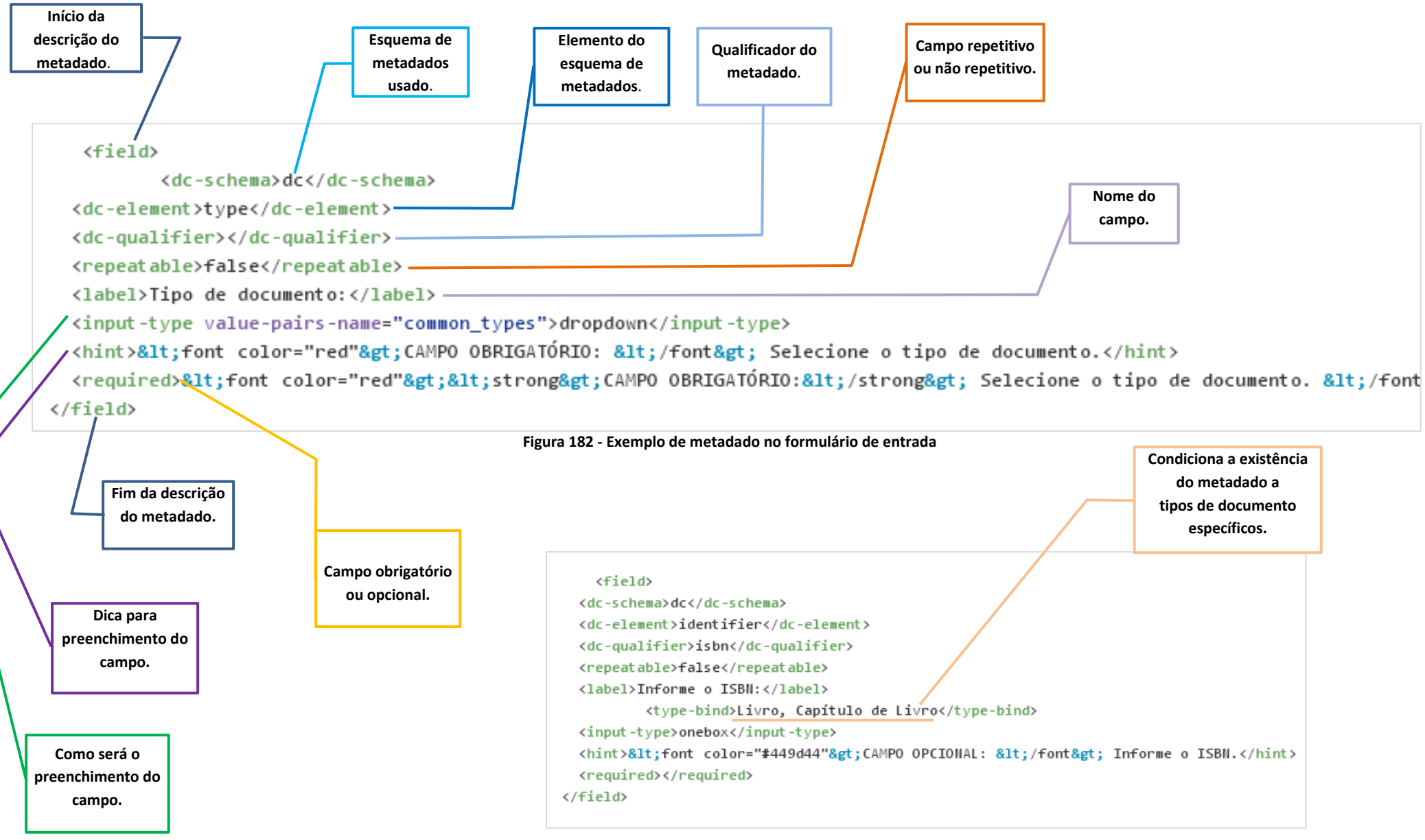

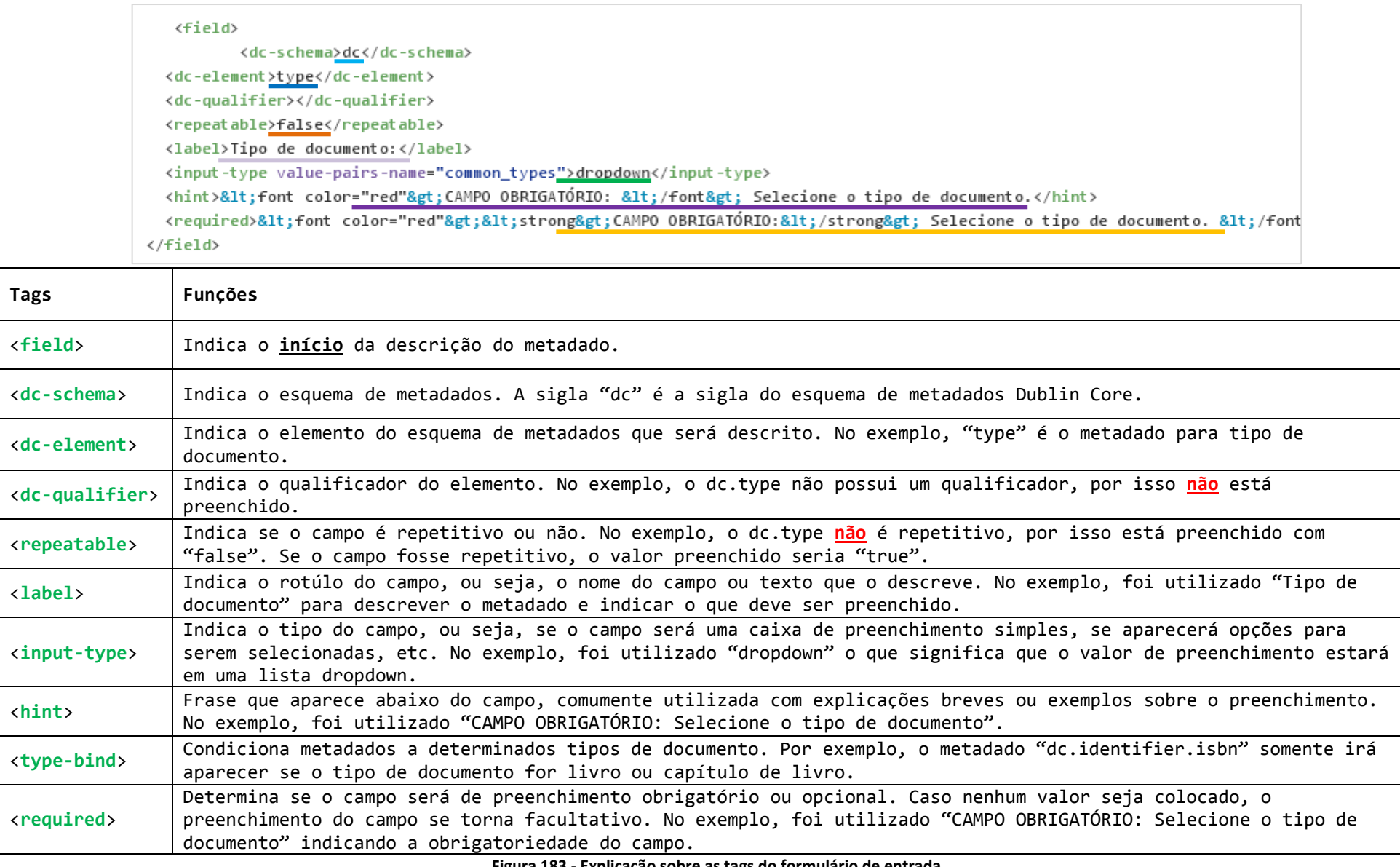

**Figura 183 - Explicação sobre as tags do formulário de entrada**

# **9. Diretrizes de metadados**

Para que os repositórios funcionem de forma interoperável, foram criados padrões e diretrizes de preenchimento e uso dos metadados. Tratou-se abaixo de algumas das recomendações dadas pelas diretrizes **OpenAIRE 3.0 (2015), LA Referencia (2015) e Driver 2.0 (2008)** sobre preenchimento padronizado para os principais metadados. Cabe lembrar que tanto as diretrizes OpenAIRE 3.0 quanto as da LA Referencia assimilam conceitos e sugestões dadas pela Driver 2.0.

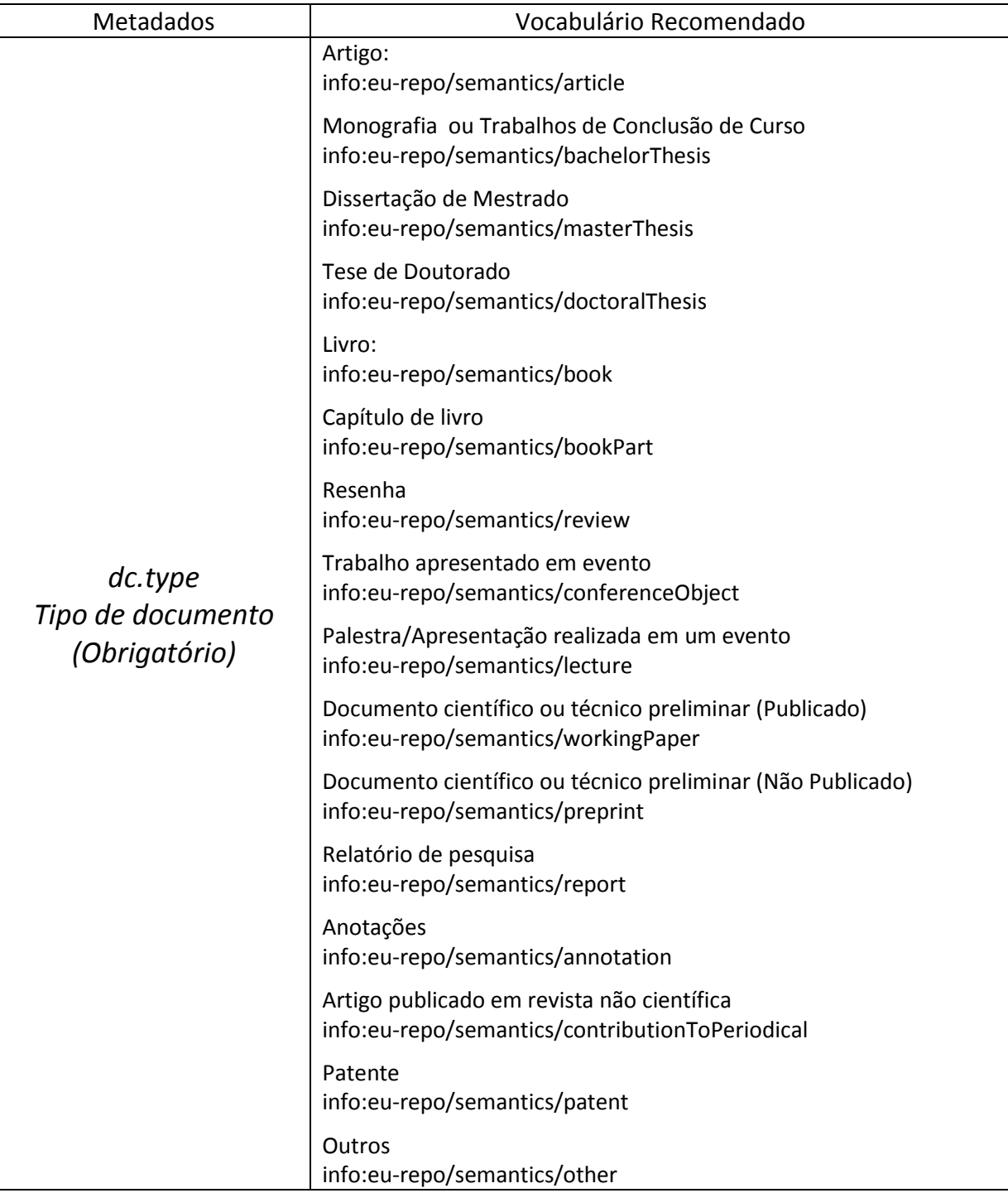

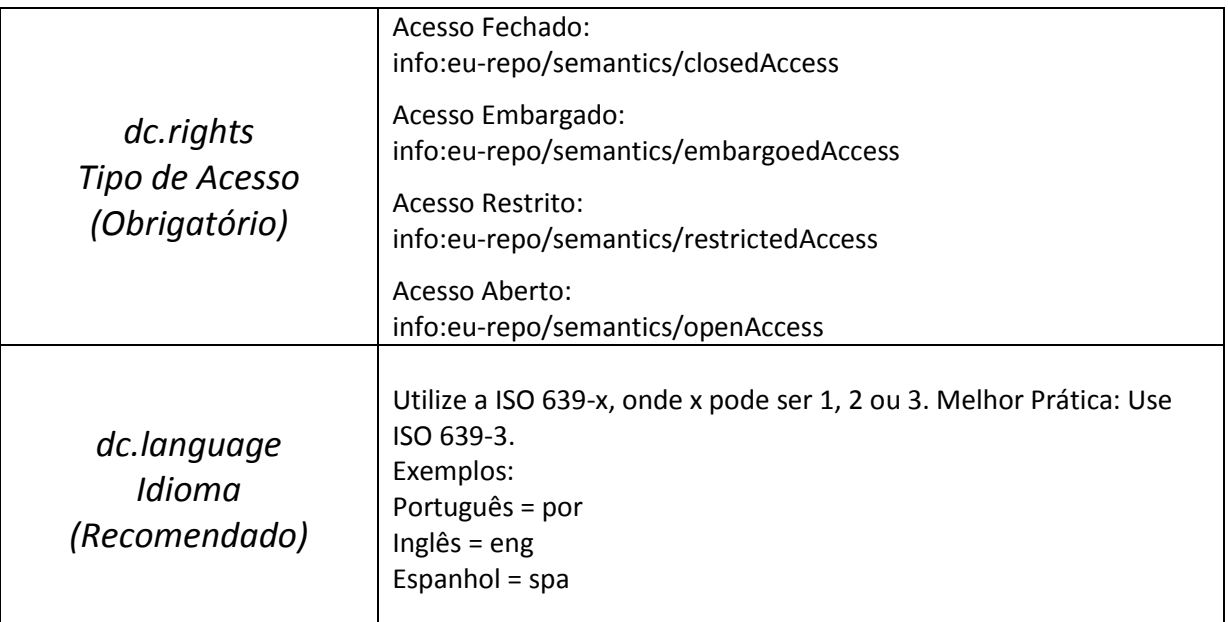

Fonte: OpenAIRE (2015); LA Referencia (2015); LEITE et al (2012).

Vale ainda salientar que o preenchimento desses metadados pode ficar oculto dos usuários do sistema, basta efetuar modificações no formulário de entrada nos metadados necessários, como no exemplo abaixo:

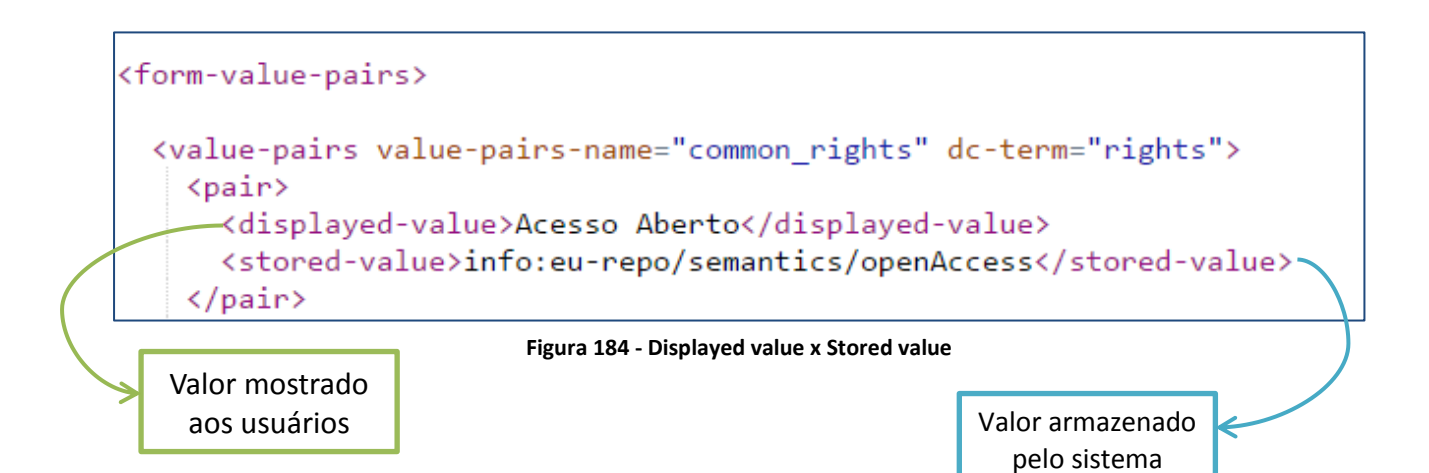

## **10. Google OpenRefine: Ferramenta de correção de metadados**

O *OpenRefine* foi desenvolvido pela Google, no ano de 2010, e tem como objetivo principal tratar e limpar massas de dados sem que usuários necessitem conhecer com profundidade, termos e conceitos deste tipo de procedimento. Com uma interface simples, o *OpenRefine* se assemelha bastante a uma planilha (divide o banco em linhas e colunas, o que facilita a visão do usuário).

Entre outras facilidades, é possível realizar transformações em massa, exploração de datasets, atomização de dados, eliminação de duplicações, preenchimento de dados e tratamento de valores múltiplos.

O *OpenRefine* suporta os mais diversos formatos de importação/exportação de dados e aplicação de filtros por facetamento, desde CSV (padrão de exportação do DSpace, do inglês: Comma-separated value), à TSV, \*SV, Excel (.xls e .xlsx), JSON, XML, RDF e XML, entre outros.

## **10.1. Utilizando o** *Google OpenRefine*

Nesta seção são fornecidas instruções para correção de metadados no DSpace.

Primeiro baixe o Google Refine, também chamado de Open Refine, de acordo com o sistema operacional que esteja utilizando, a partir do link [<http://openrefine.org/download.html>](http://openrefine.org/download.html). Para as explicações abaixo foi utilizada a versão 2.5 do programa no sistema operacional Linux. Caso necessite de informações adicionais sobre a instalação do programa acesse o seguinte link [<https://github.com/OpenRefine/OpenRefine/wiki/Installation-Instructions>](https://github.com/OpenRefine/OpenRefine/wiki/Installation-Instructions).

No Linux<sup>3</sup>, após download do programa, faz-se necessário apenas extrair o arquivo e rodar o comando: **./refine** dentro da pasta descompactada. Em seu navegador padrão, a aplicação será iniciada automaticamente.

No Windows, depois de feito o download do programa, extraia os arquivos e dê um clique duplo sobre o arquivo **google-refine.exe** (versão 2.5) ou **openrefine.exe** (versão 2.6),

 $\overline{\phantom{a}}$ 

 $^3$  Debian 3.16.0-4-amd64 x86\_64.

como alternativa é possível clicar com o botão direito do mouse e selecionar a opção "**Executar como administrador**". Caso o software não inicialize de forma automática, é possível acessá-lo por meio do endereço <**http://localhost:3333**>.

Após o processo de instalação, é necessário acessar o **DSpace** para exportar os metadados que necessitam de correção, conforme os passos listados abaixo.

#### **10.1.1. Exportando os metadados e criando o projeto**

Passo 1: Acesse como administrador e, nas comunidades que necessitem realizar as alterações, localize no menu a direita a opção "**Exportar metadados**". Ao clicar, será iniciado o download de um **arquivo .csv**, provavelmente estará nomeado como o *handle* da comunidade.

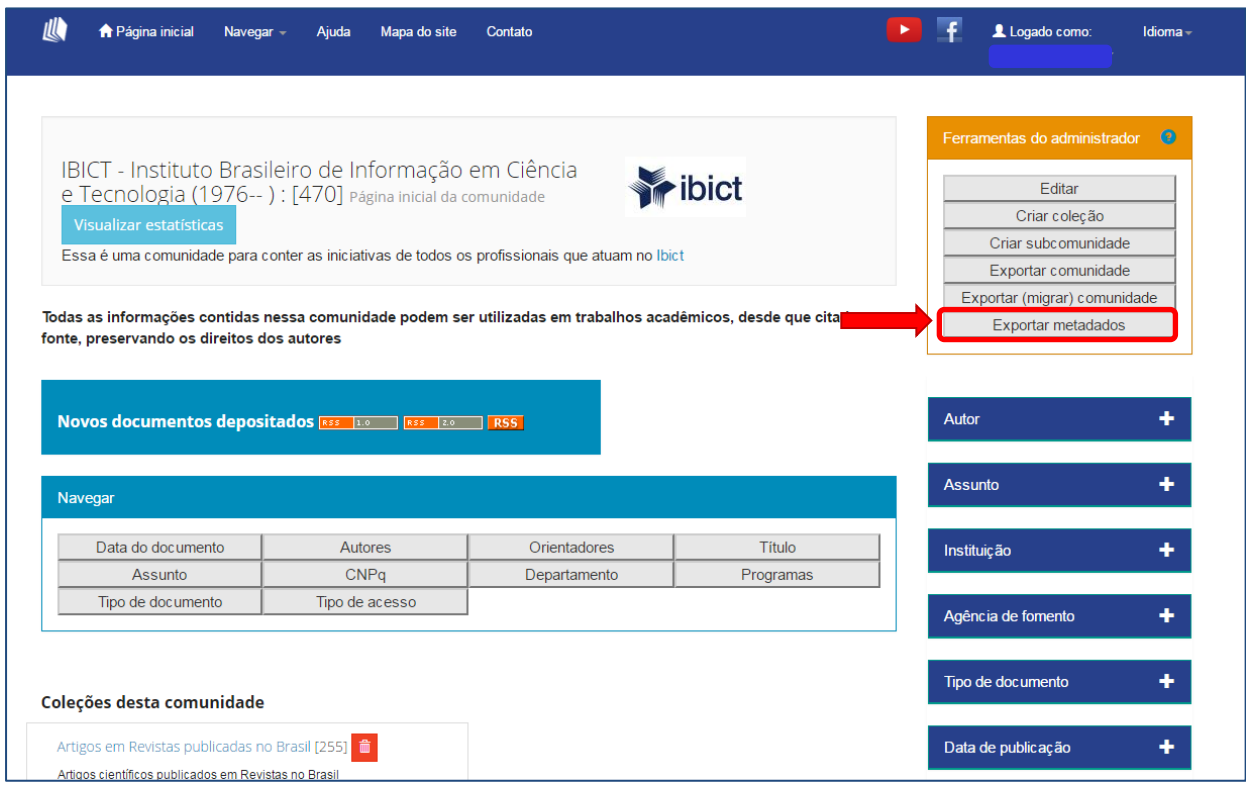

**Figura 185 - Exportar metadados da comunidade**

**NOTA**: Se desejar exportar todos os metadados do repositório via terminal é necessário estar logado como root ou usuário do DSpace e executar o comando: **/dspace-base/bin/dspace metadata-export -f nomeDoArquivo.csv**

Passo 2: De posse do arquivo CSV, volte ao *Google Refine*, vá em "**Create Project**", clique em "**Escolher arquivos**", selecione o arquivo que foi gerado no passo anterior e aperte "**Next**".

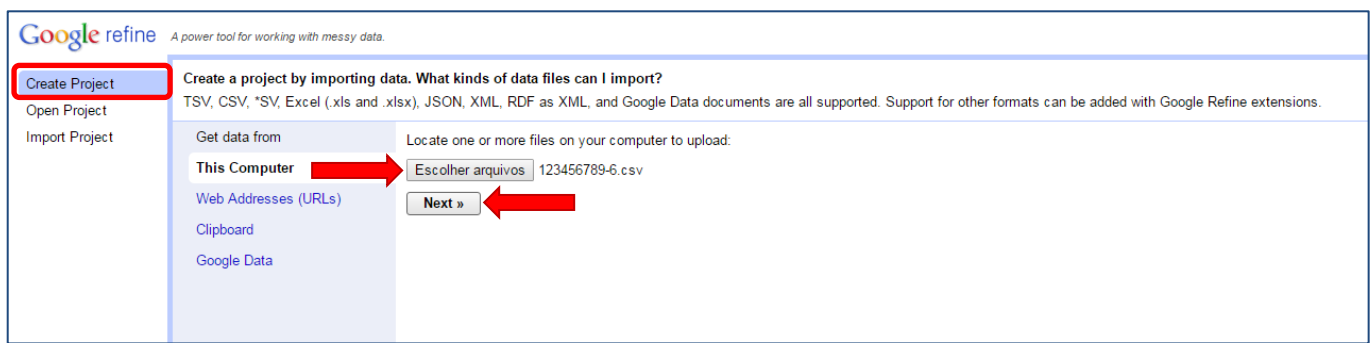

#### **Figura 186 - Create Project**

Passo 3: Aparecerá a tela descrita na Figura 187 - [Opção Comma \(CSV\)](#page-116-0). Para que os dados sejam apresentados de forma a facilitar a manipulação, na parte inferior, selecione a forma de disposição de itens: "**Comma (CSV)**" e os dados serão organizados como algo similar a uma planilha Excel [linhas (dados) e colunas (metadados)].

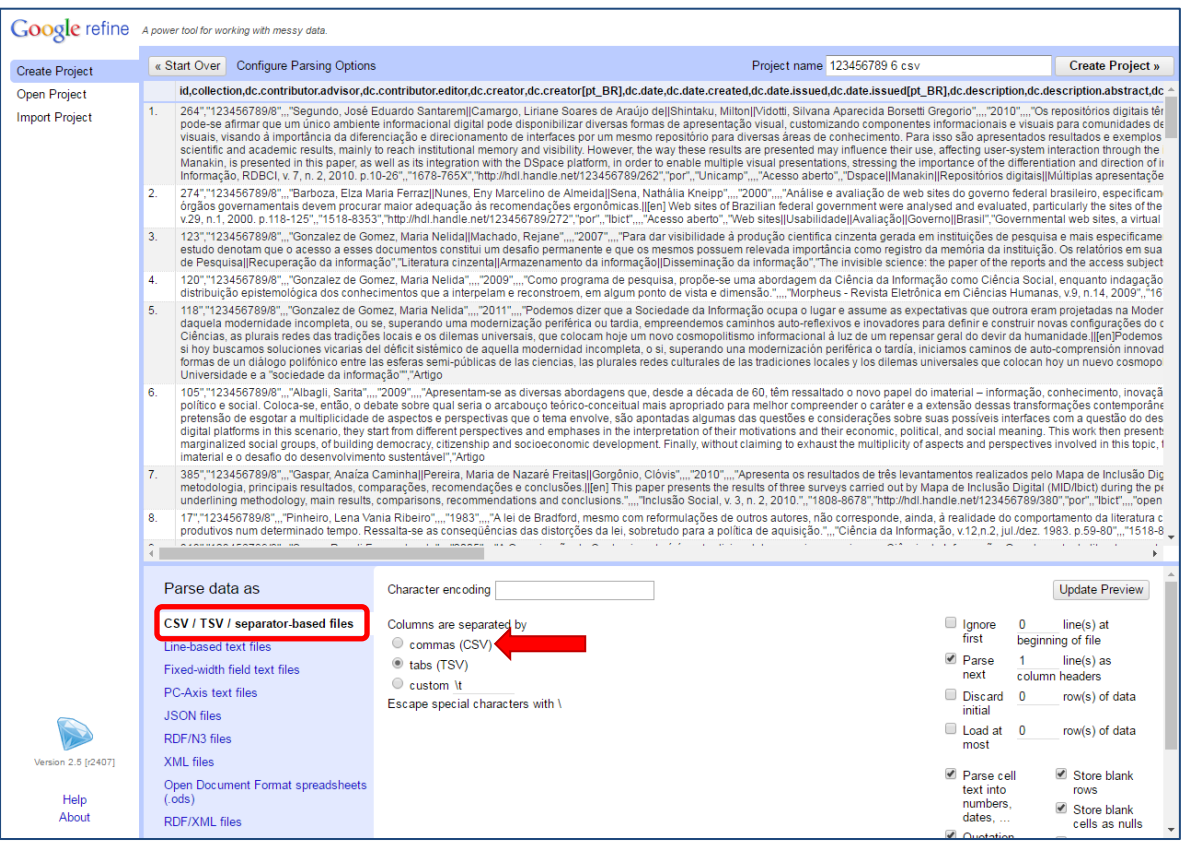

#### <span id="page-116-0"></span>**Figura 187 - Opção Comma (CSV)**

Passo 4: Após executar o passo anterior, os dados serão apresentados como a tela abaixo. Escolha o nome do projeto (no espaço em "**Project Name**") e clique em "**Create Project**" para criar o projeto.

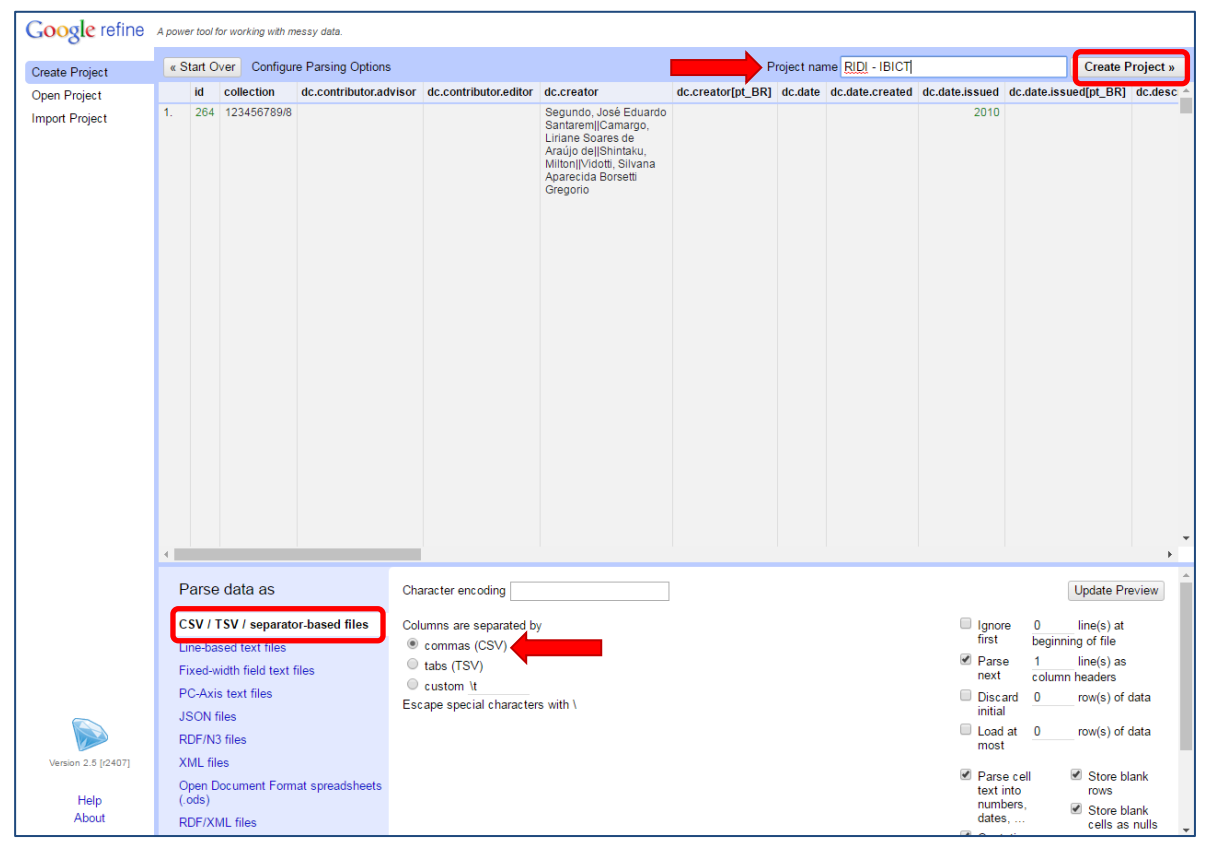

**Figura 188 - Nomear projeto e criar projeto**

**NOTA**: A estruturação dos dados depois da criação do projeto fica dá seguinte forma:

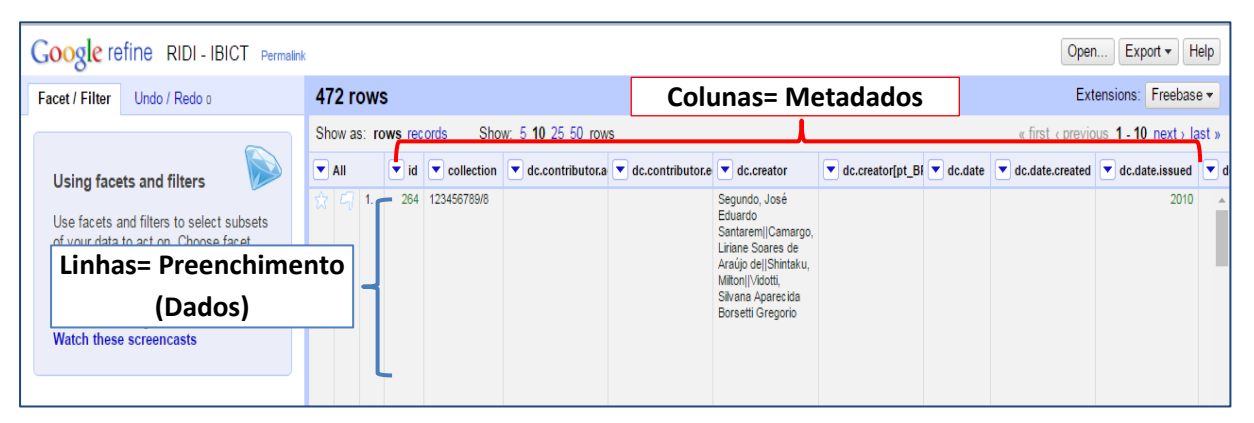

**Figura 189 - Organização dos dados no Google Refine**

#### **10.1.2. Corrigindo preenchimento incorreto de metadados**

Seguindo os passos abaixo é possível eliminar preenchimentos incorretos de metadados, como por exemplo, corrigir entradas que se refiram ao mesmo autor, mas escritas de forma diferentes.

Passo 1: É necessário localizar o metadado que necessita realizar as alterações, neste exemplo foi selecionado o metadado "dc.rights" (que descreve o tipo de acesso) para correção. Na pequena seta ao lado do nome do metadado selecionado, escolha a opção: "**Facet > Text facet**".

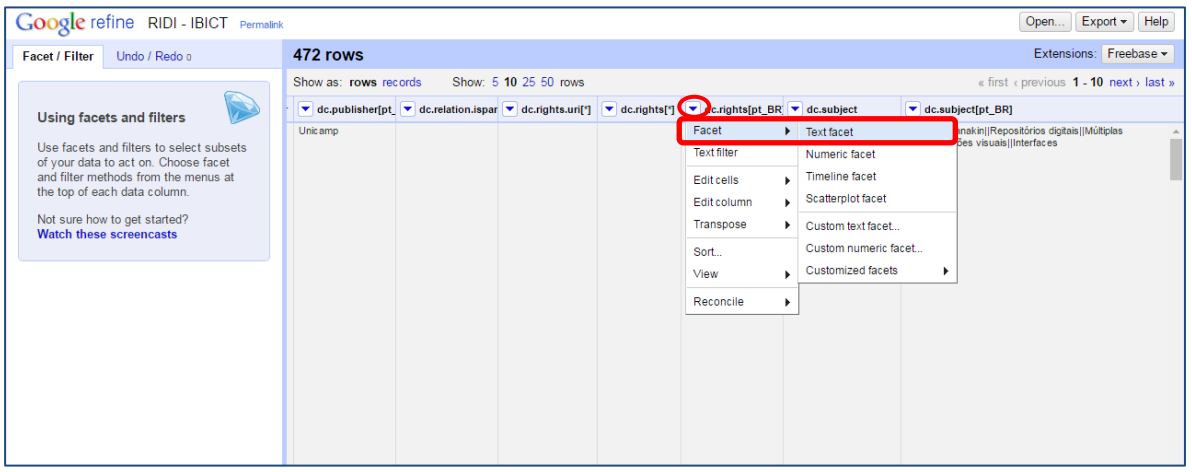

**Figura 190 - Selecione "Facet > Text facet"**

Passo 2: A esquerda do navegador irão aparecer todos os dados preenchidos, localize os que deseje alterar e clique em "**Edit**".

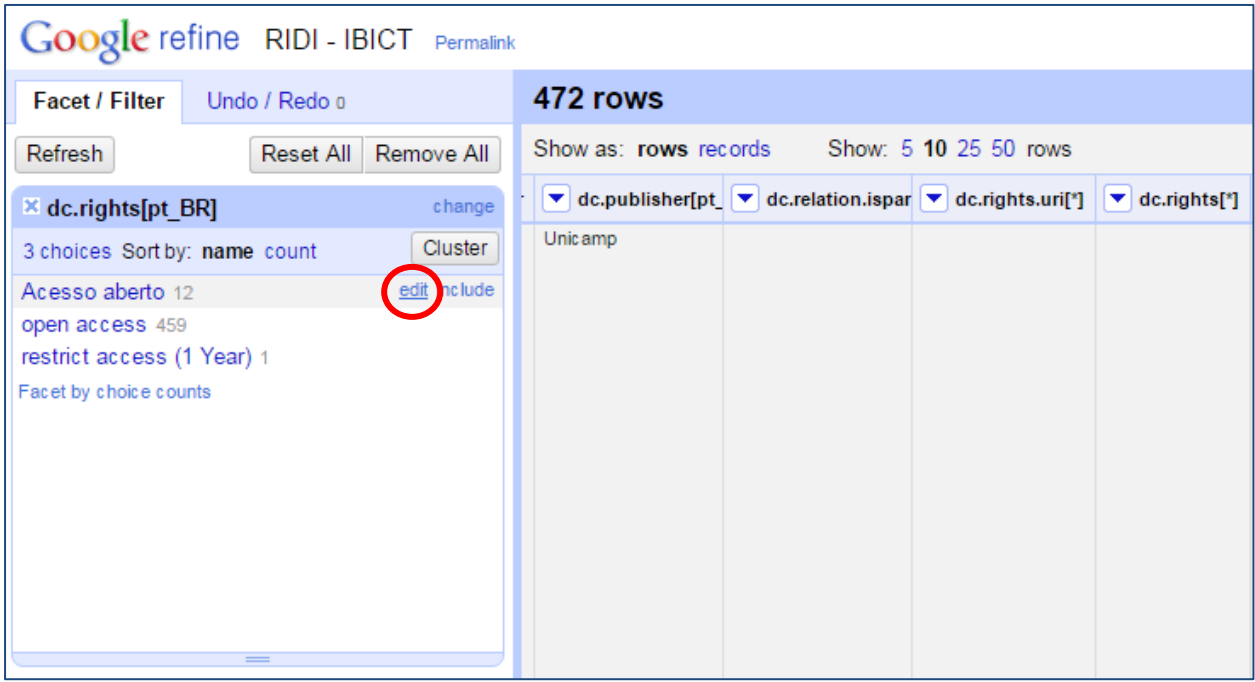

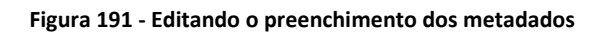

Passo 3: Na caixa que aparece, coloque o preenchimento correto. Caso o preenchimento correto já exista ele irá agregar os dados corrigidos com os corretos já existentes. No exemplo, o preenchimento correto é "Acesso Aberto", então serão corrigidos os preenchimentos "Acesso aberto" e "open access". Feito as correções, clique em "**Apply**".

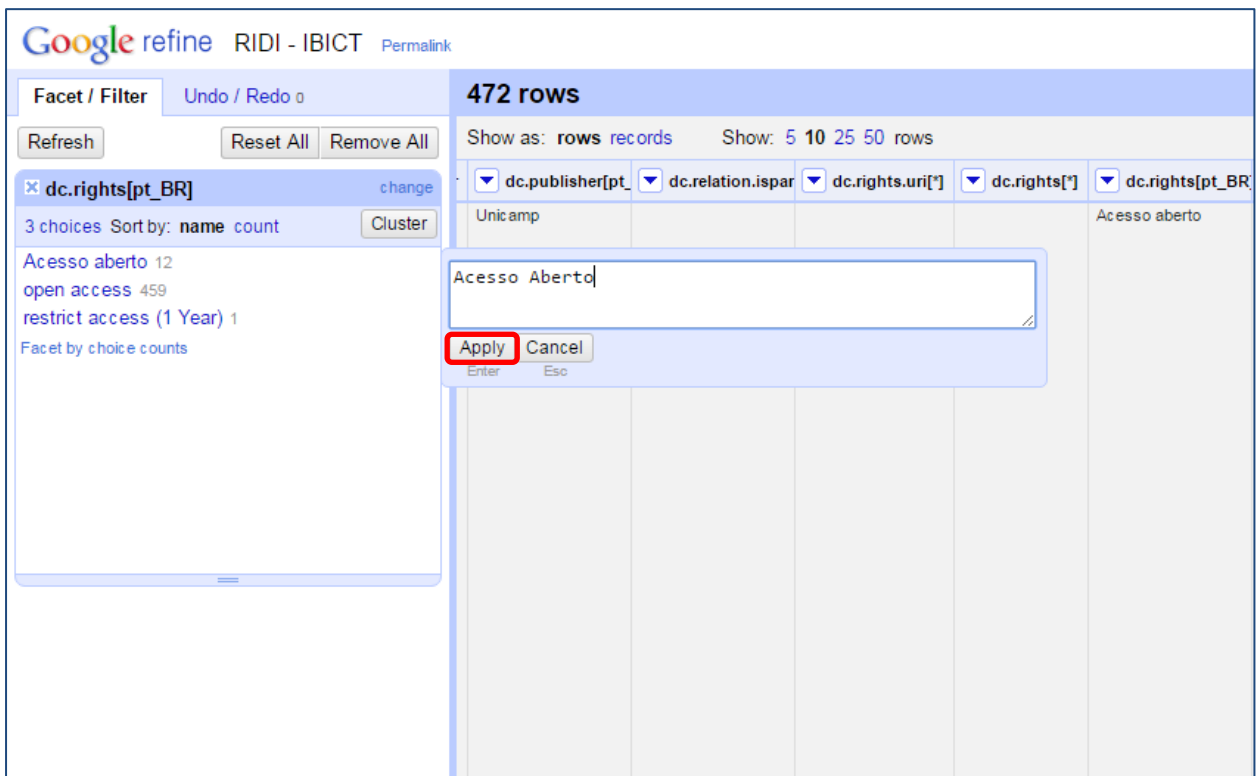

**Figura 192 - Editando o preenchimento dos metadados**

Na tela abaixo é possível ver o preenchimento já corrigido. Para retornar os metadados corrigidos para o DSpace, confira o tópico [10.1.6.](#page-129-0)

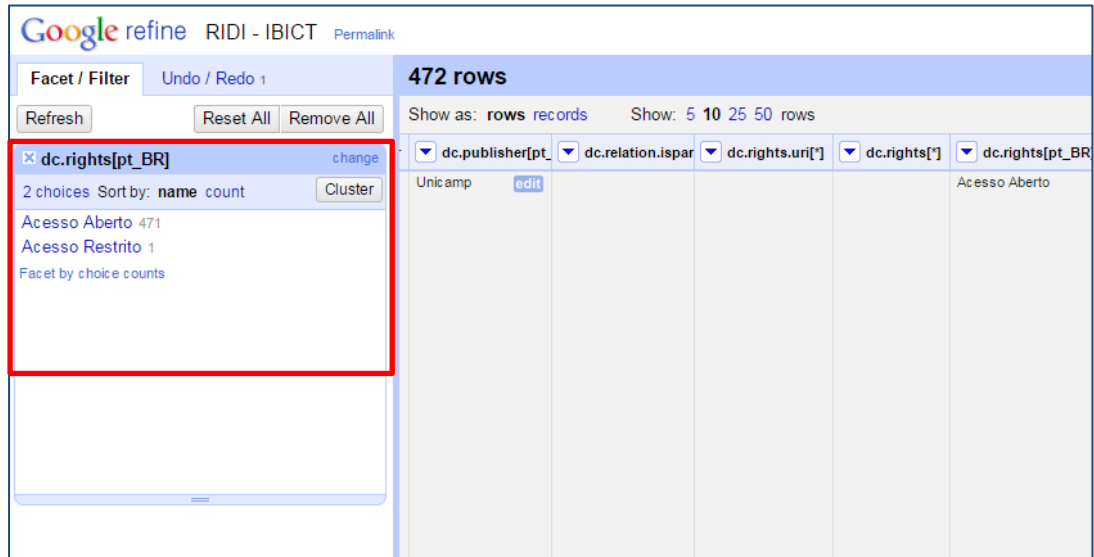

**Figura 193 - Preenchimento corrigido**

Esta funcionalidade pode ser utilizada para padronizar metadados, de acordo com as diretrizes adotadas, como por exemplo: *dc.type, dc.language.iso, dc.rights*, dentre outros.

Para auxiliar na correção de entradas de nome, por exemplo, é possível utilizar a ferramenta "Cluster" e unificar opções que apresentem similaridades como nomes iguais, porém acentuados diferentemente. Essa opção busca semelhanças nos dados preenchidos e permite que você combine as alternativas encontradas.

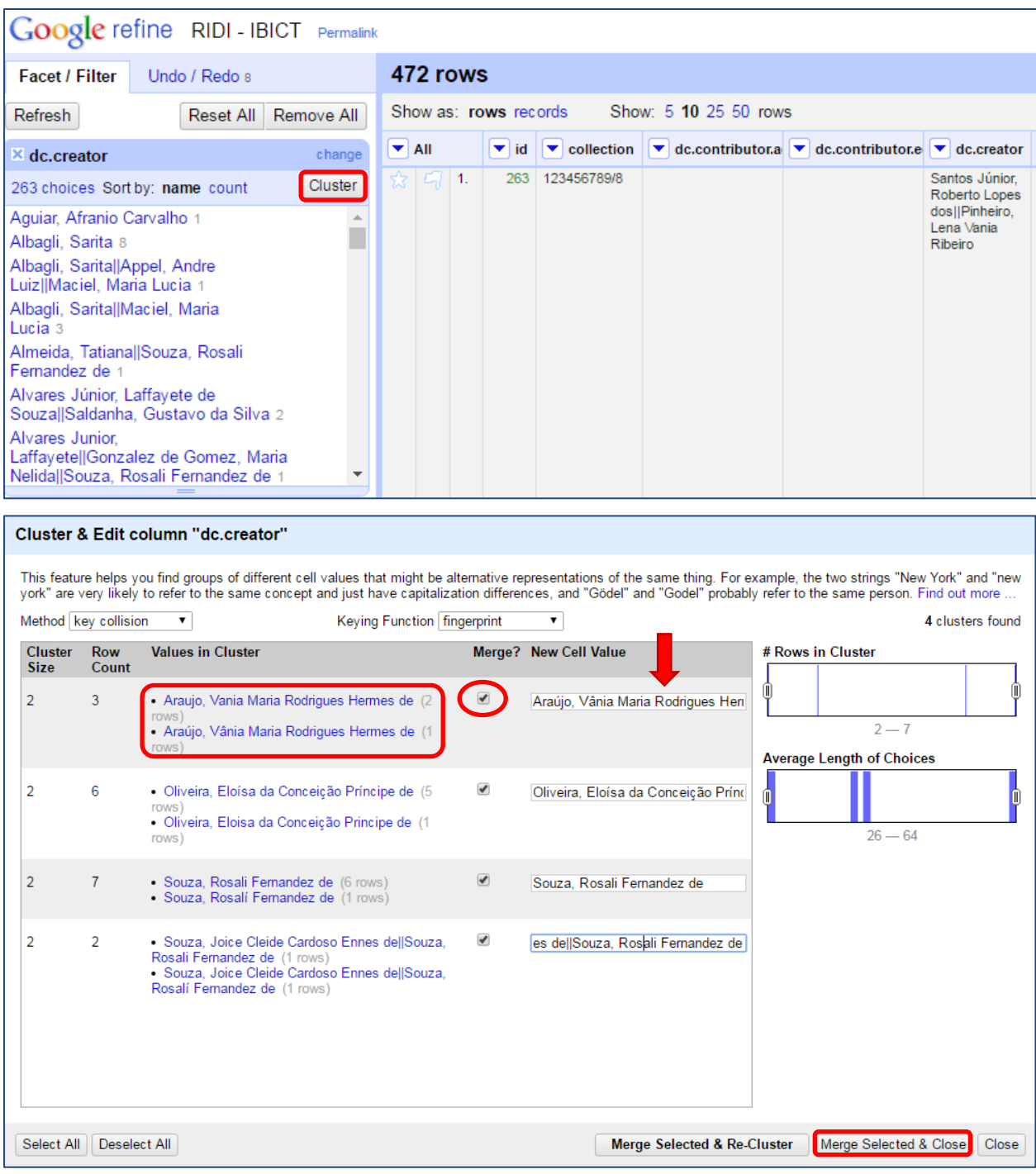

**Figura 194 - Utilizando o Cluster para padronizar termos**

As formas de preenchimento encontradas serão mostradas em "**Value in Cluster**", caso comprove que o preenchimento se trata da mesma pessoa, como no exemplo, basta selecionar a opção "**Merge**" e preencher a forma correta em "**New Cell Value**" e em seguida clicar em "**Merge Selected & Close**", as formas não padronizadas serão unidas e transformadas no preenchimento correto informado.

**NOTA**: Caso queira desfazer ou refazer alguma das alterações, basta clicar no botão "**Undo / Redo**", no canto superior esquerdo. Será mostrada uma lista ordenada com as ações realizadas, a partir desse ponto basta selecionar para qual ponto deseja voltar.

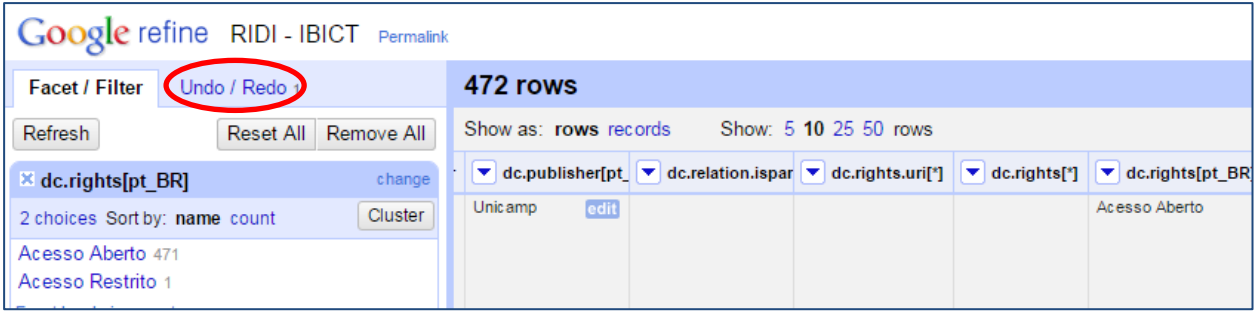

**Figura 195 - Desfazendo/ Refazendo alterações**

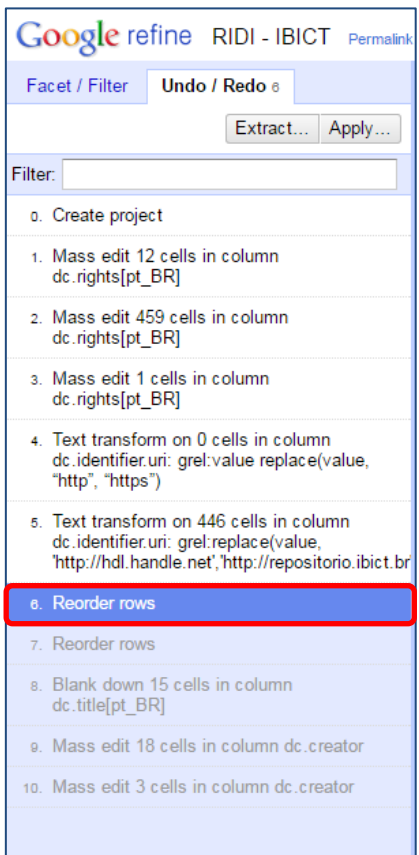

#### **10.1.3. Substituindo massas de texto**

Para substituir/modificar massas de texto onde existam apenas alguns caracteres comuns presentes e o resto seja diferente, como por exemplo, URLs identificadoras onde existem diferenças entre "http" e "https". No exemplo, será substituído o "http://hdl.handle.net" por "http://repositorio.ibict.br/handle". Siga os próximos passos para solucionar o problema:

Passo 1: Selecione a opção "**Text Filter**" no metadado desejado.

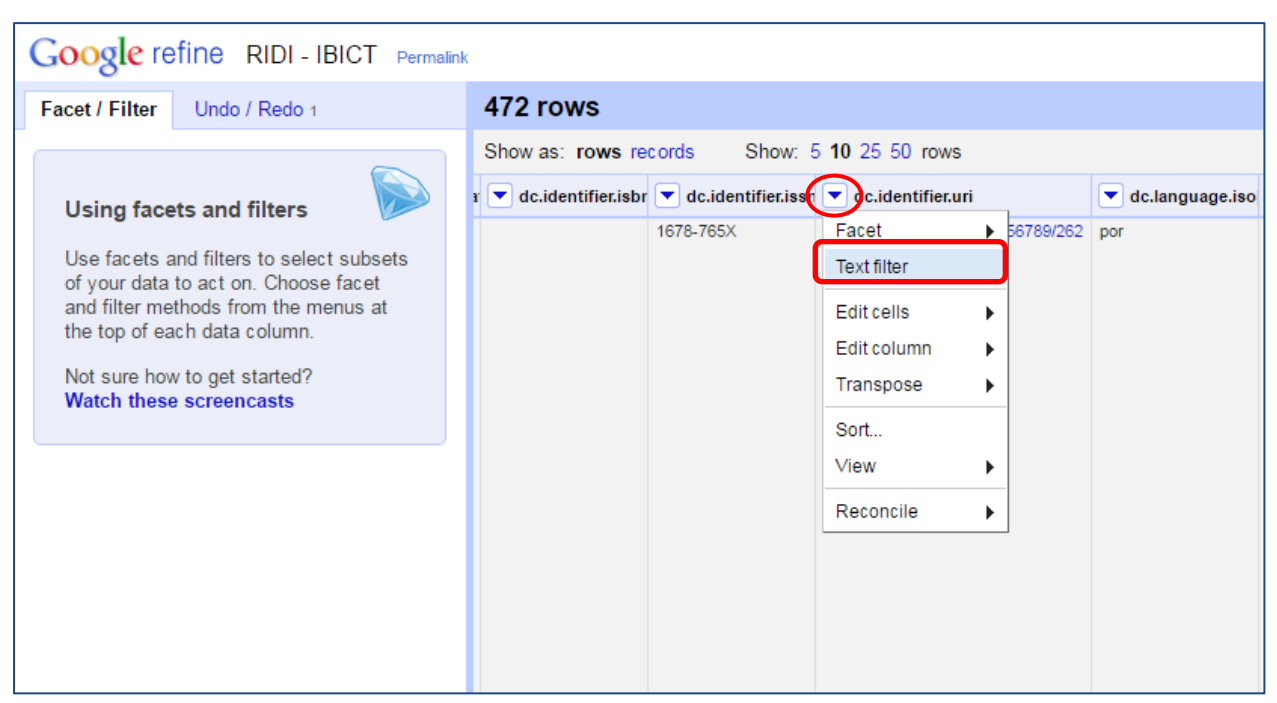

**Figura 196 - Filtrando com "Text filter"**

Passo 2: Para filtrar os dados contidos no metadado escolhido, digite o termo a ser alterado na caixa de texto apresentada, sendo possível assim encontrar todos os valores que apresentam esse termo no corpo de sua URL.

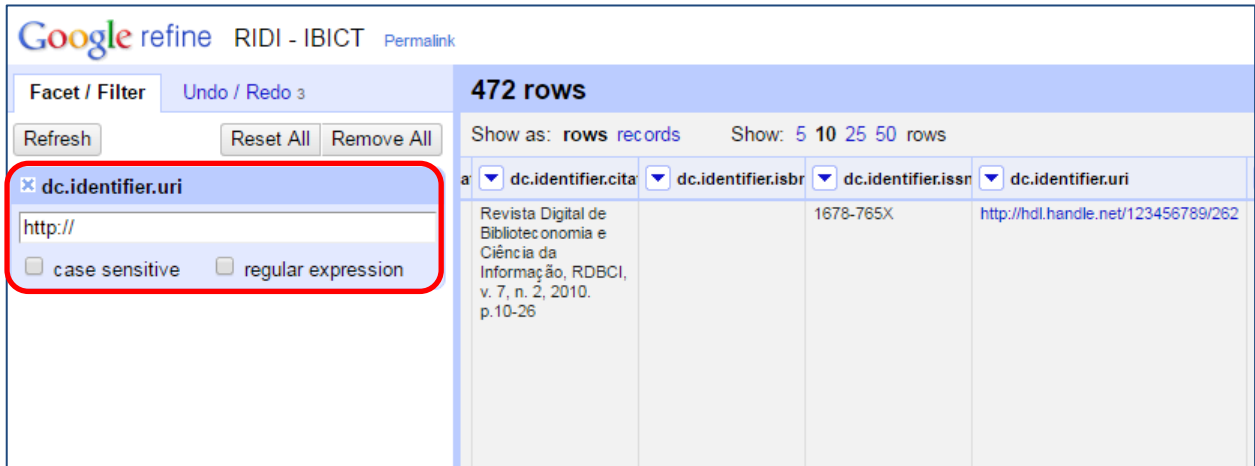

**Figura 197 - Filtrando por termo**

Passo 3: Para realizar as alterações, vá até o metadado selecionado (agora com os campos já filtrados), clique na pequena seta e selecione a opção: "**Edit Cells > Transform**".

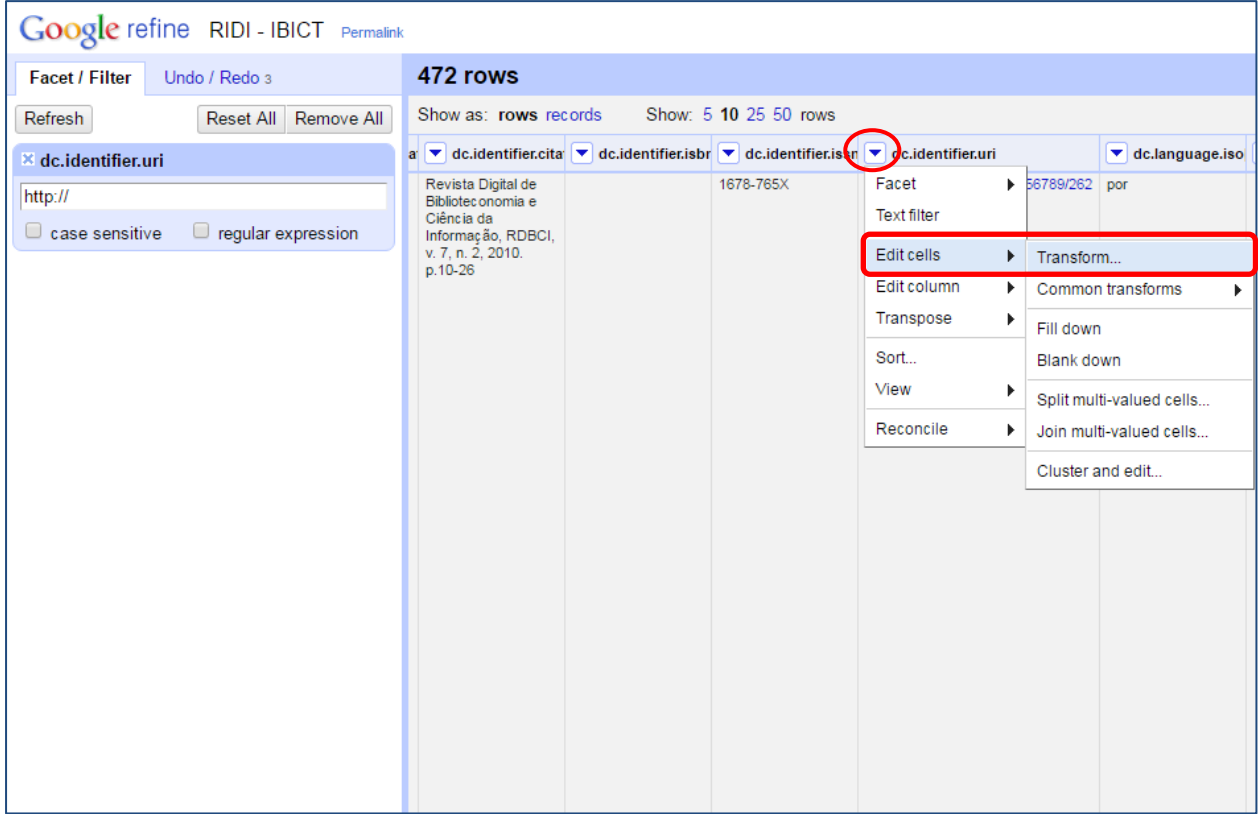

**Figura 198 - Filtrando "Edit Cells > Transform"**

Passo 4: Em seguida, na caixa que aparece, execute o seguinte comando: replace(value, 'VALOR ATUAL', 'VALOR SUBSTITUTO') e clique em "**OK**". No exemplo, foi executado **replace(value, 'http://hdl.handle.net','http://ridi.ibict.br/handle')**. Ao efetuar esse comando, todas as ocorrências de "**http://hdl.handle.net**" são automaticamente modificadas para "**http://ridi.ibict.br/handle**".

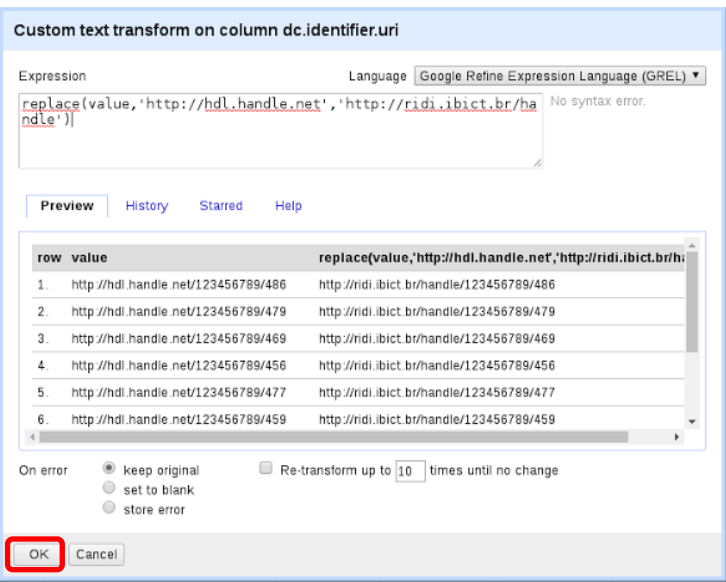

**Figura 199 - Caixa para alteração em massa**

#### **10.1.4. Excluindo metadados**

Caso algum metadado se torne obsoleto ou não seja mais necessário ser utilizado, existindo assim a necessidade de apaga-lo, esta operação também pode ser feita na ferramenta apresentada. No *Google Refine* esse passo é simples, existem duas possibilidades diferentes de se apagar um metadado de um banco:

#### **1ª Forma**

Passo 1: Para apagar definitivamente um metadado no *Google Refine*, é necessário apenas selecionar o metadado que se quer apagar, clicar na pequena seta ao lado dele e selecionar a opção: "**Edit column > Remove this column**". O metadado será apagado do banco de dados.

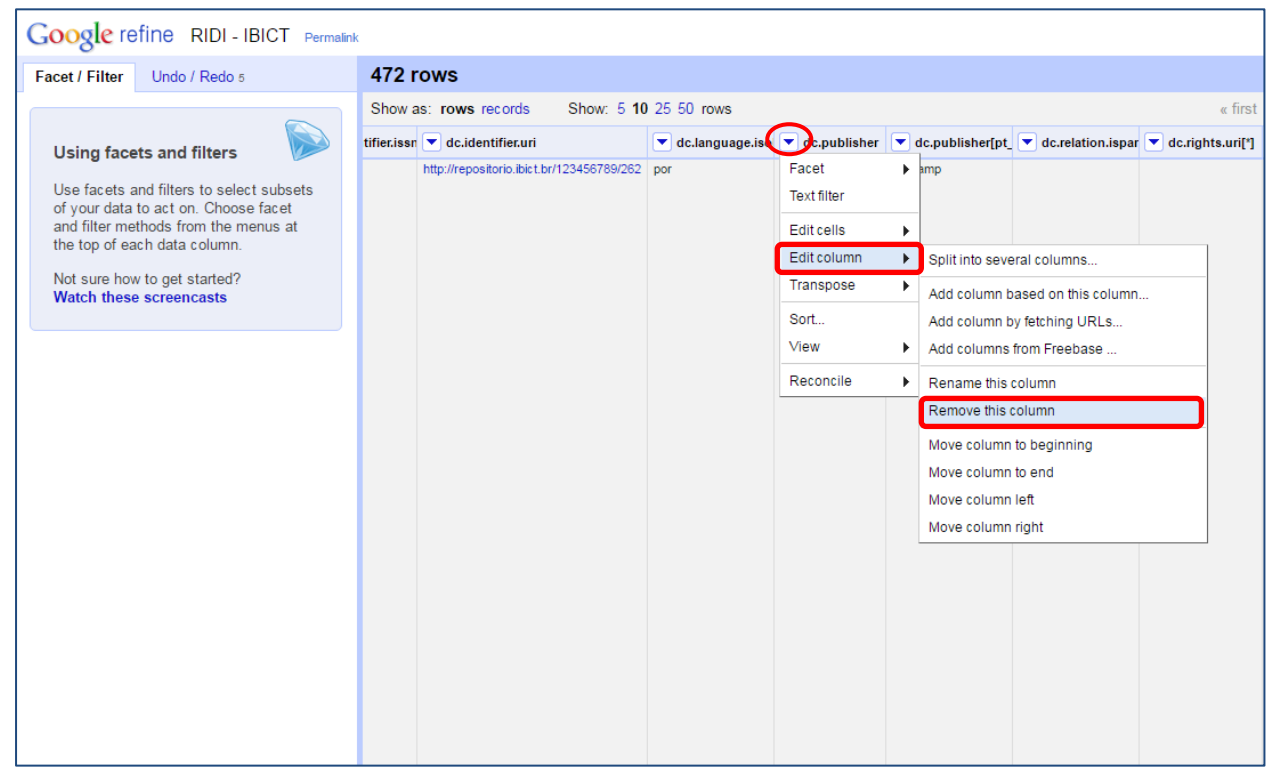

**Figura 200 - Apagando metadados**

#### **2ª Forma**

Outra maneira de excluir os metadados indesejados, sendo essa é uma forma de apagar um conjunto desses, é:

Passo 1: Na primeira coluna apresentada no *Google Refine* (nomeada como **All**), selecionar a opção: "**Edit columns > Re-order / remove columns…**".

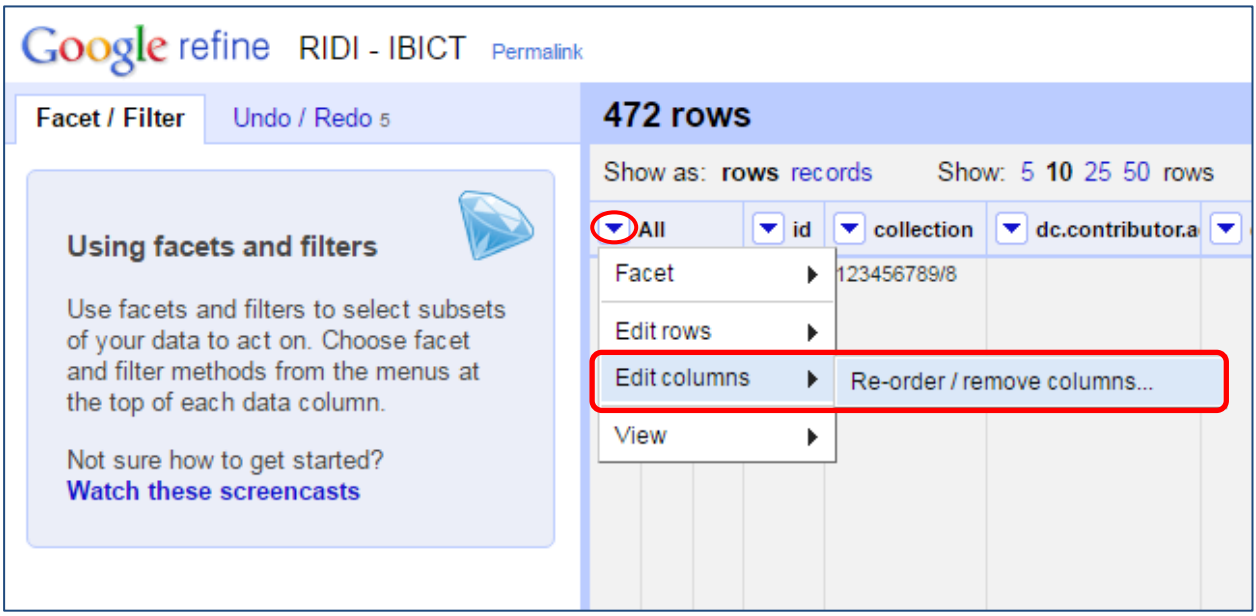

**Figura 201 - Apagando metadados: "Edit columns > Re-order/Remove columns"**

Passo 2: No quadro que será apresentado, selecione os metadados que deseja apagar e arraste-os da coluna da esquerda para a coluna da direita e em seguida aperte "**OK**".

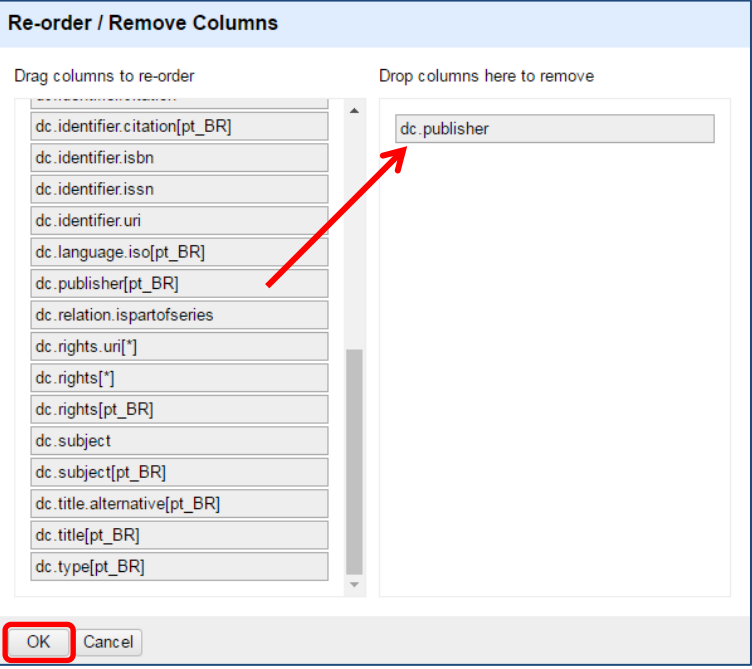

**Figura 202 - Apagando metadados**

## **10.1.5. Corrigindo os dados duplicados**

Passo 1: Selecione a coluna (metadado) da qual desejas eliminar a duplicação, clique na pequena seta ao lado do metadado e selecione a opção: "**Sort**".

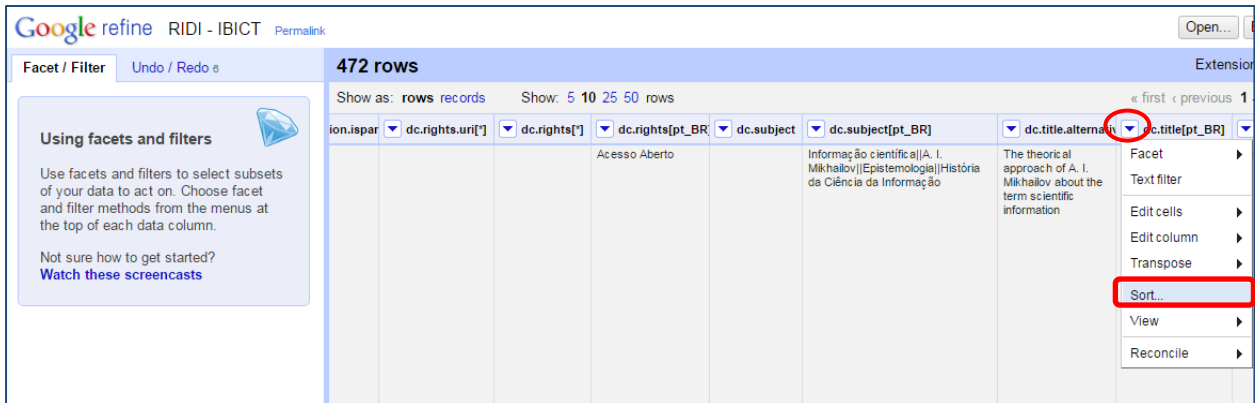

**Figura 203 - Ordenando os dados**

Escolha os critérios para ordenar e aperte "OK" na caixa que aparece.

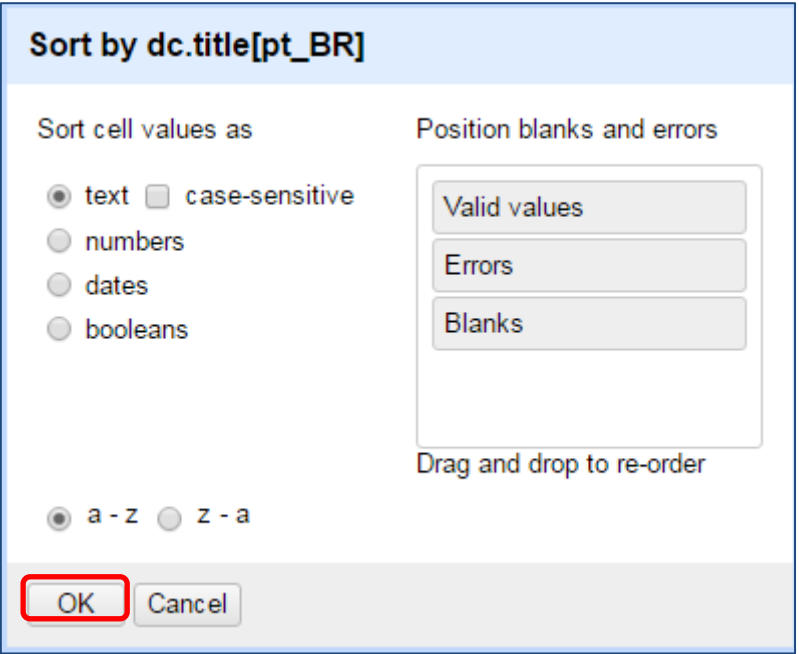

**Figura 204 - Ordenando os dados**

Passo 2: No topo da tela, aparecerão as opções de quantidade de linhas por páginas, ao lado, na opção "**Sort**", selecione: "**Reorder rows permanently**", Isso fará com que a coluna seja ordenada de forma que, os dados duplicados estejam seguidos (um abaixo do ou*t*ro).

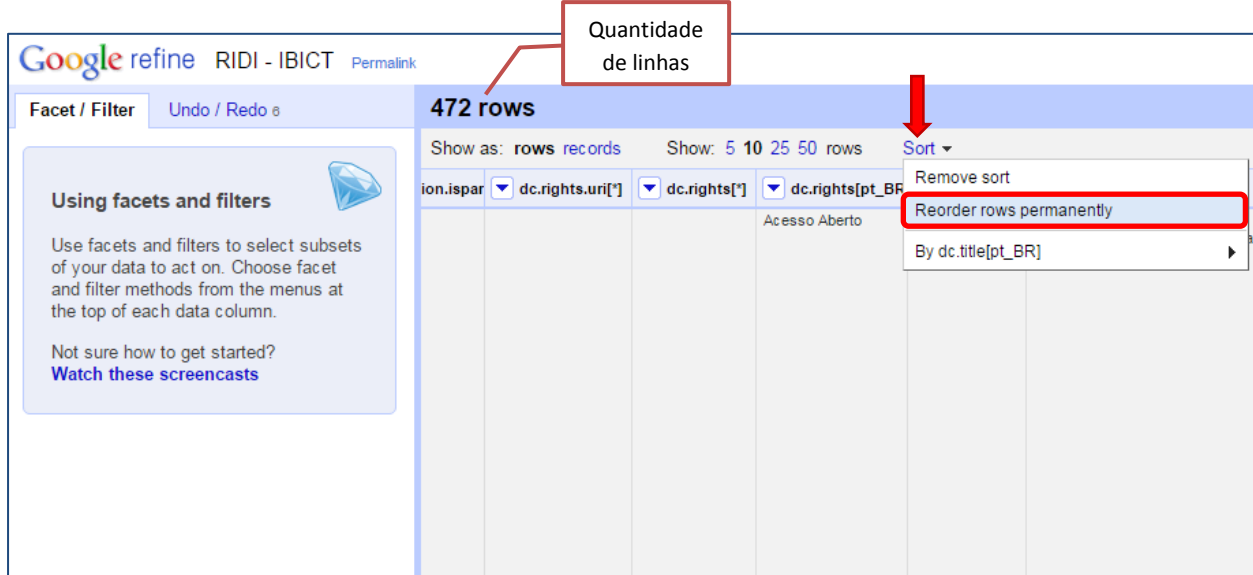

**Figura 205 - Ordenando linhas permanentemente**

Passo 3: Feito isso, volte à coluna do metadado e selecione a seguinte opção: "Edit cells > Blank down", com isso, serão eliminados todos os valores iguais aos do seu predecessor, ou seja, os valores duplicados. Será exposta, aqui também, a quantidade de linhas alteradas, ou seja, a quantidade de duplicações eliminadas no topo da tela.

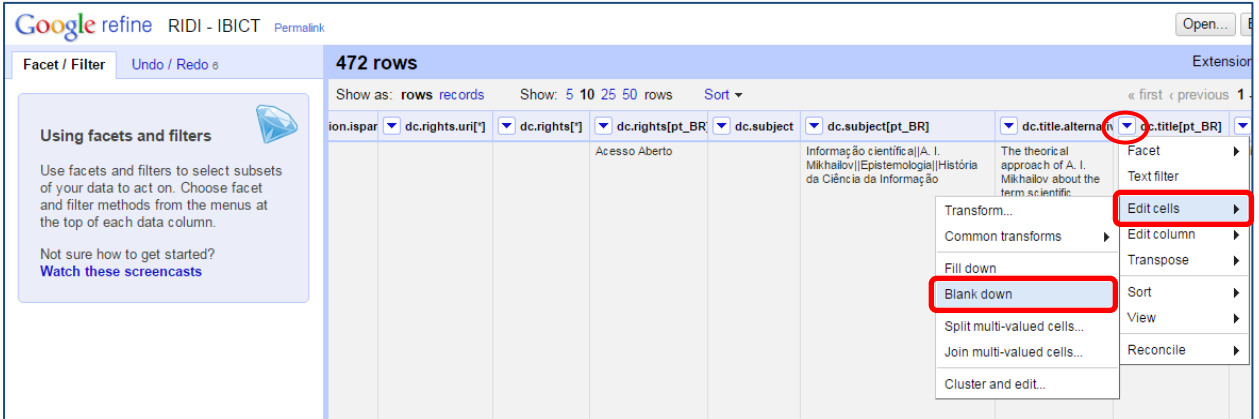

**Figura 206 - Eliminando dados duplicados**

Essa atividade pode ser benéfica aos metadados que mais apresentam problemas com duplicação, um dos metadados que comumente apresentam este problema é o *dc.title*.

**NOTA**: Outra funcionalidade que o *Google Refine* disponibiliza é a atomização, que é a fragmentação do preenchimento de um determinado metadado em outros diferentes campos, por exemplo: caso no metadado *dc.title* estejam preenchidos tanto o título quanto o nome do autor do documento, o *Google Refine* consegue segmentar esse preenchimento e preencher os campos correspondentes com os dados corretos.

#### <span id="page-129-0"></span>**10.1.6. Finalizando as alterações e retornando os metadados ao DSpace**

Após realizar todas as alterações necessárias, é necessário exportar os metadados corrigidos e retorná-los ao DSpace.

Passo 1: Para exportar os metadados do *Google Refine*, localize a opção "**Export**" no canto superior direito da tela e selecione a opção "**Comma-Separated Values**". O arquivo será salvo com o nome que escolhido na tela de criar projeto.

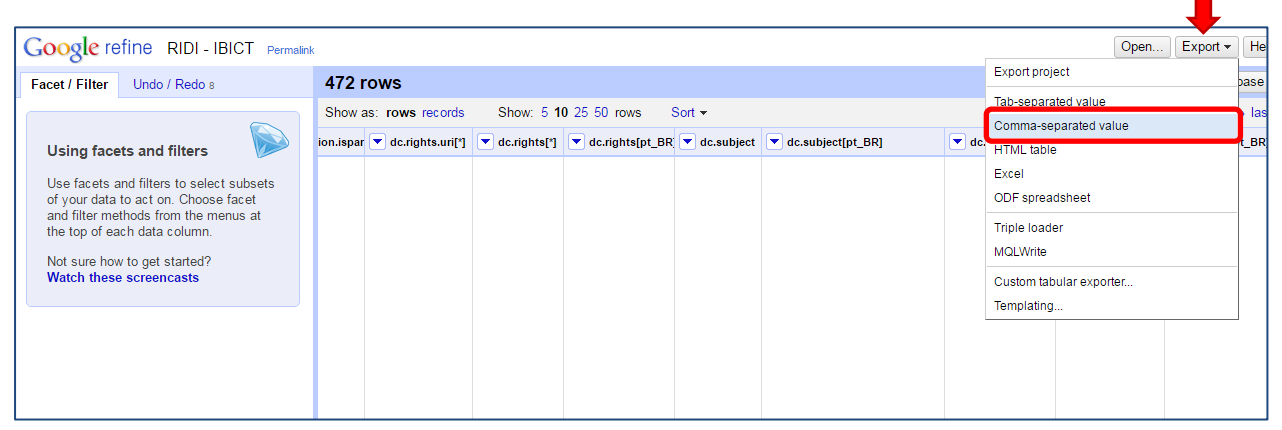

**Figura 207 - Exportar metadados do Google Refine**

Passo 2: No terminal, logado como usuário DSpace, realize o seguinte comando:

## **/dspace-base/bin/dspace metadata-import -f NomedoArquivo.csv**

(caso necessário coloque o caminho completo do arquivo).

**NOTA**: Também é possível importar os metadados via interface, porém com o limite máximo de 500 registros por importação. Para importar os metadados, é preciso estar logado como administrador. Acesse a aba "**Conteúdo**" e clique em "**Importar metadados**".

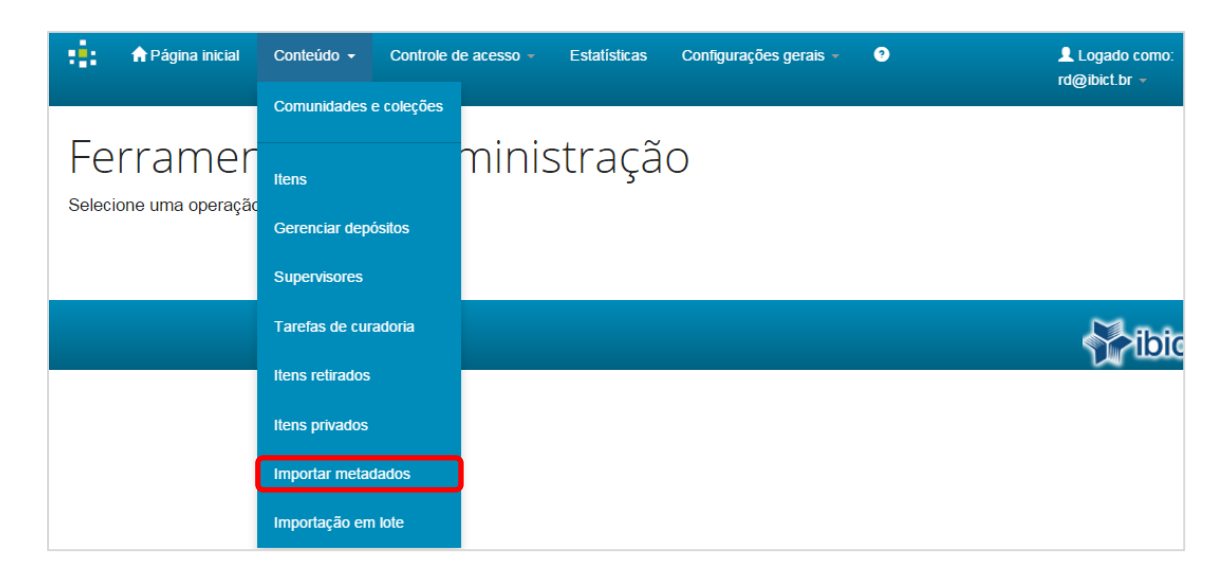

**Figura 208 - Importar metadados**

Na tela seguinte, clique em "**Escolher arquivo**" e selecione o arquivo csv que foi importado nos passos anteriores. Em seguida, clique em "**Carregar**".

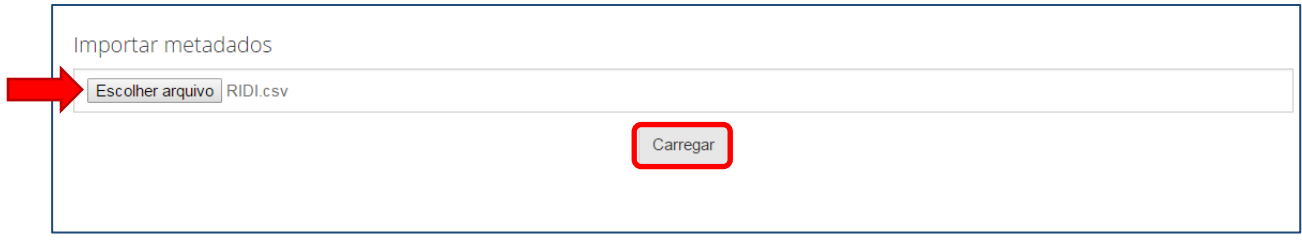

**Figura 209 - Importar metadados**

**ATENÇÃO:** Se o arquivo tiver mais que **20** registros não é possível submetê-lo via interface. Porém, há a possibilidade de alterar esse limite acessando: **/dspace/config/modules/bulkedit.cfg** e descomentando o parâmetro: **gui-item-limit = 20**.

# **Referências bibliográficas**

DURASPACE. **DSpace resources**. Disponível em: [<https://wiki.duraspace.org/display/DSPACE/DSpaceResources>](https://wiki.duraspace.org/display/DSPACE/DSpaceResources). Acesso em: 15 dez. 2015.

INSTITUTO BRASILEIRO DE INFORMAÇÃO EM CIÊNCIA E TECNOLOGIA. **DSpace - Ibict**. Disponível em: [<http://wiki.ibict.br/index.php/DSpace>](http://wiki.ibict.br/index.php/DSpace) . Acesso em: 15 dez. 2015.

LA REFERENCIA. **Metadatos y politicas de cosecha**. 2015. Disponível em: < http://lareferencia.redclara.net/rfr/sites/default/files/docs\_publicos/politicadecosechalareferencia mayo2015final.pdf>. Acesso em: 19 jul. 2016.

LEITE, F. et al. Boas práticas para a construção de repositórios institucionais da produção científica. Brasília: Ibict, 2012.

OPENAIRE. **OpenAIRE Guidelines for Literature Repositories.** Disponível em: <https://guidelines.openaire.eu/en/latest/literature/index.html>. Acesso em: 19 jul. 2016.

REPOSITORIES SUPPORT PROJECT (RSP). **The DSpace Course**. Disponível em: [<http://cadair.aber.ac.uk/dspace/handle/2160/615>](http://cadair.aber.ac.uk/dspace/handle/2160/615). Acesso em: 15 dez. 2015.

SHINTAKU, Milton; MEIRELLES, Rodrigo França. **Manual do DSpace**: administração de repositórios. Salvador: EDUFBA, 2010. Disponível: [<http://www.repositorio.ufba.br:8080/ri/handle/ri/769>](http://www.repositorio.ufba.br:8080/ri/handle/ri/769). Acesso em: 15 dez. 2015.